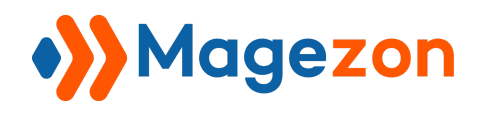

# Magezon Page Builder extension for Magento 2 User Guide

Version 1.0

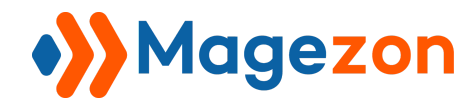

# **Table of Contents**

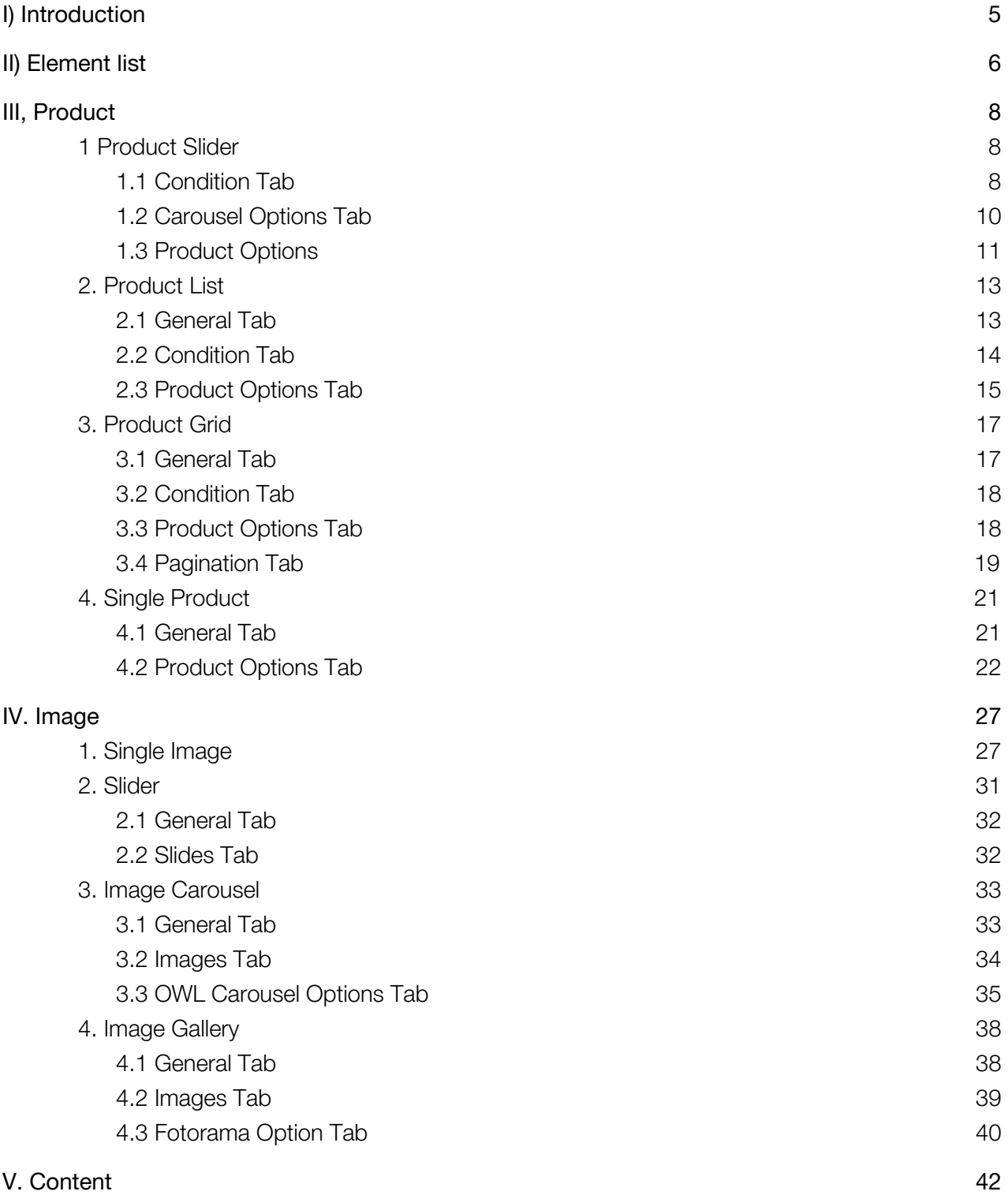

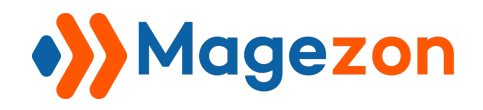

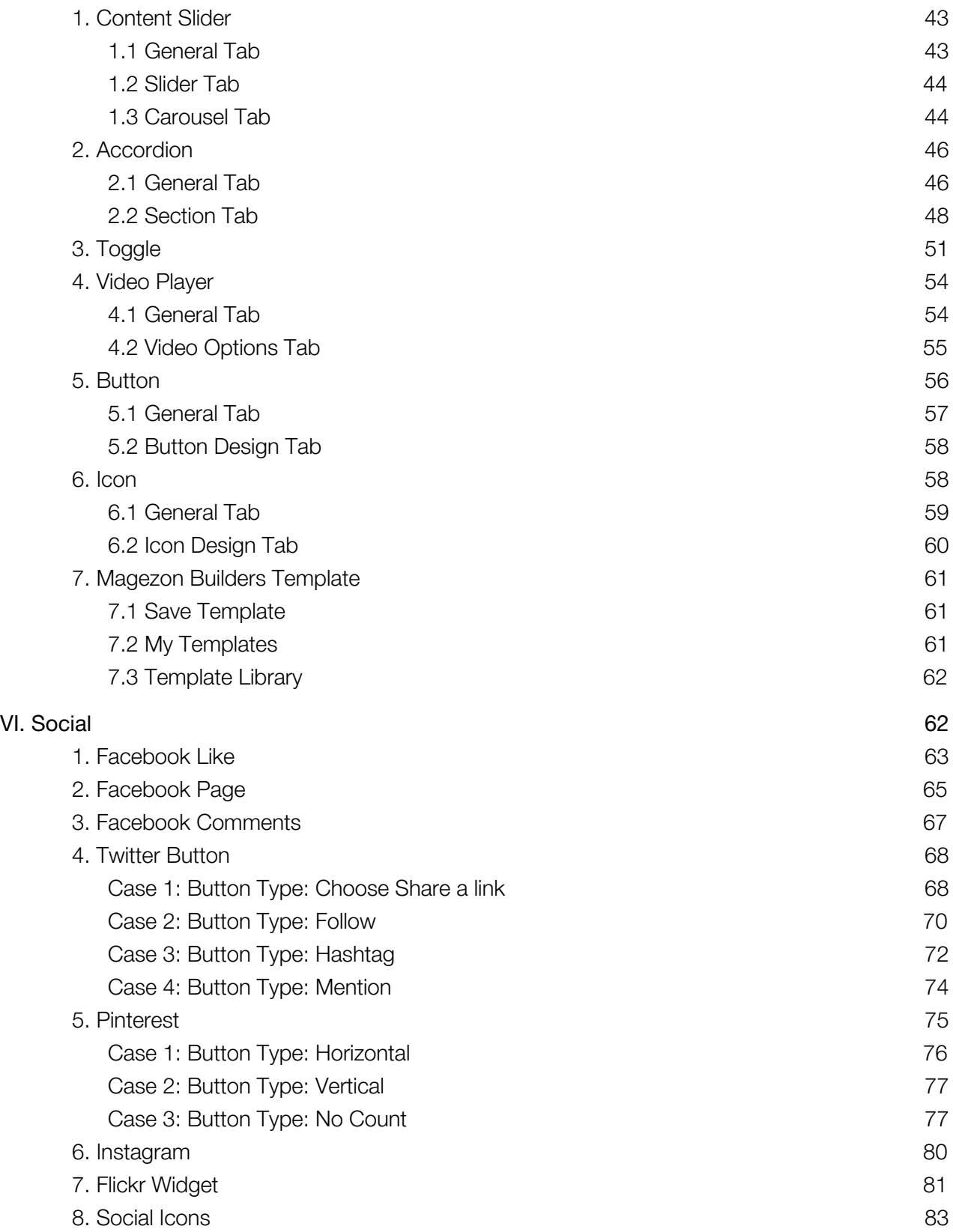

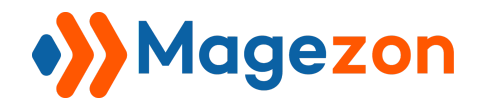

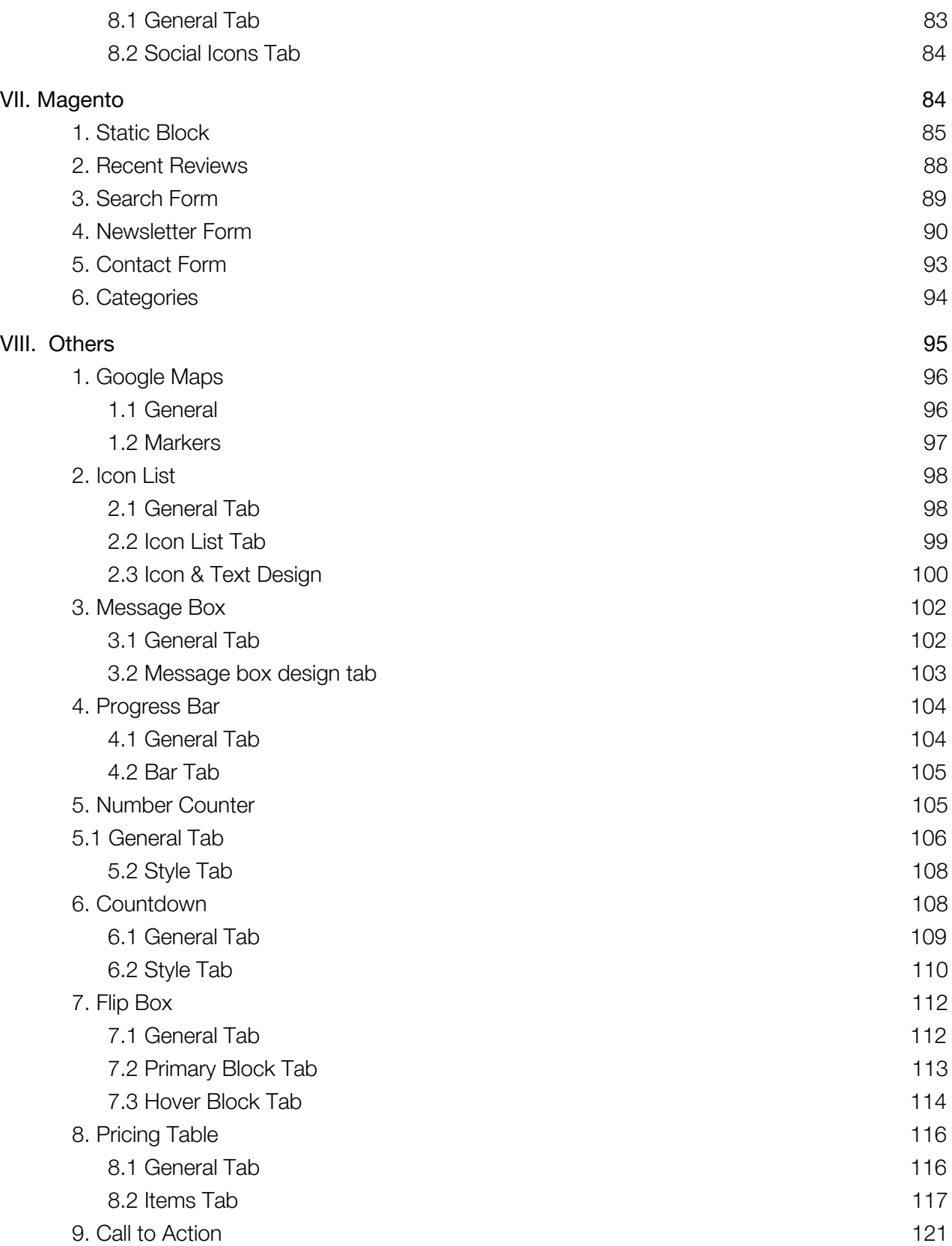

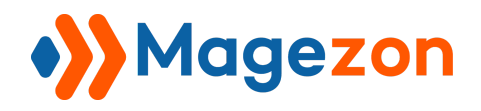

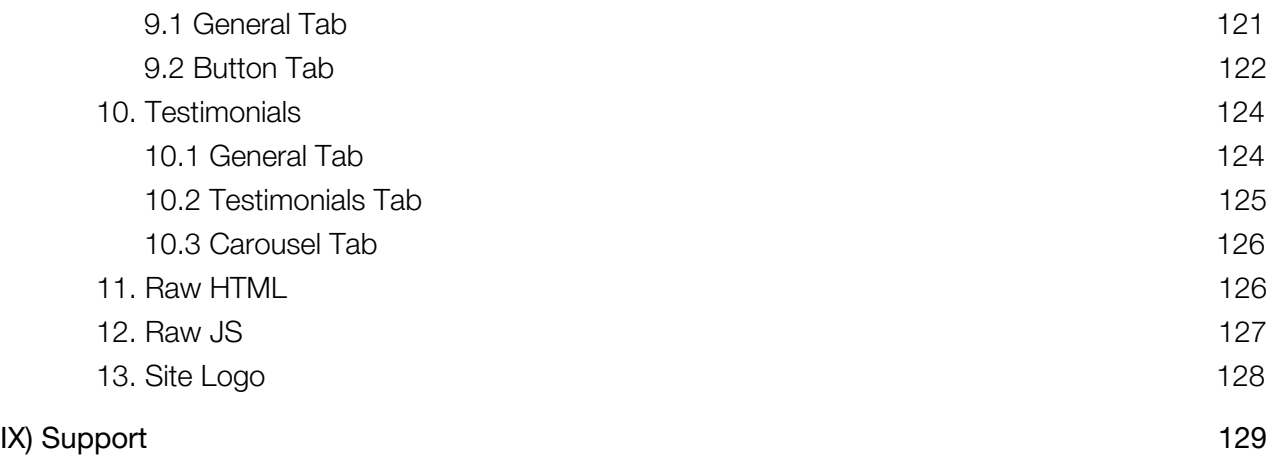

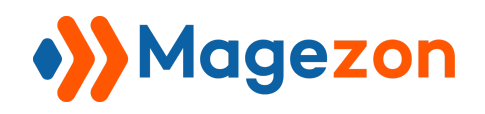

# <span id="page-5-0"></span>I) Introduction

This document is the User Guide for Magento 2 Magezon Page Builder. It describes the extension functionality and provides some tips for a quick start.

**Magento 2 Magezon Page Builder** is a better and easier way you can do to create your e-Commerce websites. A much less complicated way that couldn't be imagined before.

In this guide, we'll give you an overview of Magezon page builder's specific elements as the core ones are described in this **[detailed instruction](https://magezon.com/pub/media/productfile/singleproductpagebuilder-v1.0.0-user_guides.pdf)**.

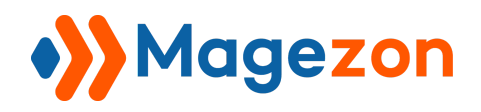

# <span id="page-6-0"></span>II) Element list

To go on our builder interface, click on the backend demo then choose the page or block you want to edit.

- Home Page
- Static Block
- Product Description
- Category Description

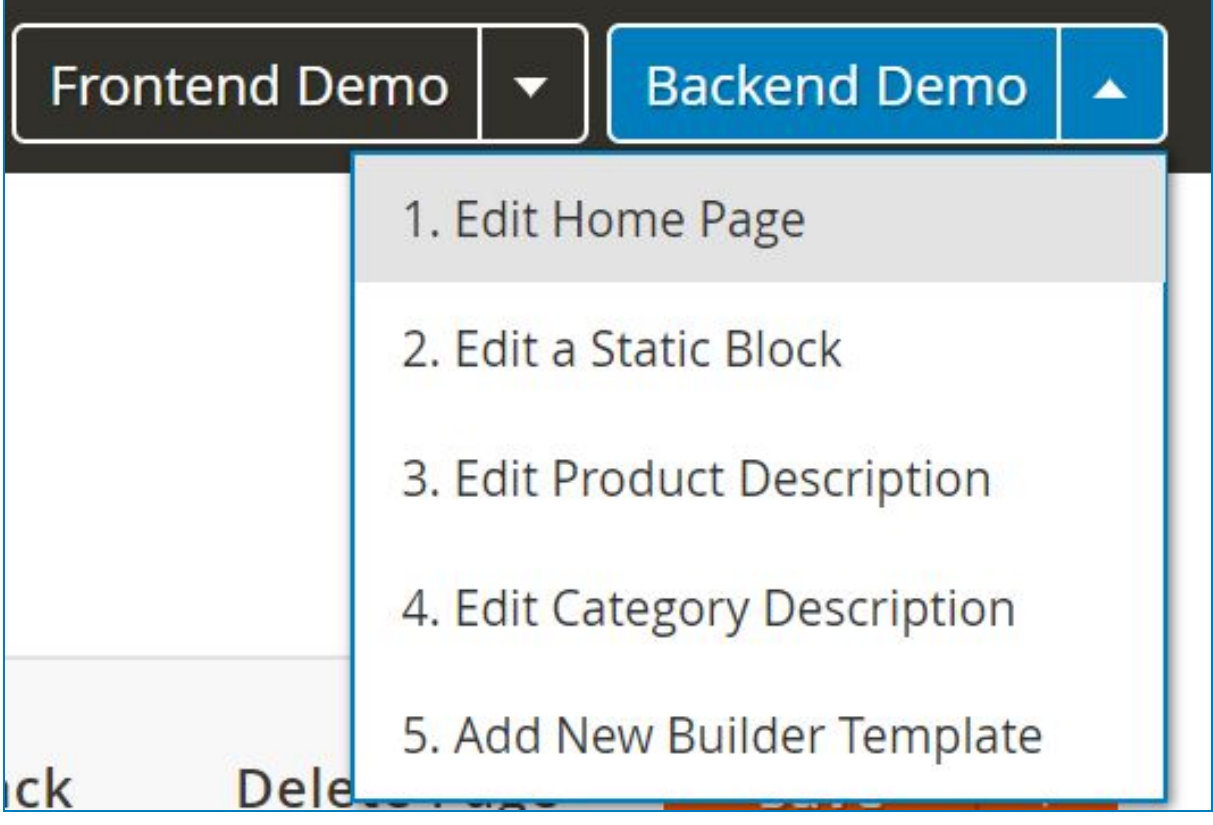

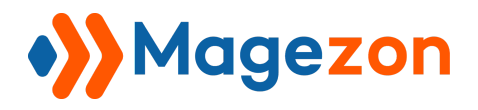

The Element grid will appear after clicking on the plus button of the builder. Our Element Grid will look like this with 9 core elements and 42 additional ones which will be listed as following.

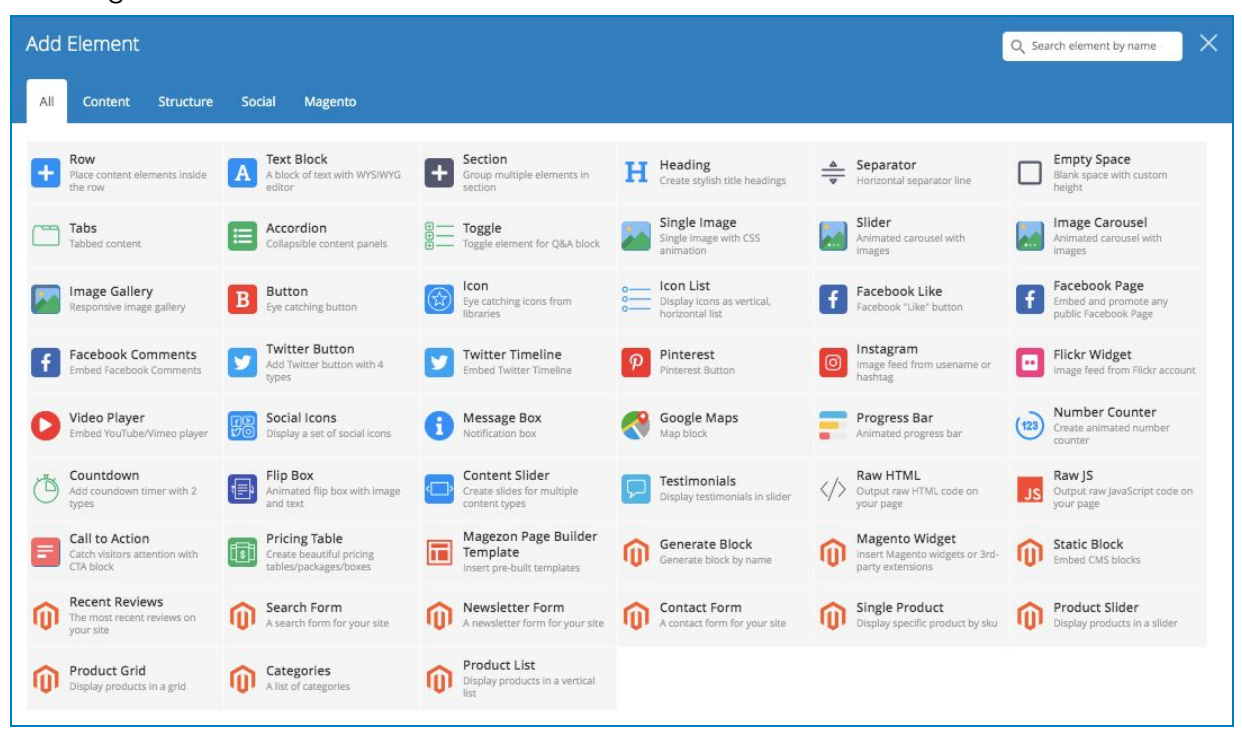

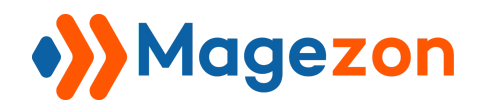

# <span id="page-8-0"></span>III, Product

 $\blacksquare$ 

### <span id="page-8-1"></span>1 Product Slider

### <span id="page-8-2"></span>1.1 Condition Tab

We choose Home Page builder as default builder and will talk about the additional elements in this page.

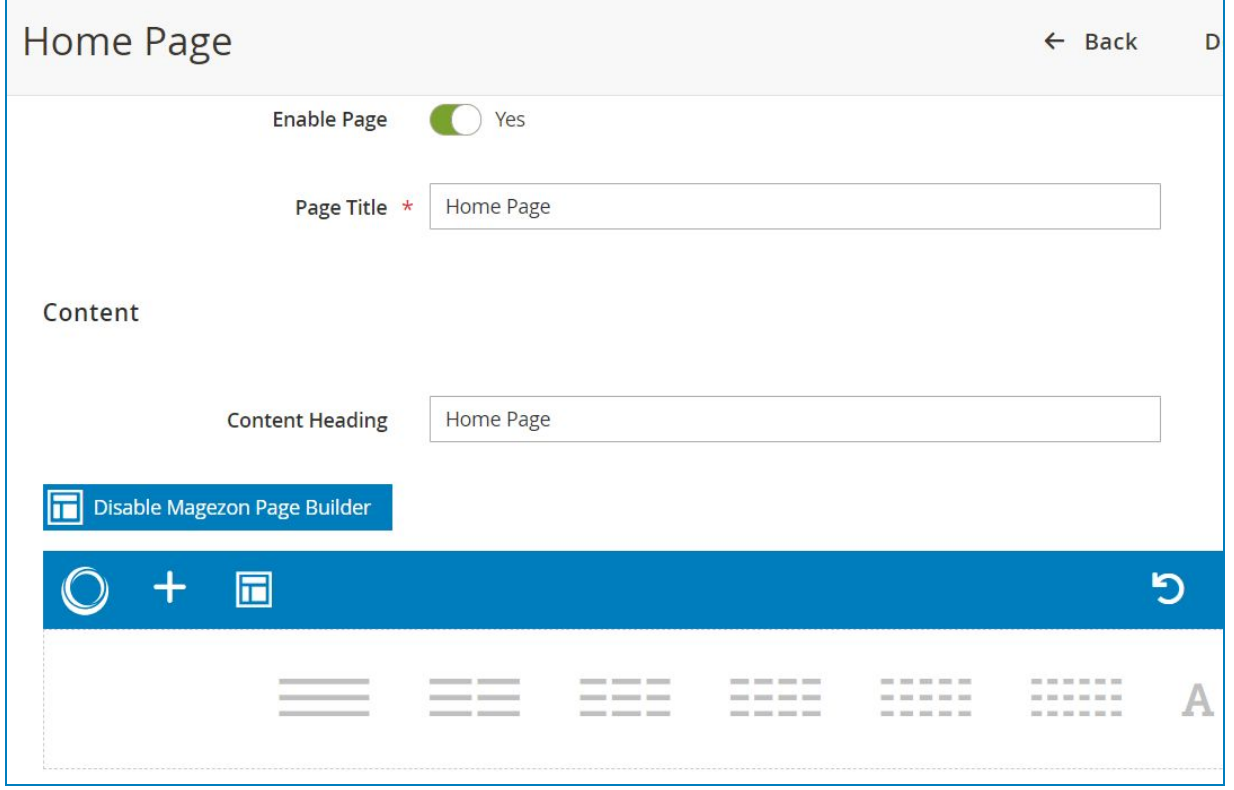

First, it comes to the Condition Tab of Product Slider Set the product source and the order.

Ĥ.

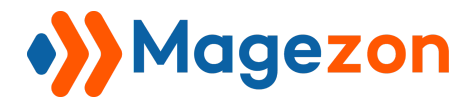

This case we choose the Latest Product **Source**

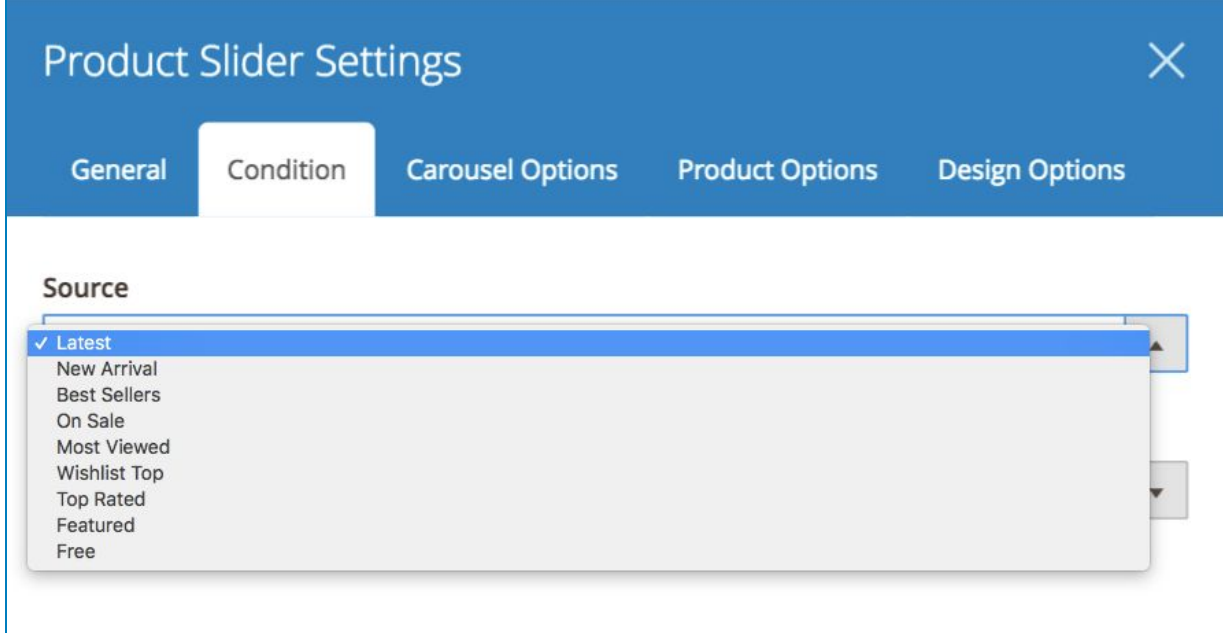

#### Choose Alphabetically **Order By**

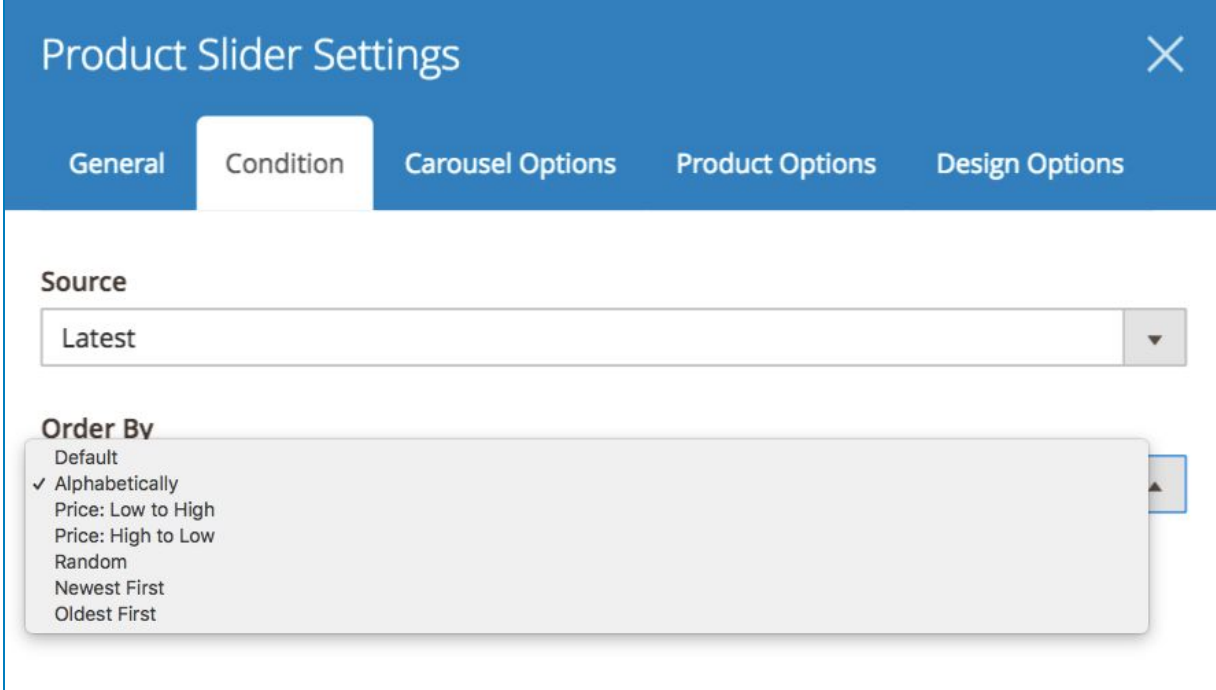

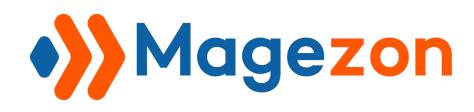

### <span id="page-10-0"></span>1.2 Carousel Options Tab

Set the configure of the **Carousel Options** Tab like this.

There's several On - Off buttons (**Loop, Center, Right to Left, Auto Height, Mouse Drag, Touch Drag, Pull Drag, Number items per Column**) that can be easily set and see right from the back and. Don't forget to set the **Colors** of **Text Color** and

**Background Color** when they are in **Normal, Hover or Active** status.

Then, hit the blue **Save** button and the orange **Save** button on the top right of the builder.

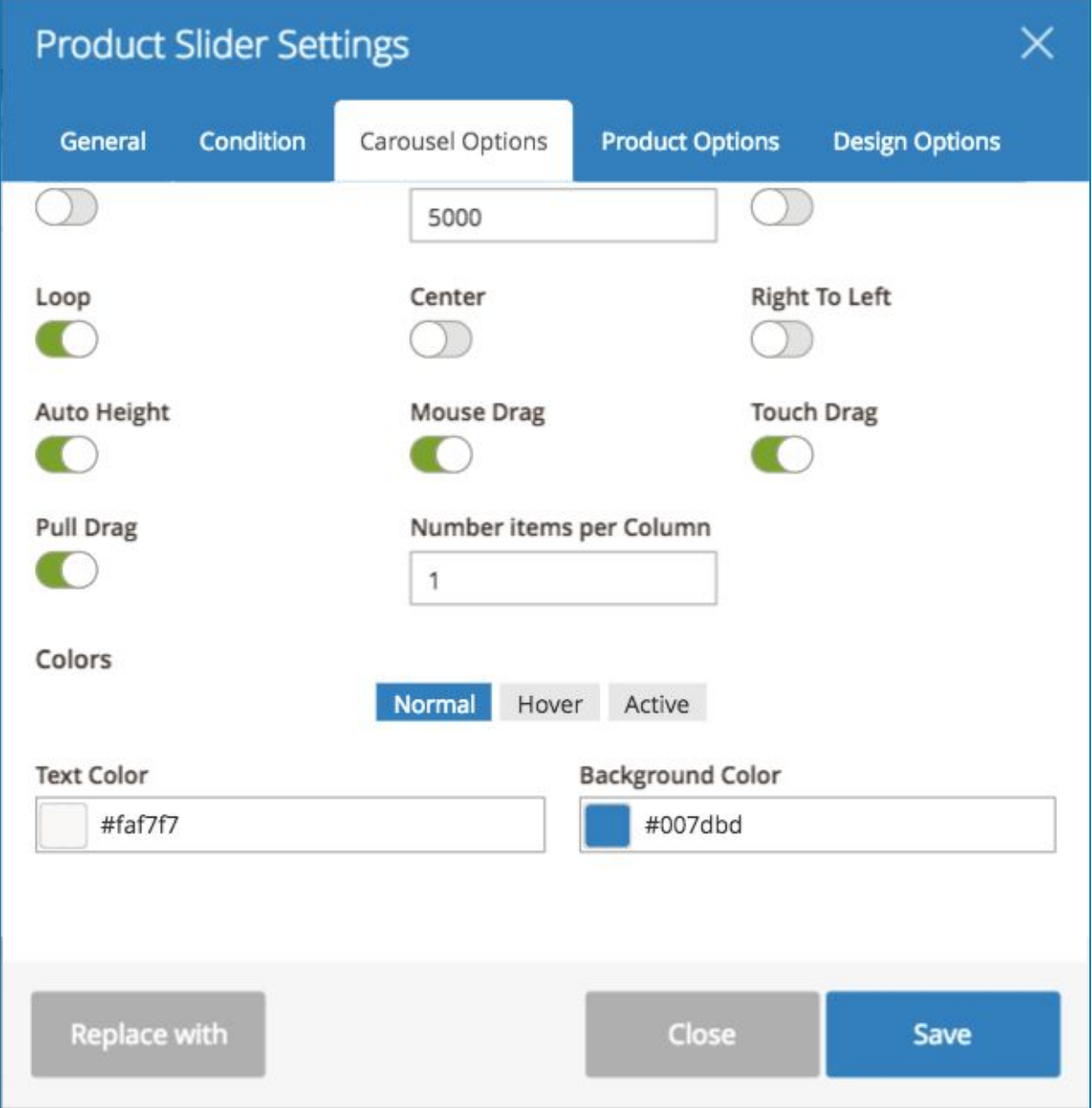

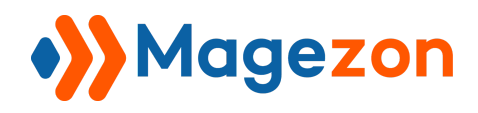

### <span id="page-11-0"></span>1.3 Product Options

Decide which information of the product you would like to present in the front by turning on the buttons (**Name, Price, Image, Review, Add To Cart, Short Description, Wishlist Link, Compare Link**)

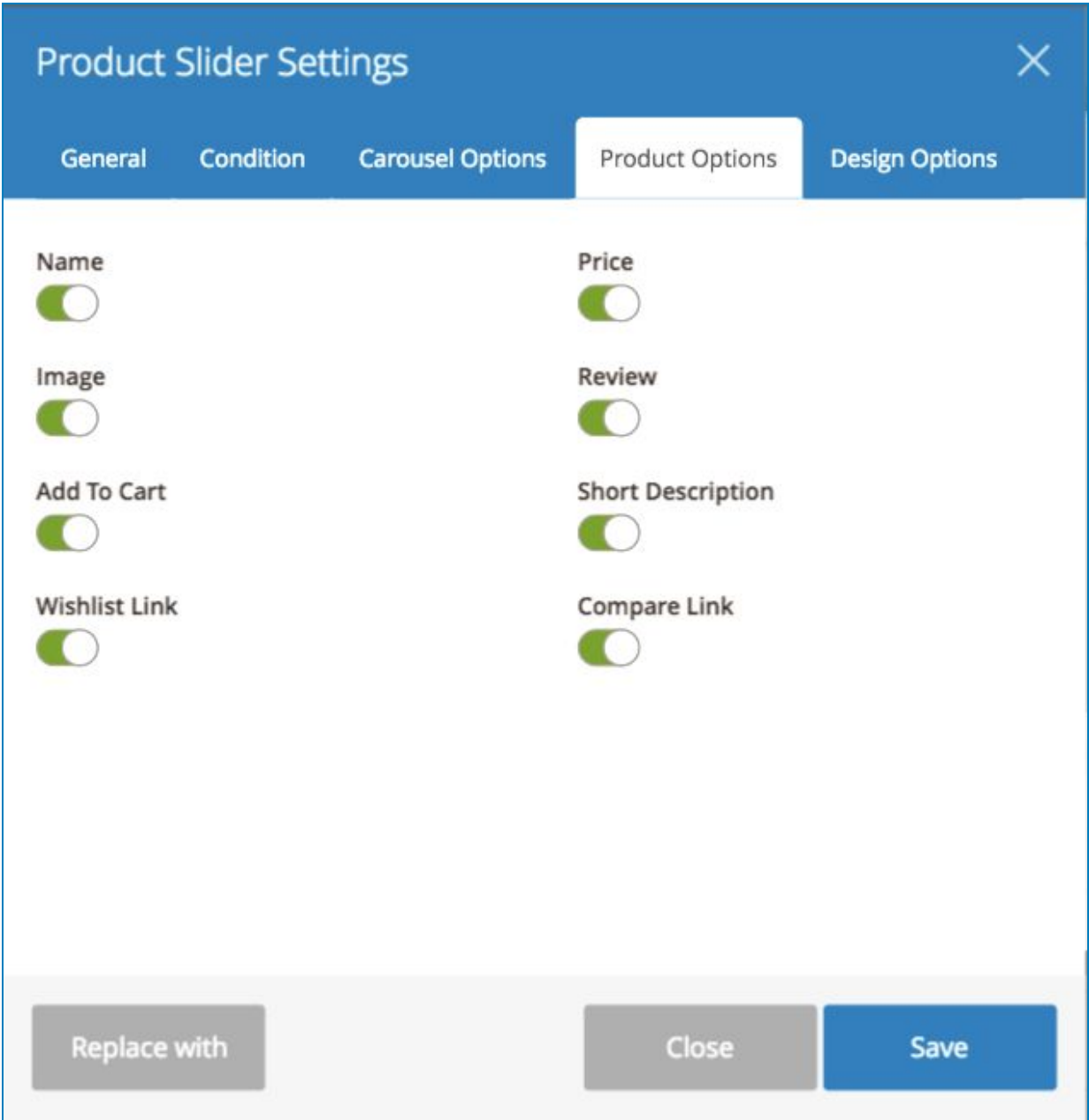

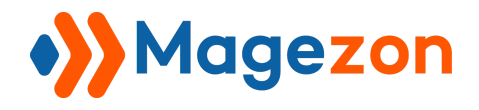

And, this is the result on the store front

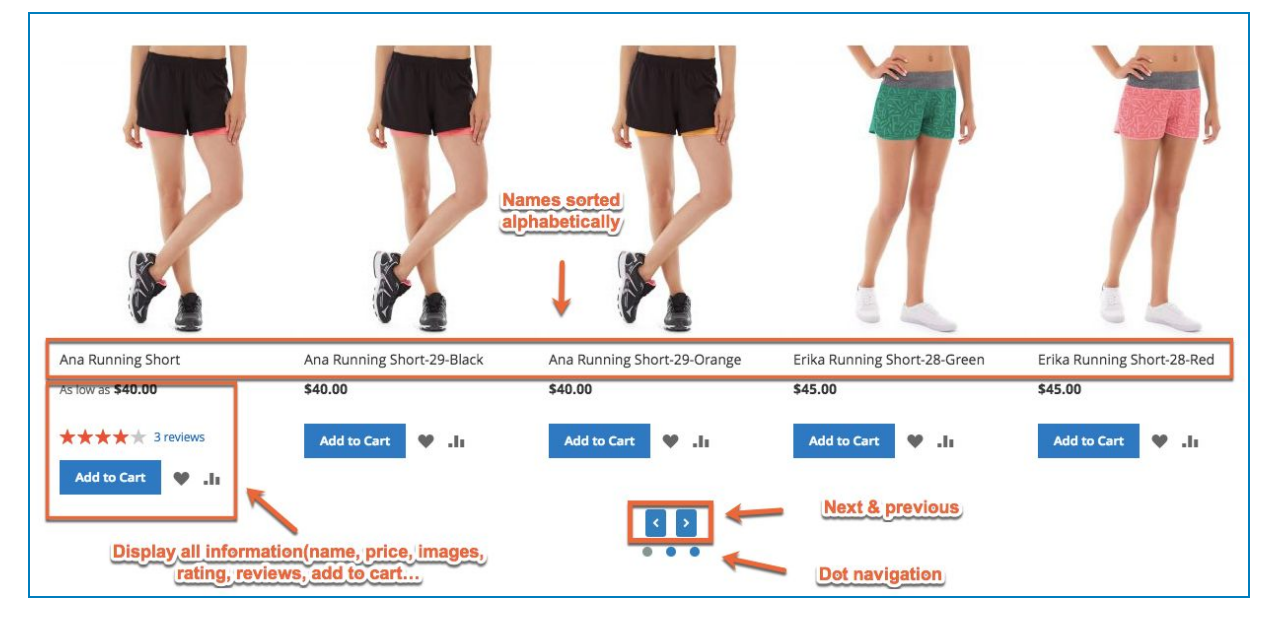

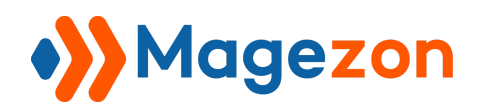

# <span id="page-13-0"></span>2. Product List

### <span id="page-13-1"></span>2.1 General Tab

In the general Tab, fill in the **Widget Title** and **Widget Description**. Set the **Title Alignment** and **Title Tag** to fit your design.

Decide whether to **Show Line** or not.

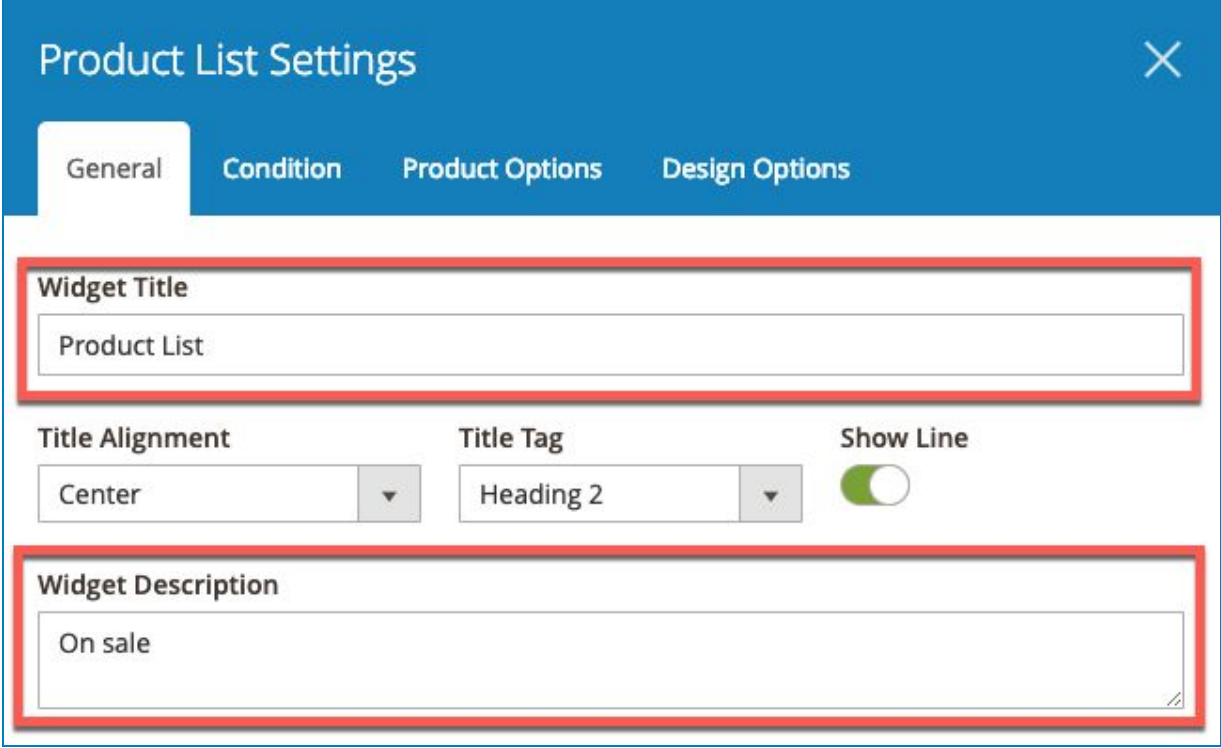

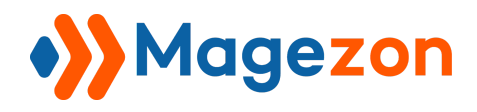

### <span id="page-14-0"></span>2.2 Condition Tab

Configure the setting of this tab as following:

Choose On Sale in the dropdown list of the field **Data Source**

With **Order By**, make it Price: Low to High

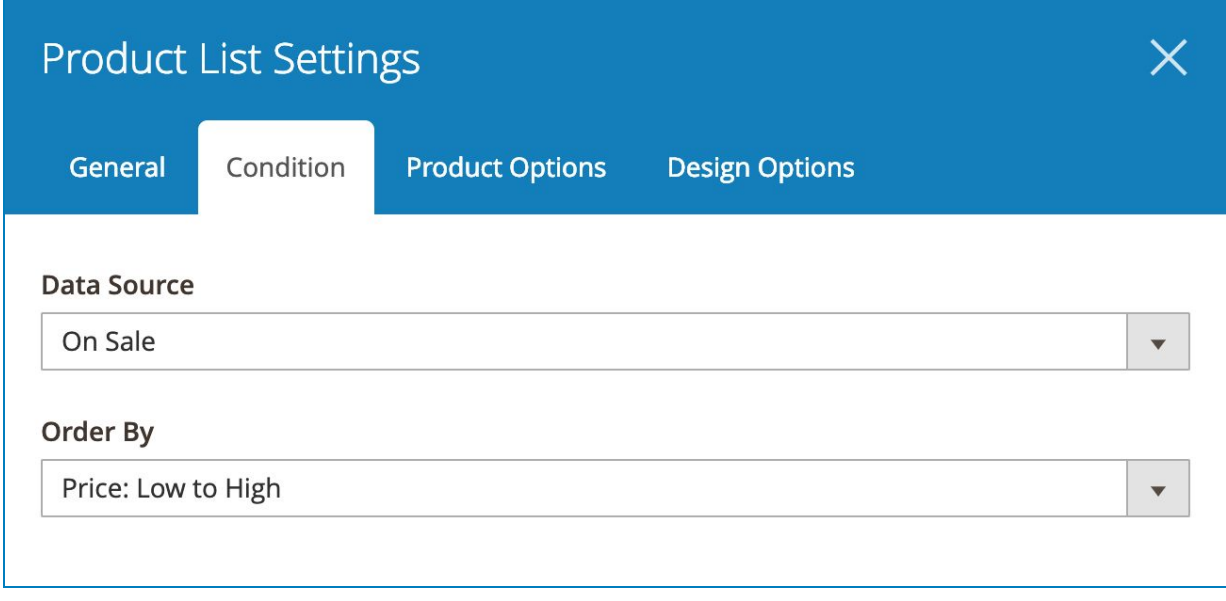

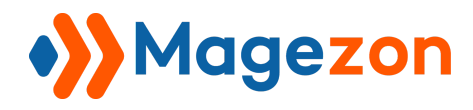

### <span id="page-15-0"></span>2.3 Product Options Tab

Turn on all the below option in order to display all the information of the products.

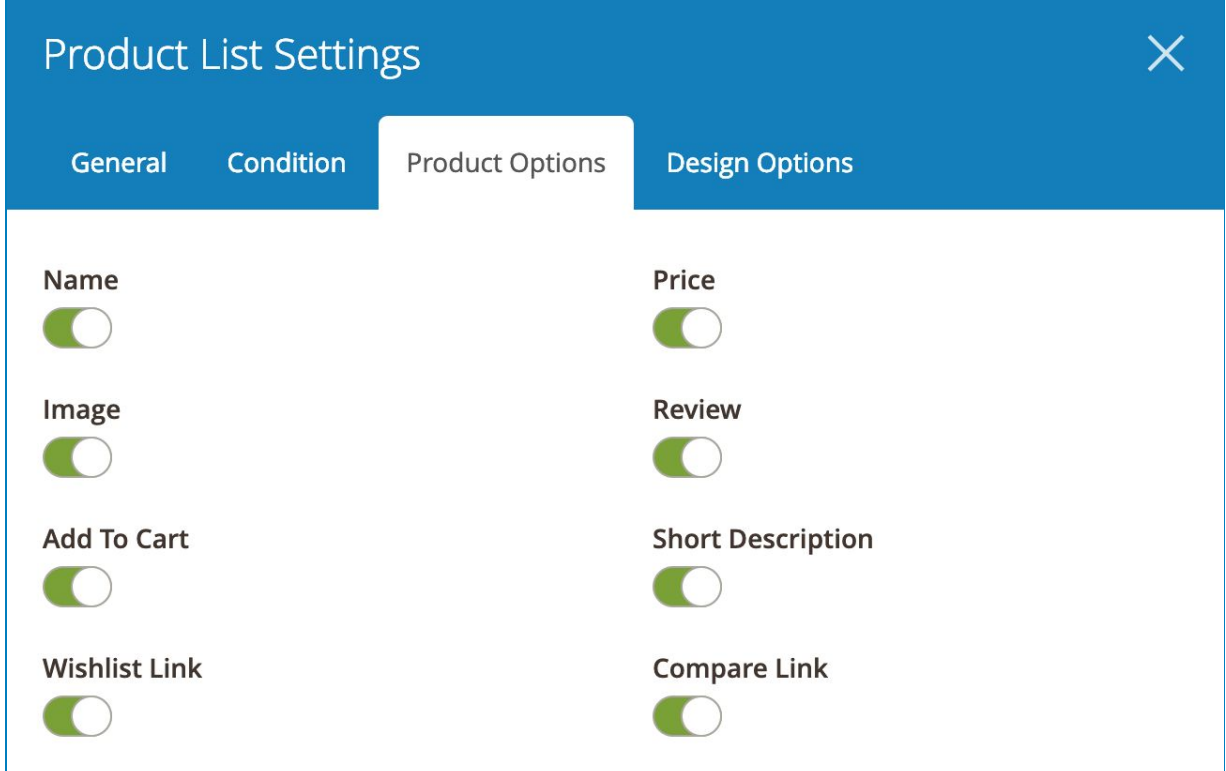

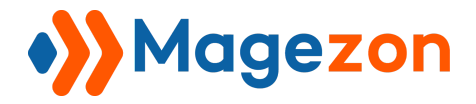

Then see the result:

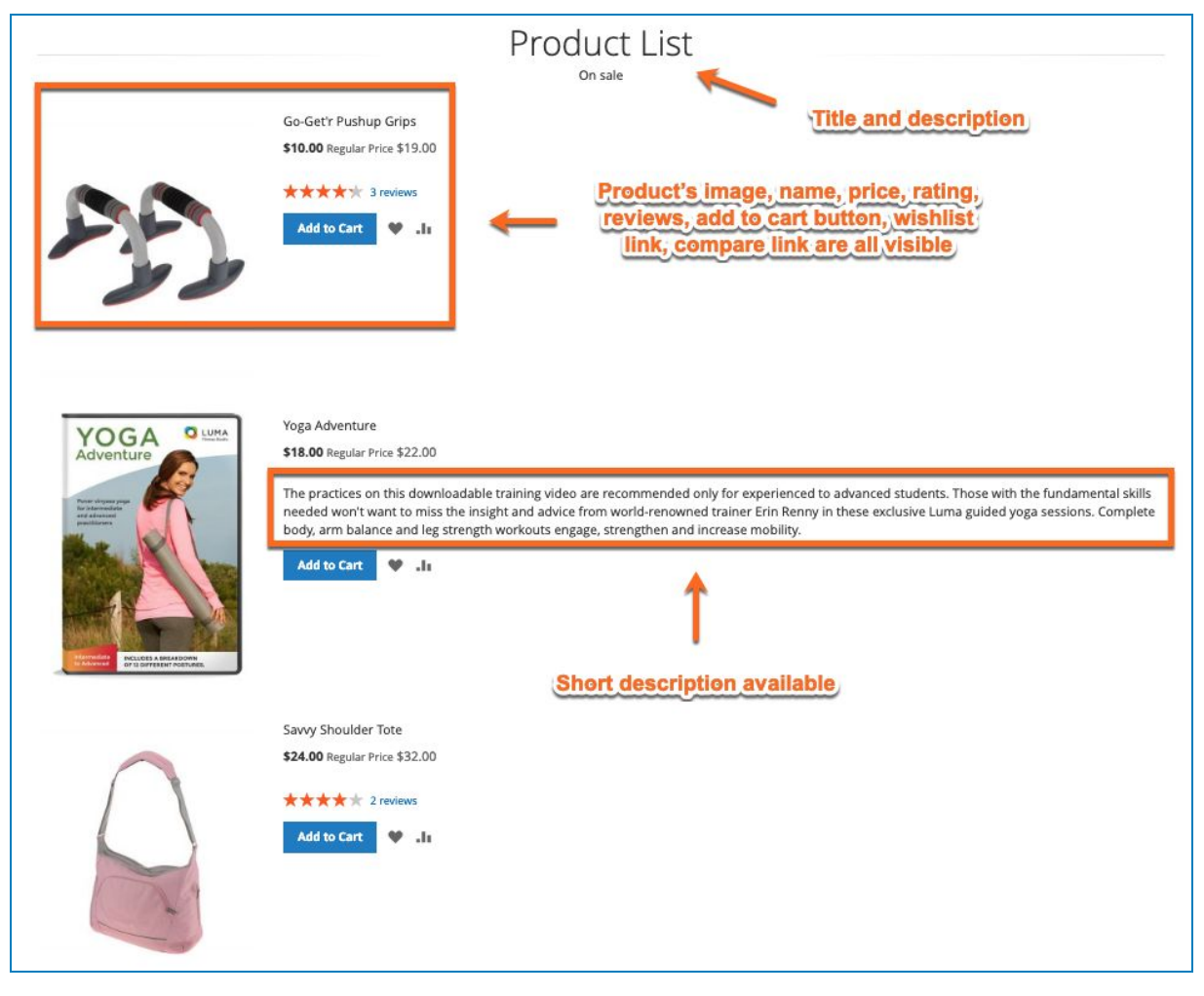

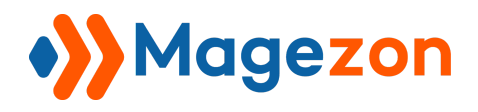

### <span id="page-17-0"></span>3. Product Grid

Configure the setting of these following tabs like this

### <span id="page-17-1"></span>3.1 General Tab

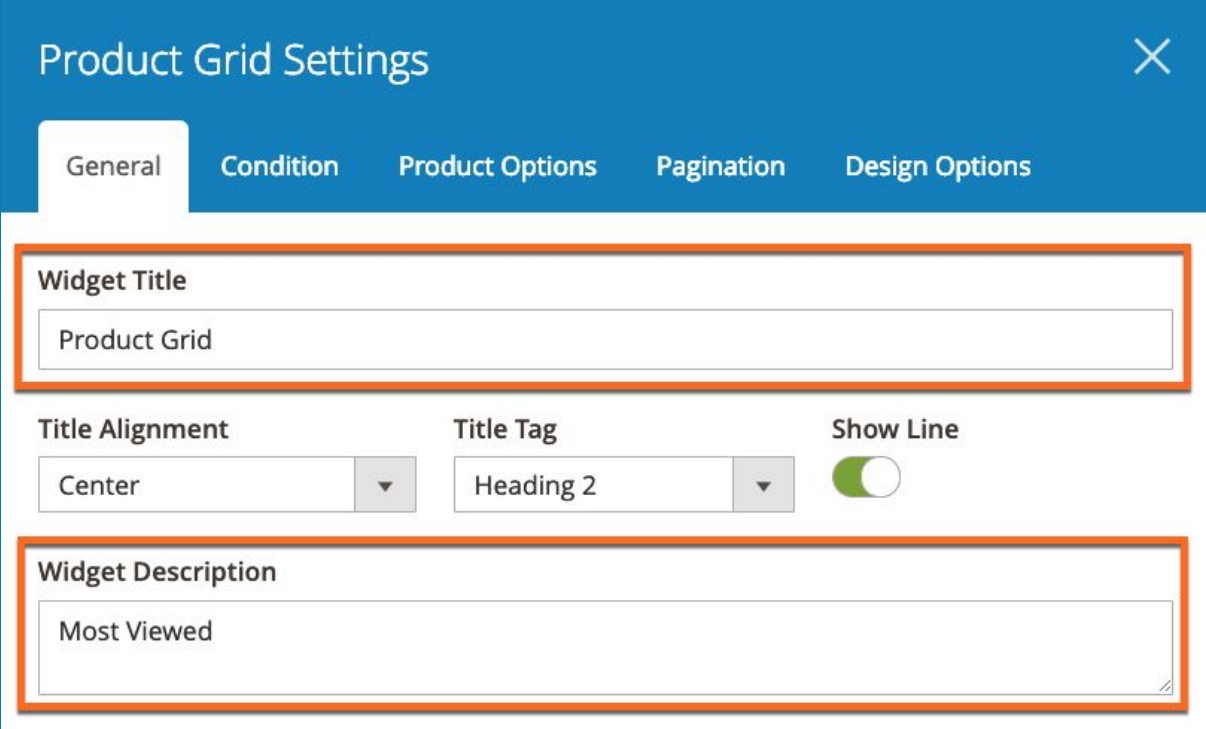

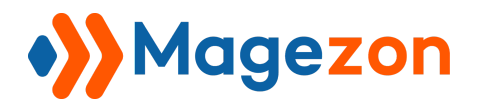

### <span id="page-18-0"></span>3.2 Condition Tab

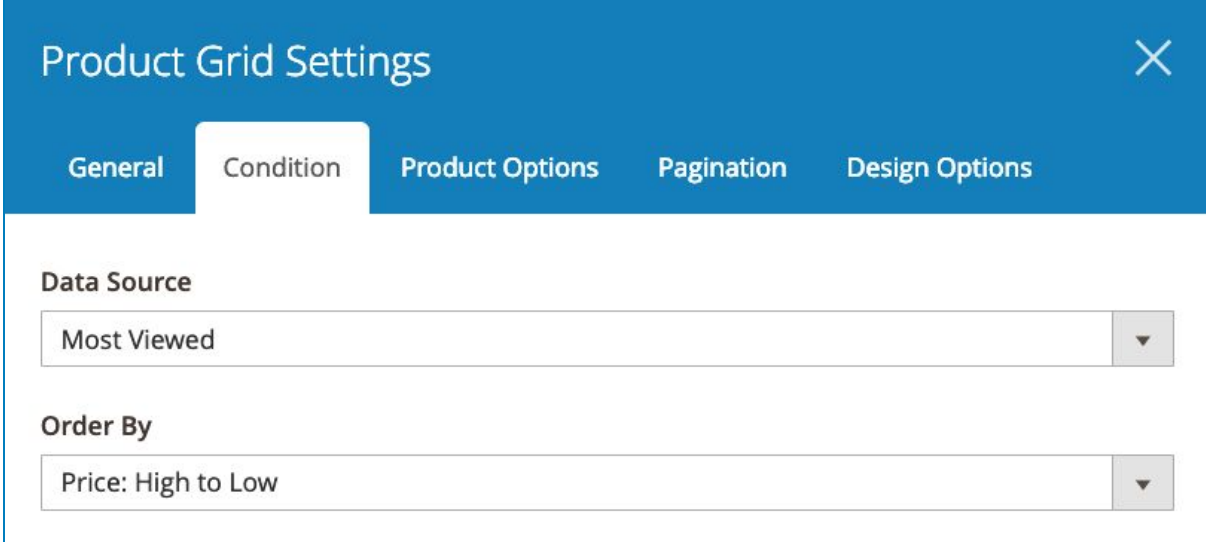

# <span id="page-18-1"></span>3.3 Product Options Tab

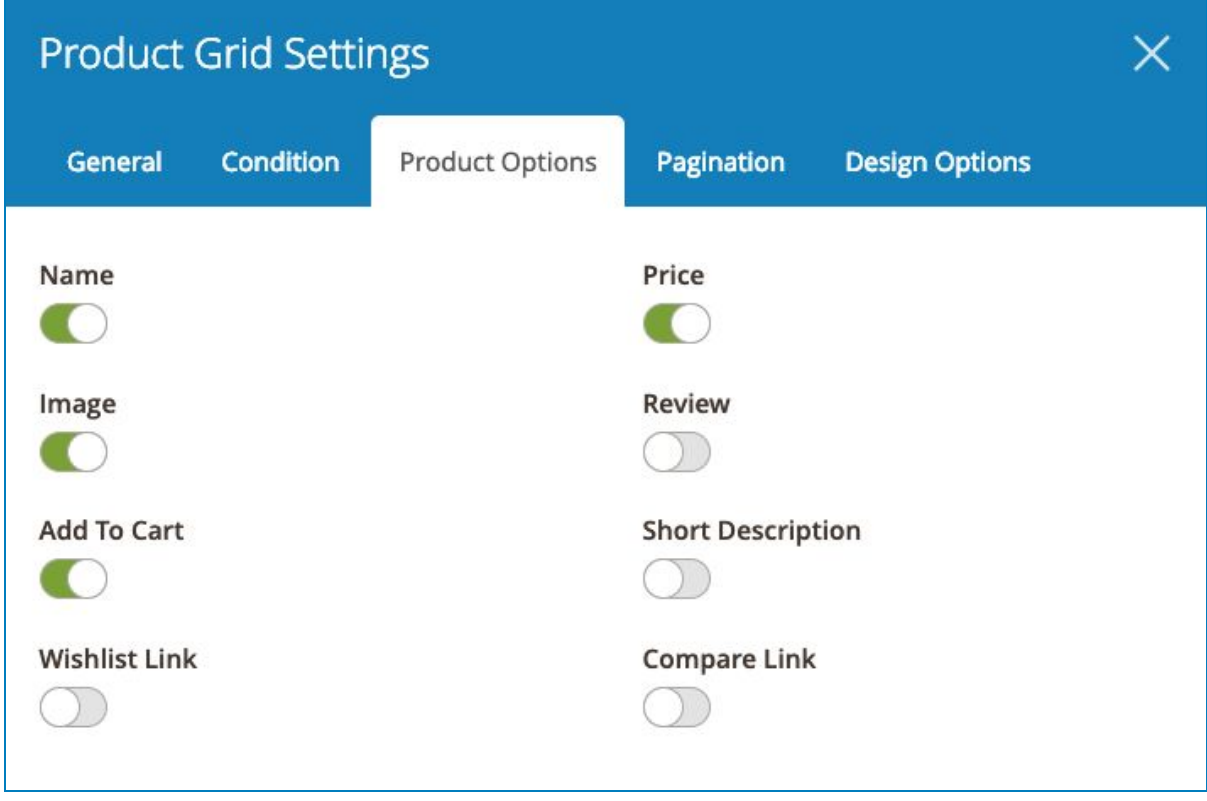

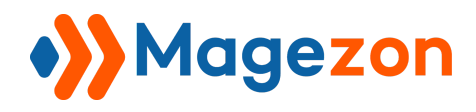

### <span id="page-19-0"></span>3.4 Pagination Tab

This Tab is for products navigation setting only.

Decide the symbols or buttons to display or not.

Set the **Colors** of **Text Color** and **Background Color** when **Normal**, **Hover** or in **Active**.

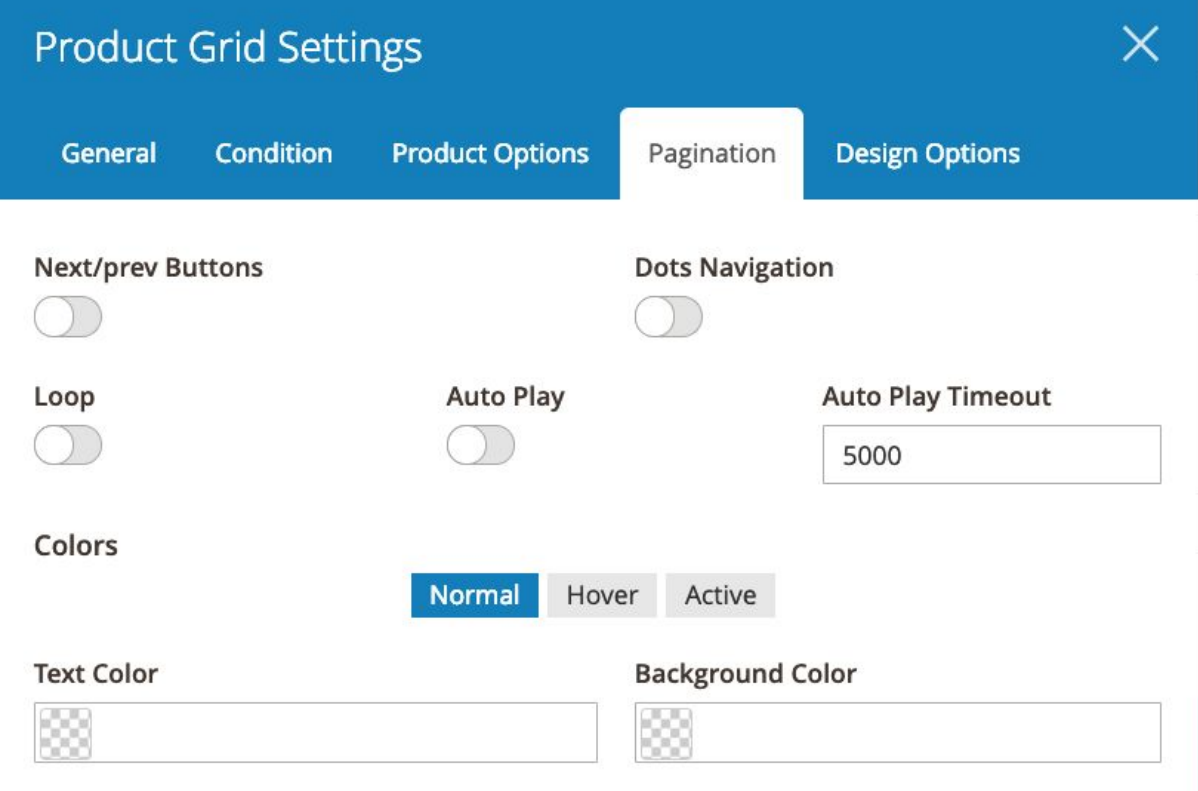

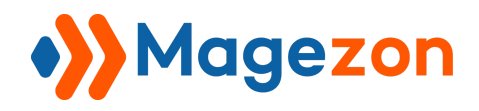

And, this is how it looks in the storefront:

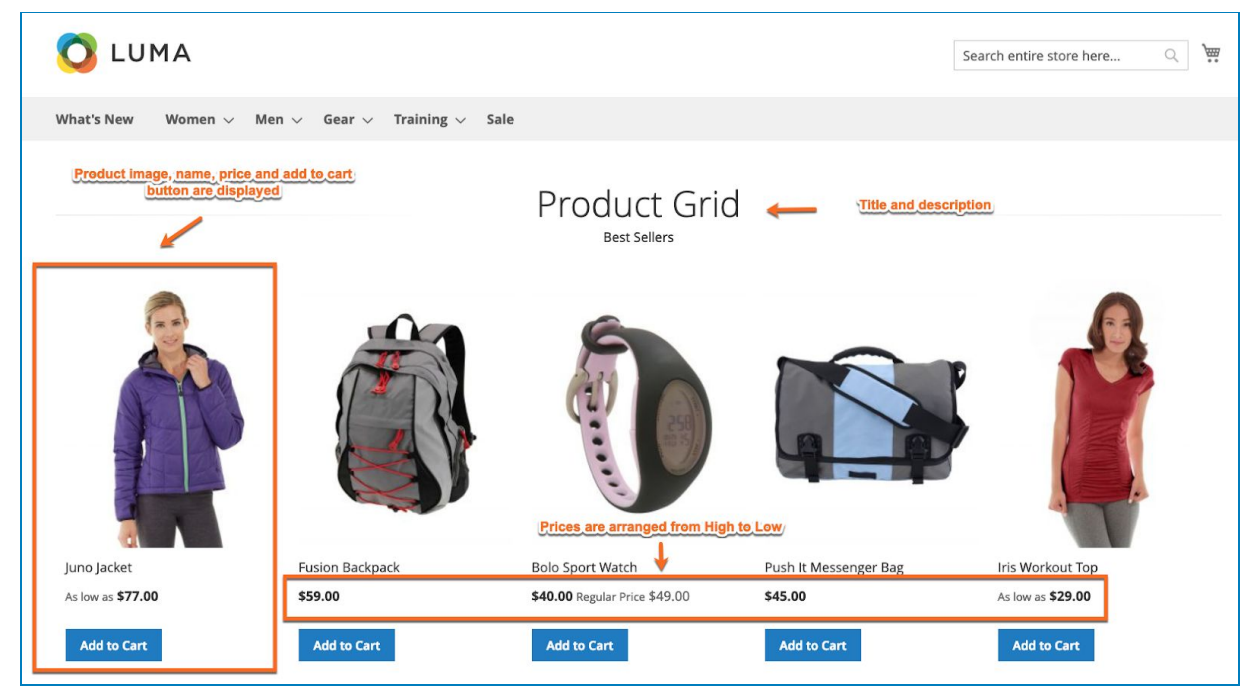

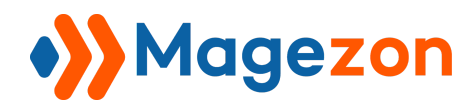

# <span id="page-21-0"></span>4. Single Product

This element's setting is similar to **Product List**. Let's try the following setting and see the result.

### <span id="page-21-1"></span>4.1 General Tab

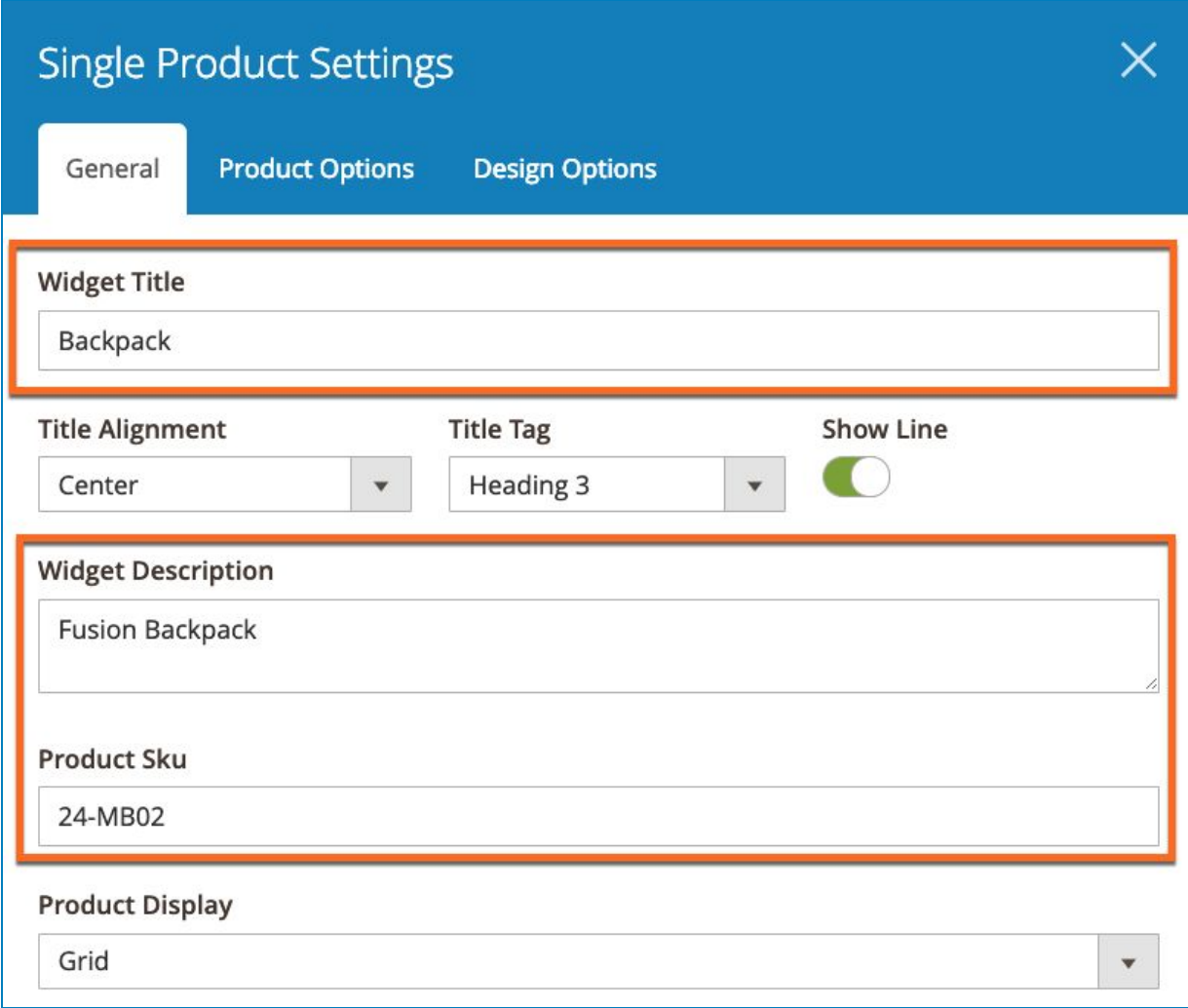

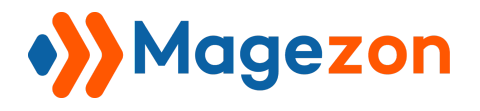

### <span id="page-22-0"></span>4.2 Product Options Tab

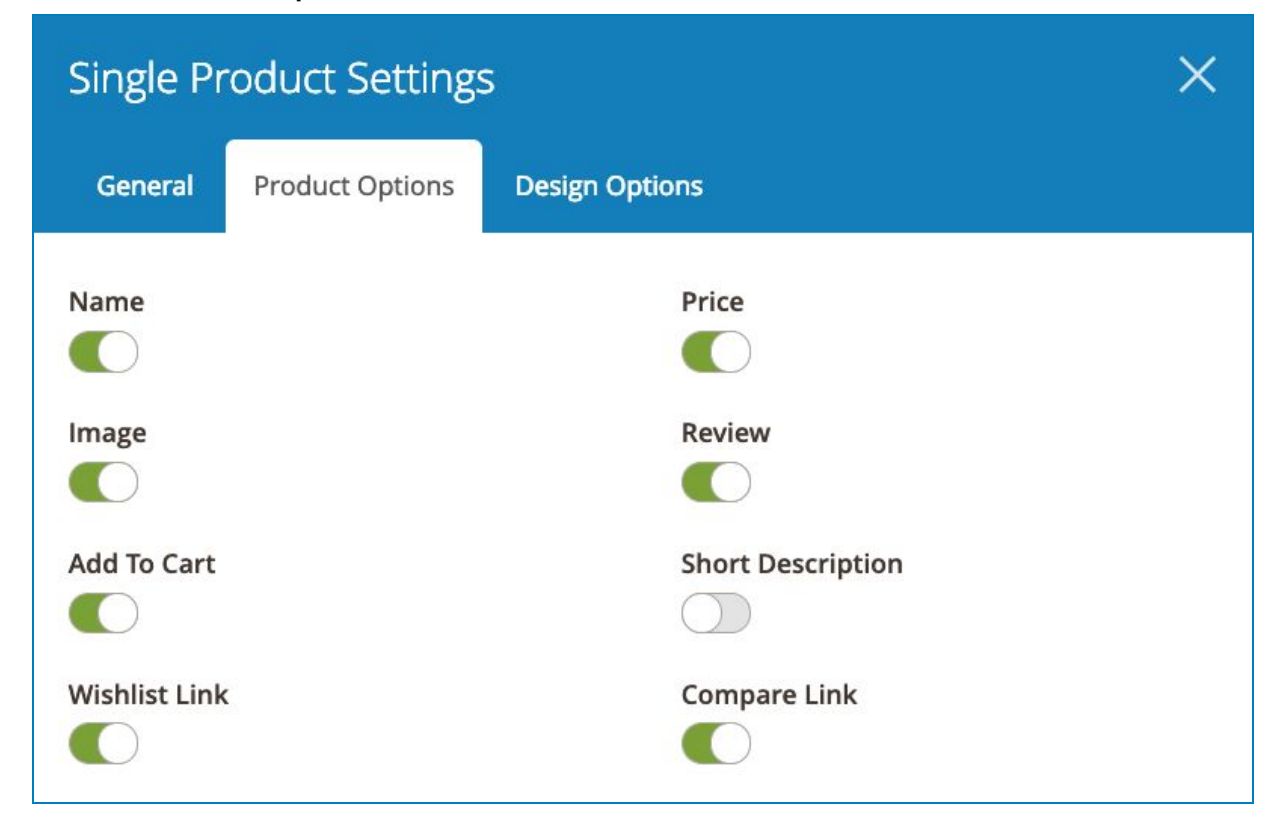

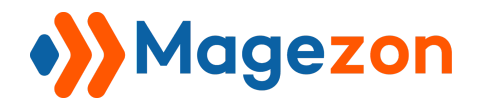

And here is the result:

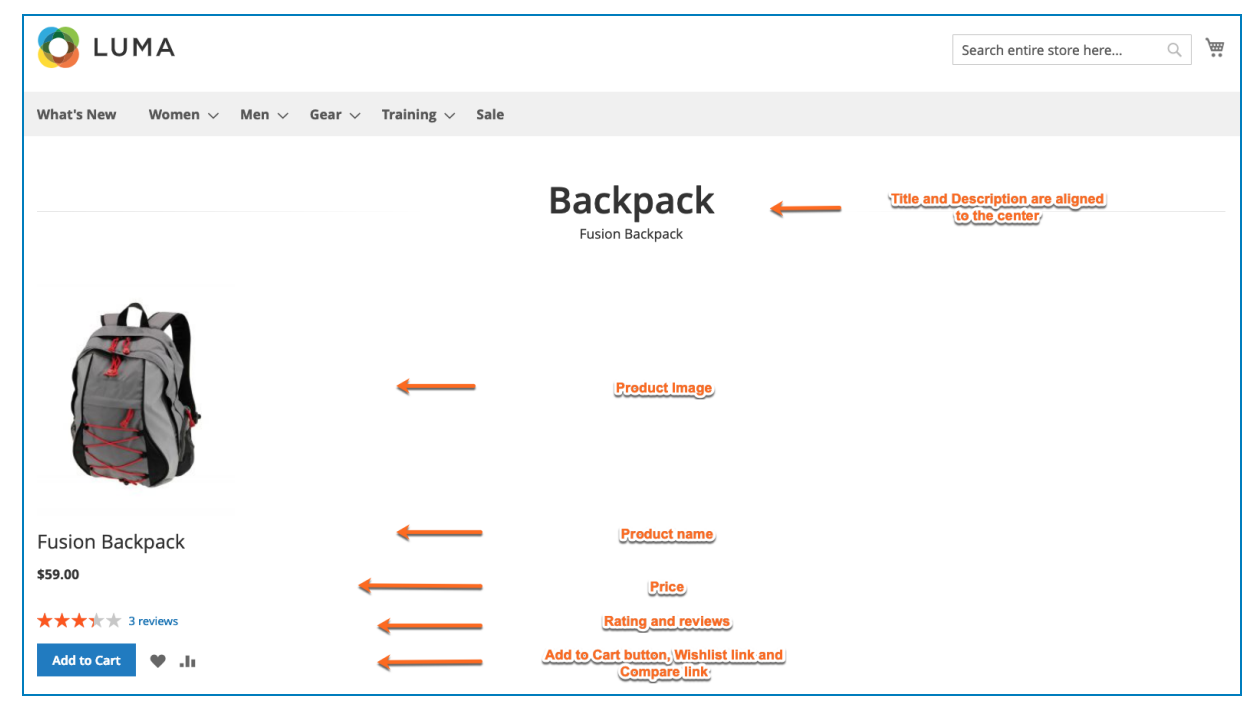

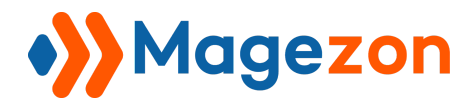

Or, try making the **Title** and **Description** to the right

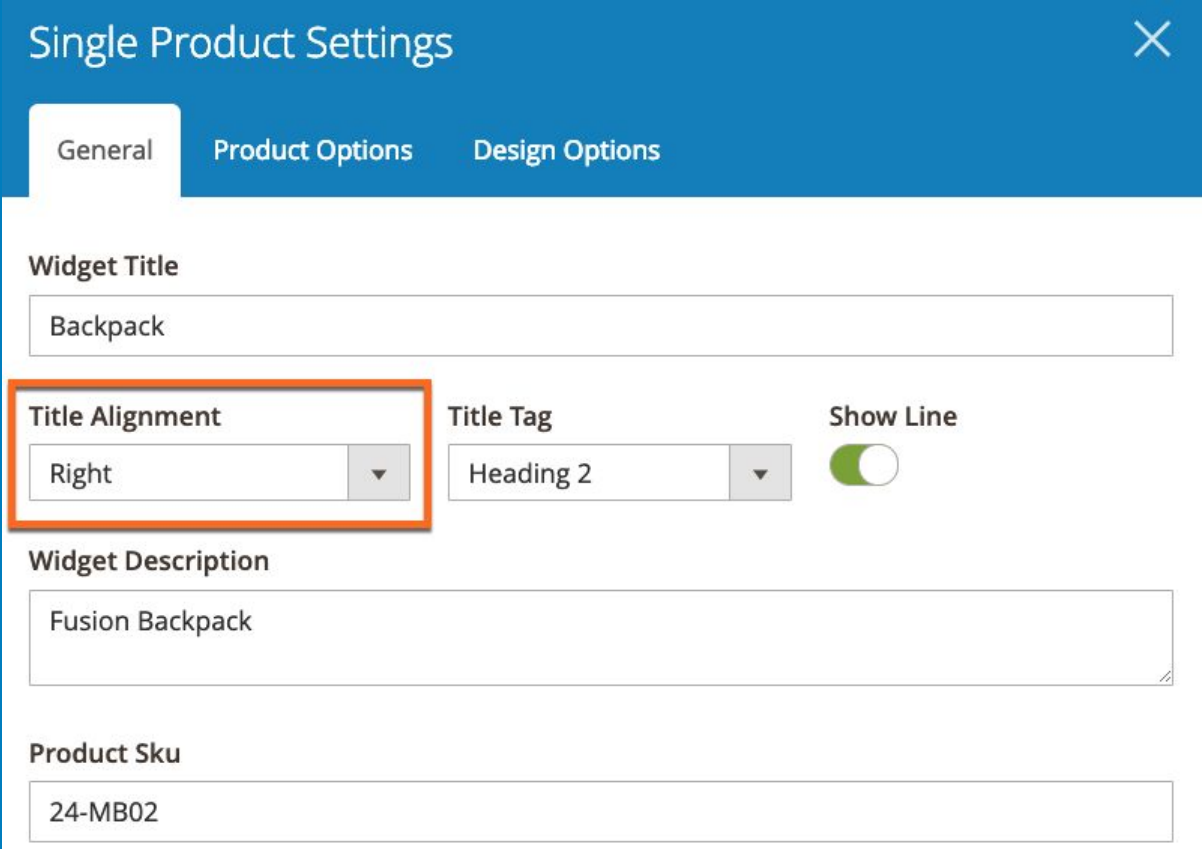

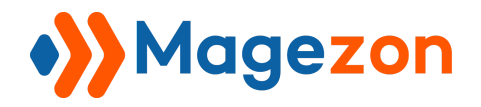

And the result will be like:

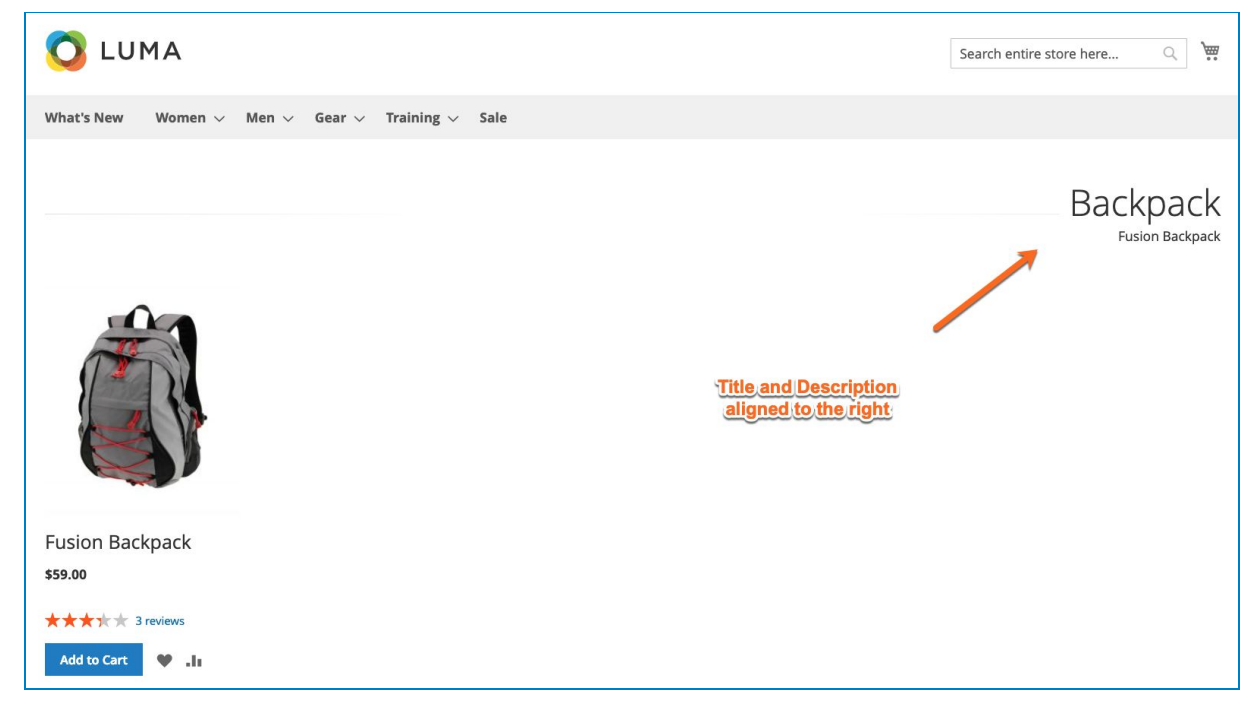

#### What about this setting?

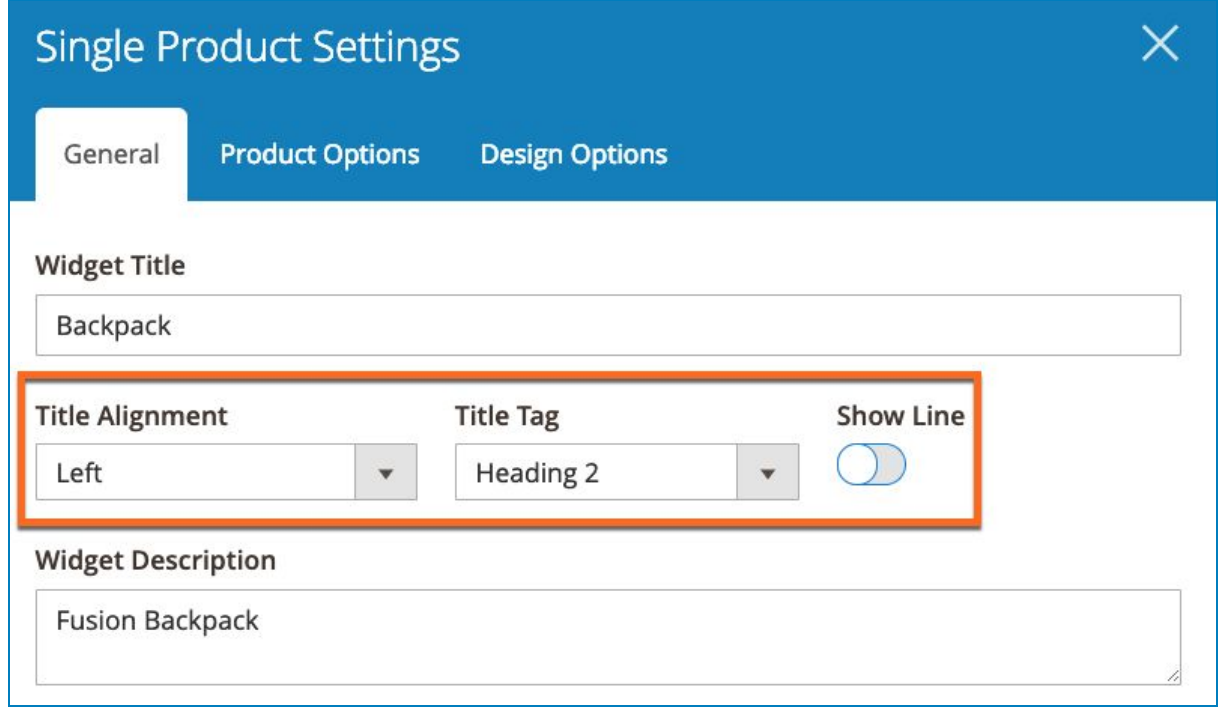

Result:

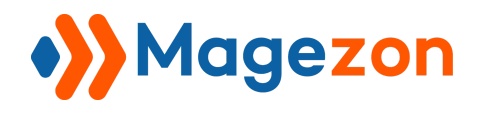

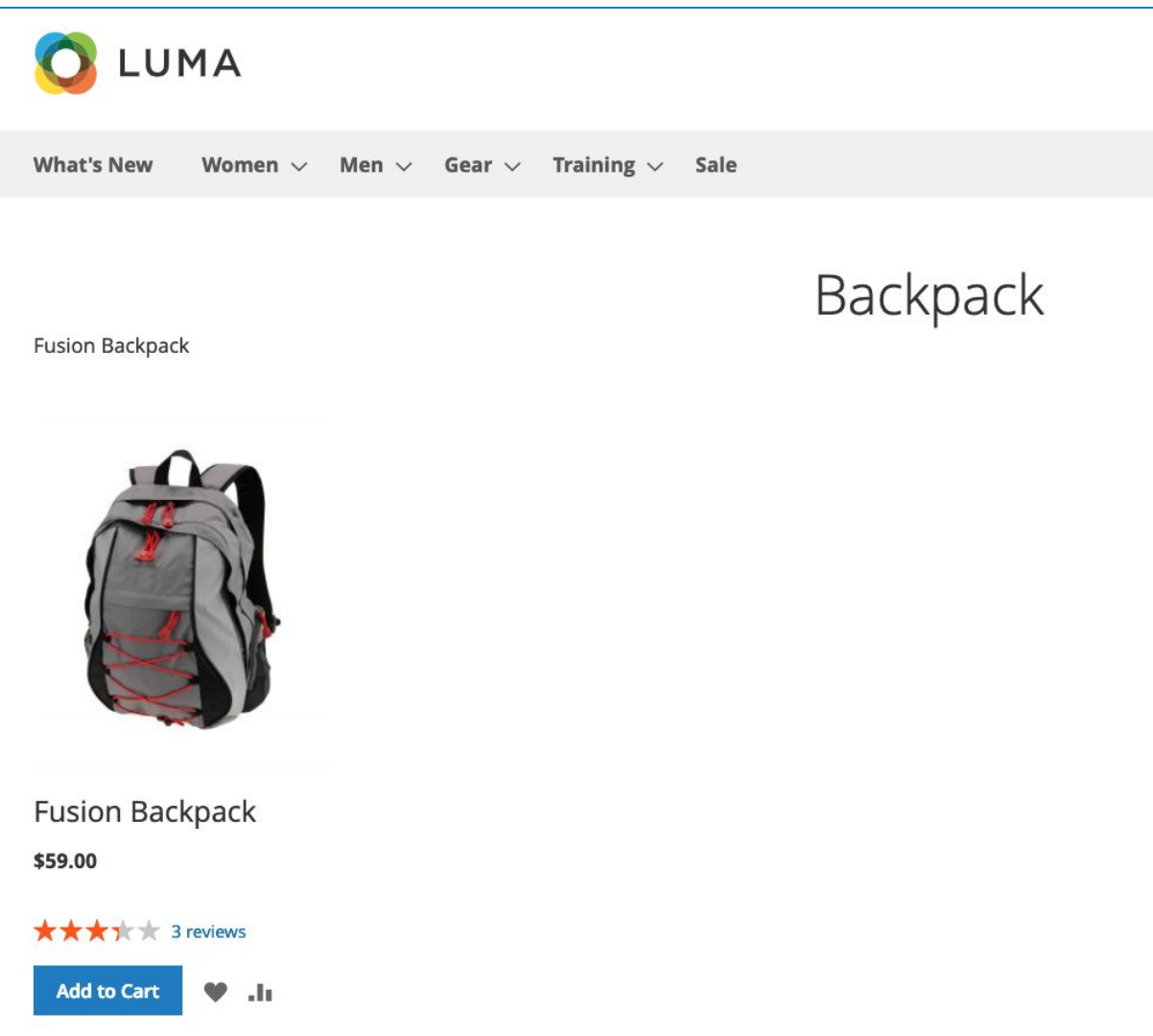

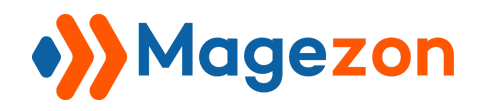

# <span id="page-27-0"></span>IV. Image

### <span id="page-27-1"></span>1. Single Image

**Case no.1**: Set up the images from the media library In the General tab:

- Fill in the **Title**
- Choose the **Image Source** and set the Images

Like this

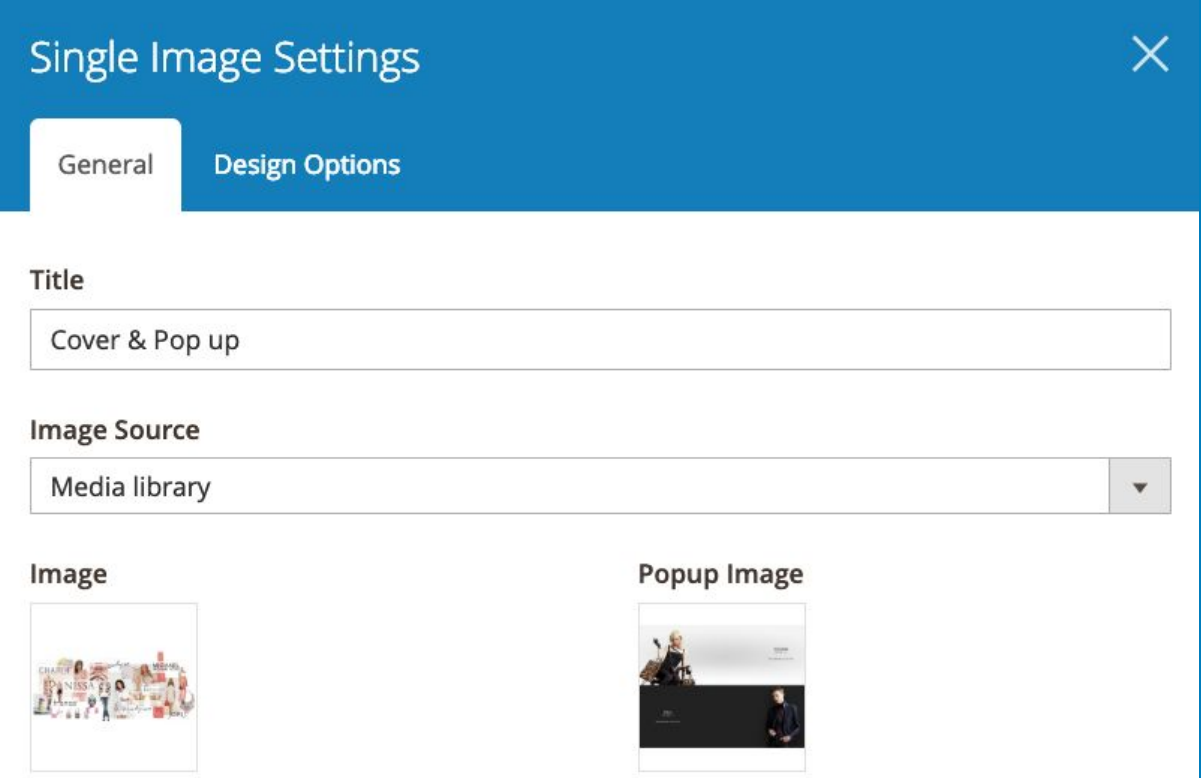

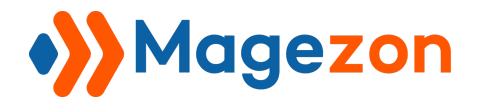

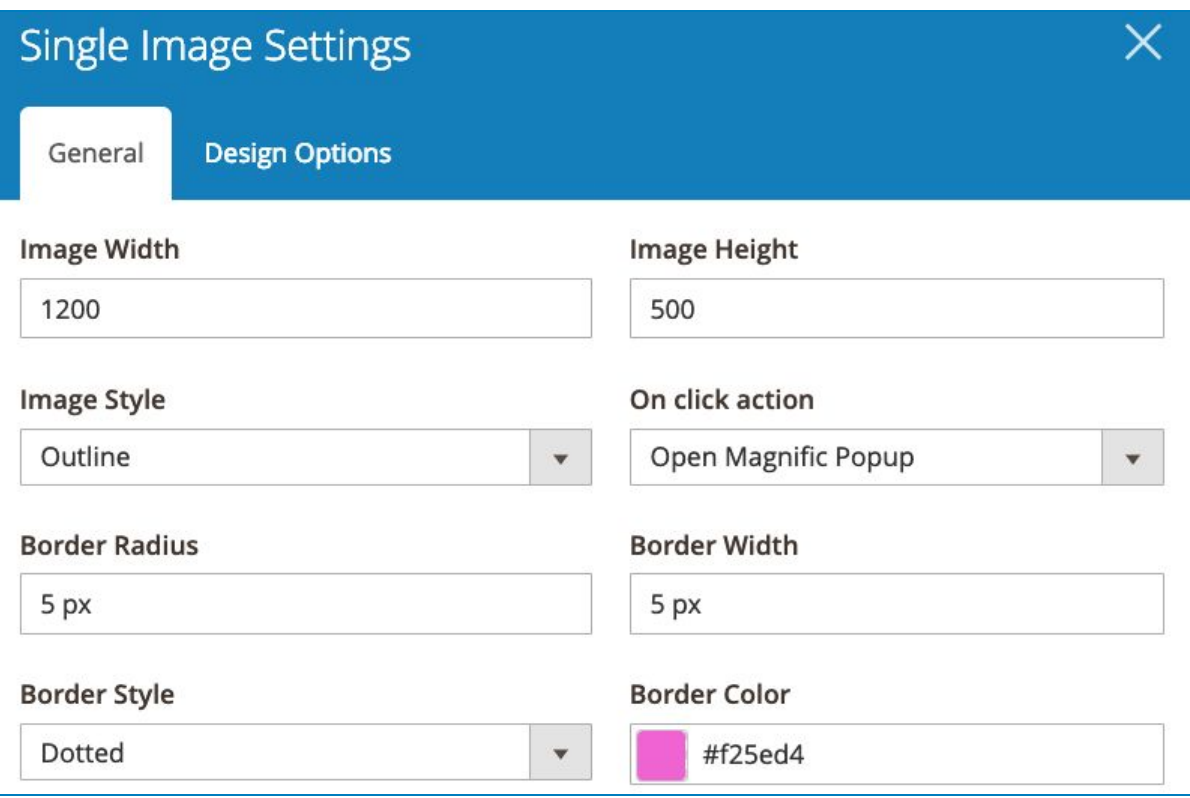

#### And the result:

#### Cover

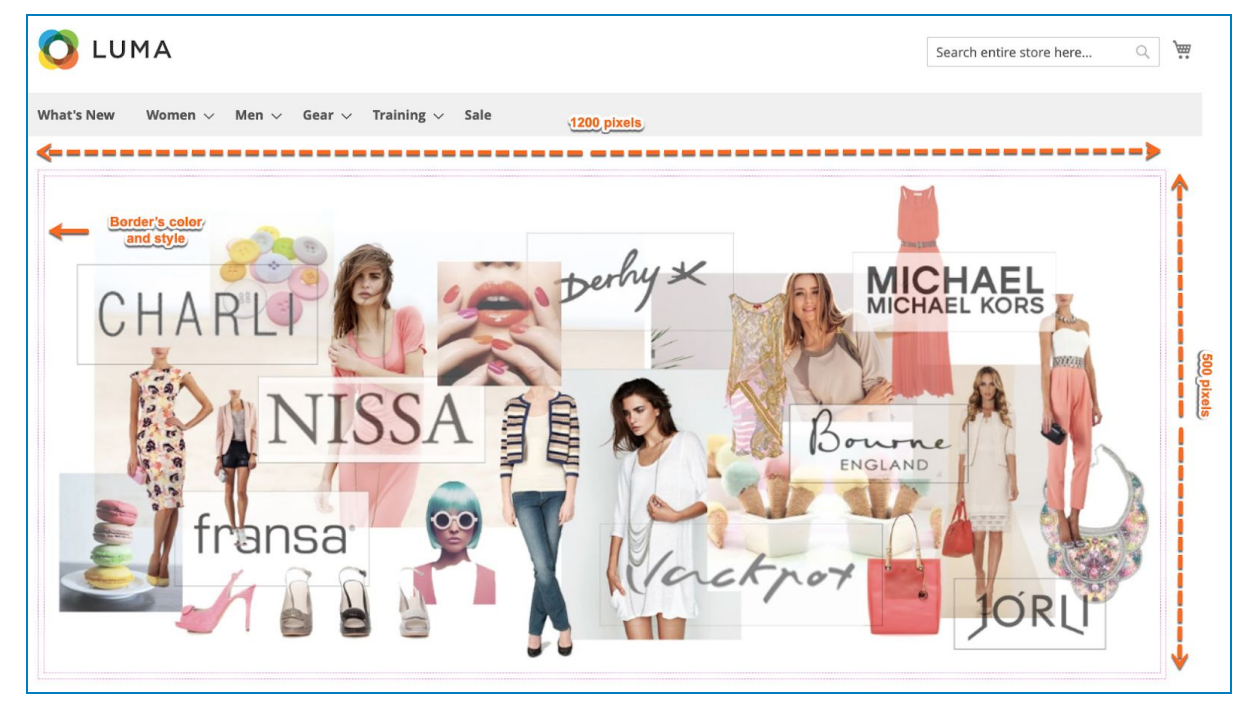

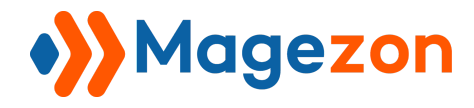

#### Pop up (After clicking on the cover image)

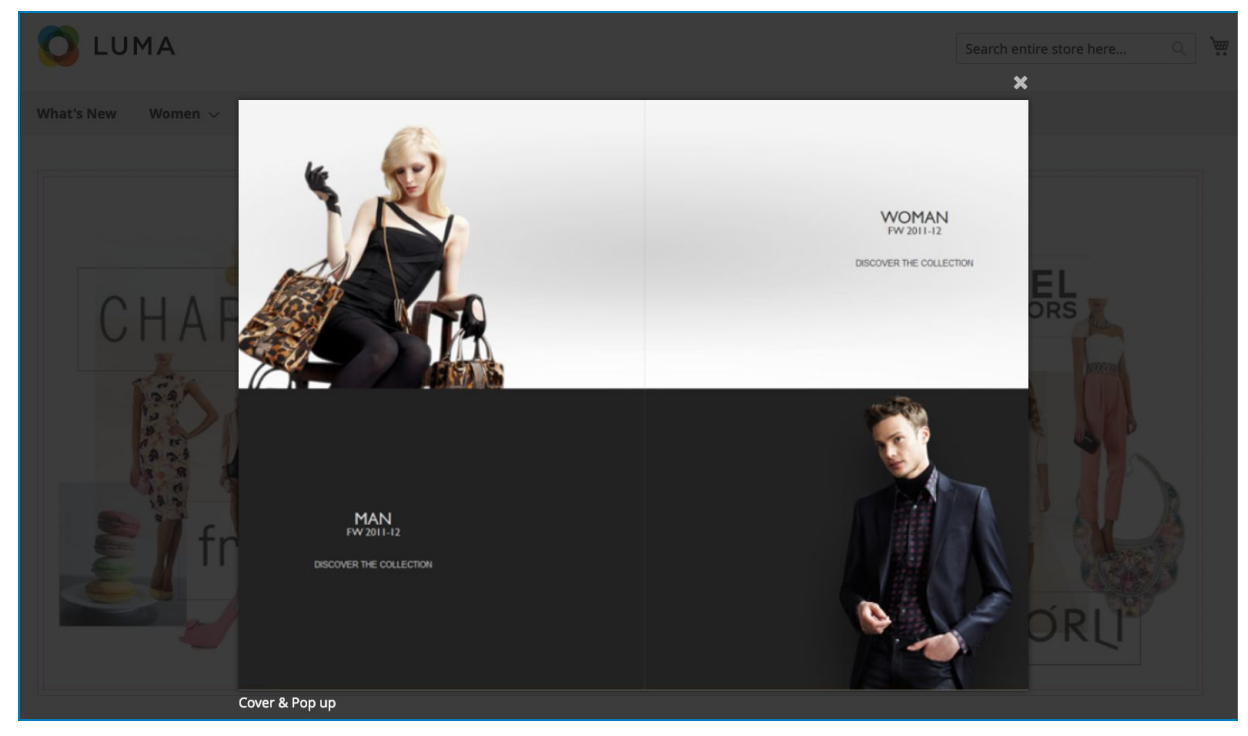

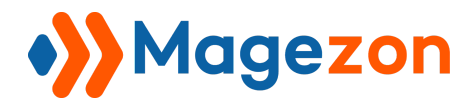

**Case no.2:** Set the cover image from the External links:

Set the configuration like this with the External image link inserted

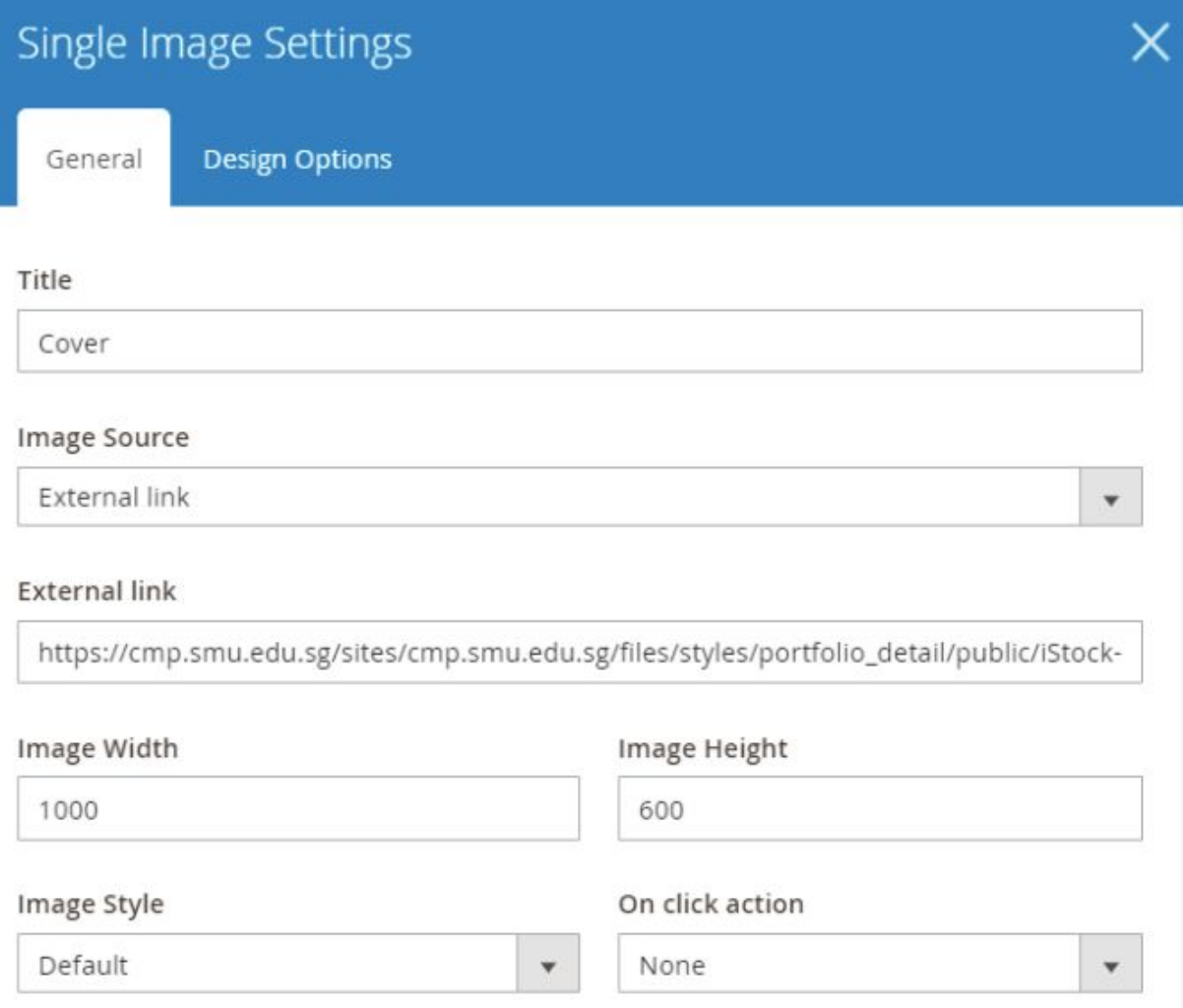

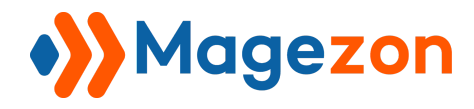

And here's how it looks

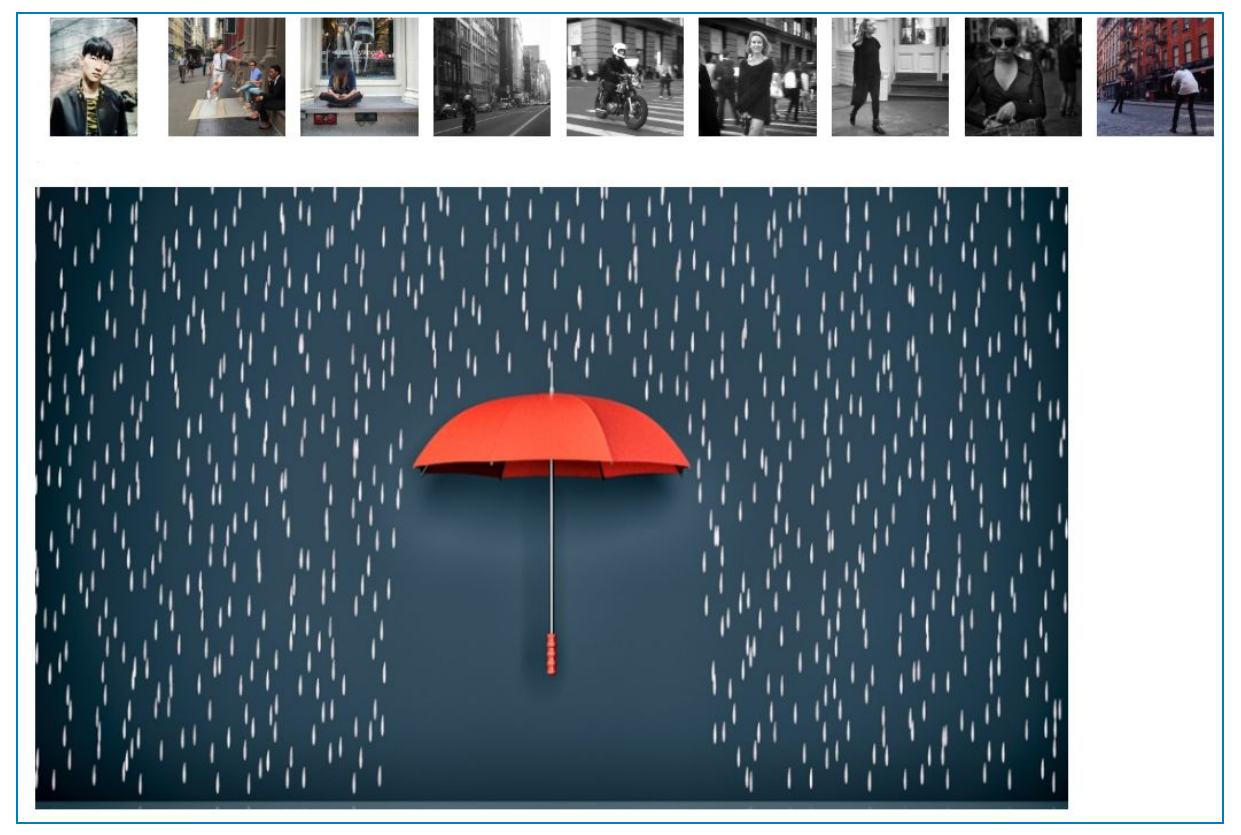

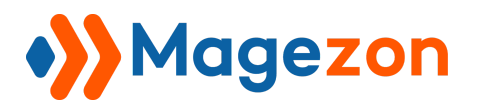

<span id="page-32-0"></span>2. Slider

### <span id="page-32-1"></span>2.1 General Tab

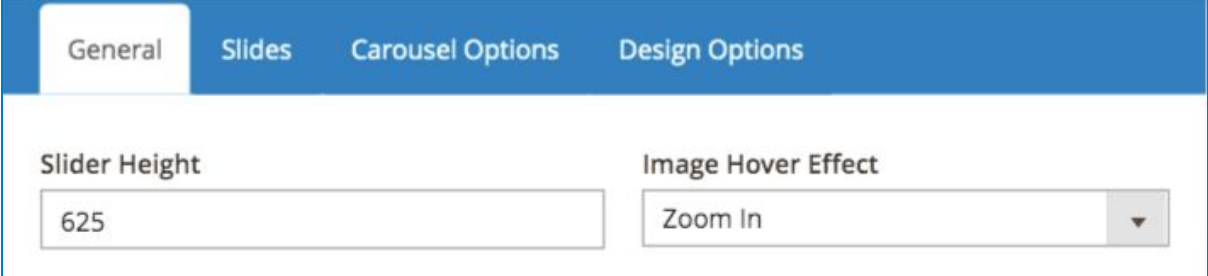

### <span id="page-32-2"></span>2.2 Slides Tab

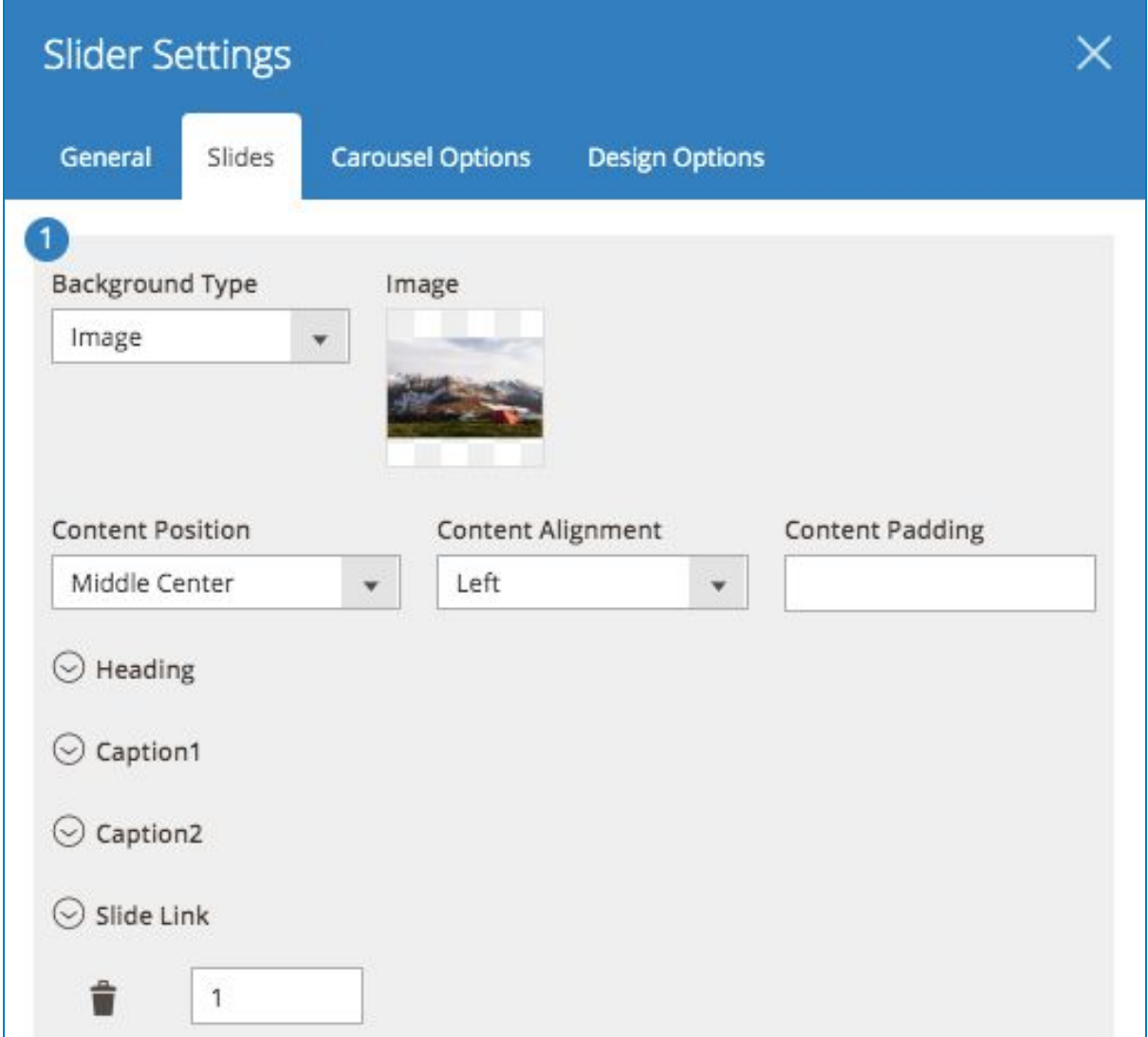

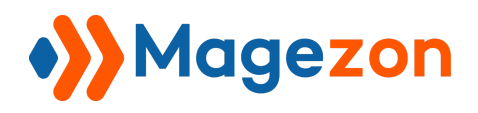

# <span id="page-33-0"></span>3. Image Carousel

### <span id="page-33-1"></span>3.1 General Tab

Choose a value from **On click action** field (This case we didn't choose anything) Set the **Colors** when **Normal** and **Hover**

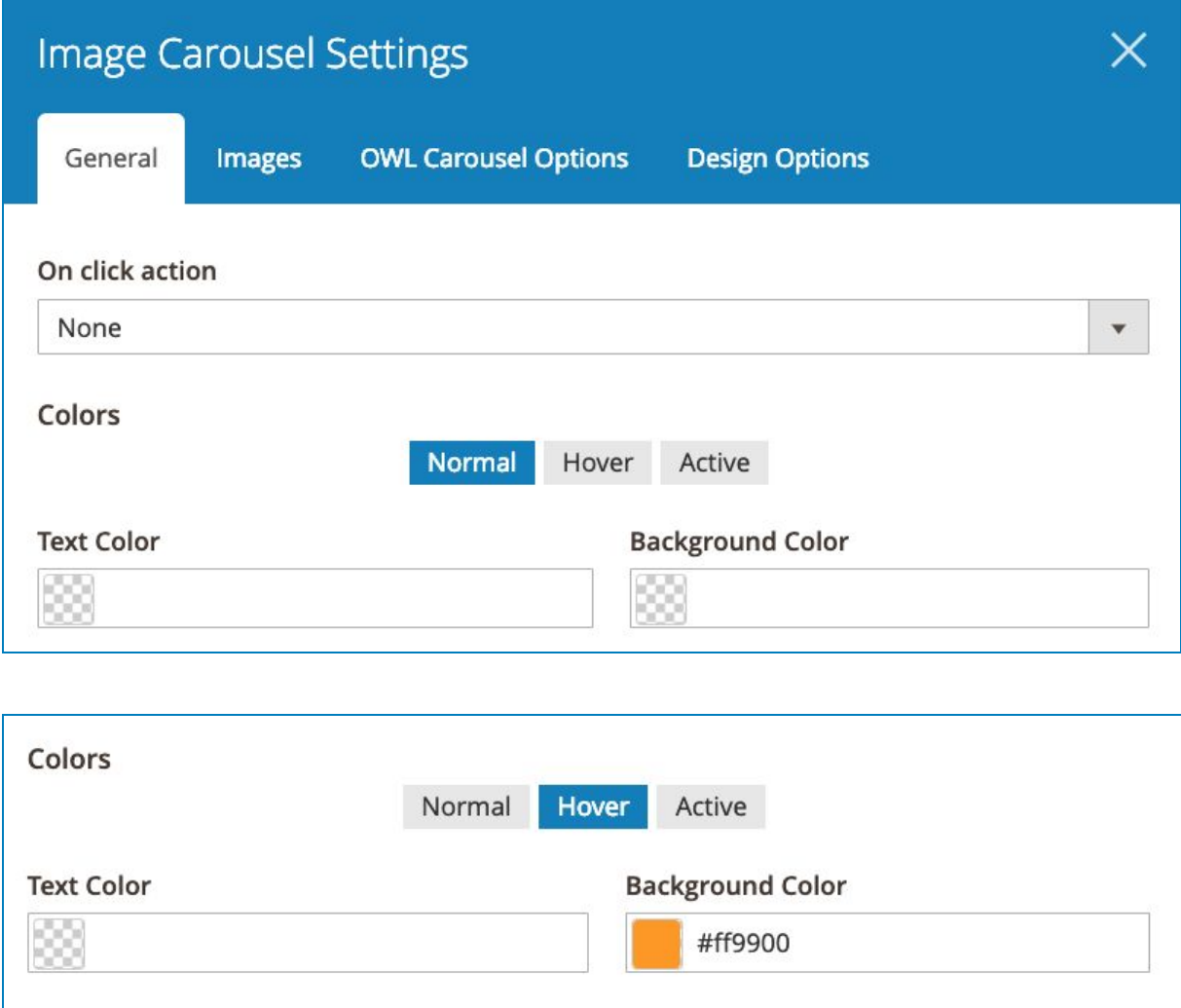

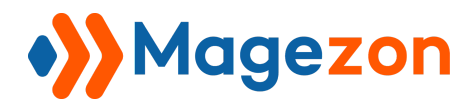

### <span id="page-34-0"></span>3.2 Images Tab

This tab, decide the images to appear in the carousel. Fill in the Description of each (not required)

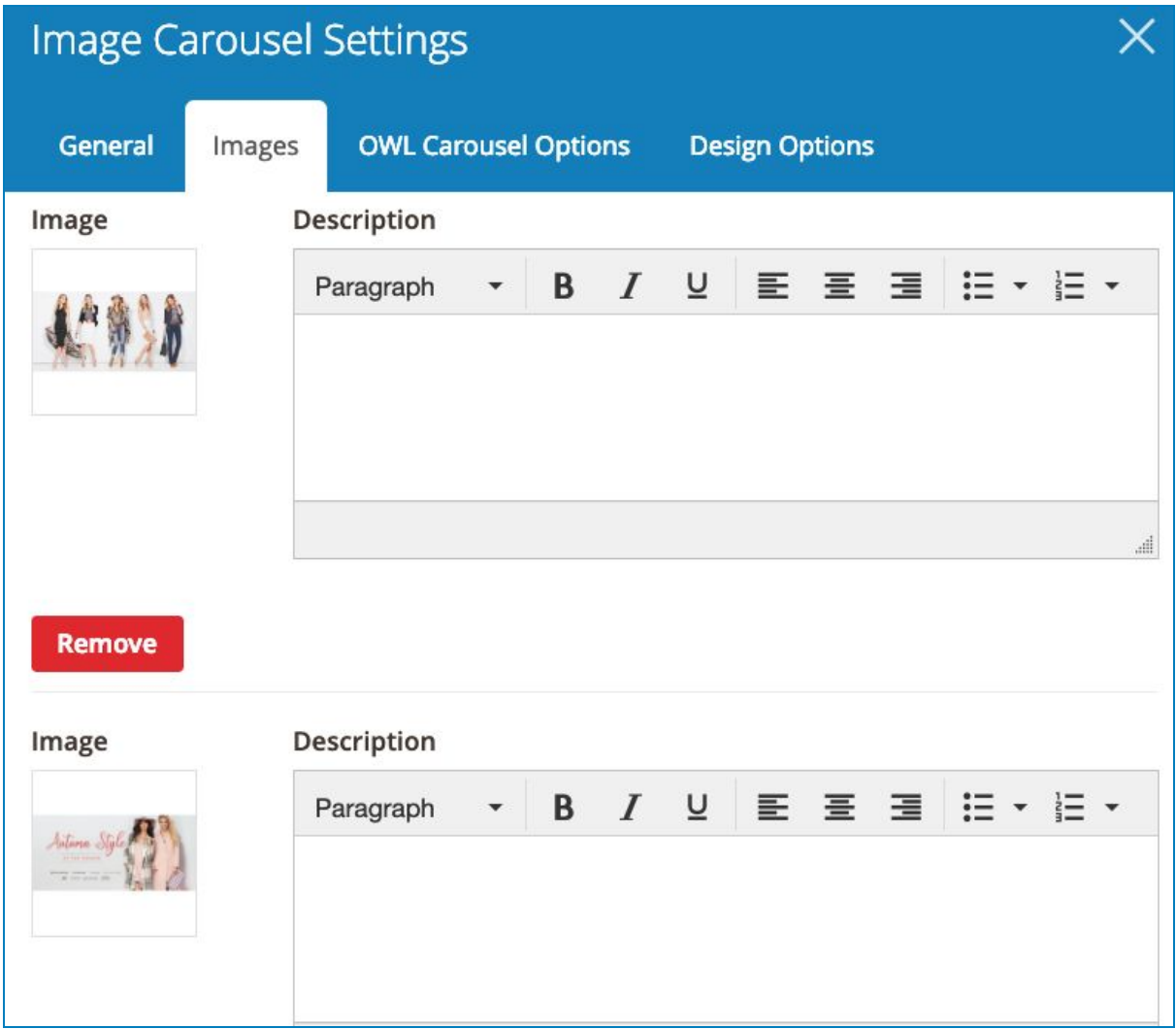

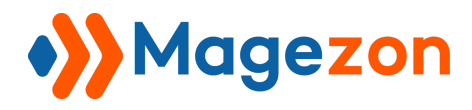

### <span id="page-35-0"></span>3.3 OWL Carousel Options Tab

This tab is full of index and On-Off button which are easy to configure. Try this setting.

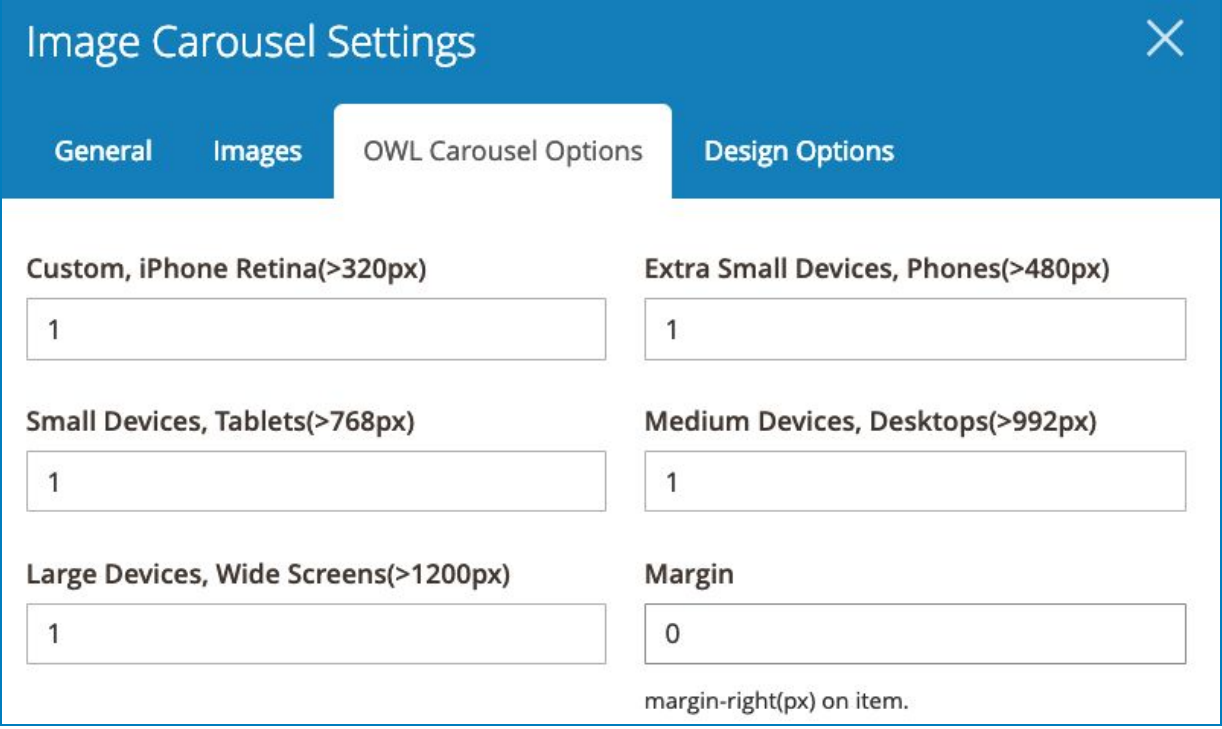
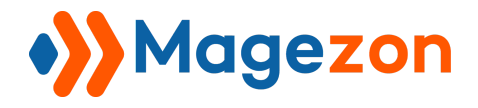

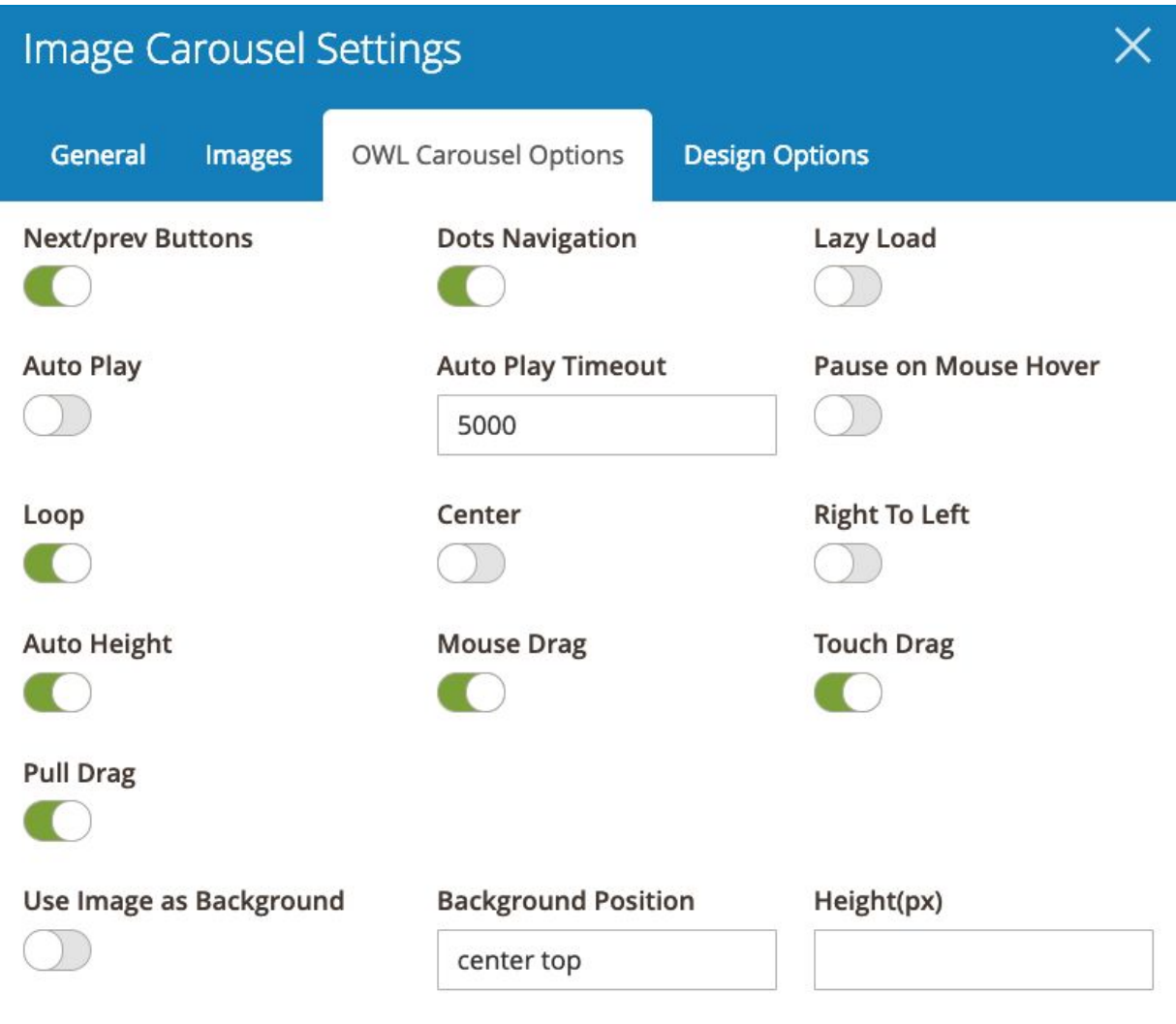

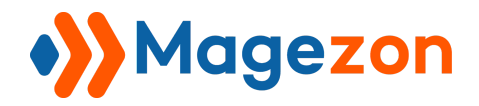

And the result be like:

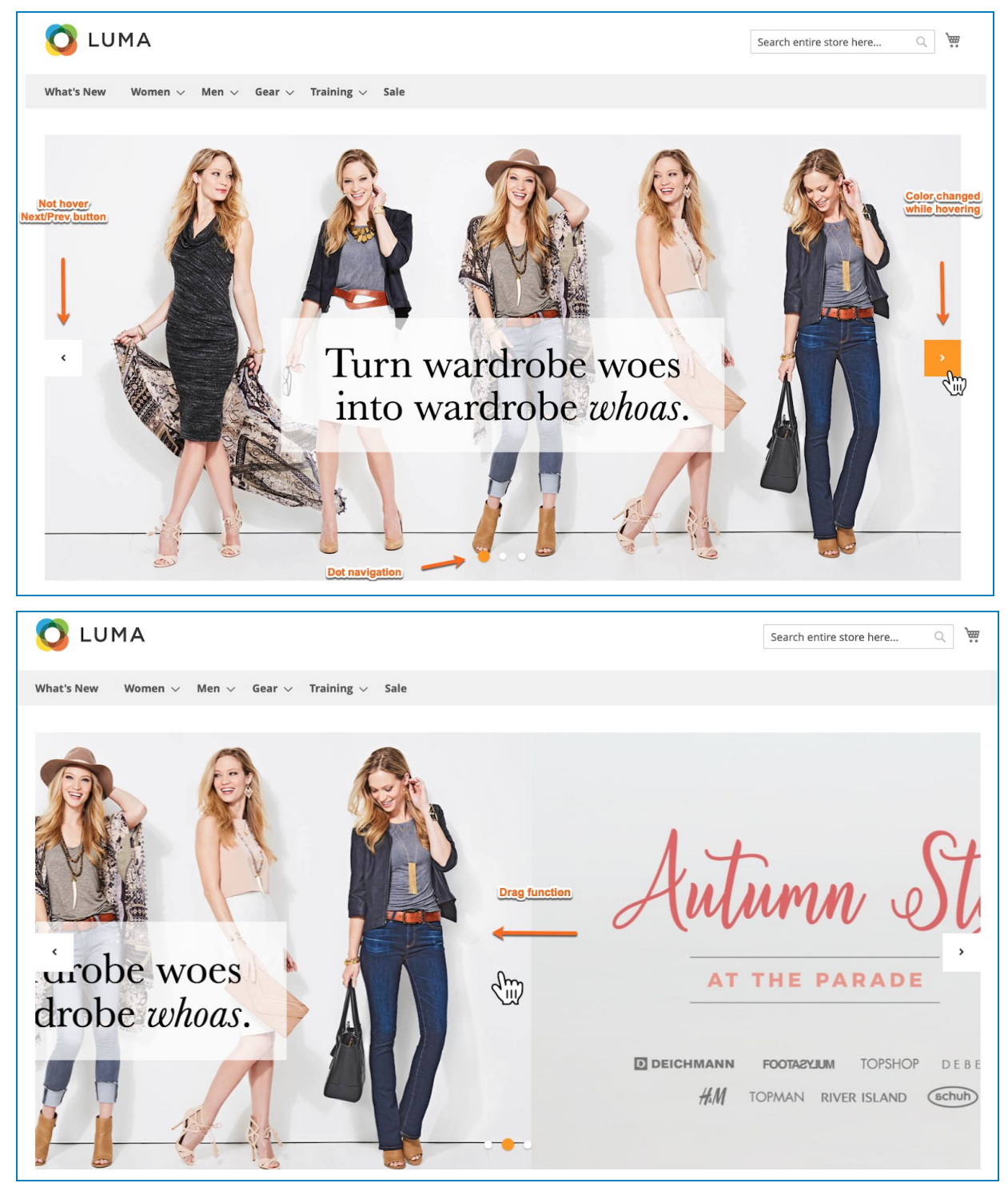

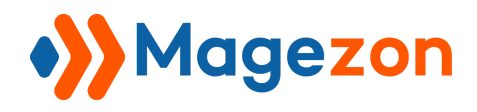

## 4. Image Gallery

This element, try using image links to create a stunning gallery. With this setting

#### 4.1 General Tab

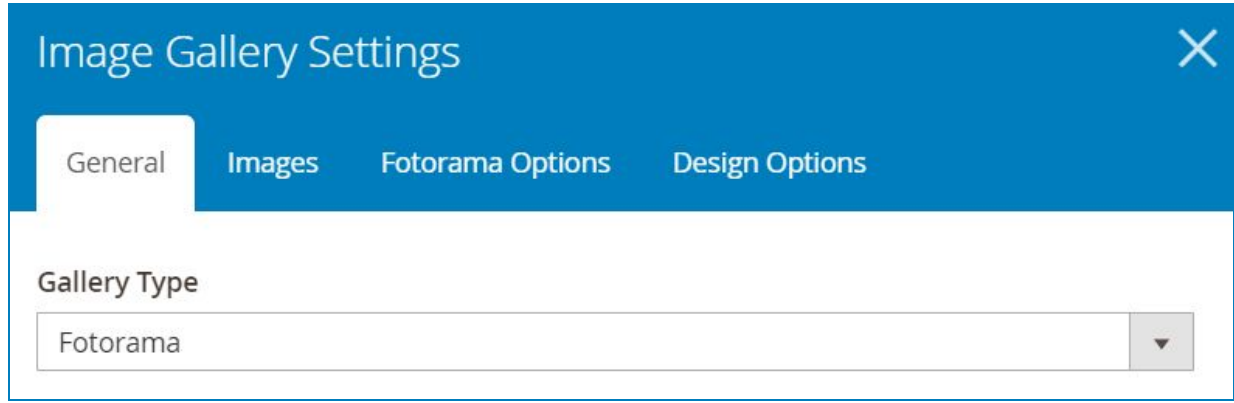

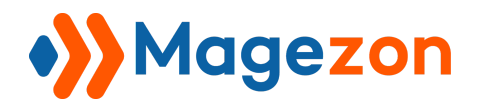

## 4.2 Images Tab

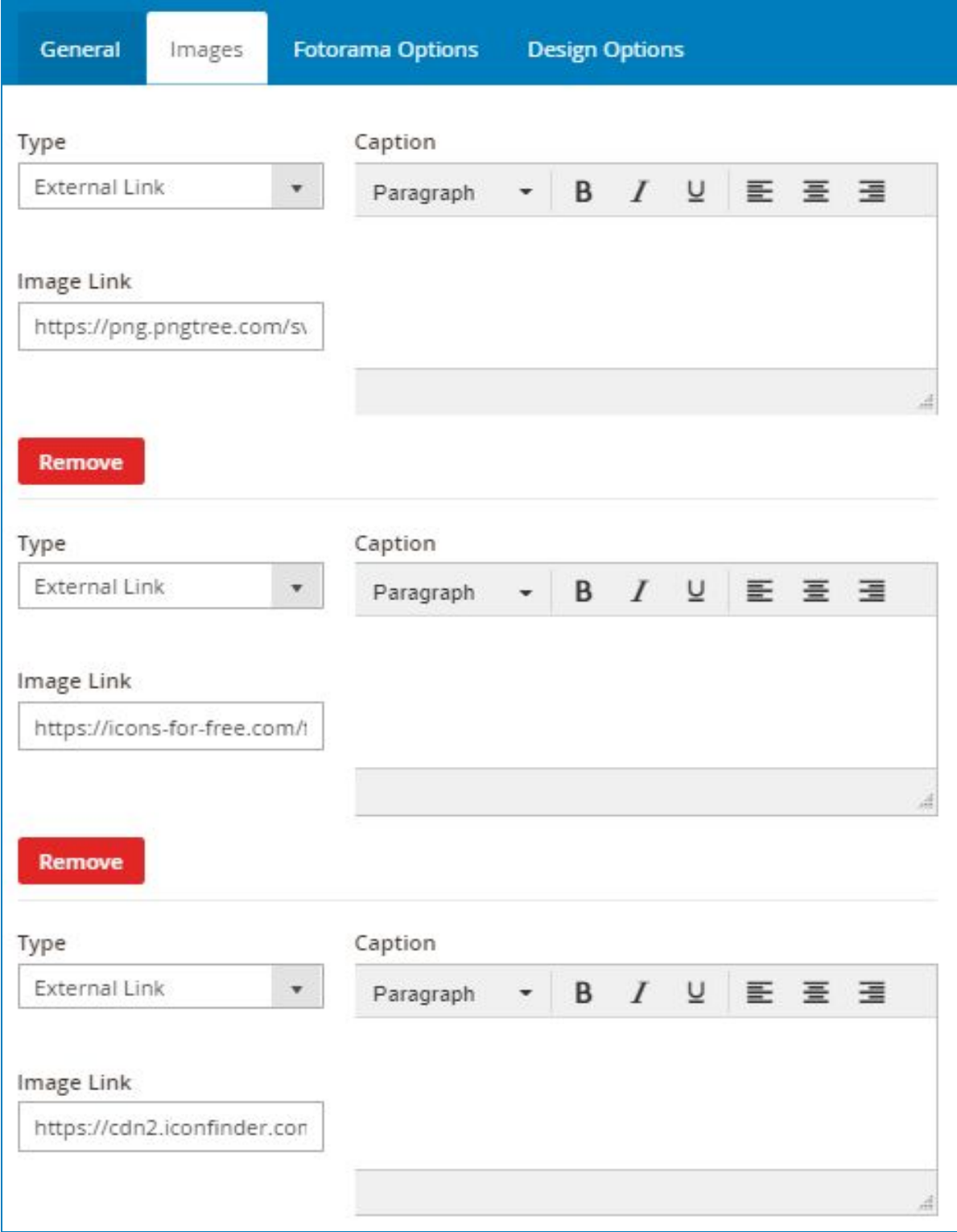

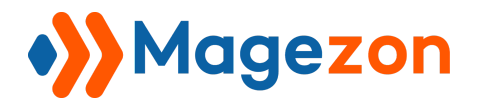

# 4.3 Fotorama Option Tab

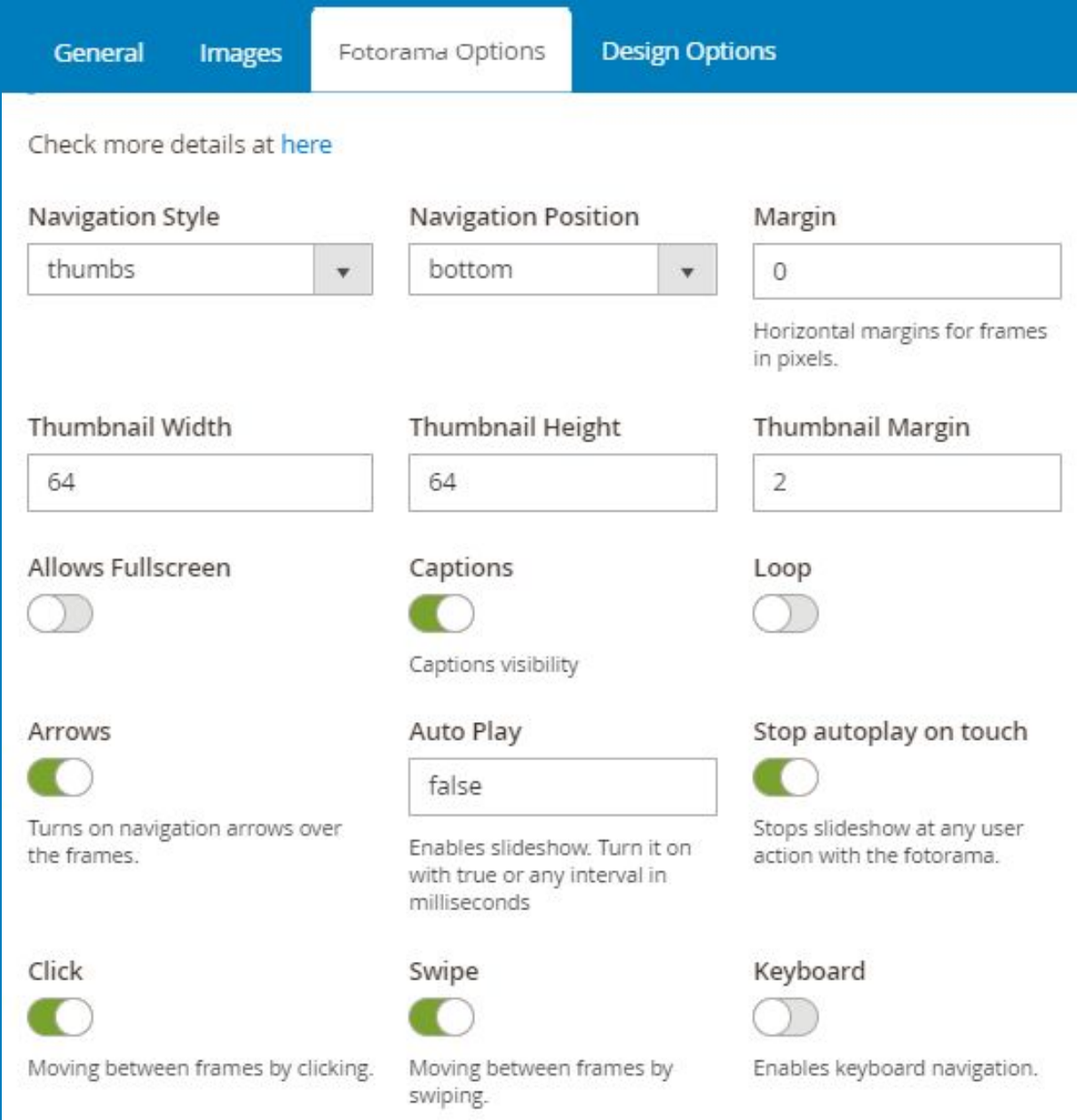

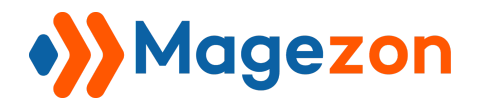

And this

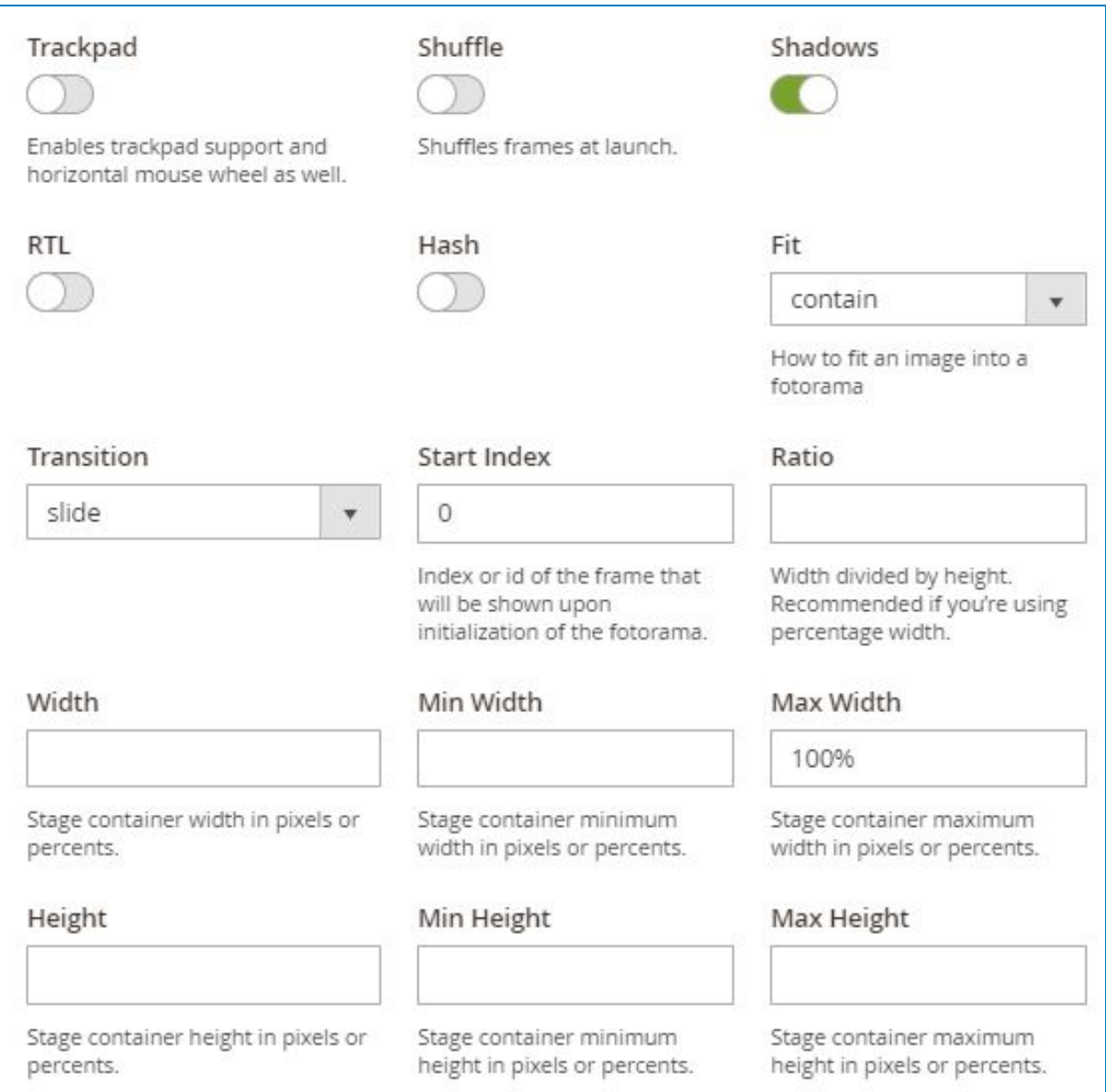

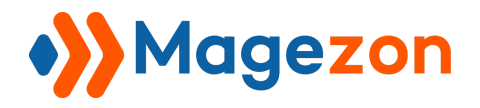

The result will look like:

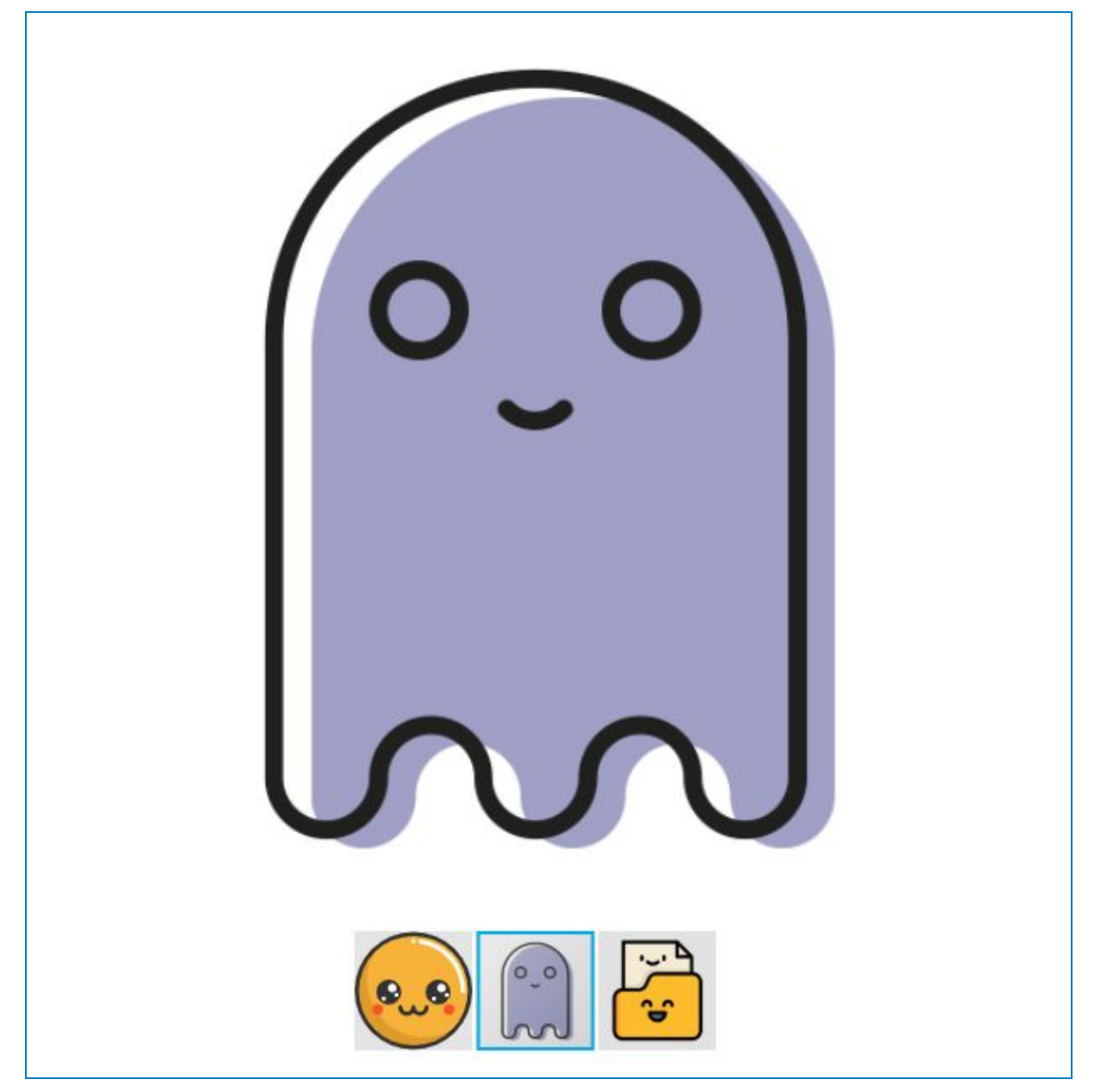

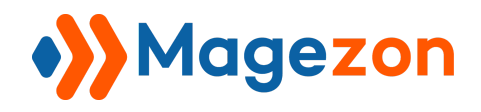

# V. Content

### 1. Content Slider

Set the following tabs like this:

#### 1.1 General Tab

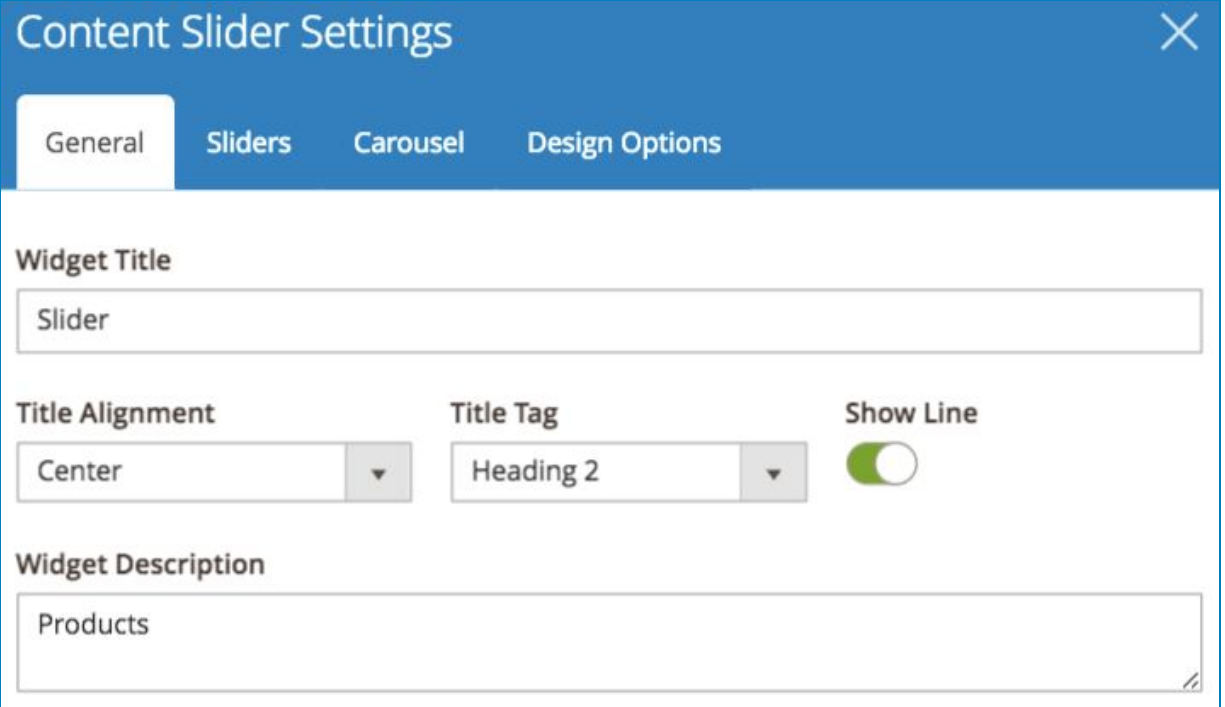

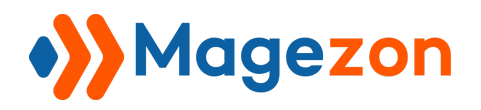

#### 1.2 Slider Tab

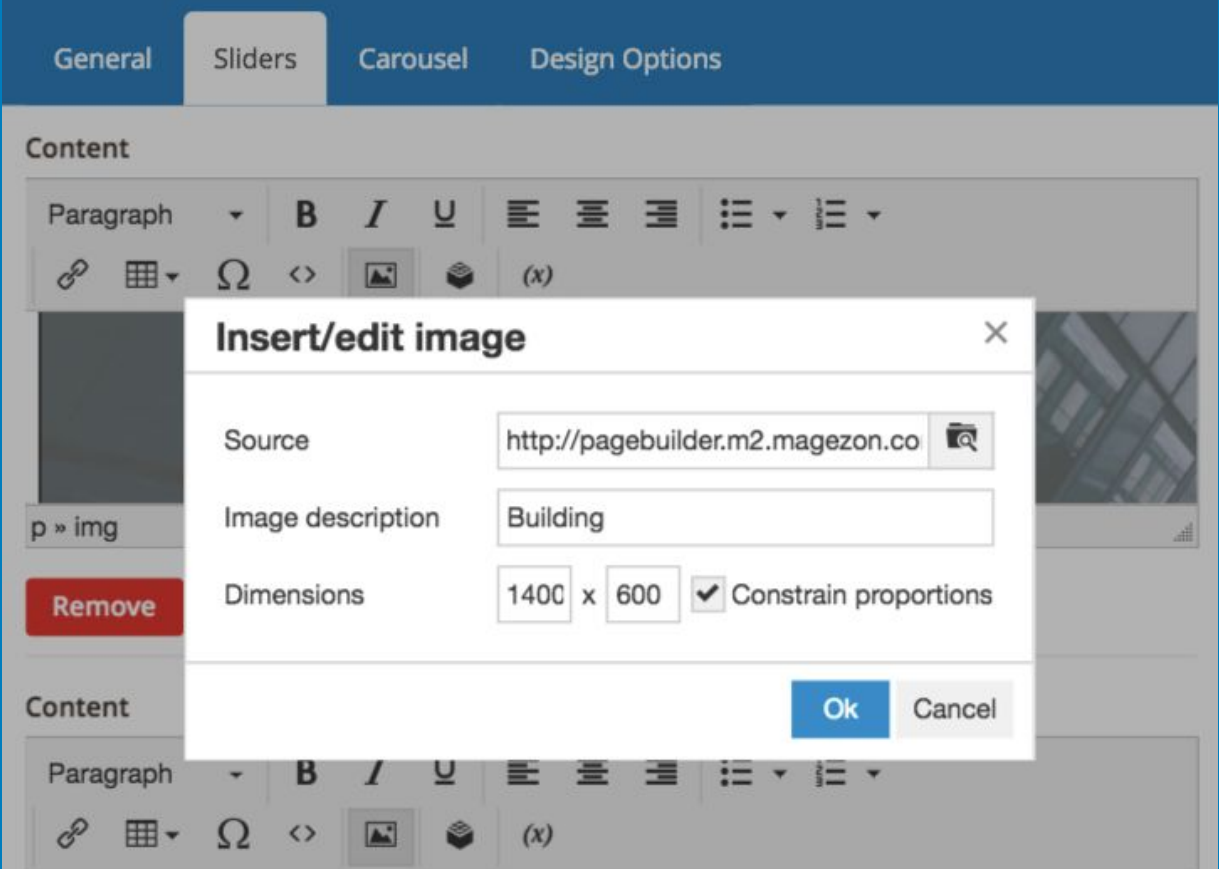

### 1.3 Carousel Tab

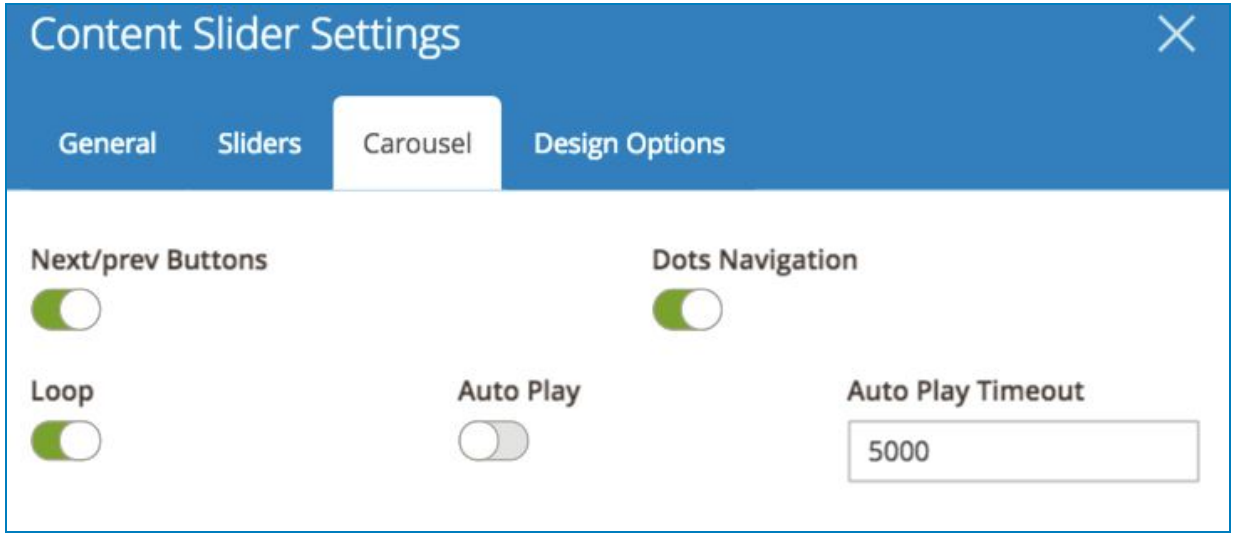

And the result be like:

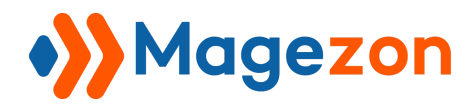

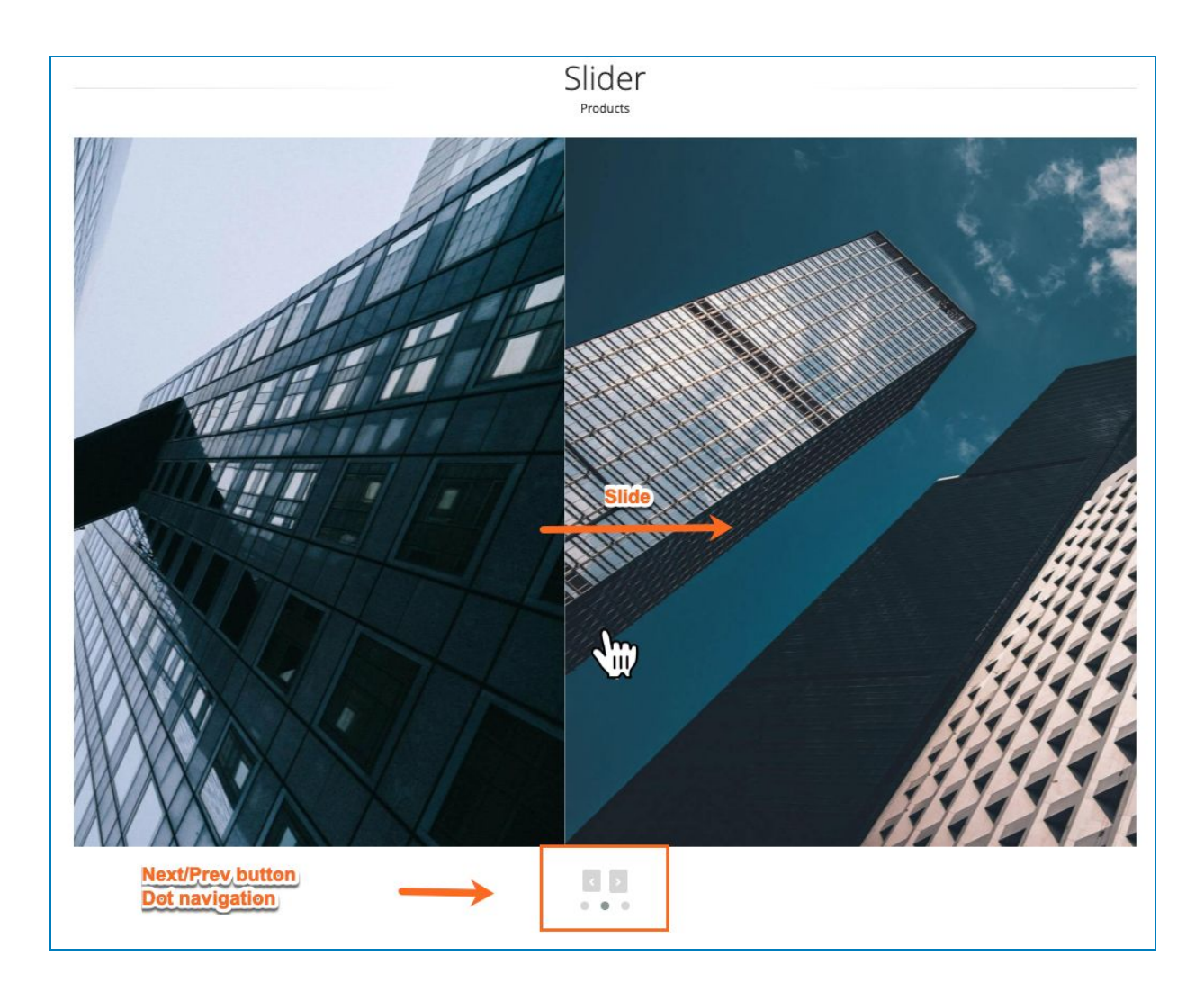

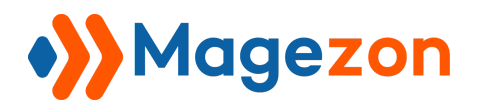

### 2. Accordion

### 2.1 General Tab

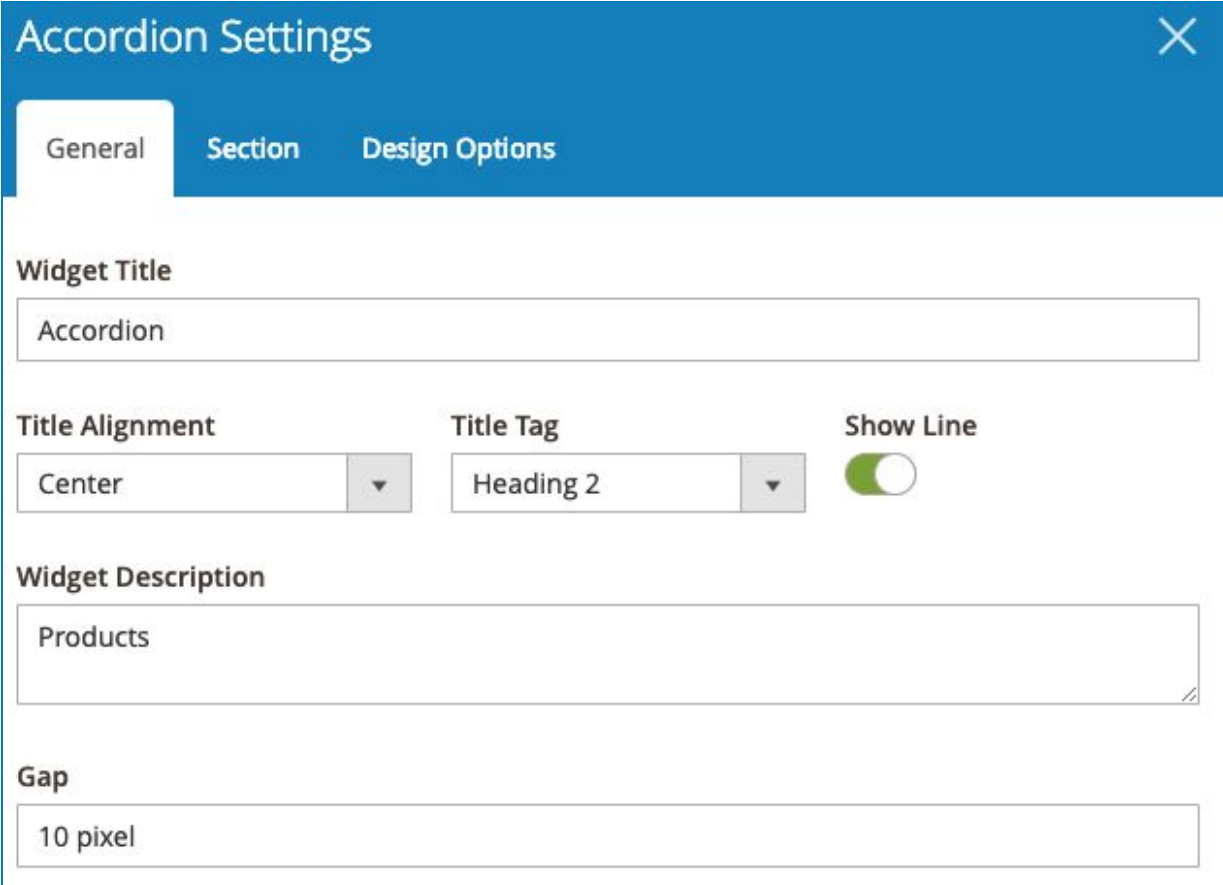

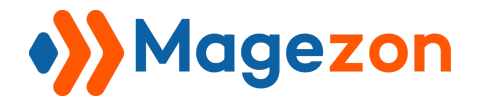

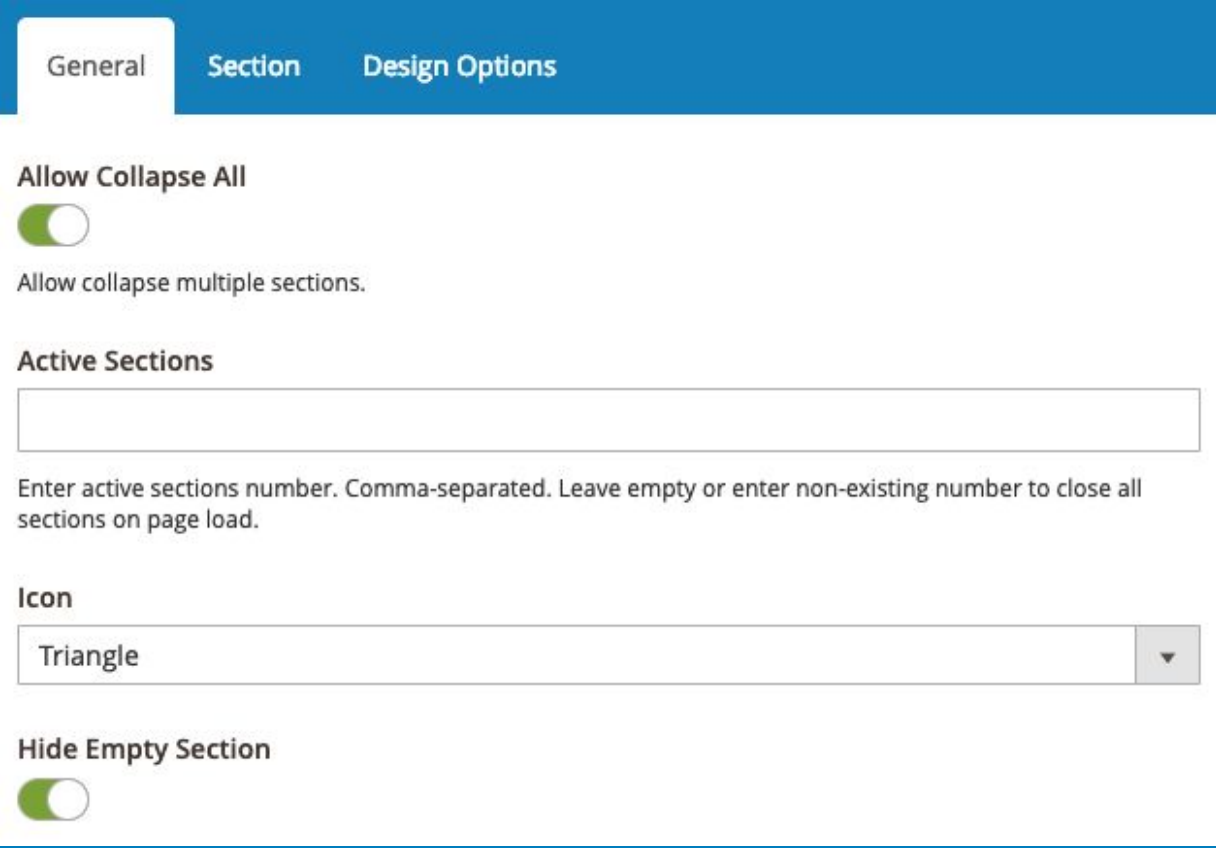

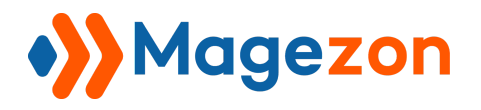

### 2.2 Section Tab

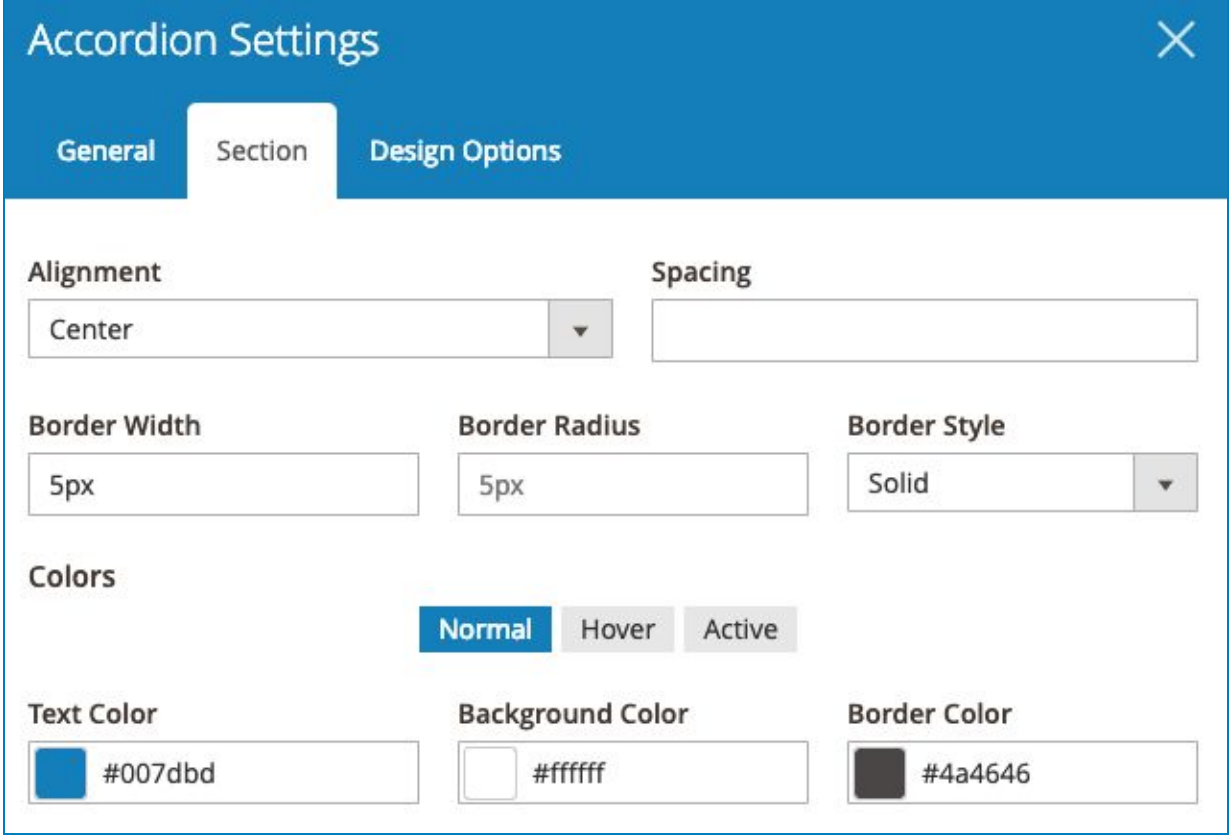

#### Why not changing the Text Color while hovering?

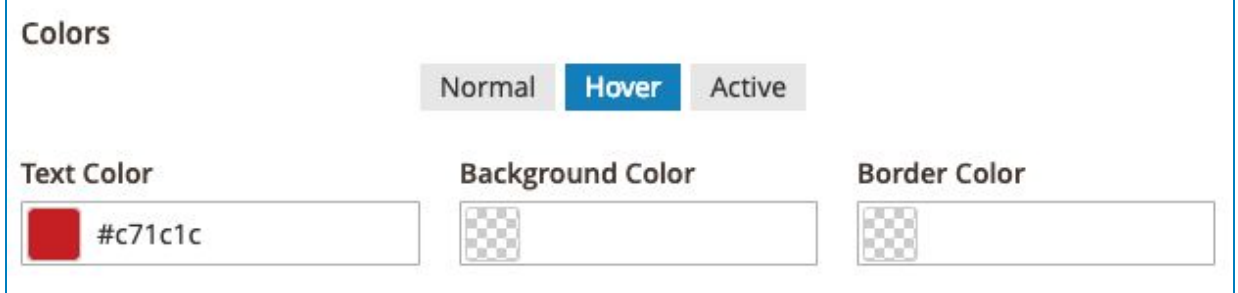

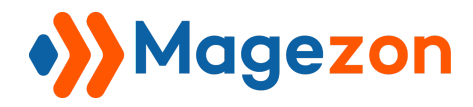

#### Next, Add **Product Grid** and **Single Product** to the tabs respectively.

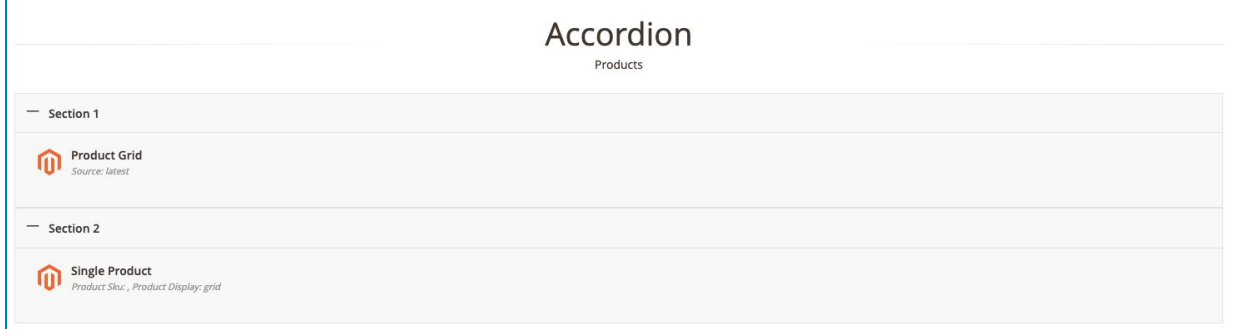

#### Then, see our result!

Not hovering

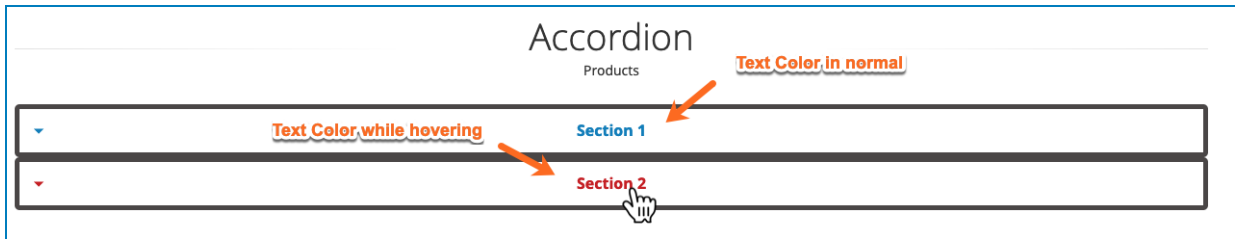

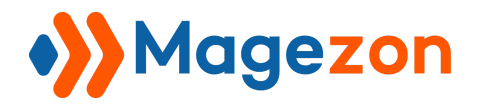

Click on the Section 1

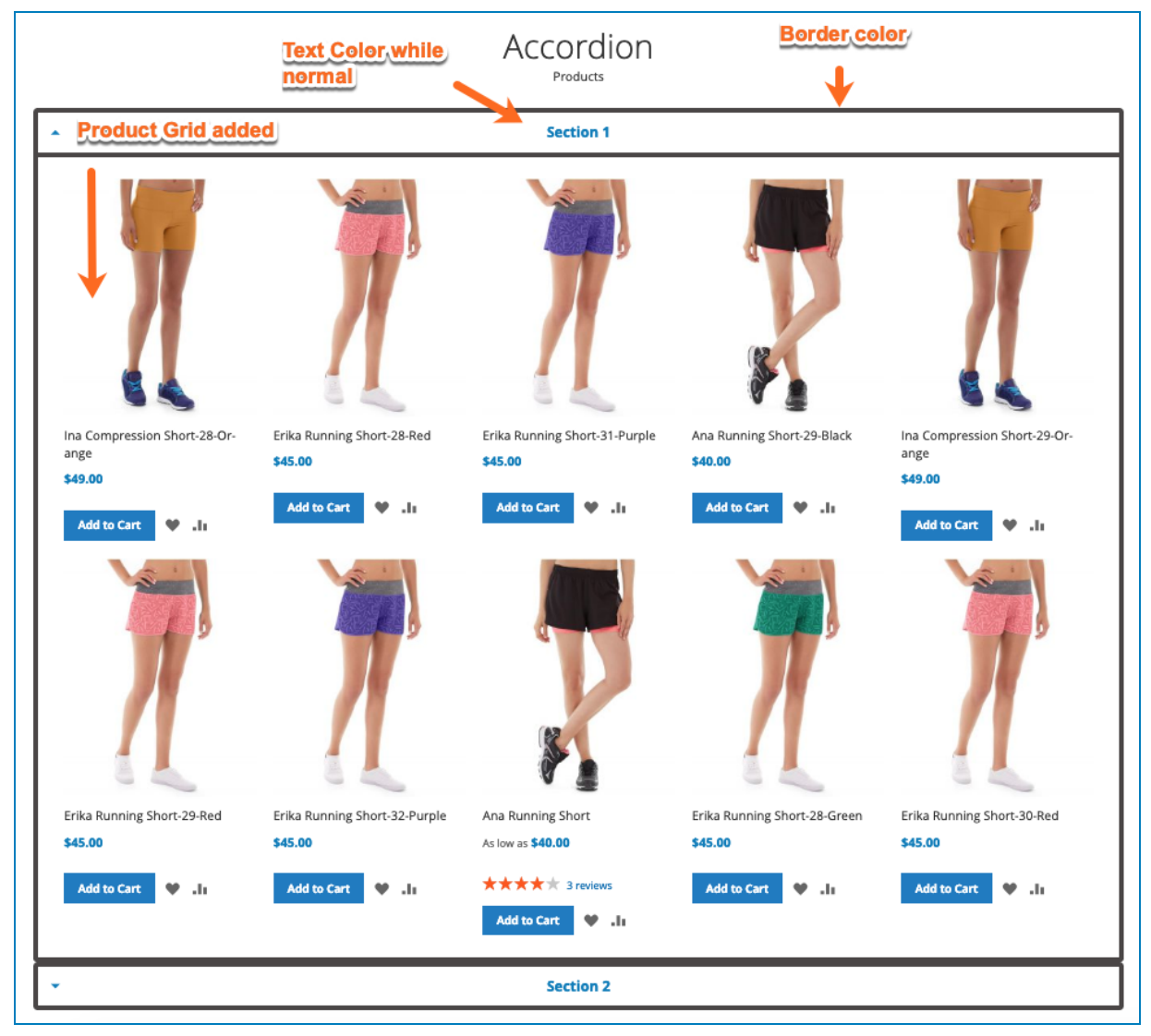

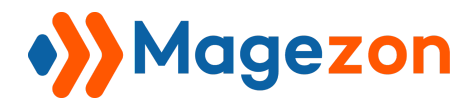

And the Section 2

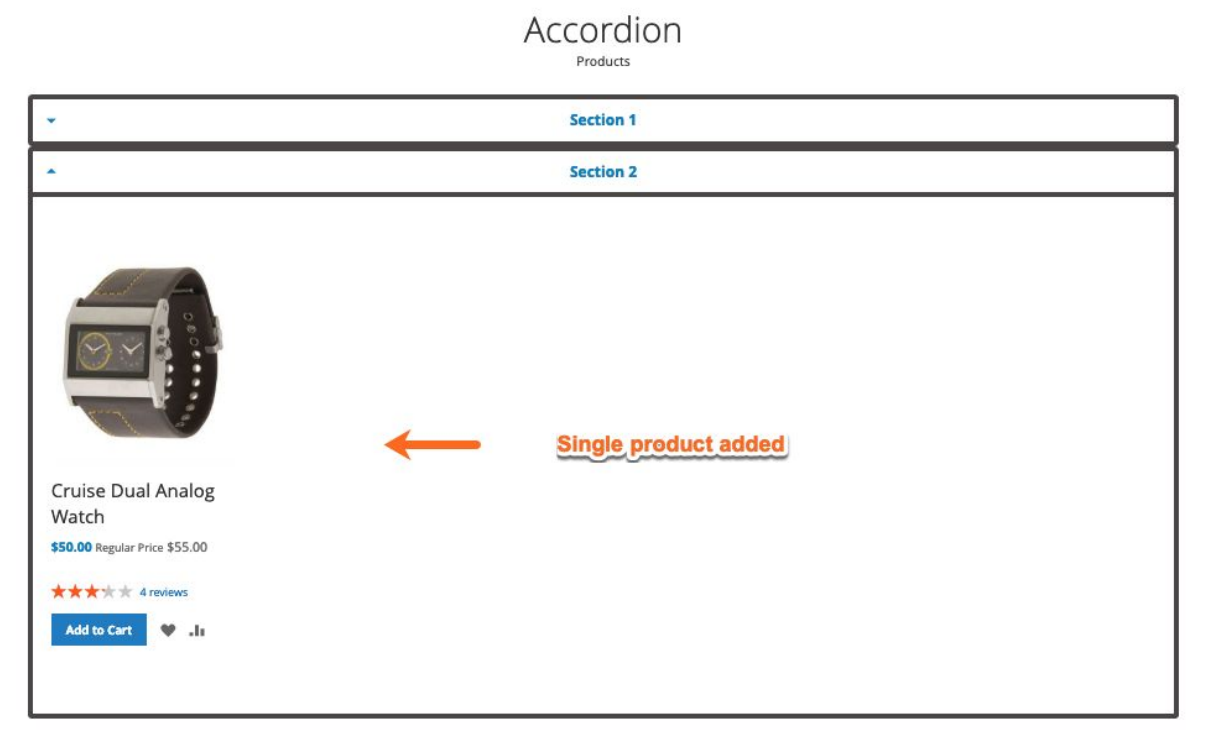

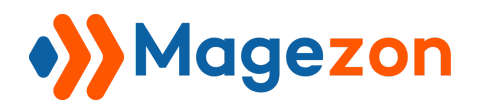

# 3. Toggle

Toggle's **General Tab** will look like this Fill in the **Title** and the **Description** text

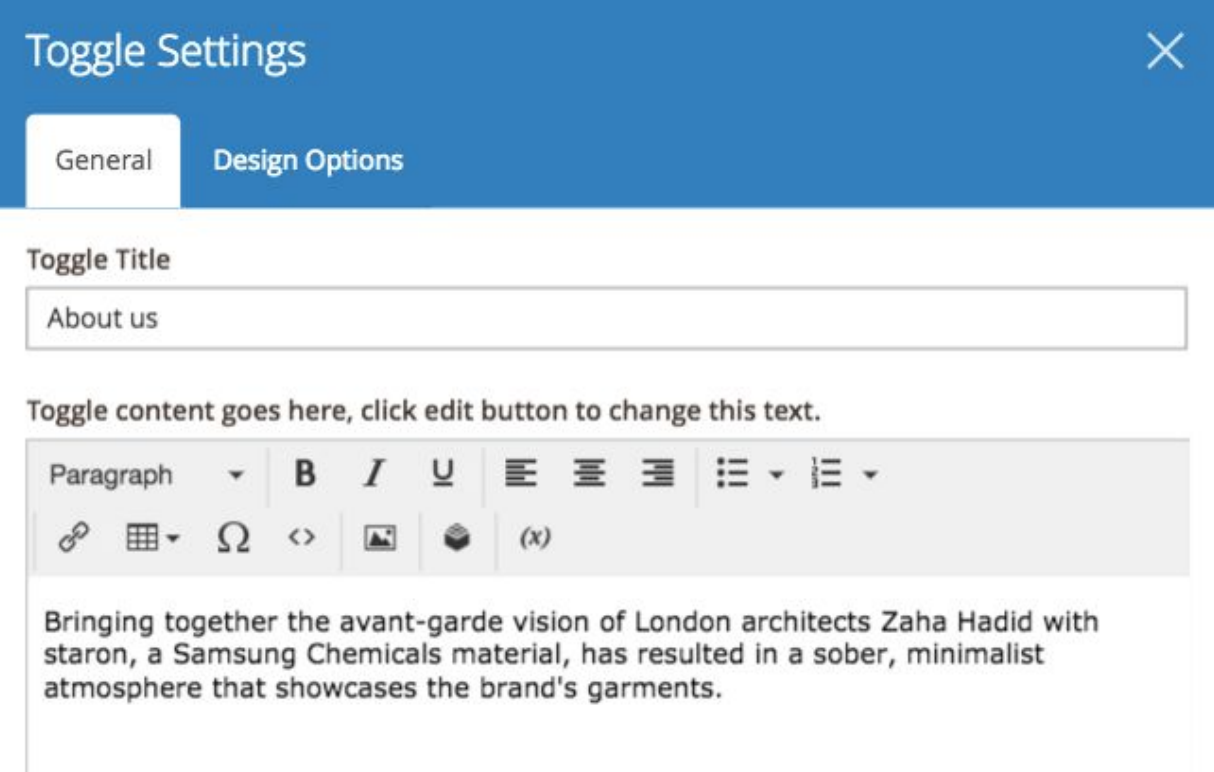

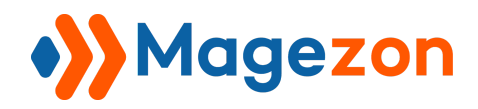

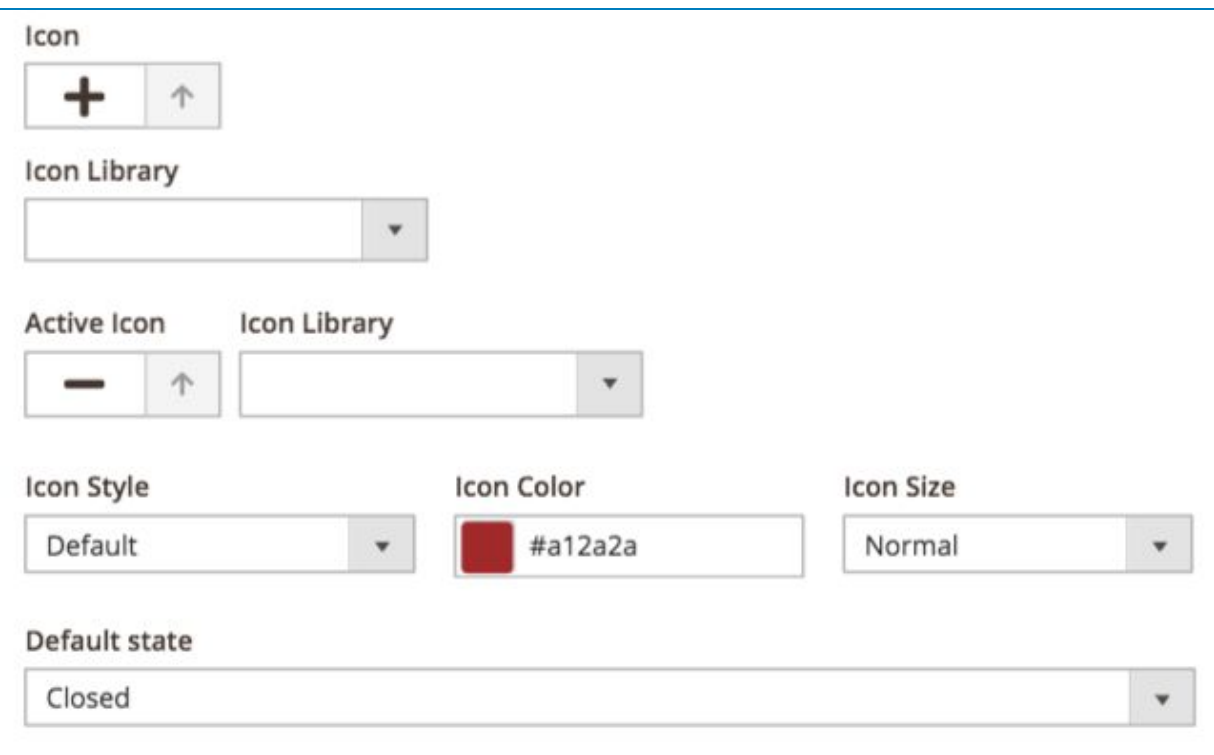

#### And the result be like:

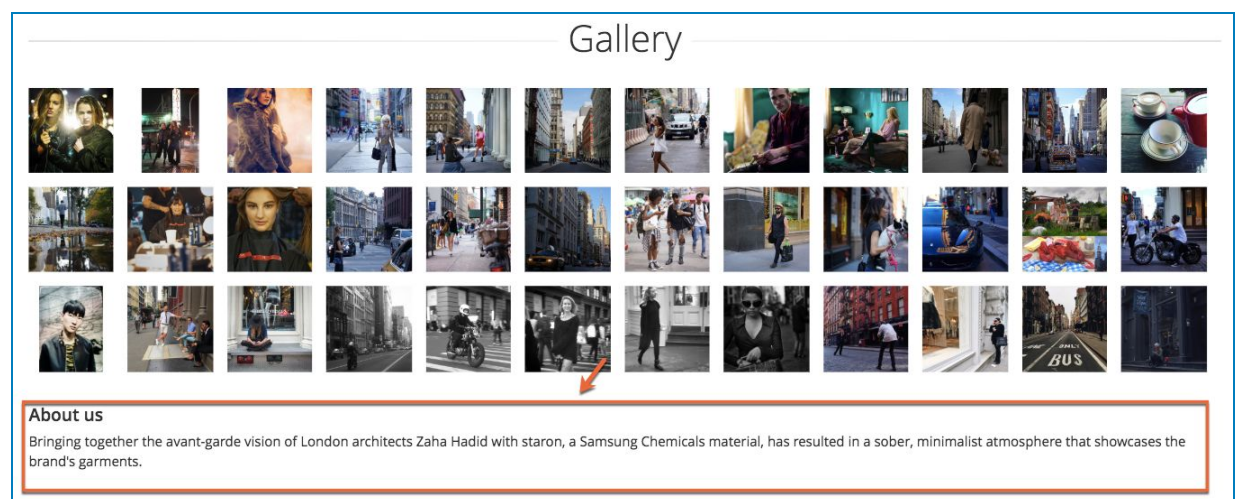

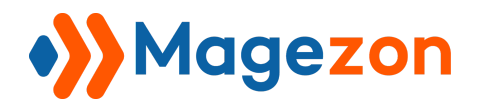

# 4. Video Player

Configure the element as follow:

### 4.1 General Tab

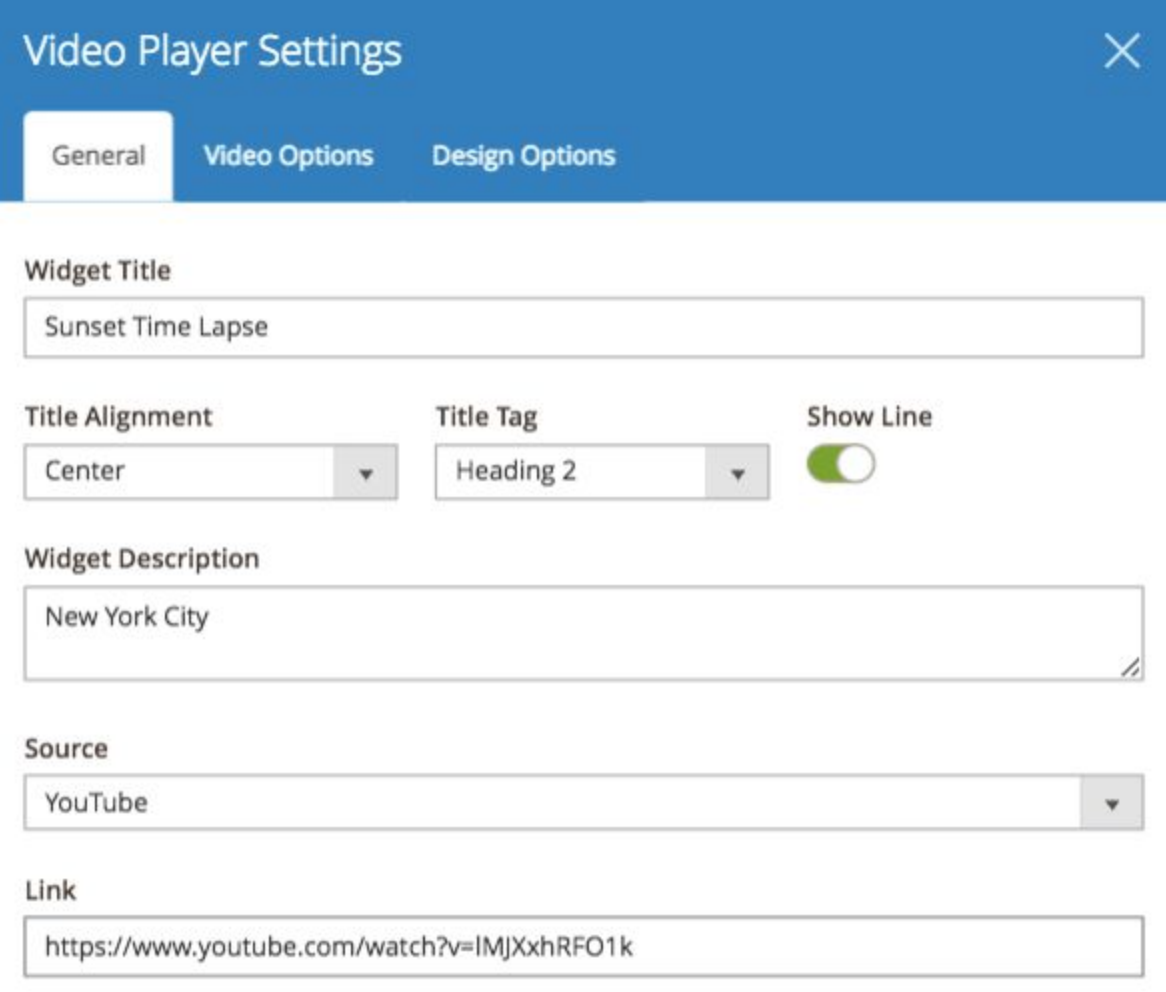

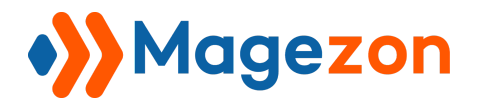

#### 4.2 Video Options Tab

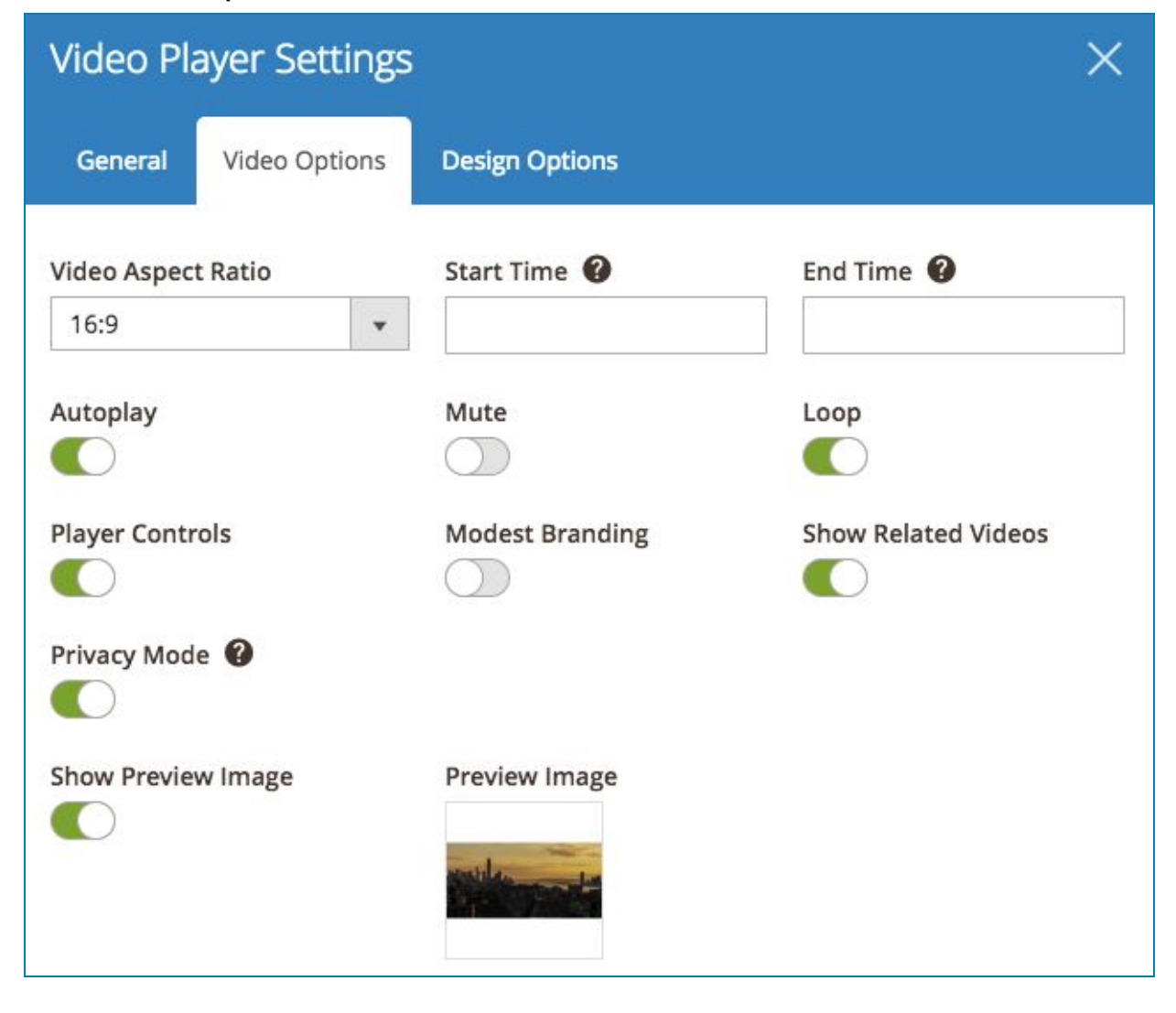

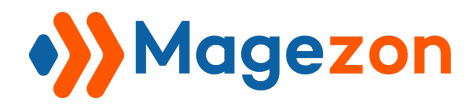

Then see the result:

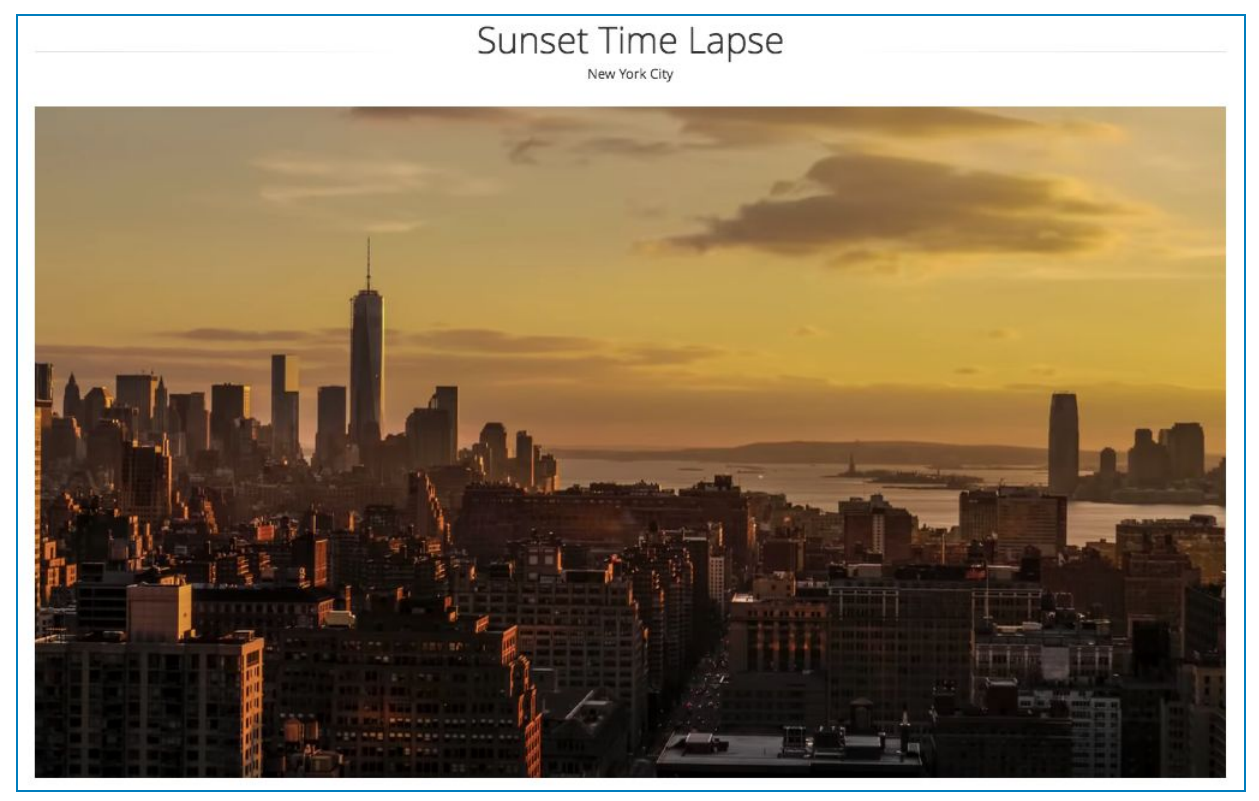

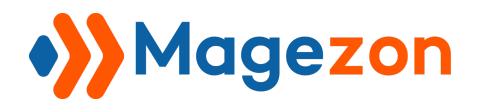

### 5. Button

Set the configuration like this

### 5.1 General Tab

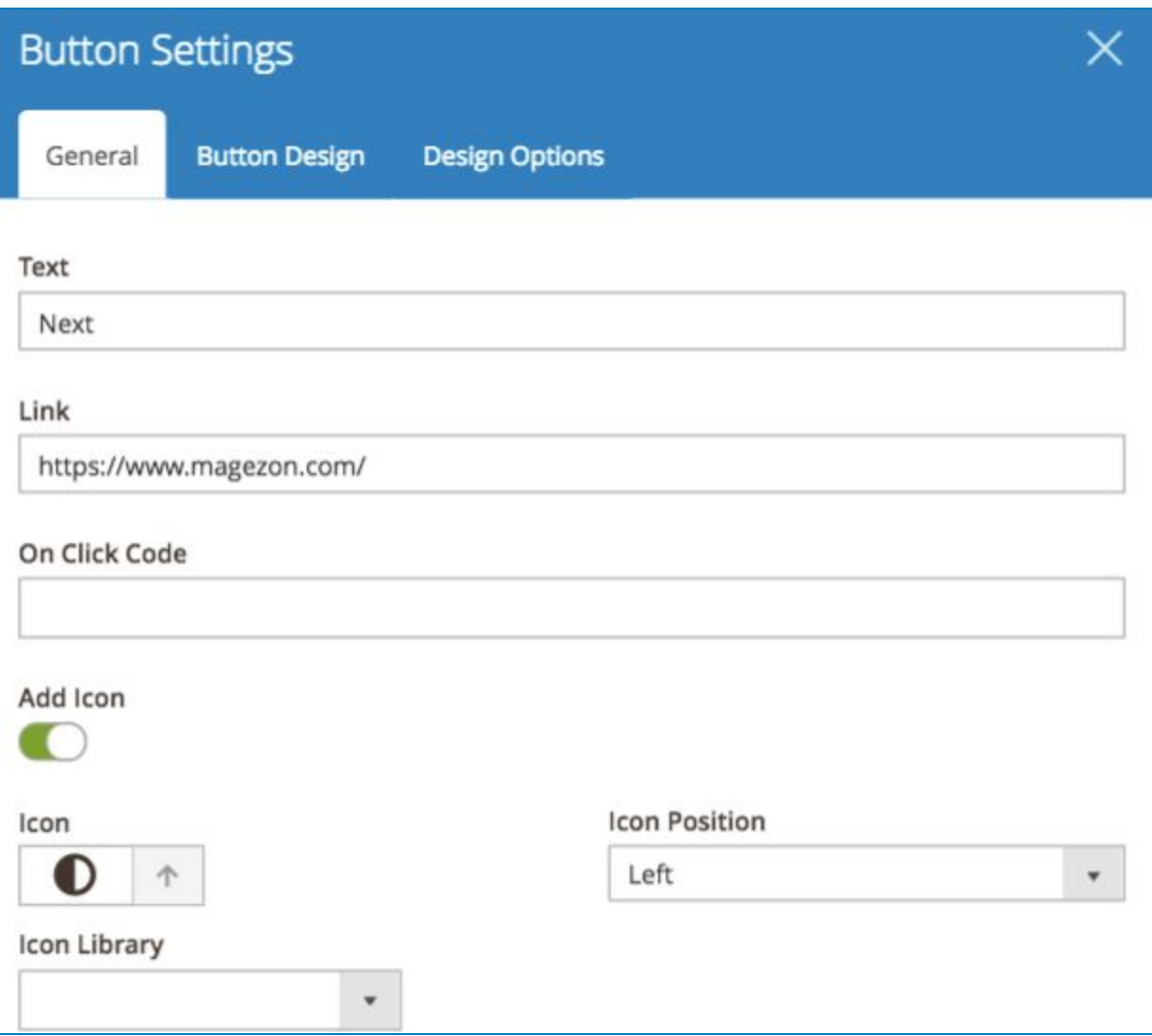

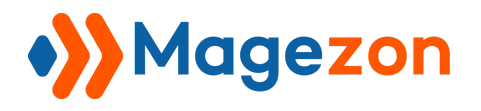

#### 5.2 Button Design Tab

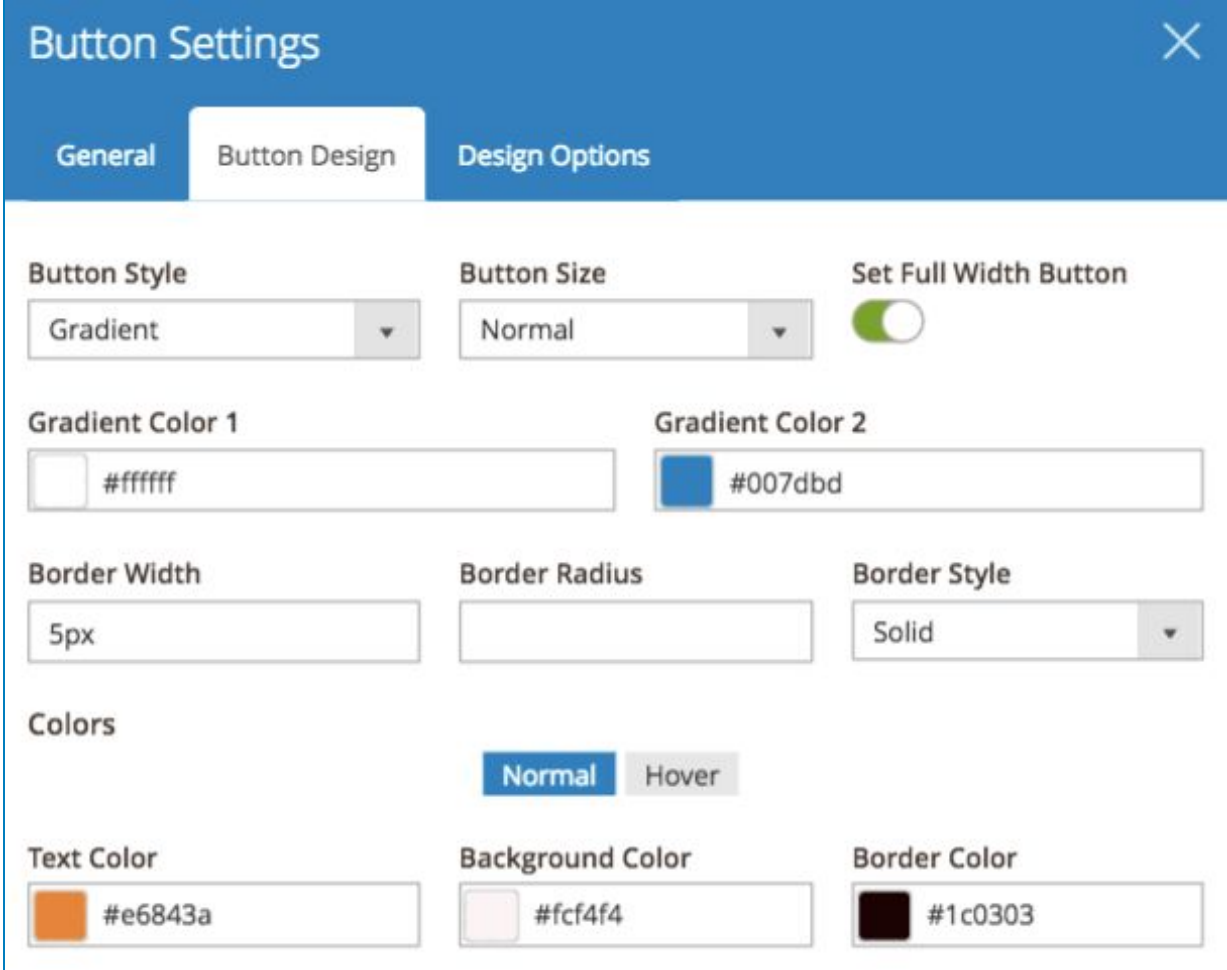

And here is your result:

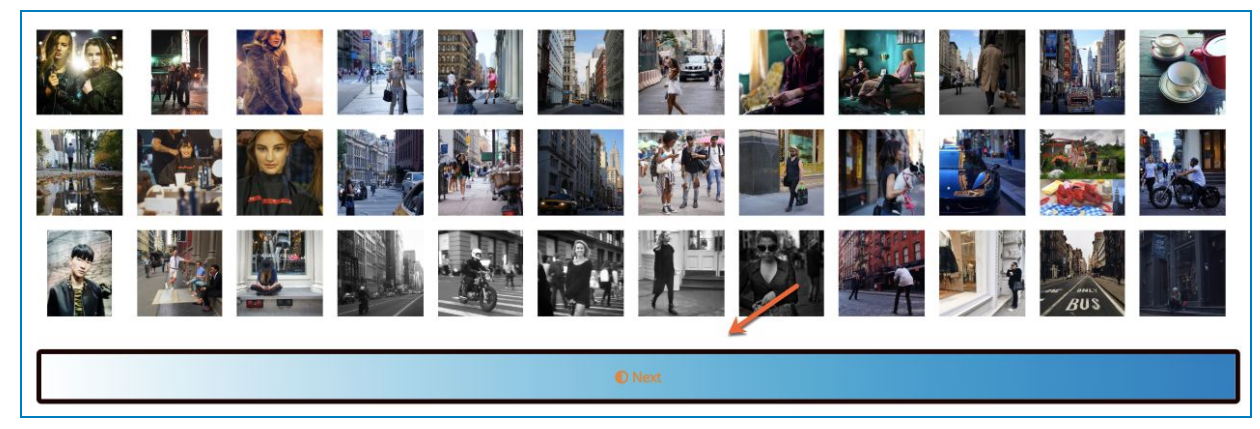

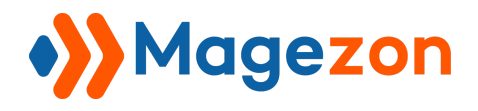

### 6. Icon

Use the following setting for this element

### 6.1 General Tab

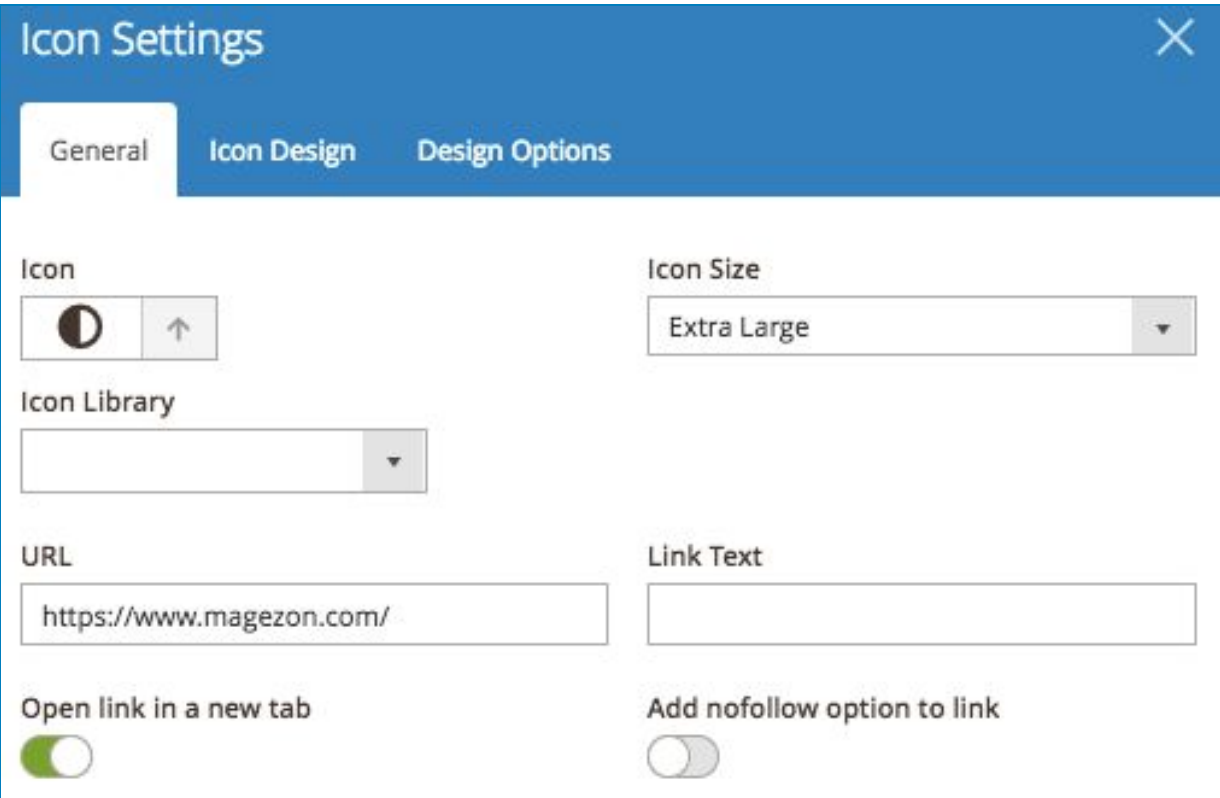

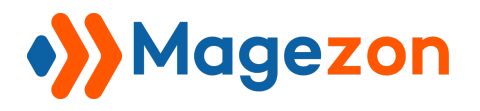

#### 6.2 Icon Design Tab

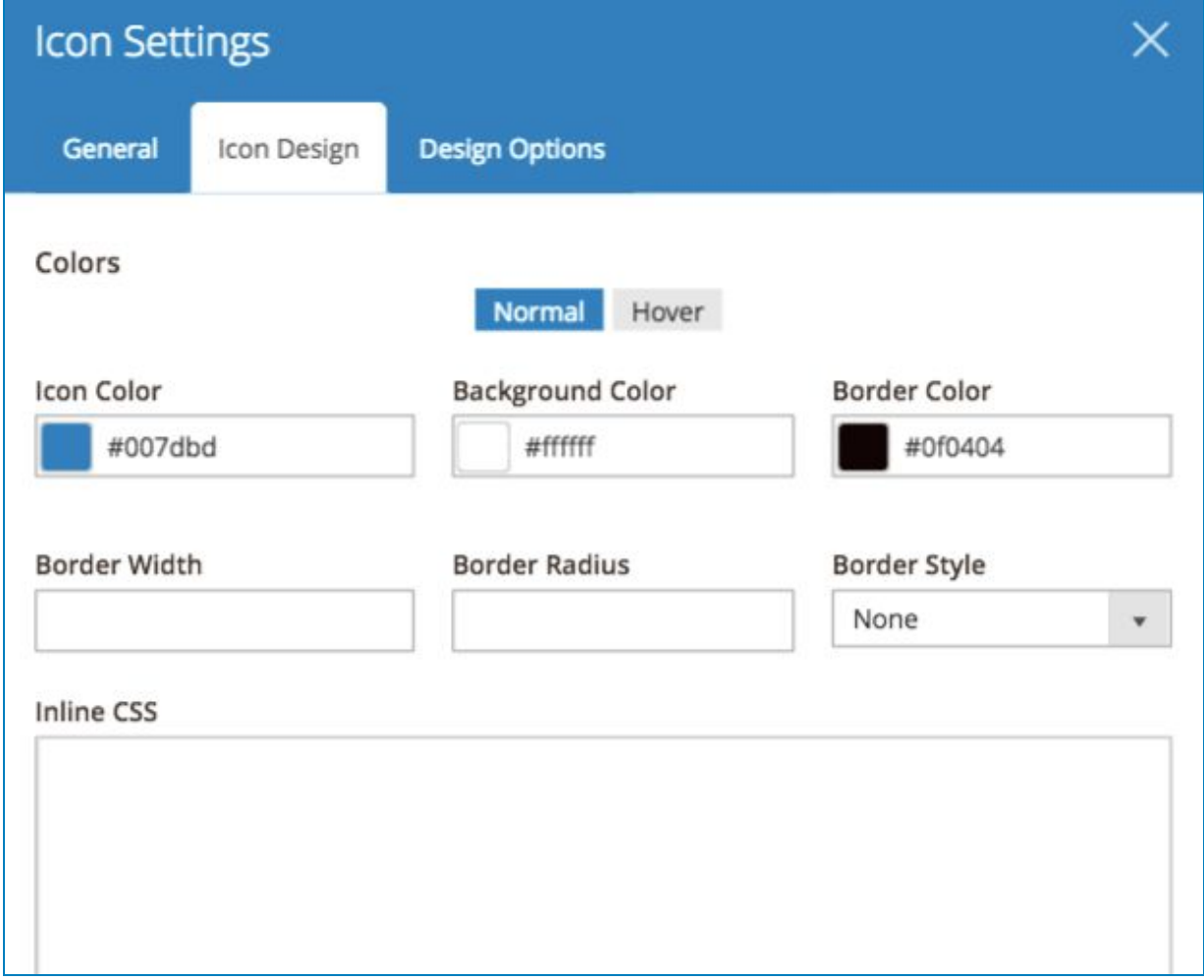

#### And the result:

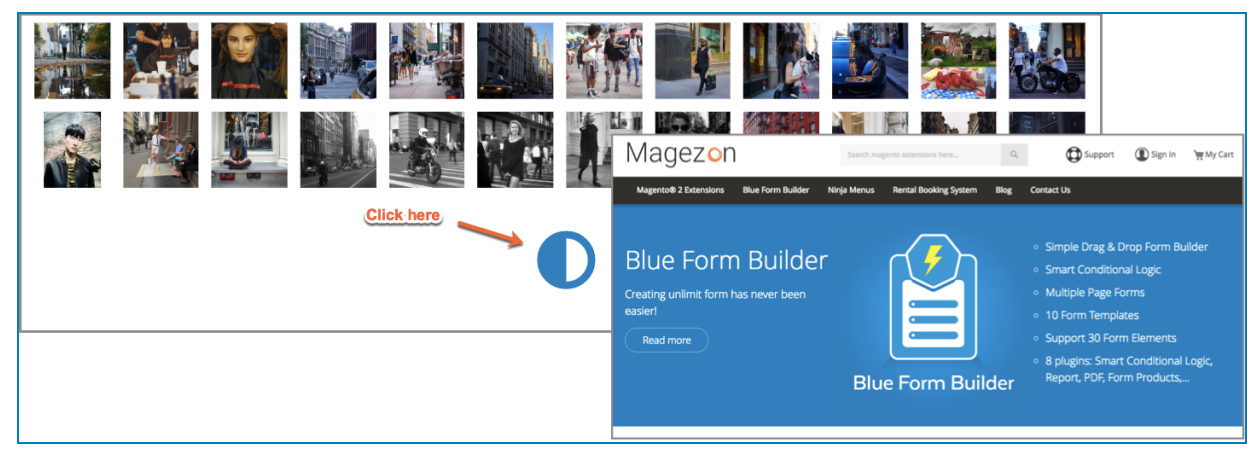

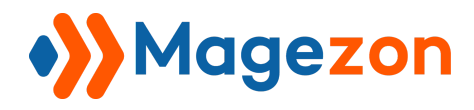

### 7. Magezon Builders Template

### 7.1 Save Template

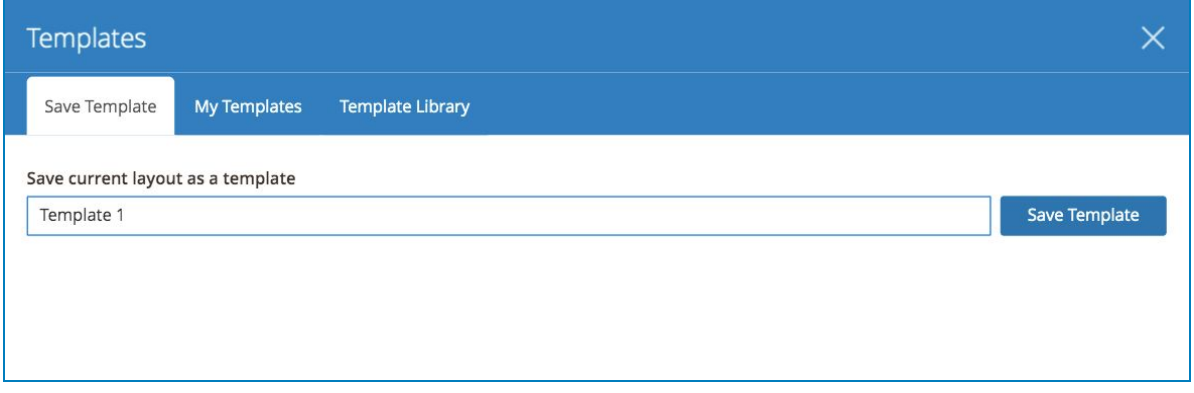

After hitting Save Template button, your current template will be saved automatically.

#### 7.2 My Templates

The saved templates will be displayed in this tab.

Click on the plus button to add the desired template to your site

Click on the edit button to edit the chosen template

Click on the caret to collapse/ uncollapse and preview the templates.

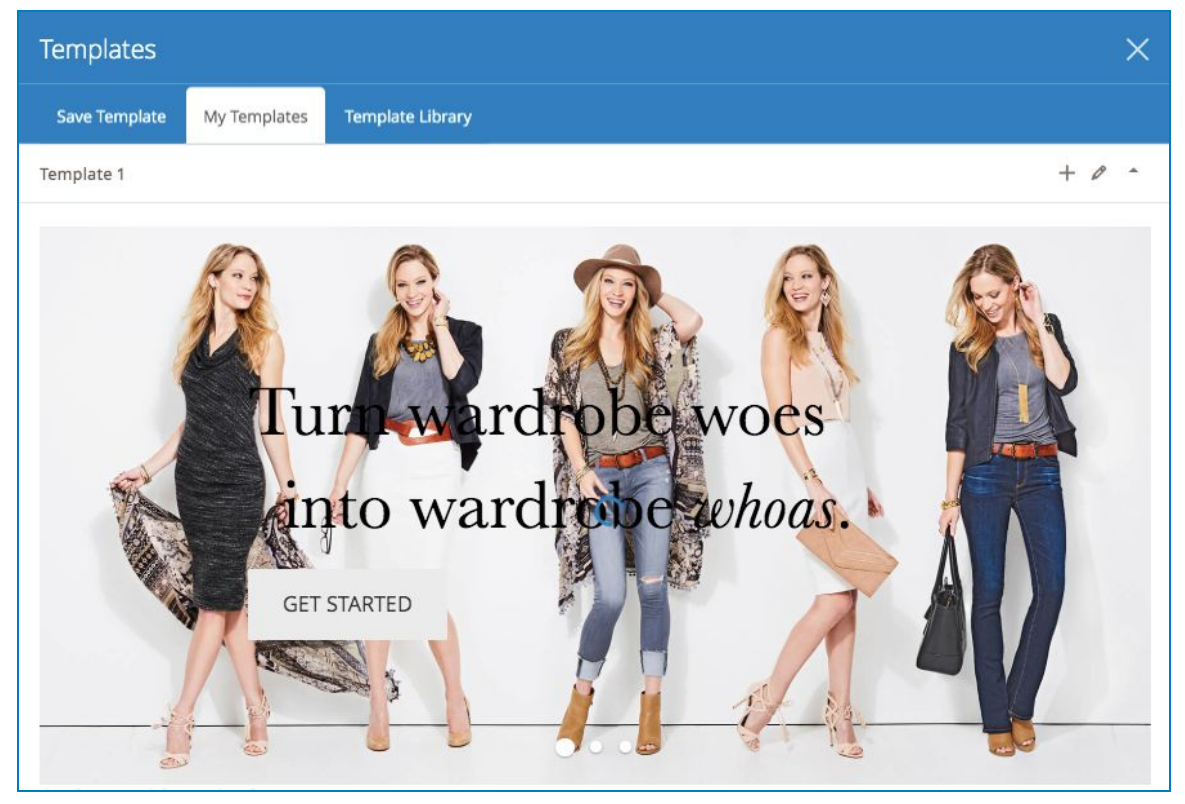

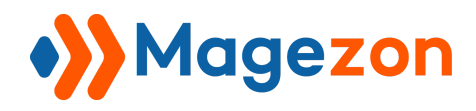

#### 7.3 Template Library

This tab is to store the online pre-designed template. This list will be updated to provide you more choices while building your site.

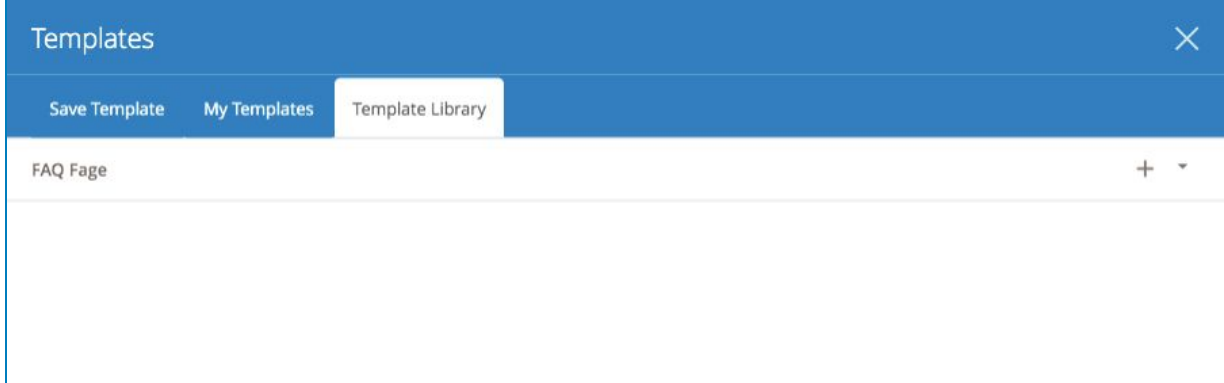

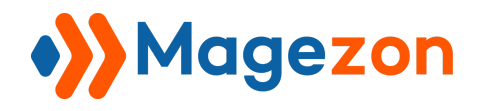

# VI. Social

## 1. Facebook Like

Set the configuration like this

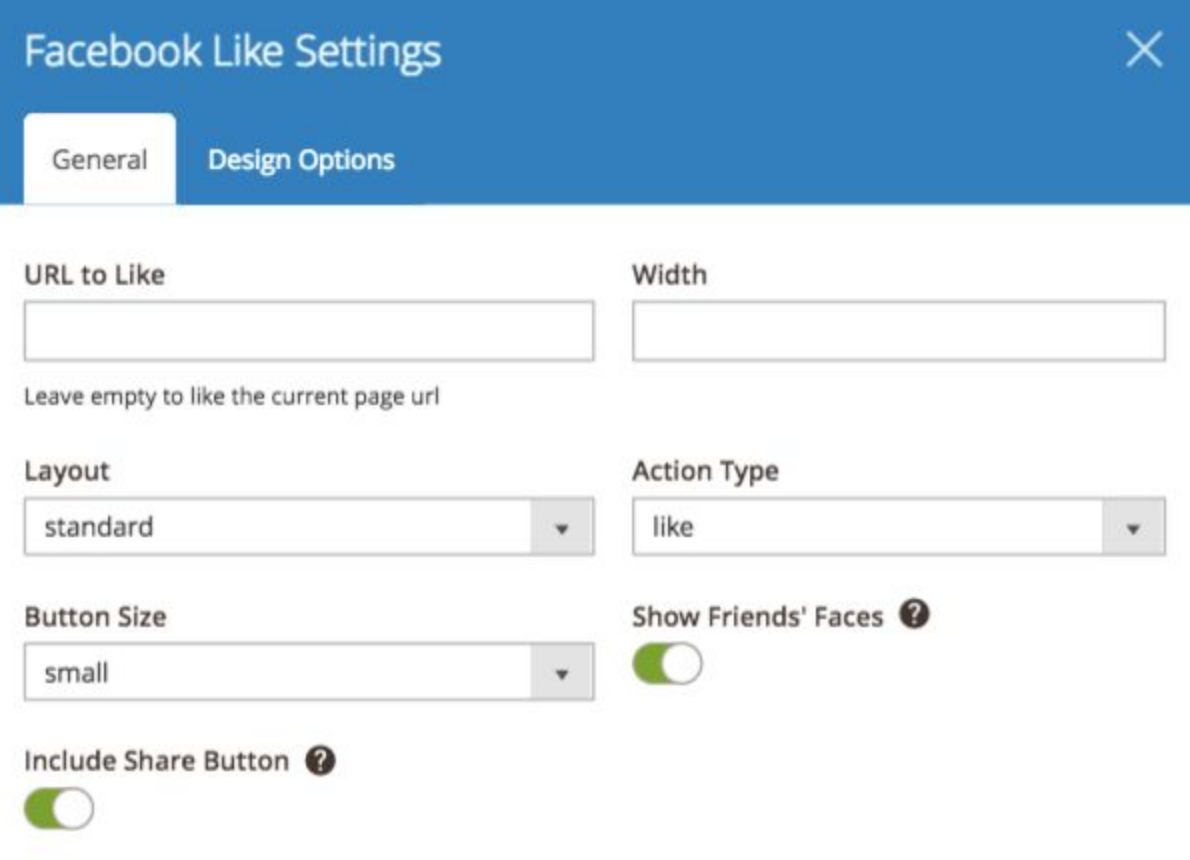

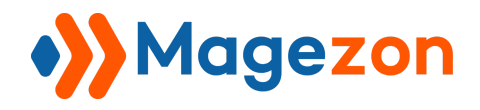

Result:

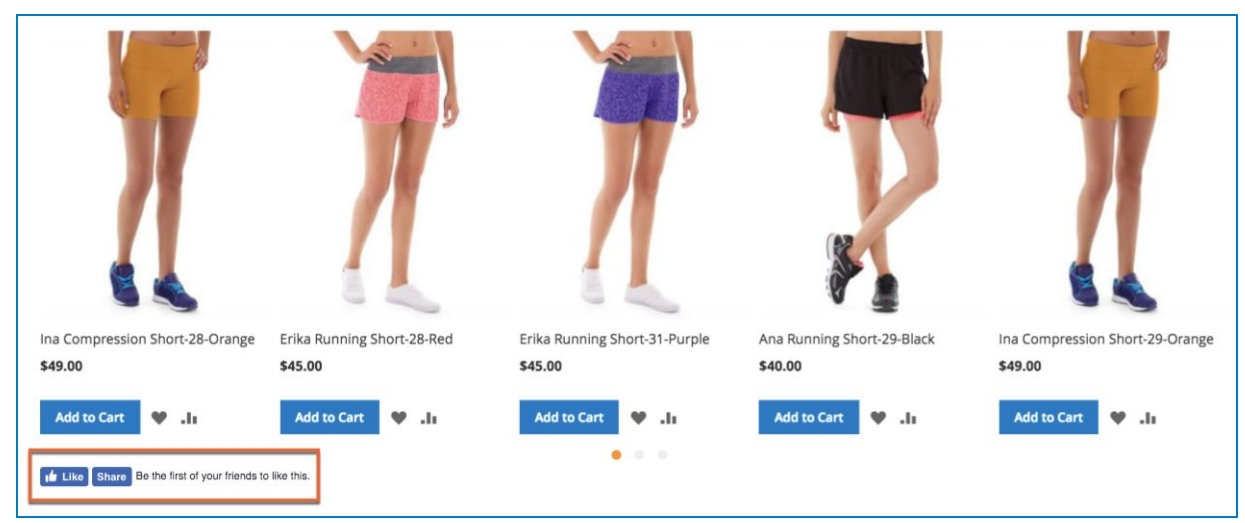

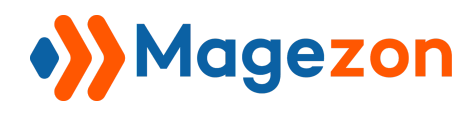

# 2. Facebook Page

When you want to show your customers your page link, this element can help. Set the configuration like this and wait for the result.

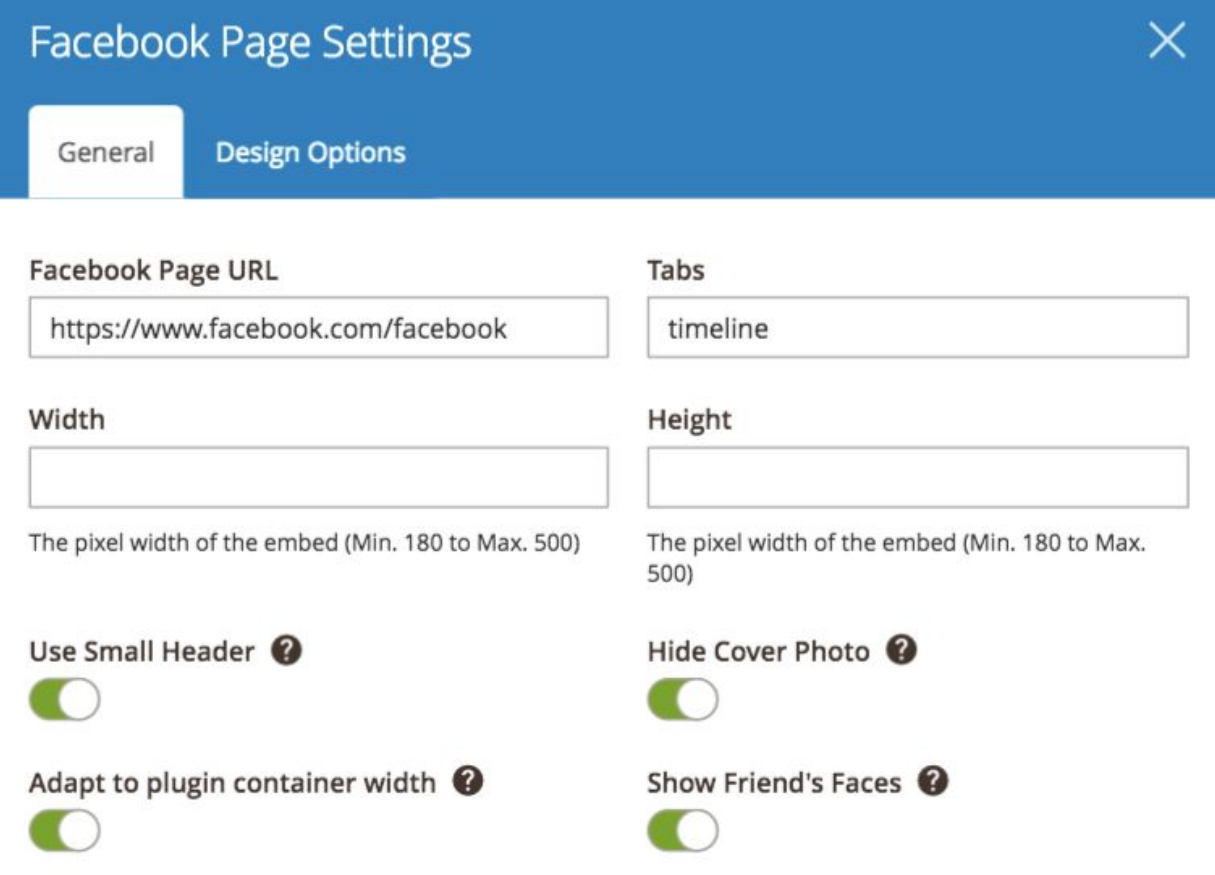

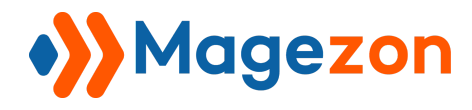

And here's how it look on the storefront:

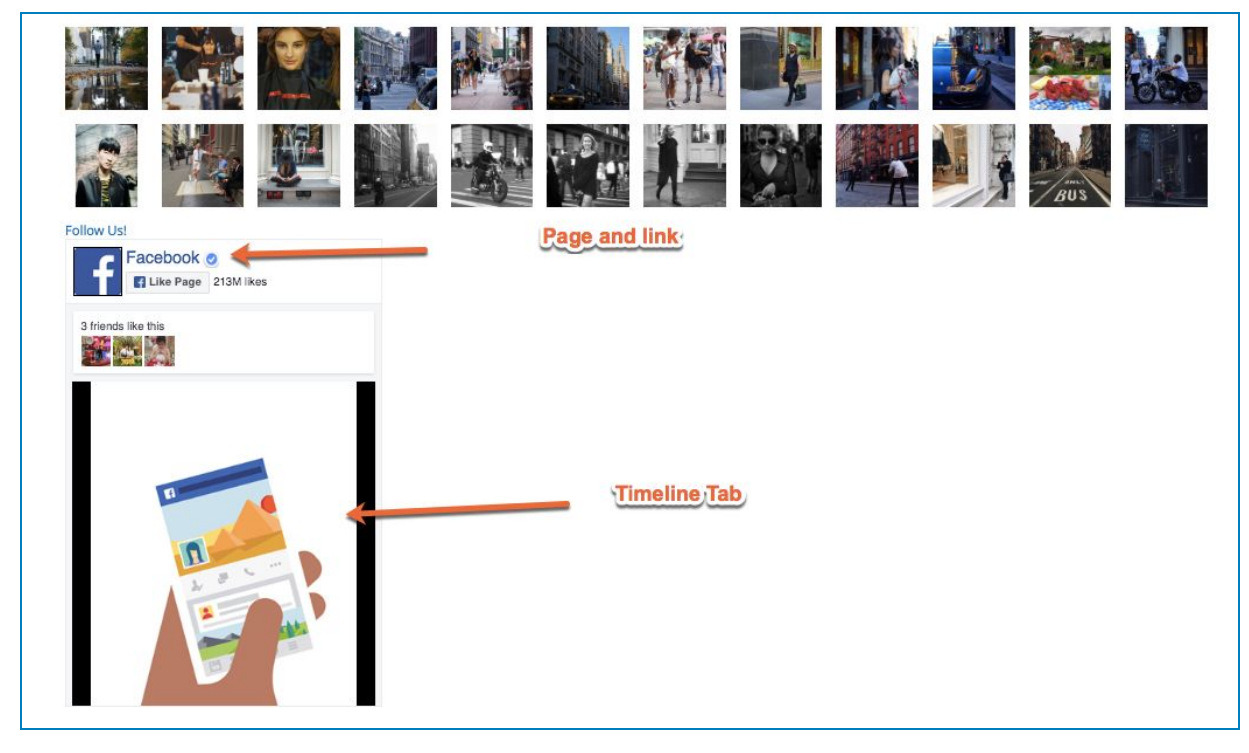

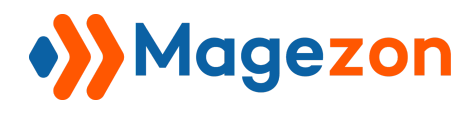

## 3. Facebook Comments

Display the comments from your Facebook Page using this function.

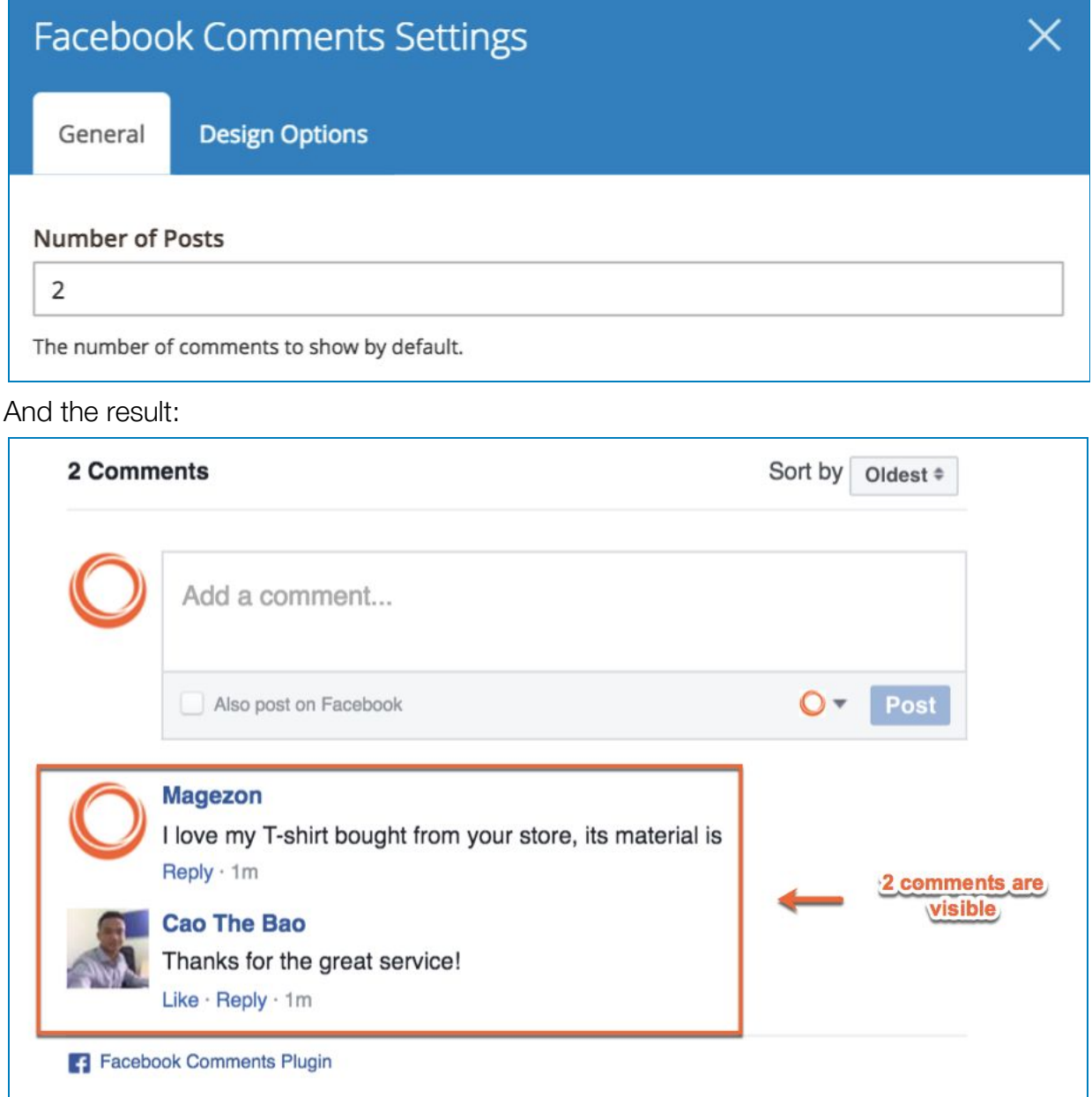

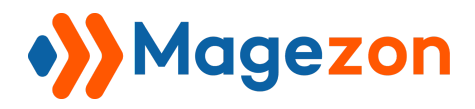

### 4. Twitter Button

# **Case 1**: Button Type: Choose **Share a link**

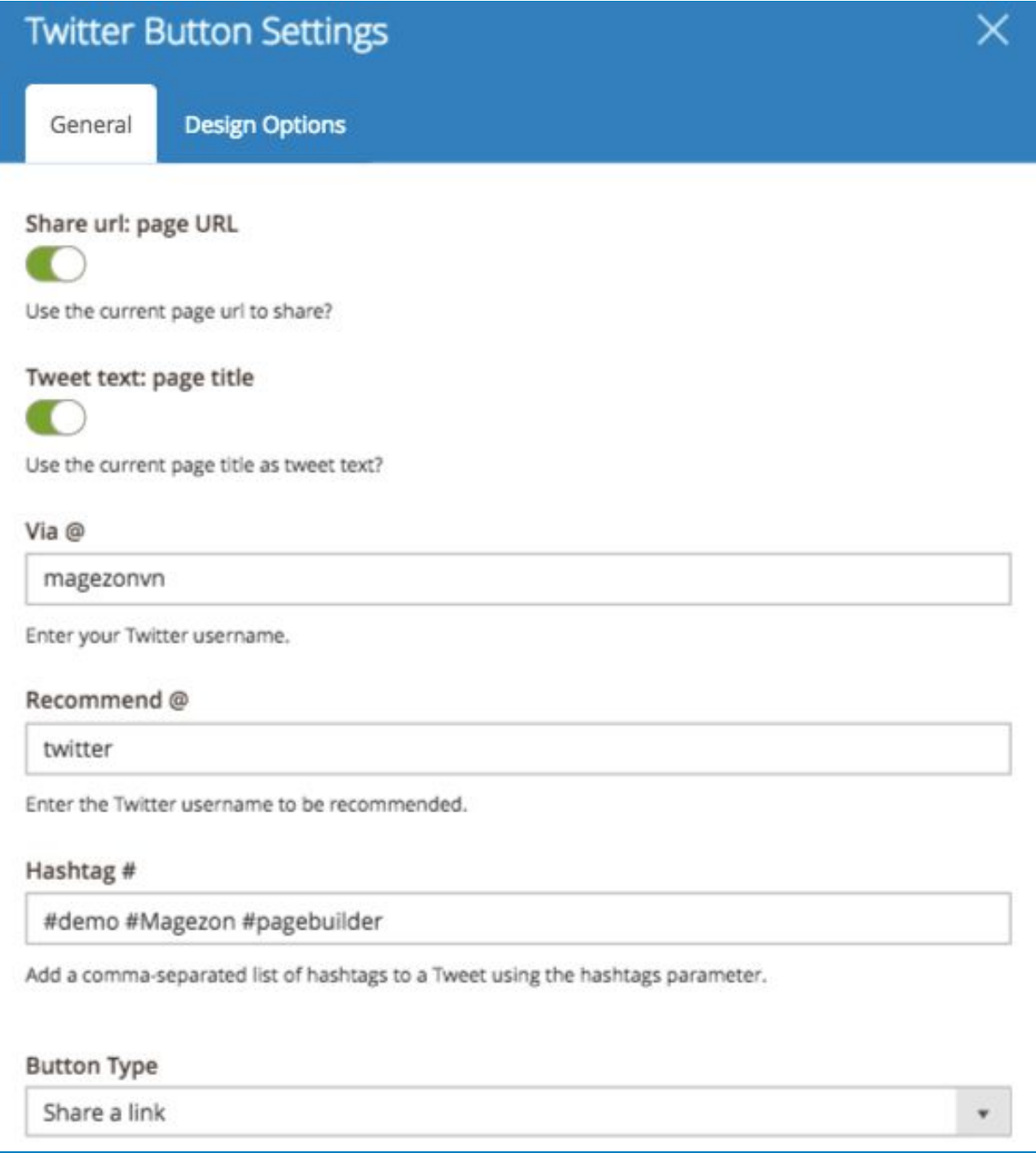

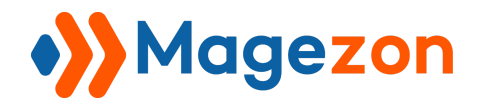

 $\boldsymbol{\mathrm{v}}$ 

#### Use large button

Do you like to display a larger Tweet button?

#### Language

English

Select button display language or allow it to be automatically defined by user preferences.

#### Then see the result:

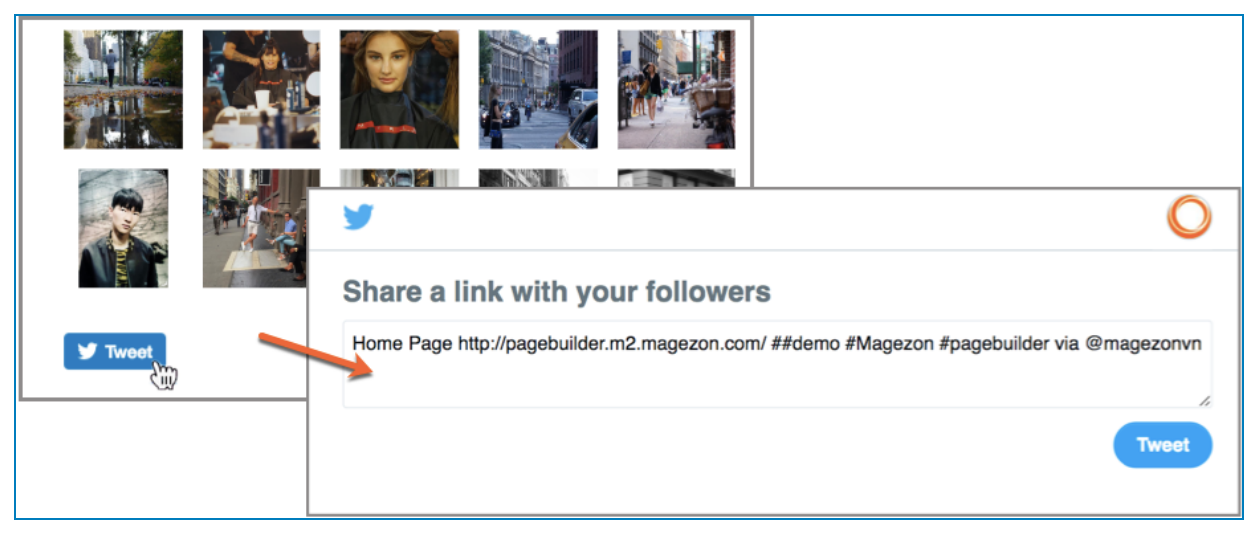

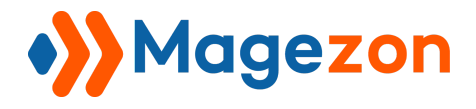

# **Case 2**: Button Type: Follow

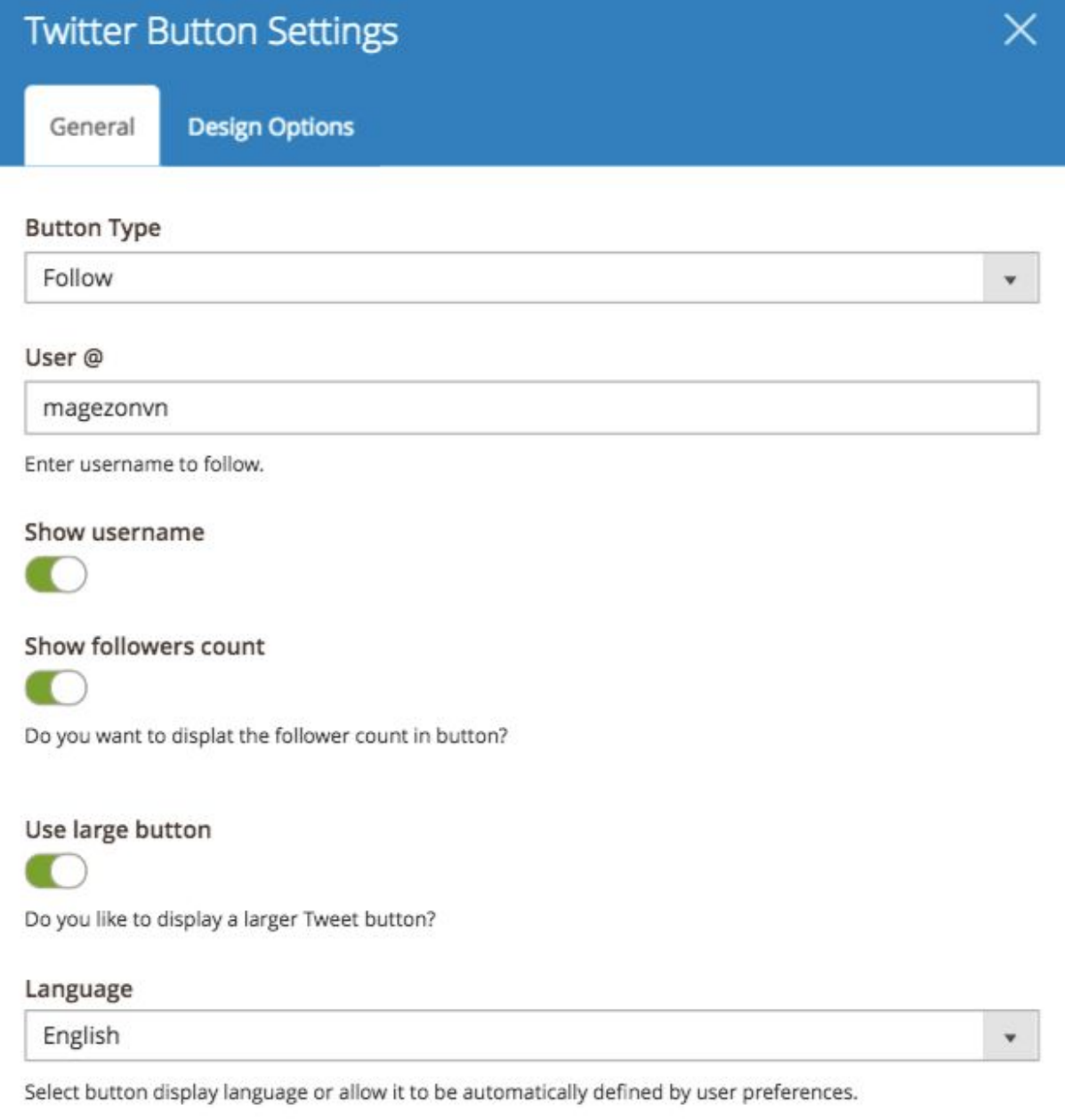

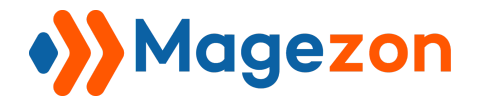

Then see the result:

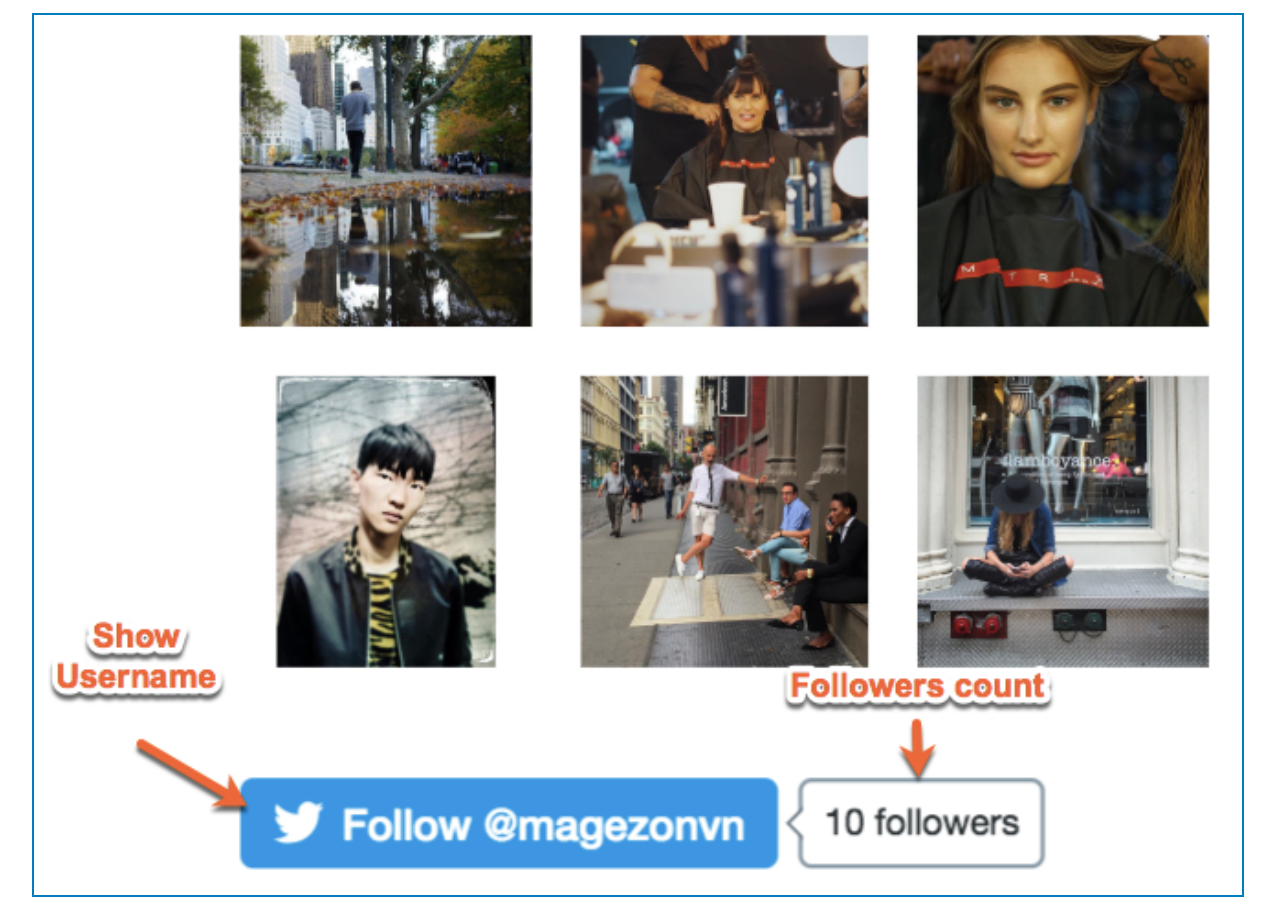
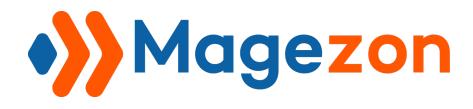

## **Case 3**: Button Type: Hashtag

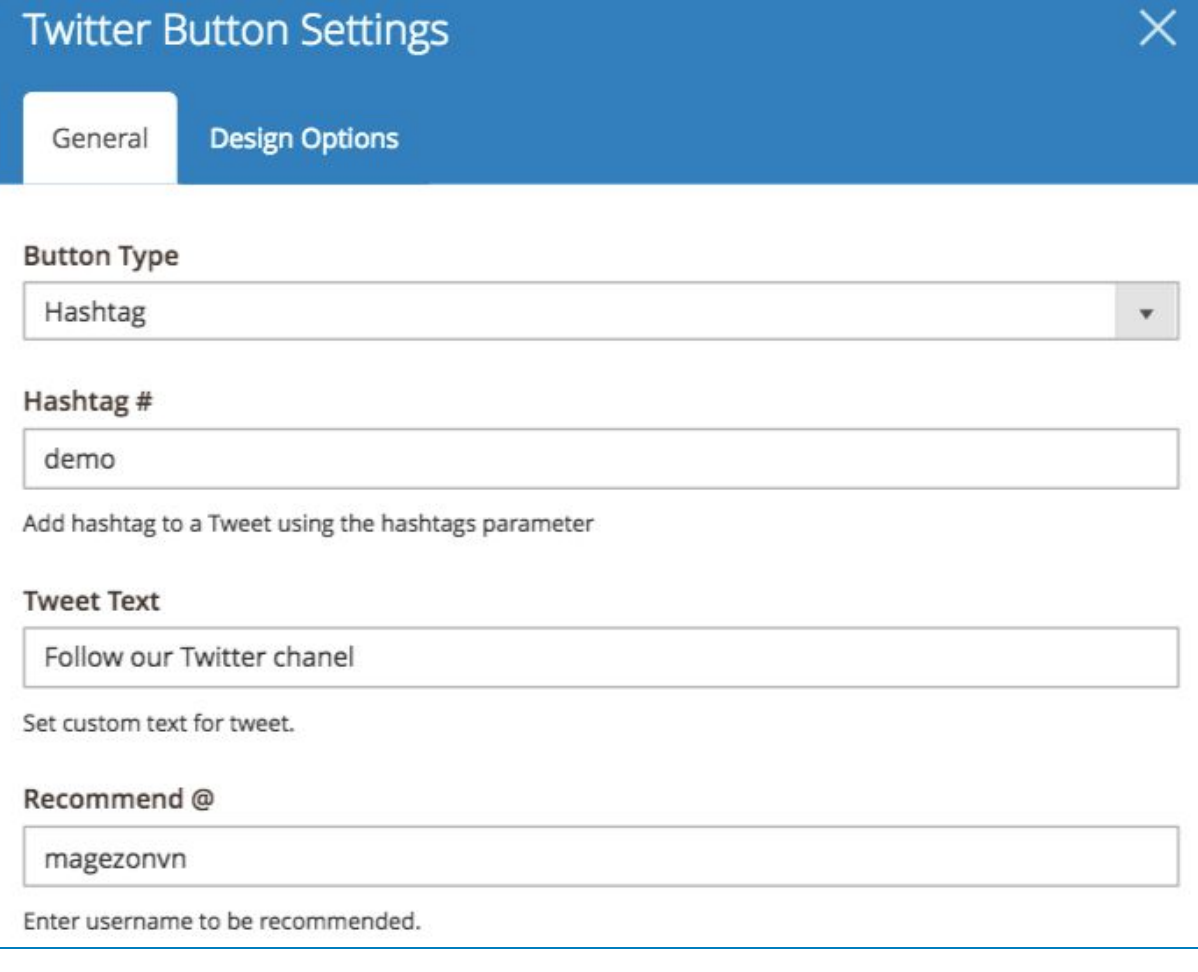

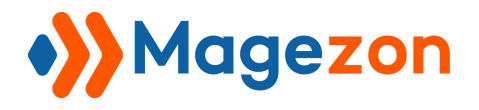

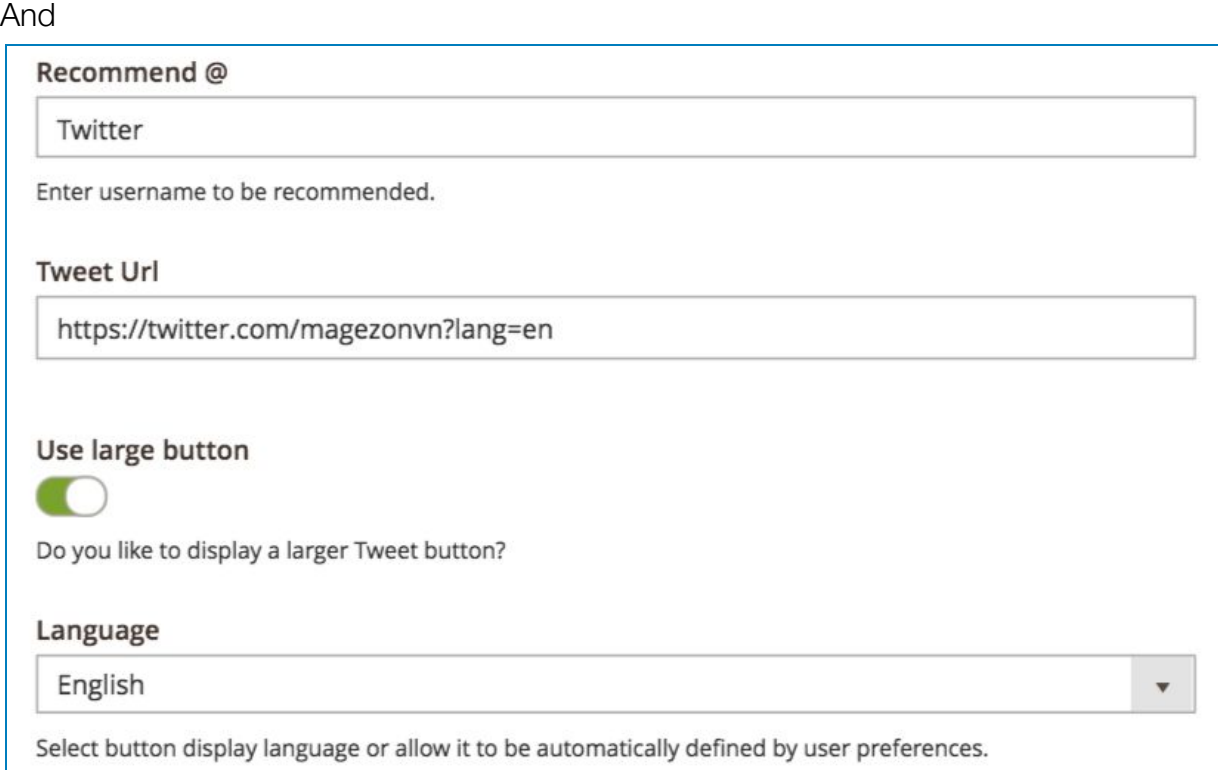

#### And the result:

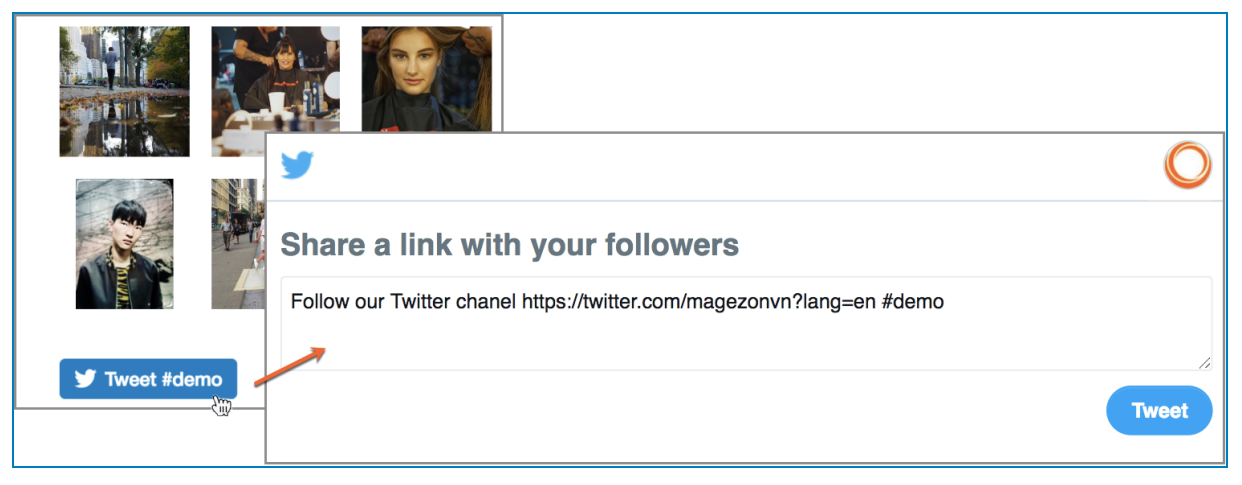

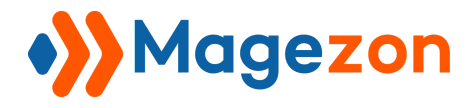

## **Case 4**: Button Type: Mention

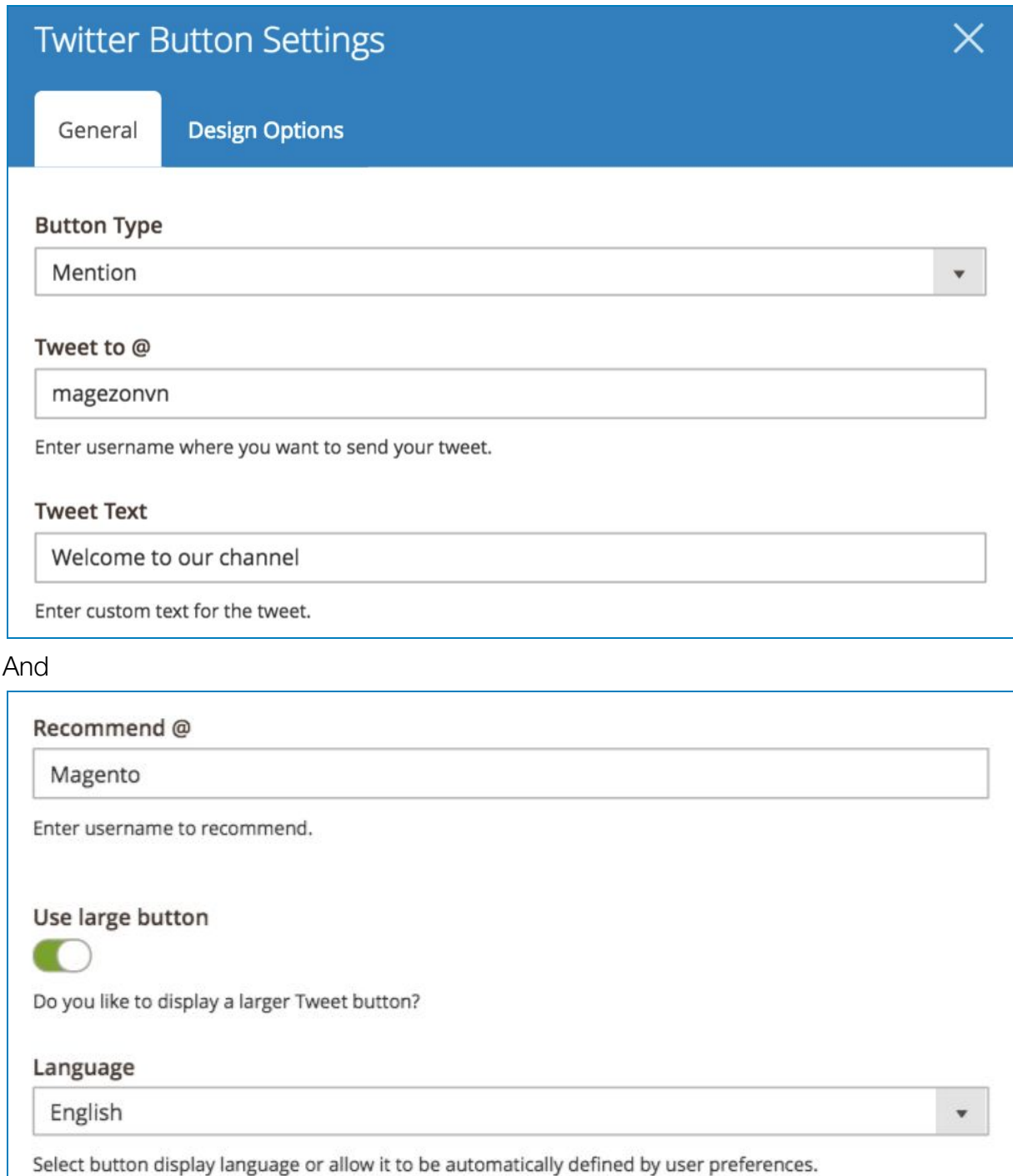

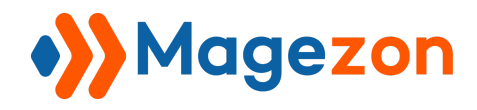

See the result:

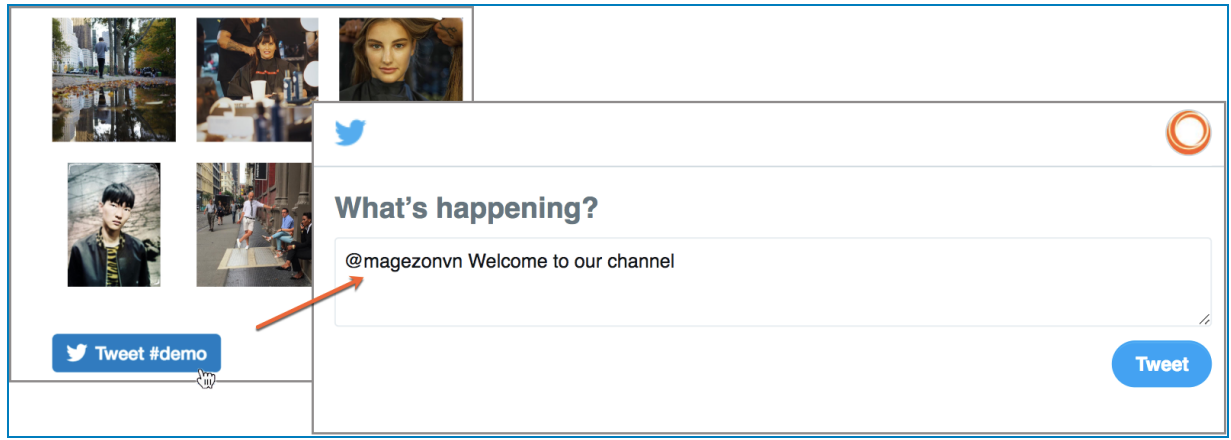

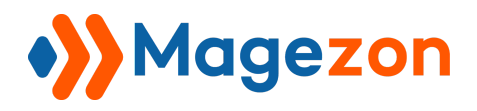

5. Pinterest

### **Case 1**: Button Type: Horizontal

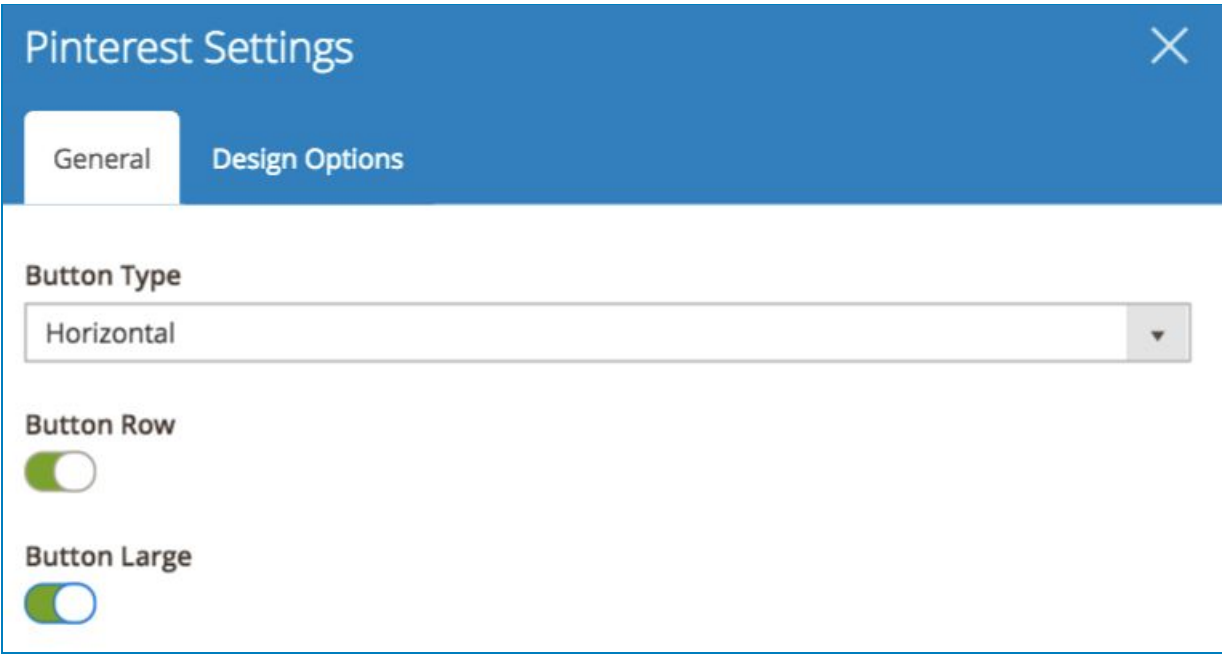

And the result:

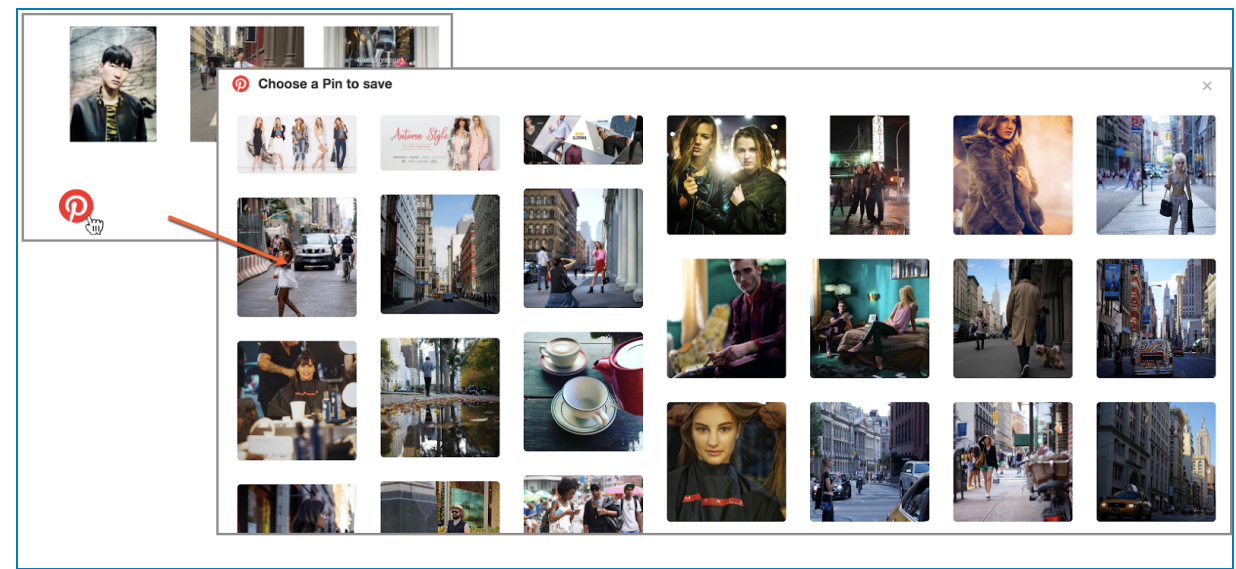

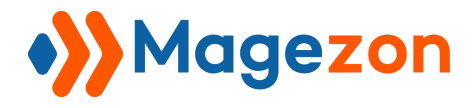

# **Case 2**: Button Type: Vertical

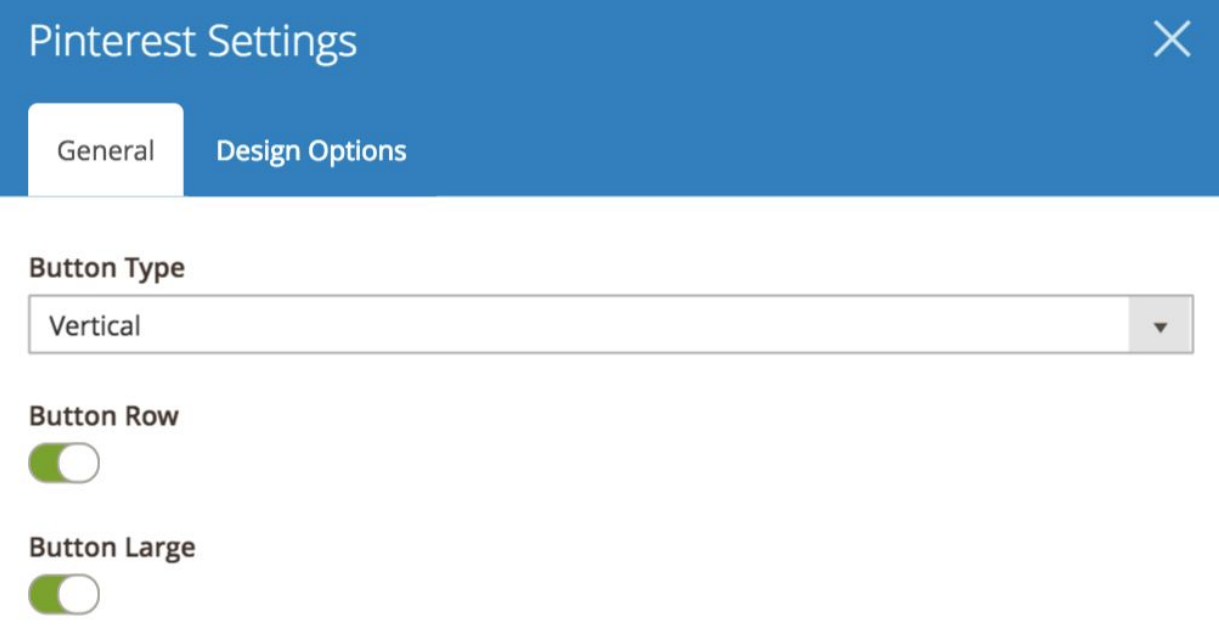

## **Case 3**: Button Type: No Count

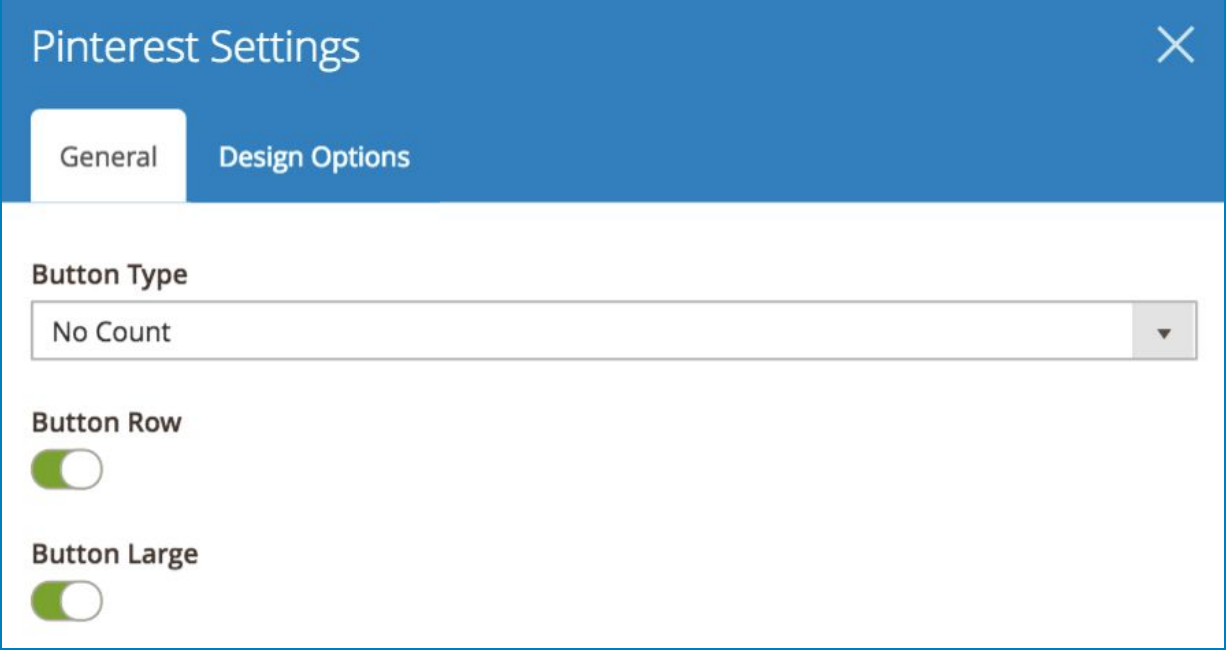

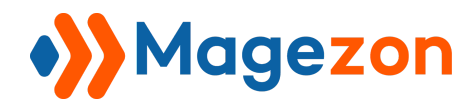

And the result

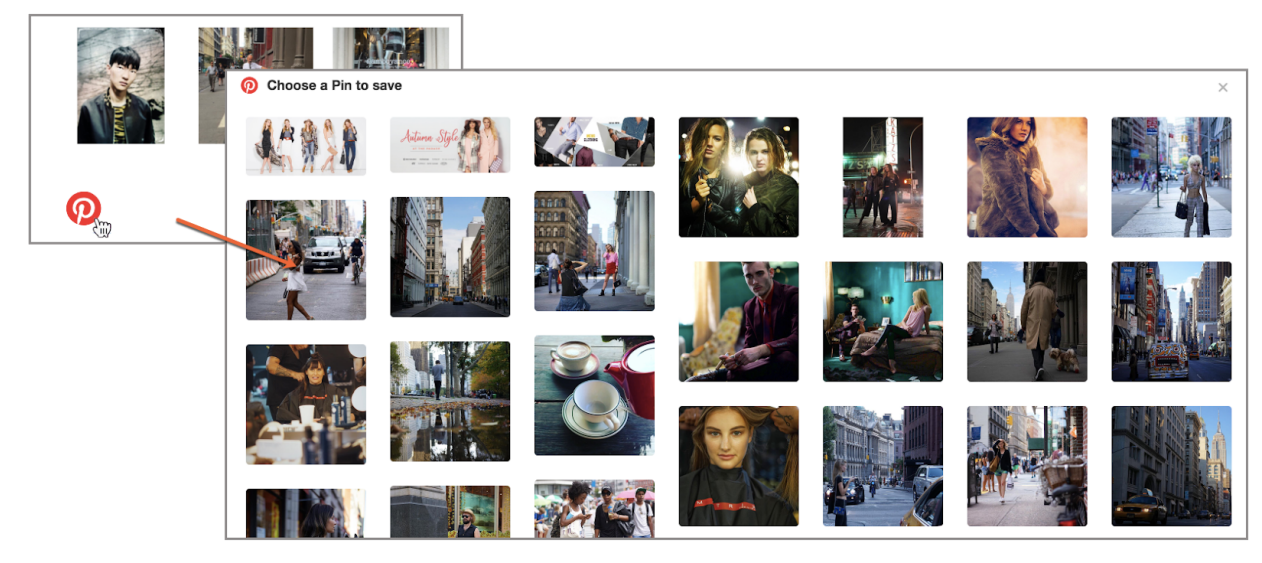

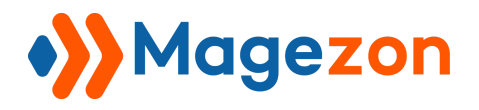

# 6. Instagram

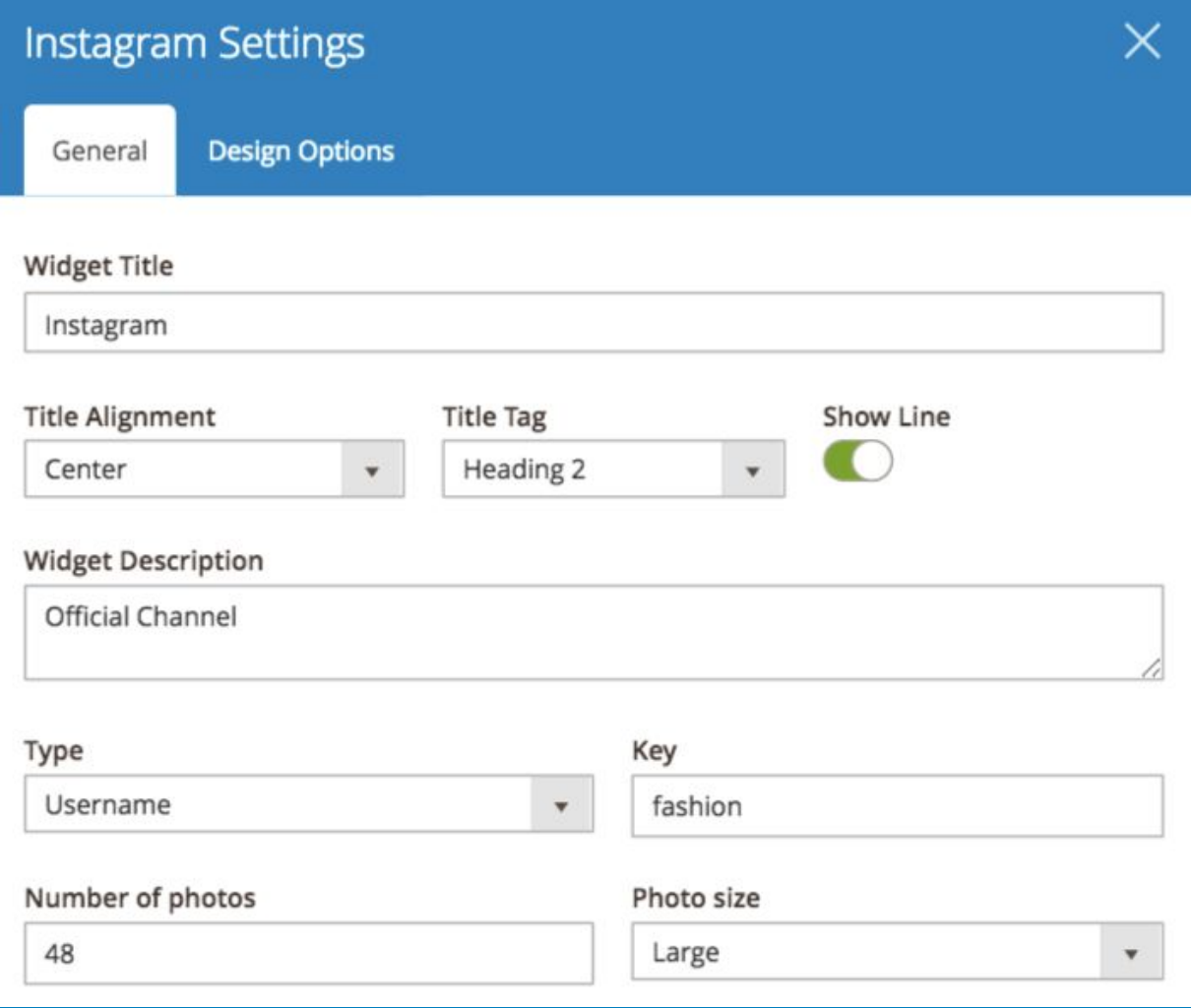

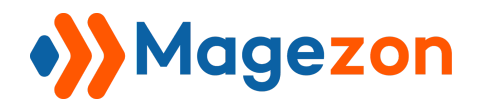

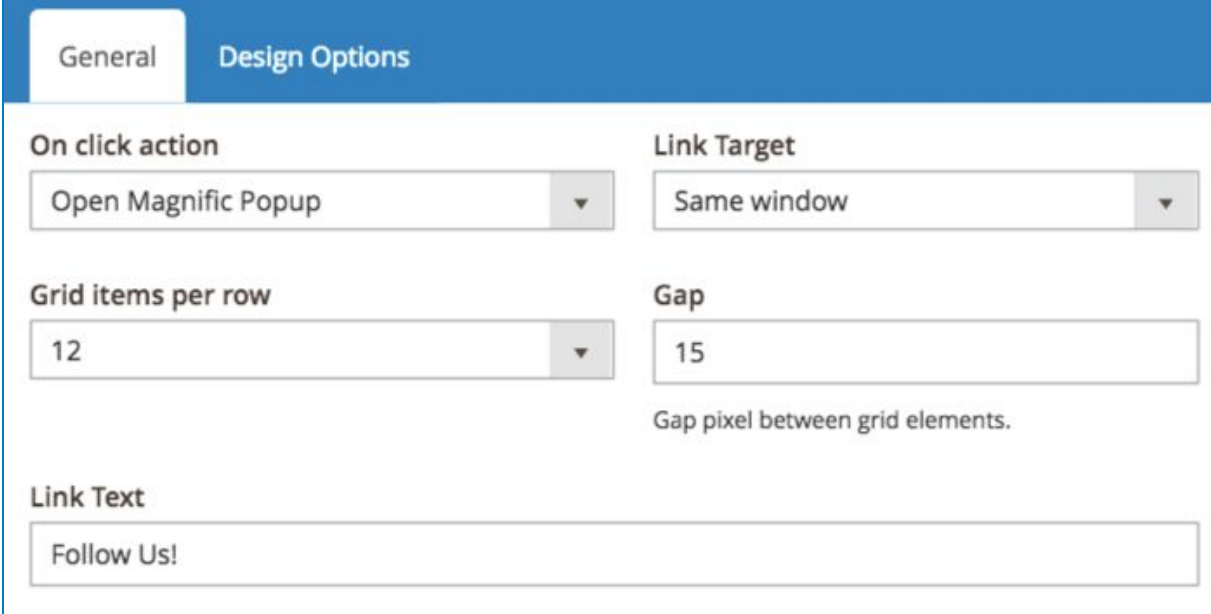

#### Then this is how it look:

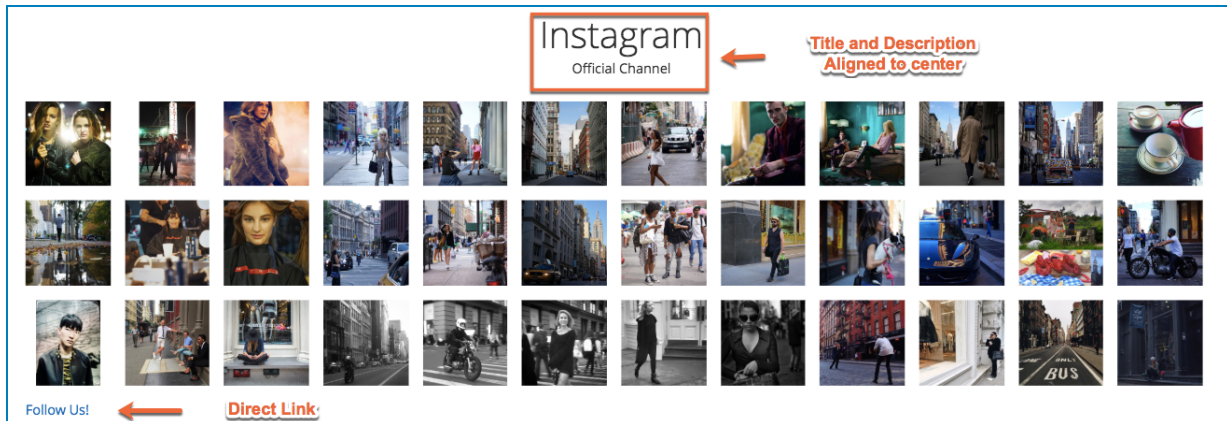

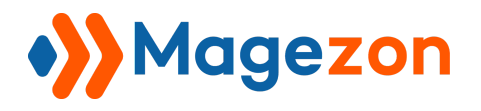

# 7. Flickr Widget

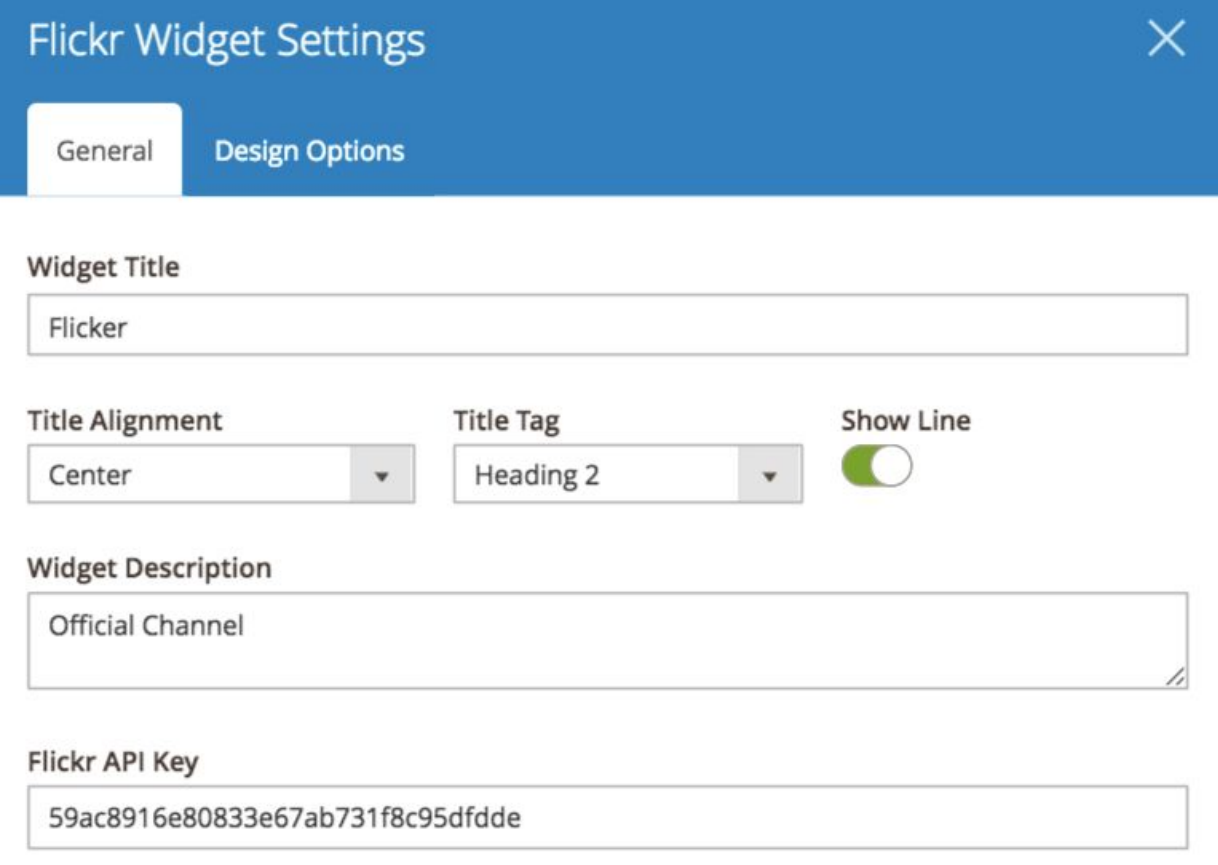

Set the **Title** and **Widget Description** of **Flickr** Choose the **Title Alignment** and **Title Tag**

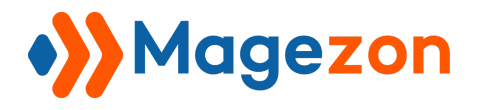

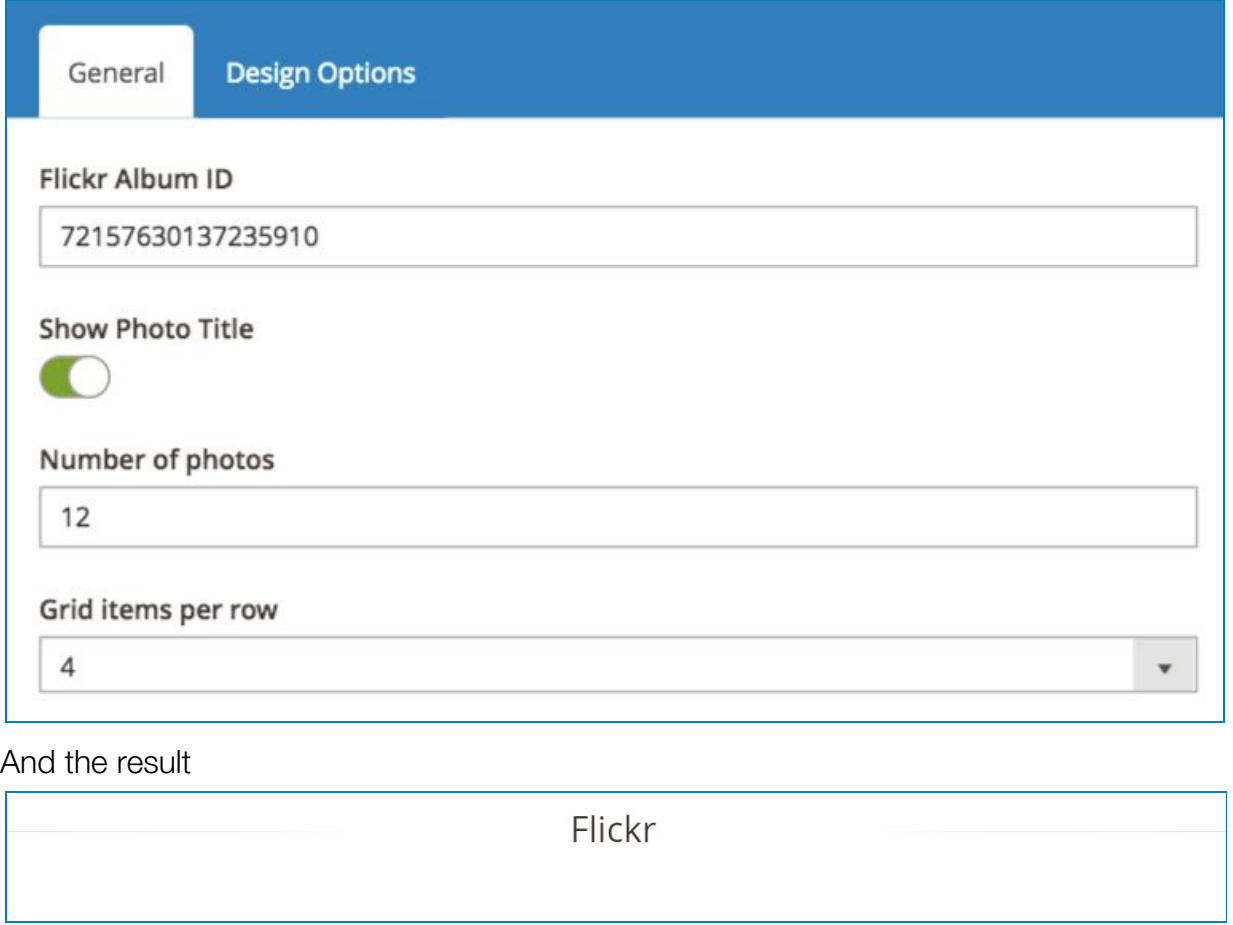

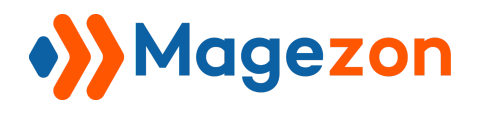

## 8. Social Icons

Configure the setting as follow

### 8.1 General Tab

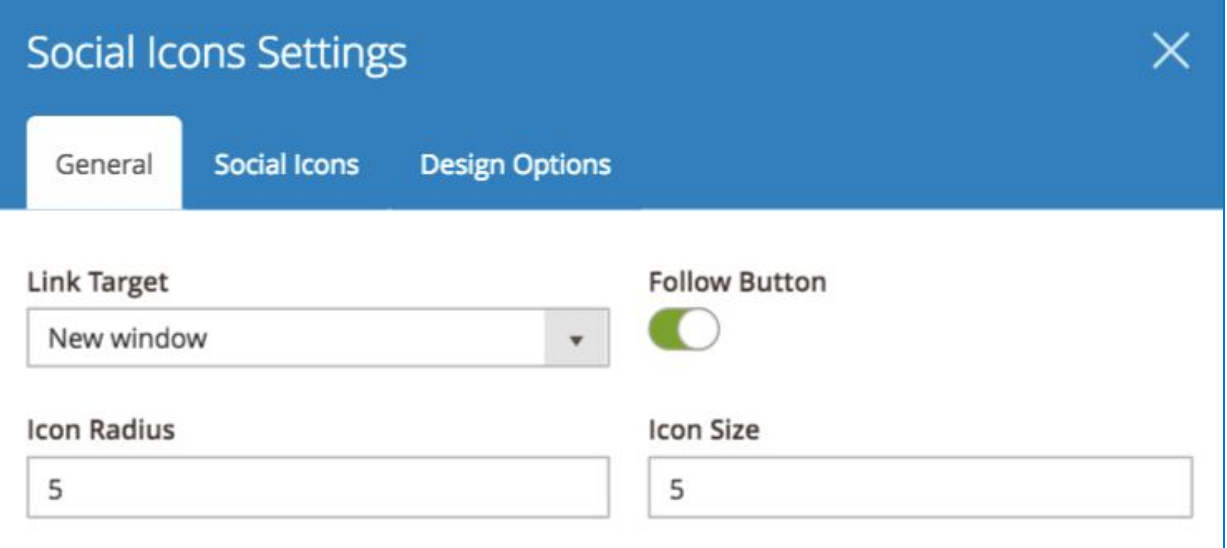

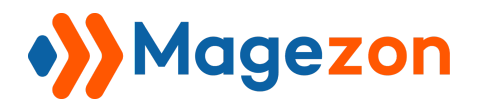

### 8.2 Social Icons Tab

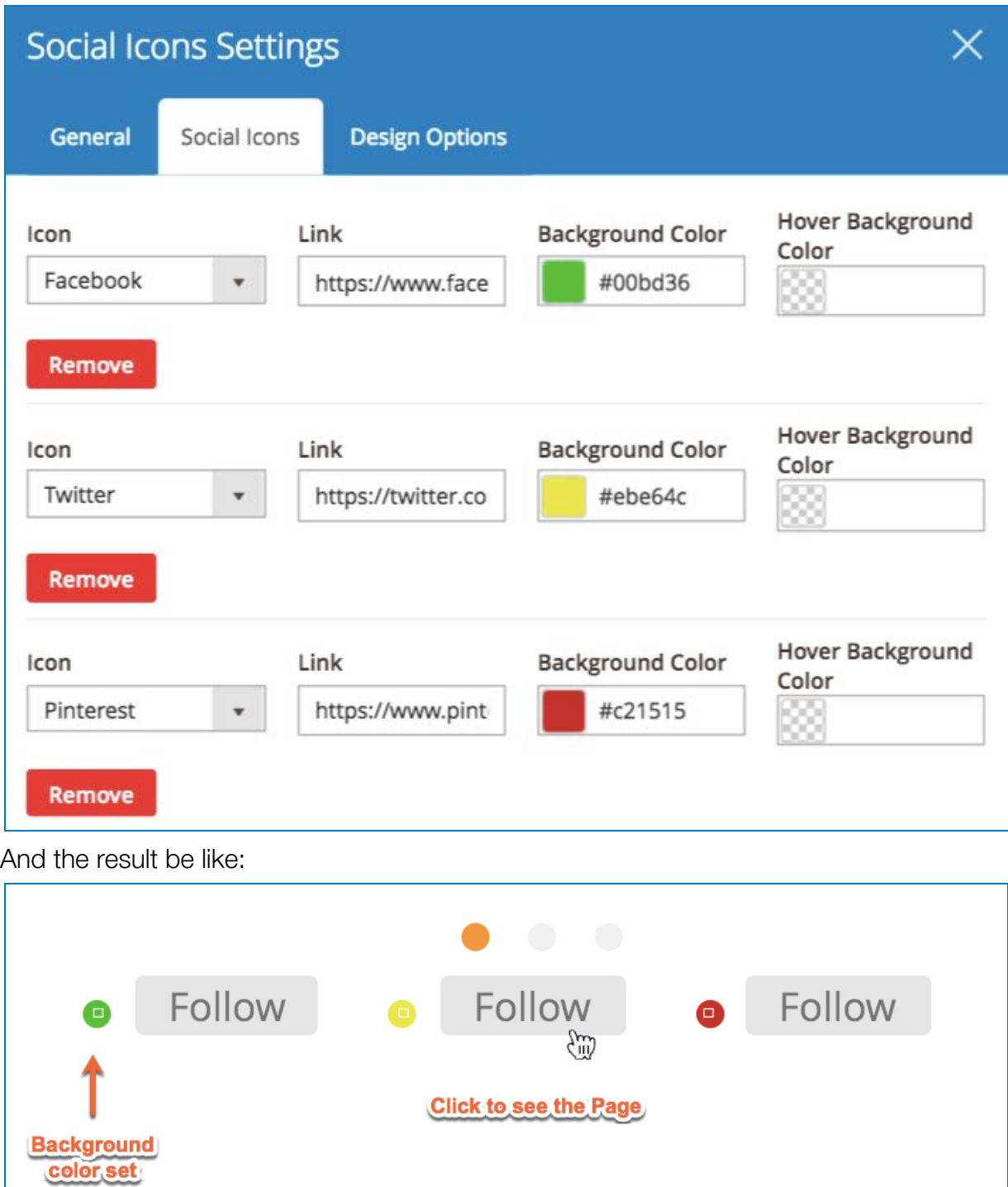

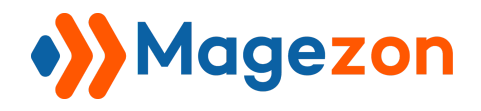

## VII. Magento

## 1. Static Block

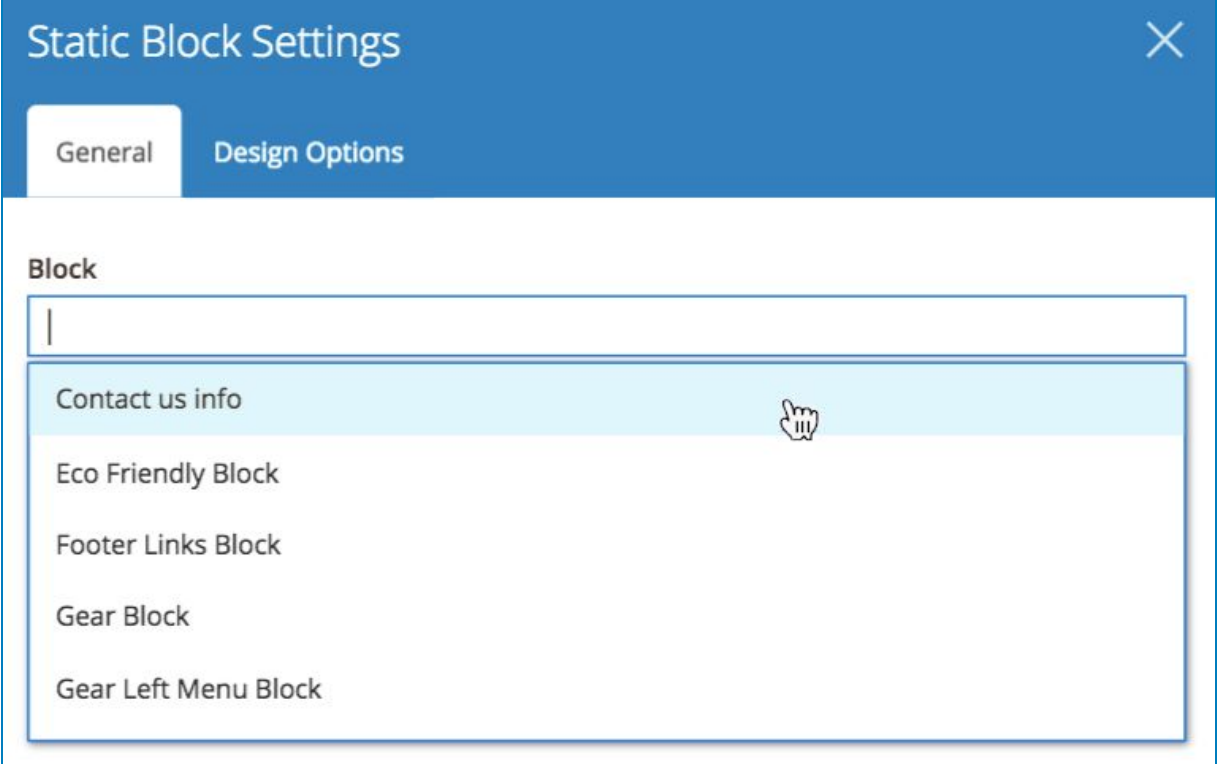

#### Choose the Block

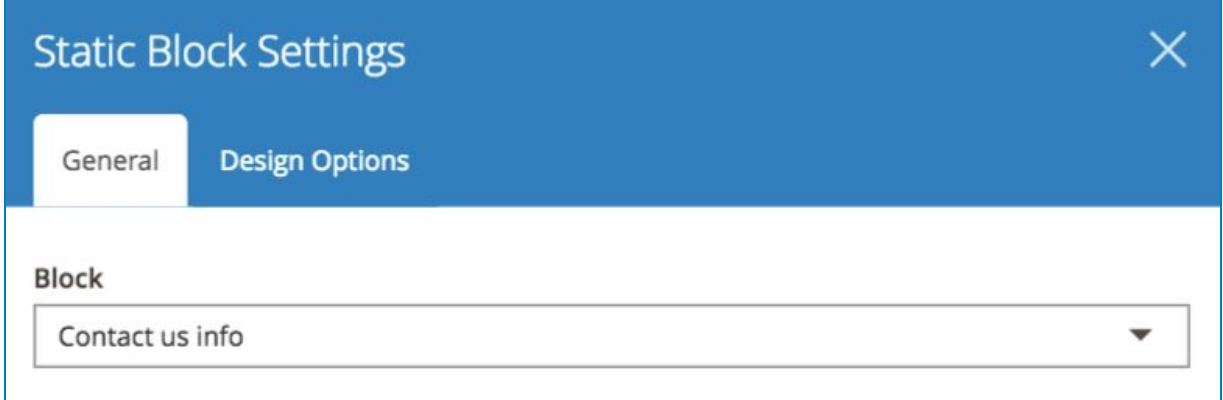

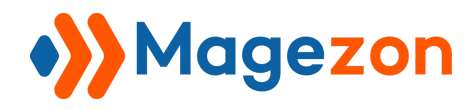

#### And see the result:

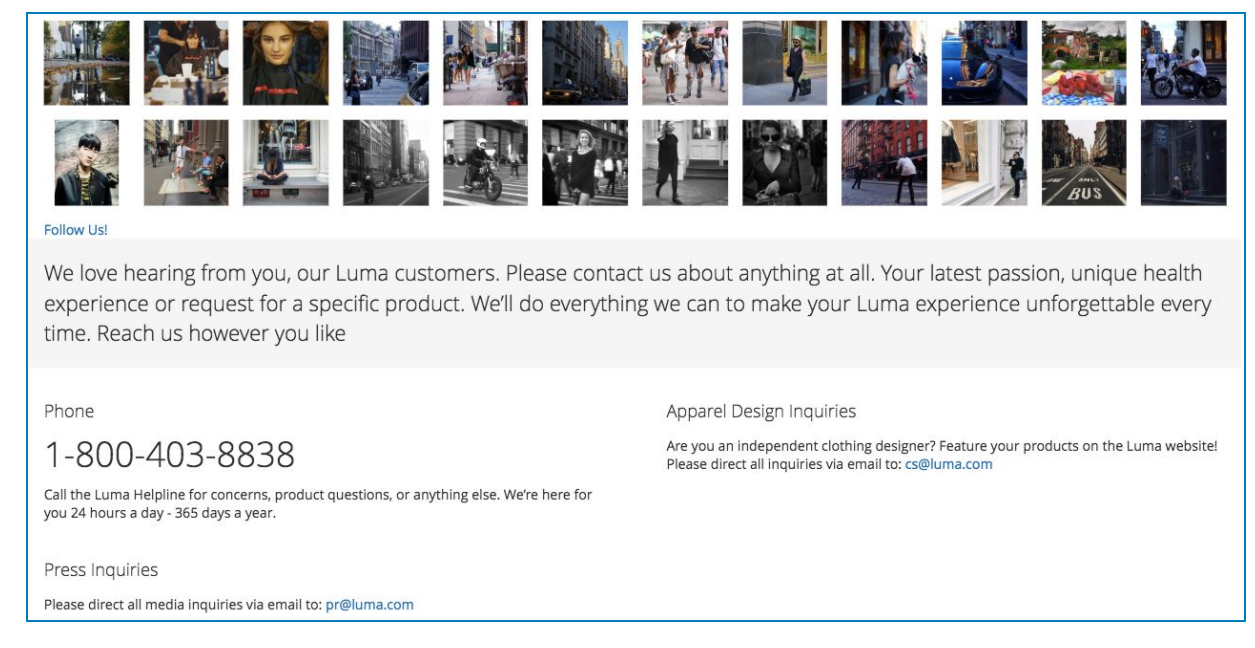

## Why not try another block?

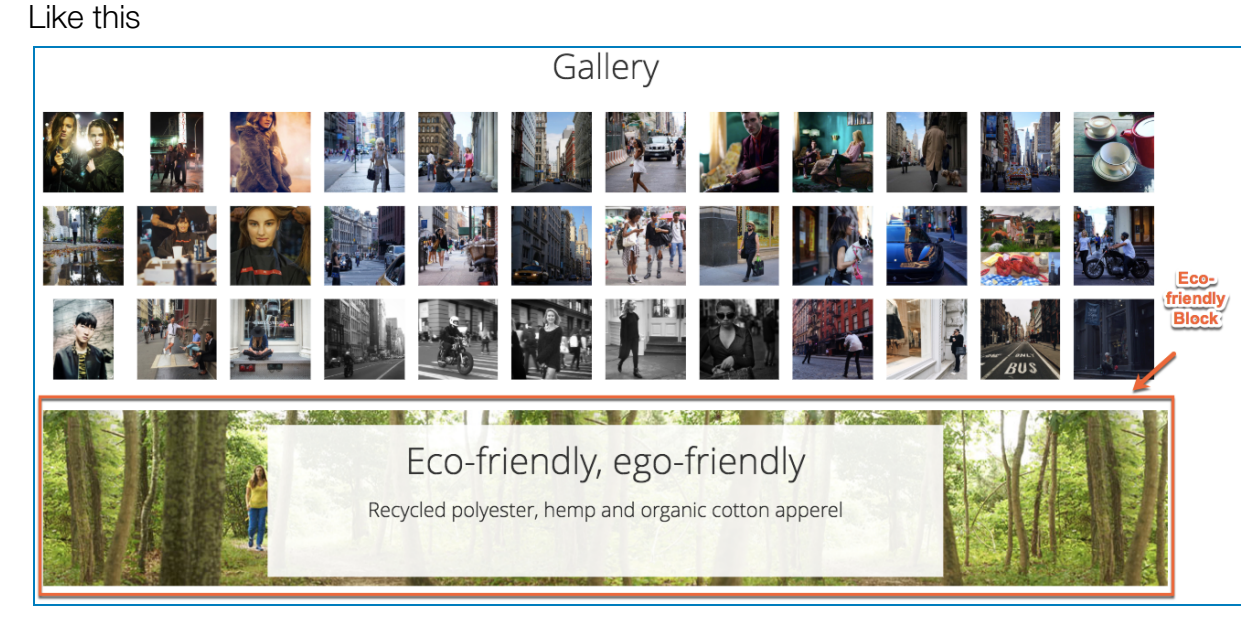

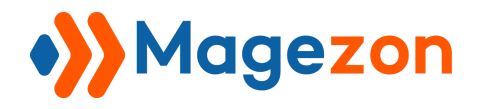

Or this

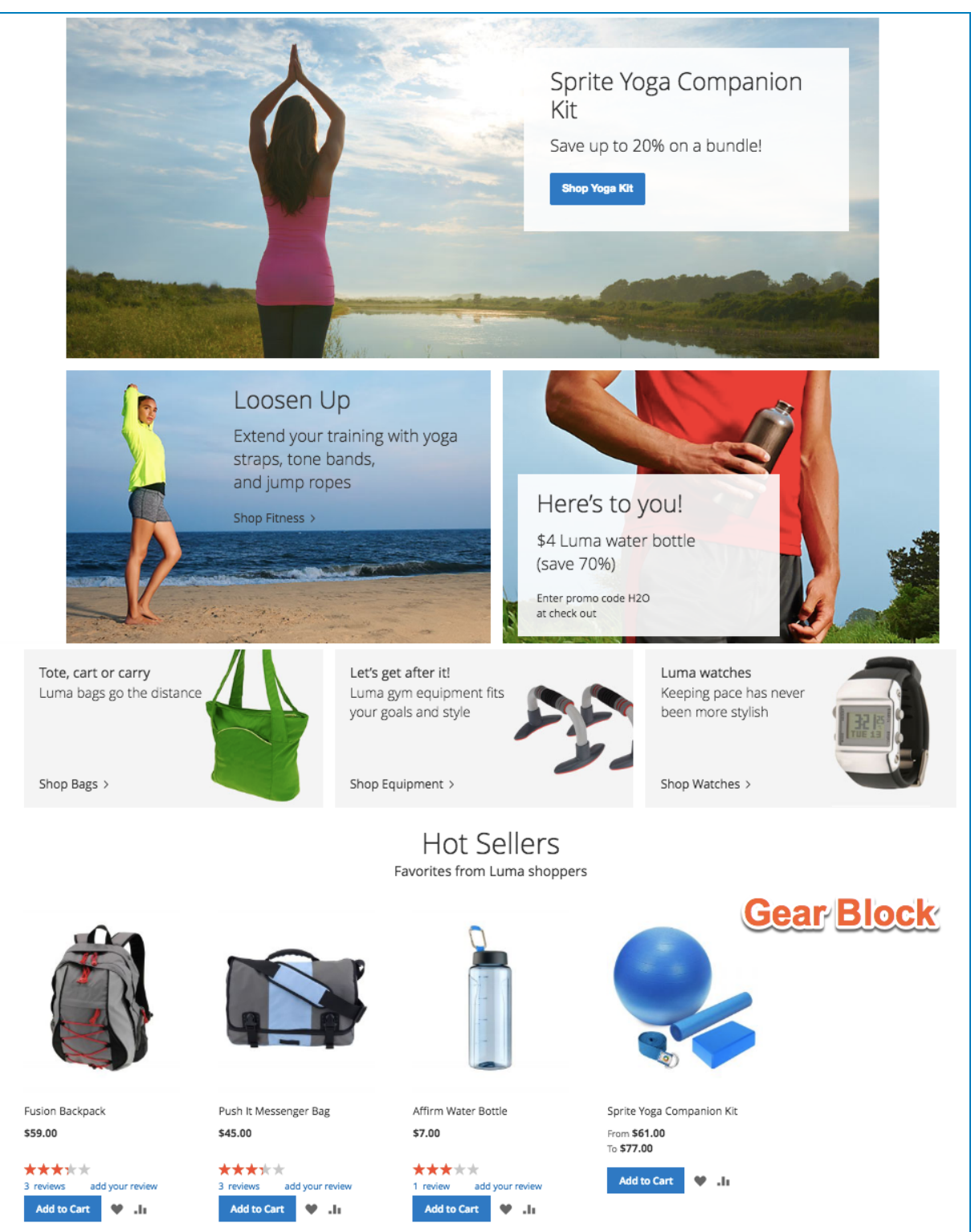

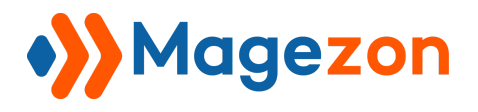

### 2. Recent Reviews

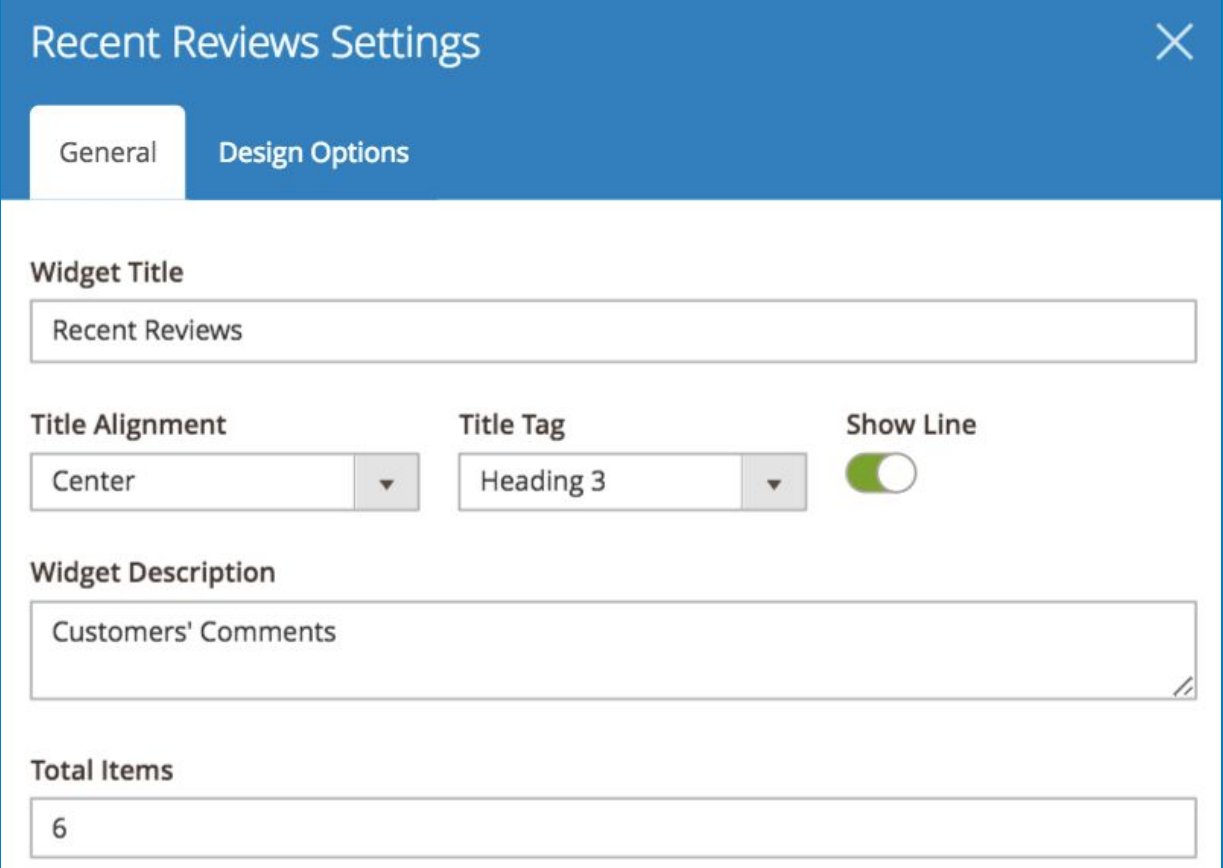

#### And the result be like:

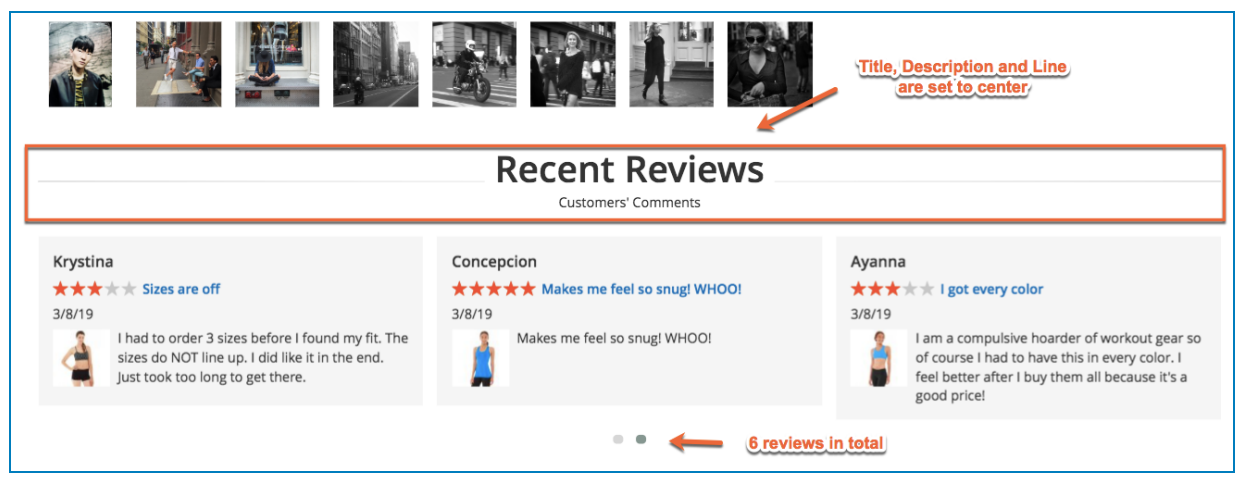

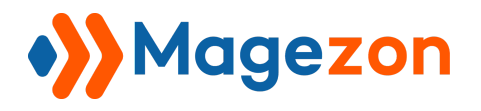

## 3. Search Form

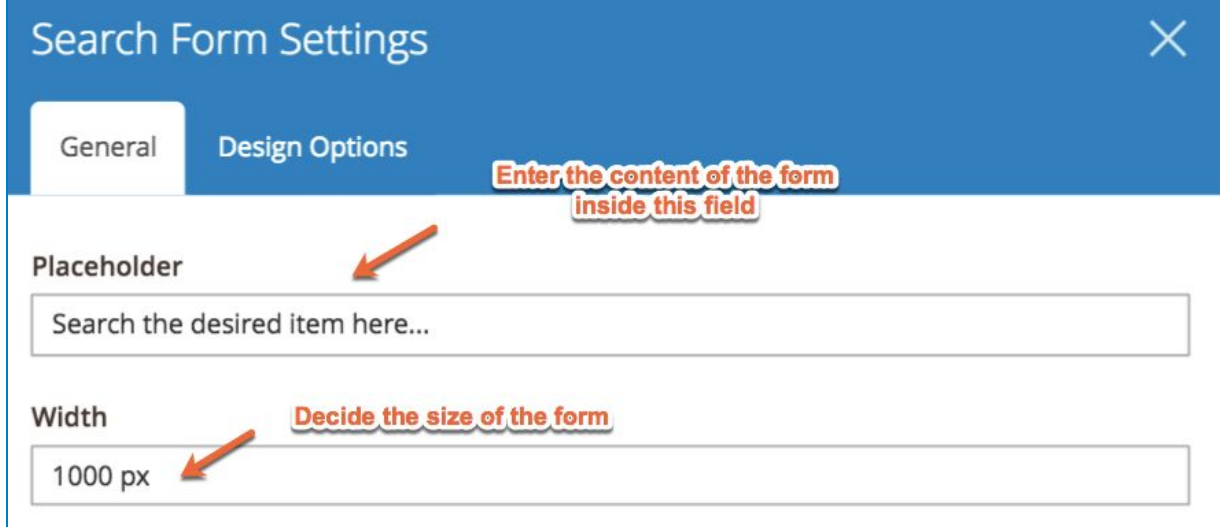

#### And how it look:

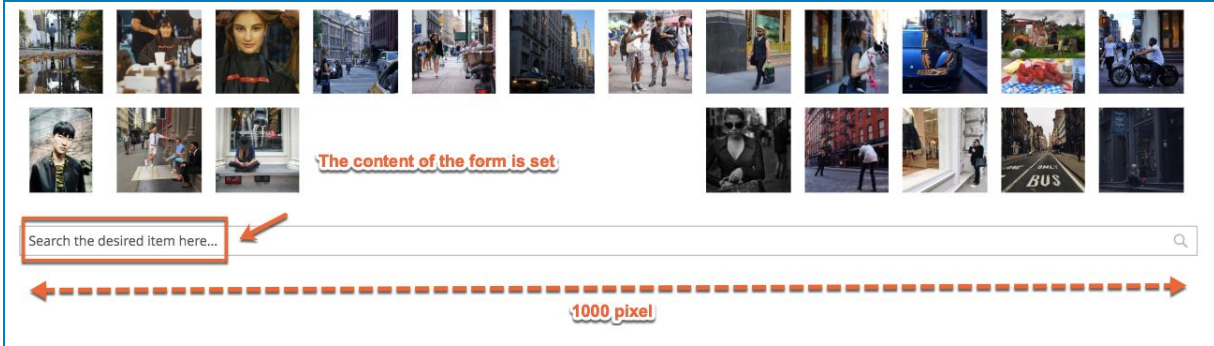

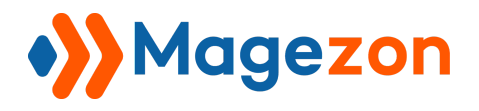

## 4. Newsletter Form

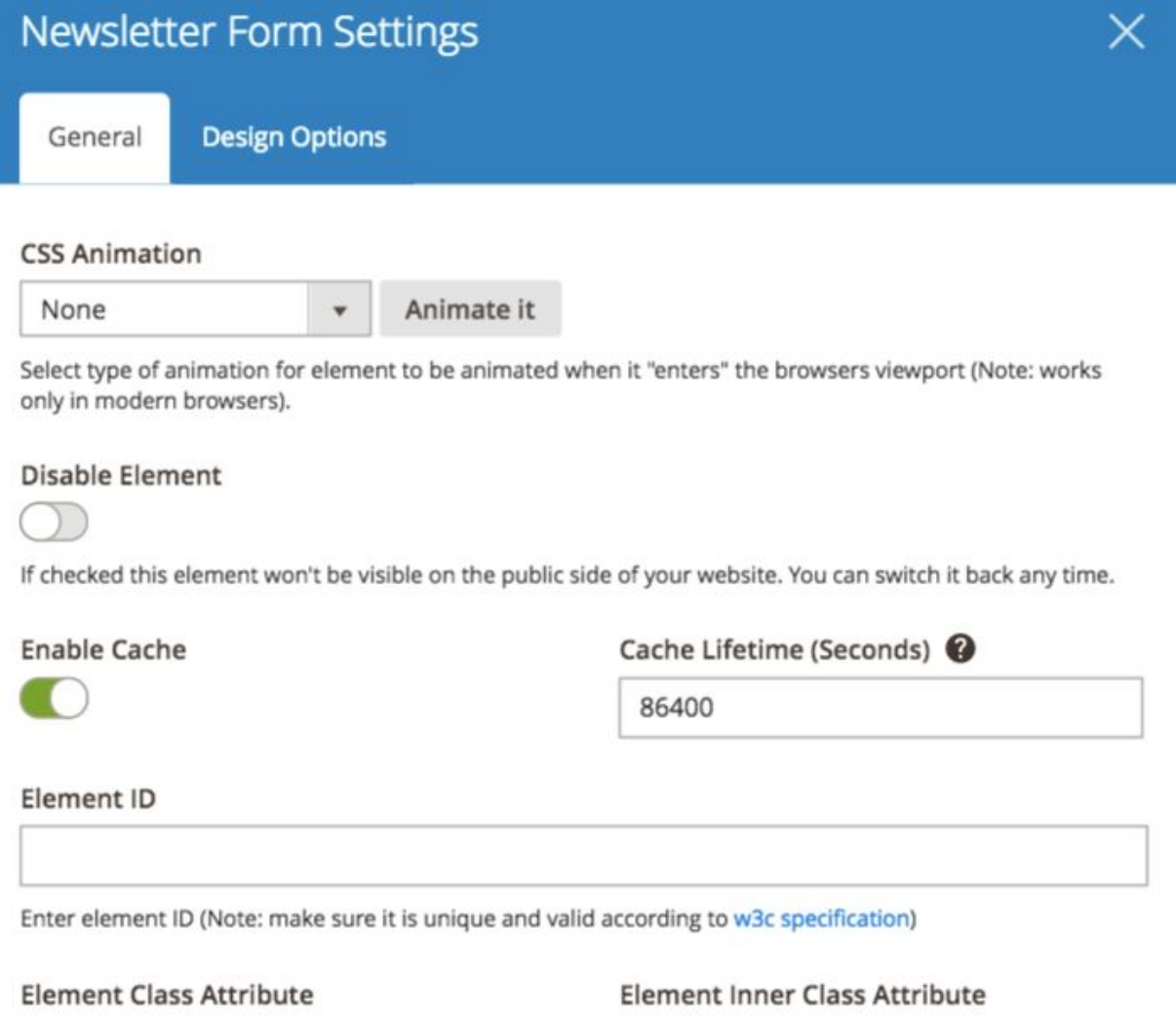

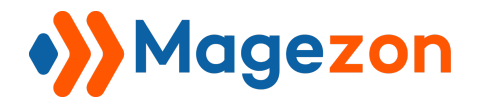

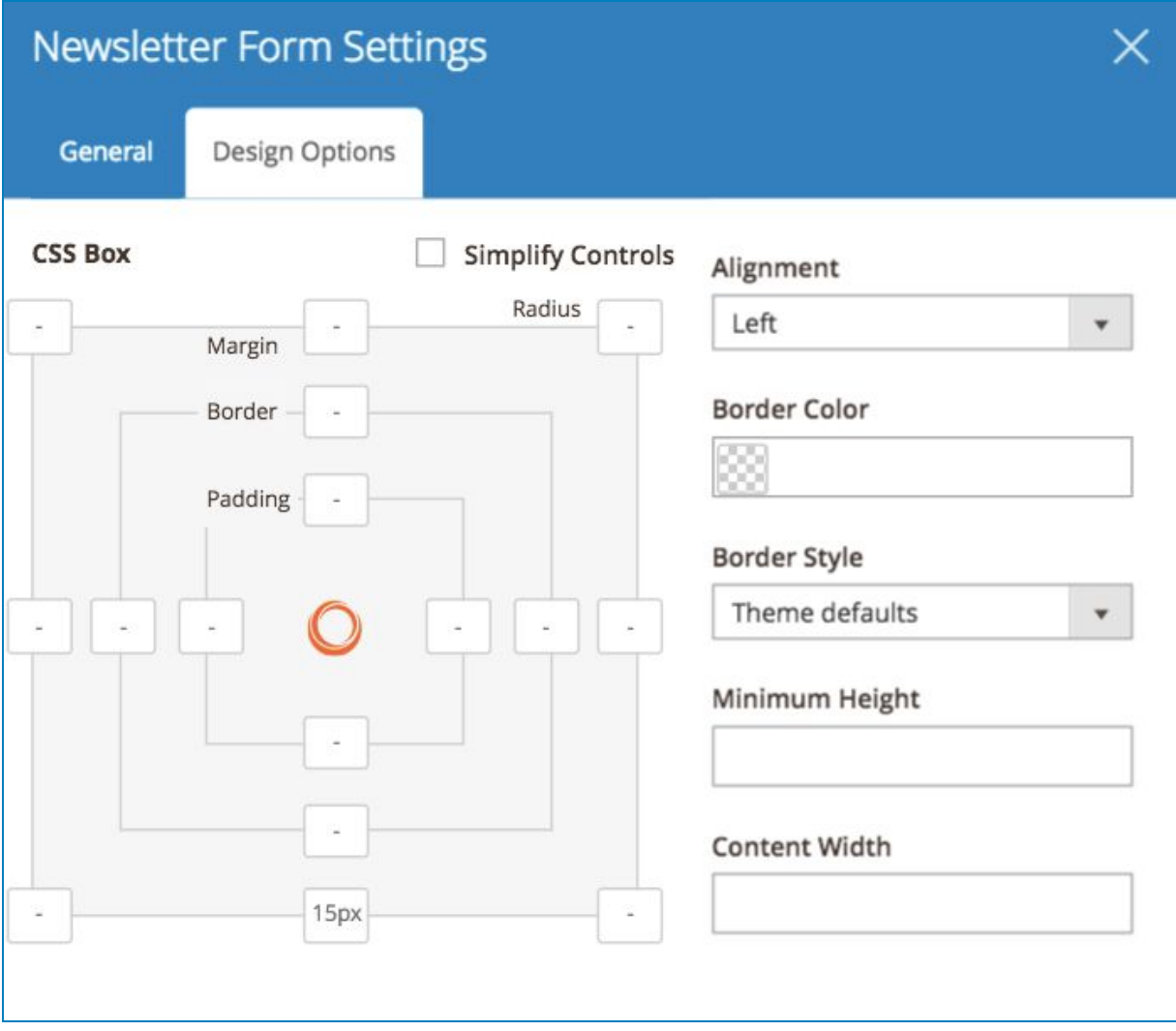

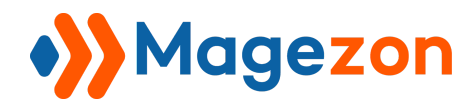

#### Result:

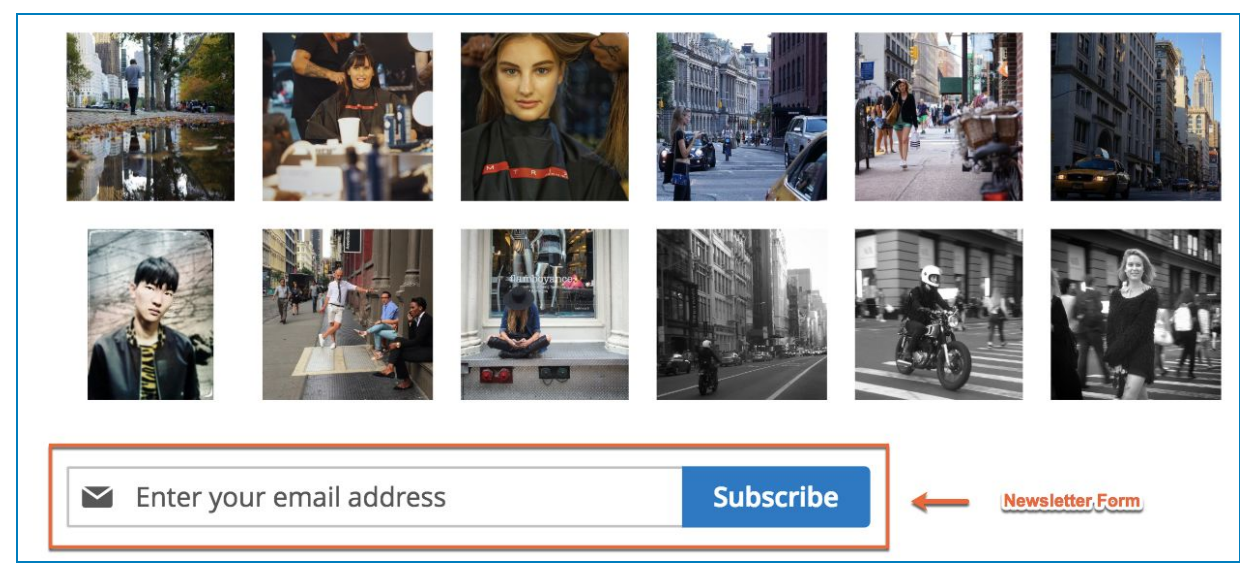

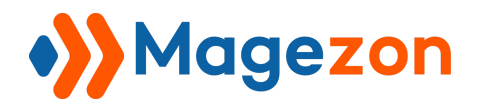

## 5. Contact Form

Submit

Set the General Tab like this

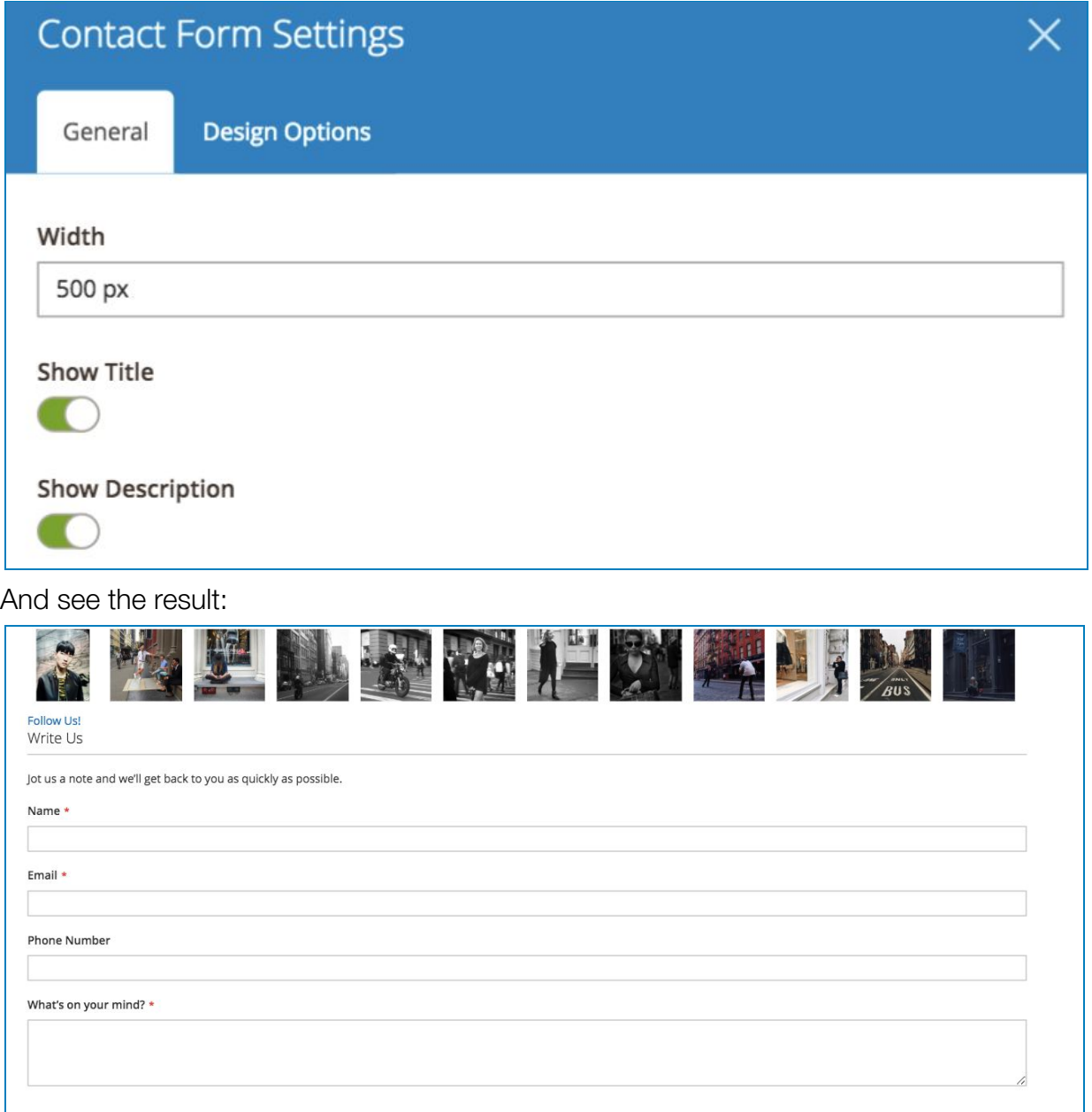

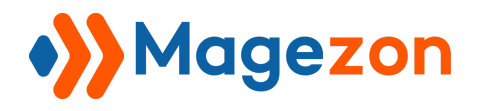

## 6. Categories

Try some categories from the list

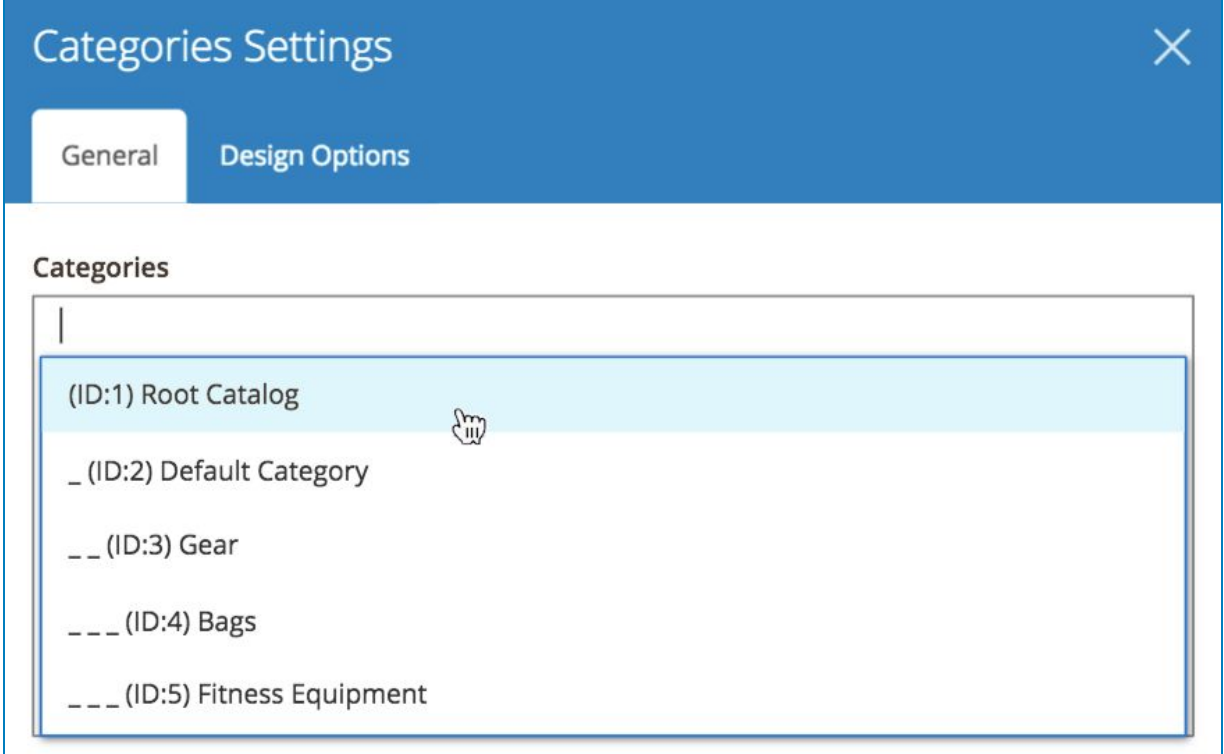

Choose **Default Category** this case, and configure the setting like this:

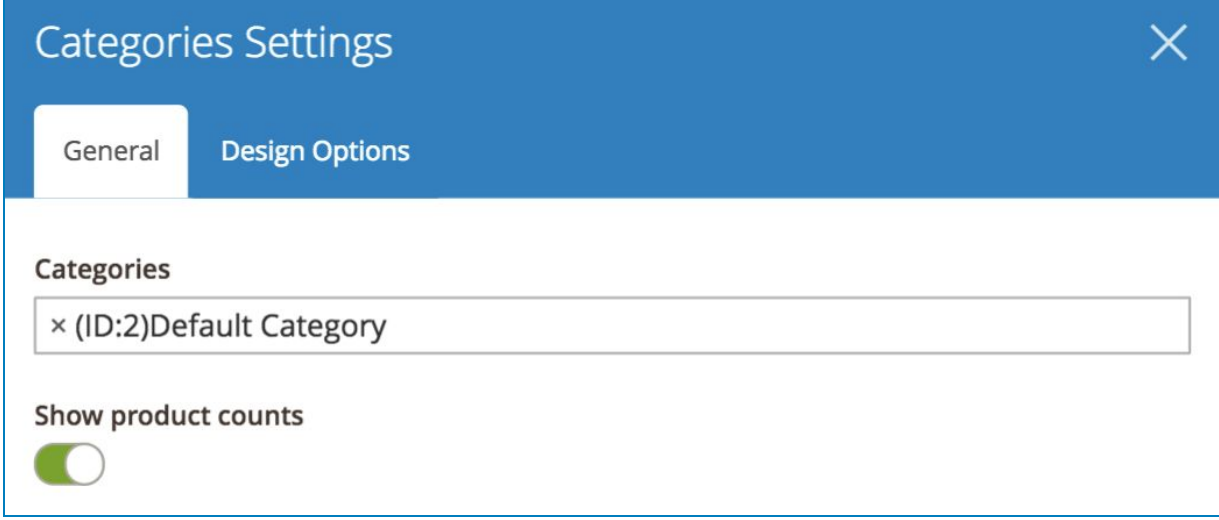

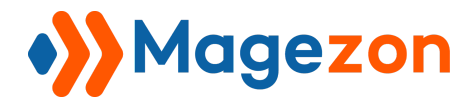

Then see the result:

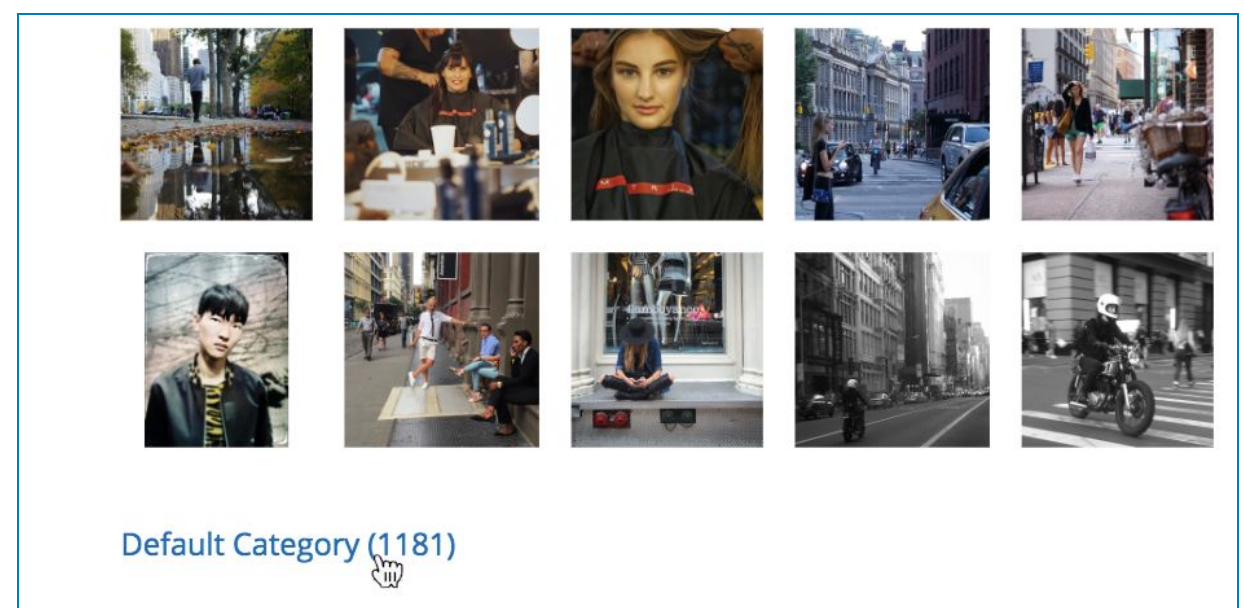

#### Or **Bags Category**:

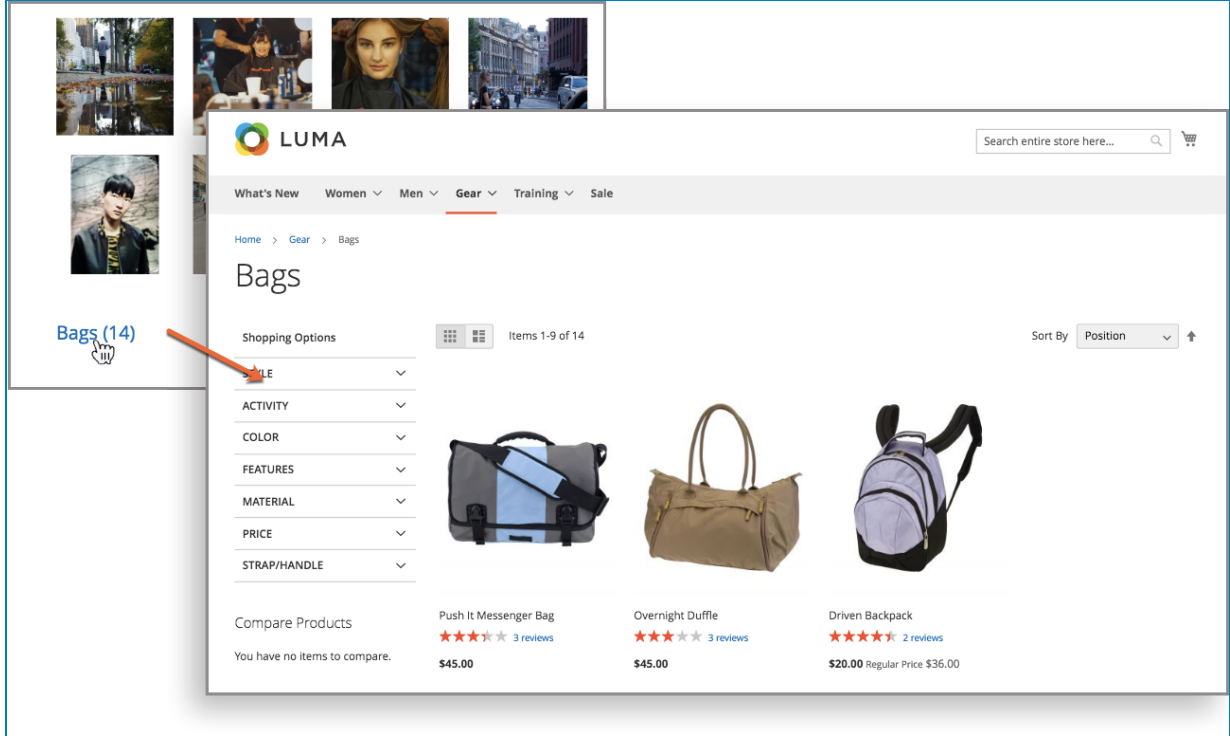

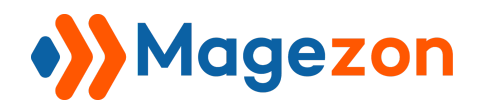

## VIII. Others

- 1. Google Maps
- 1.1 General

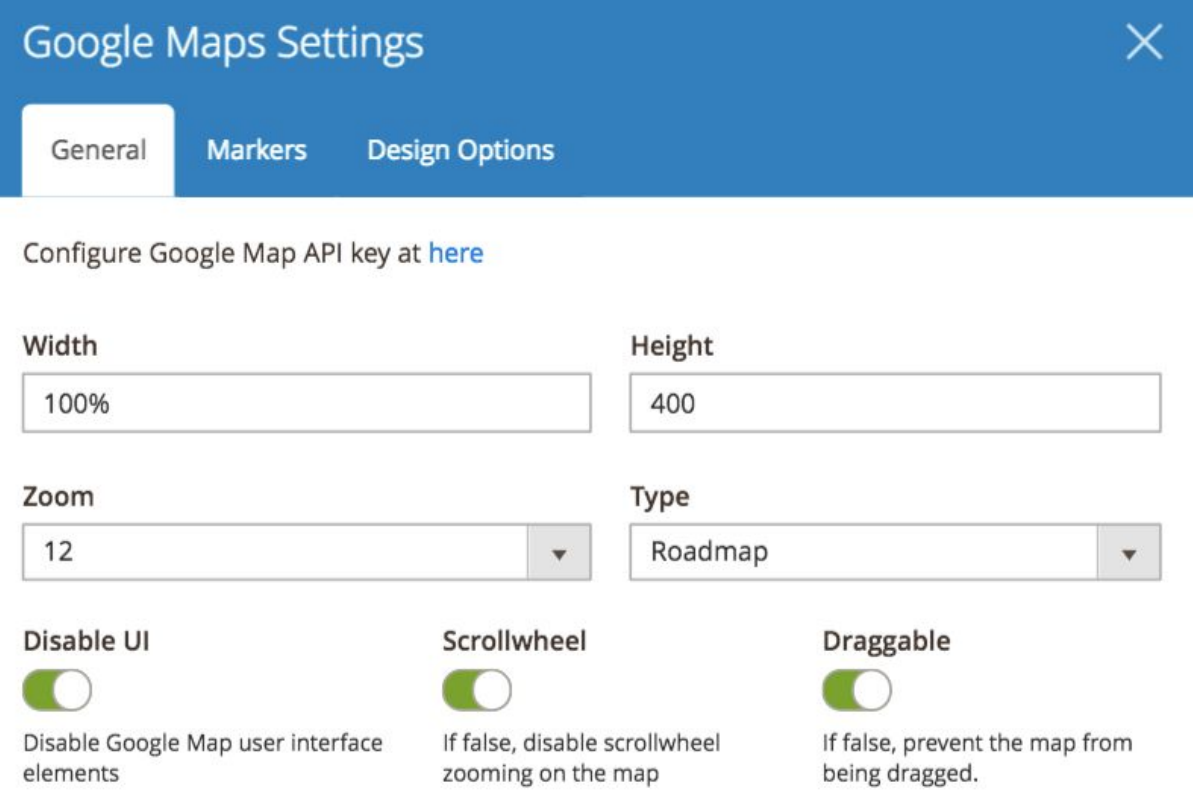

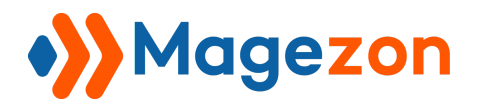

#### 1.2 Markers

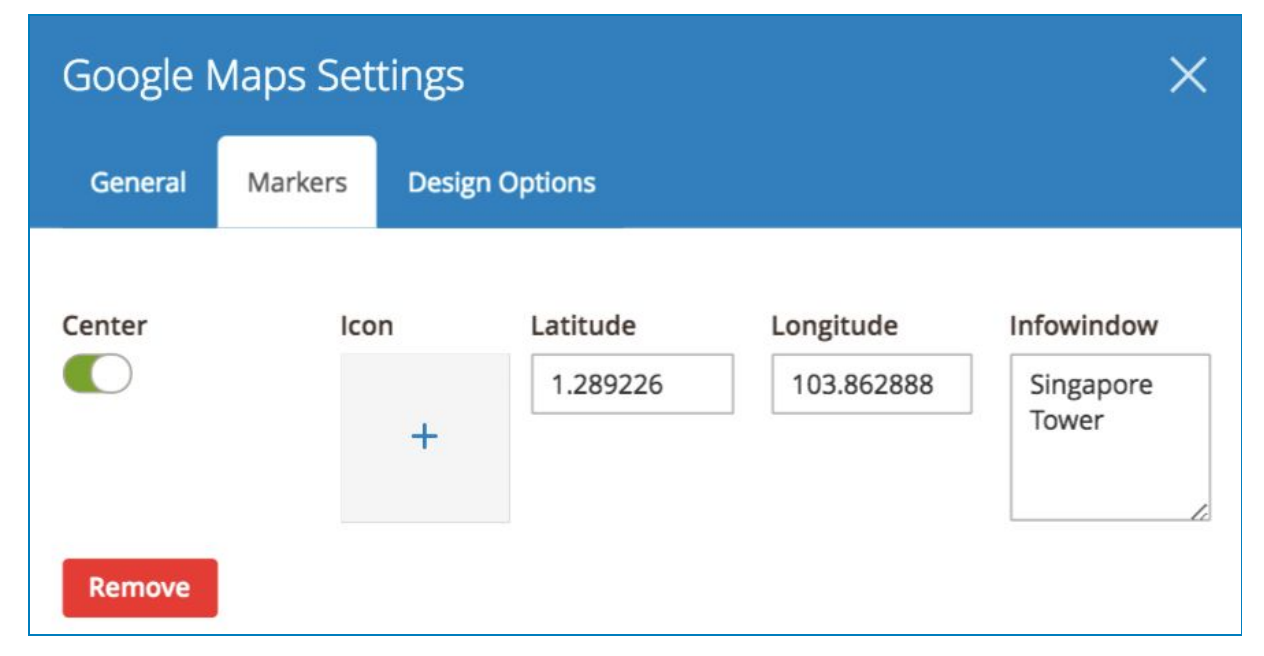

#### And how it look:

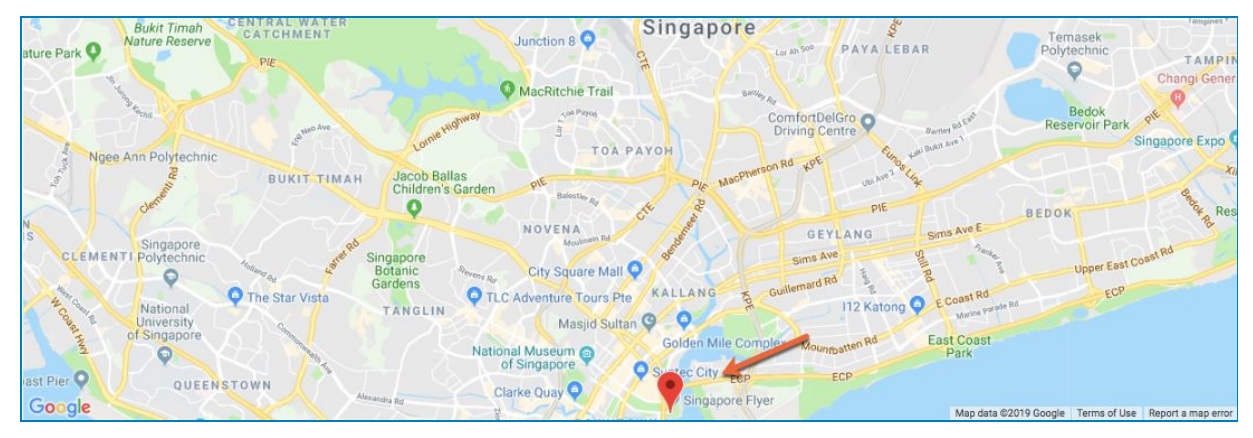

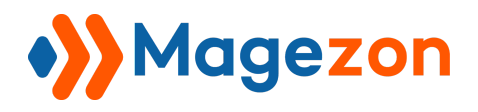

2. Icon List

### 2.1 General Tab

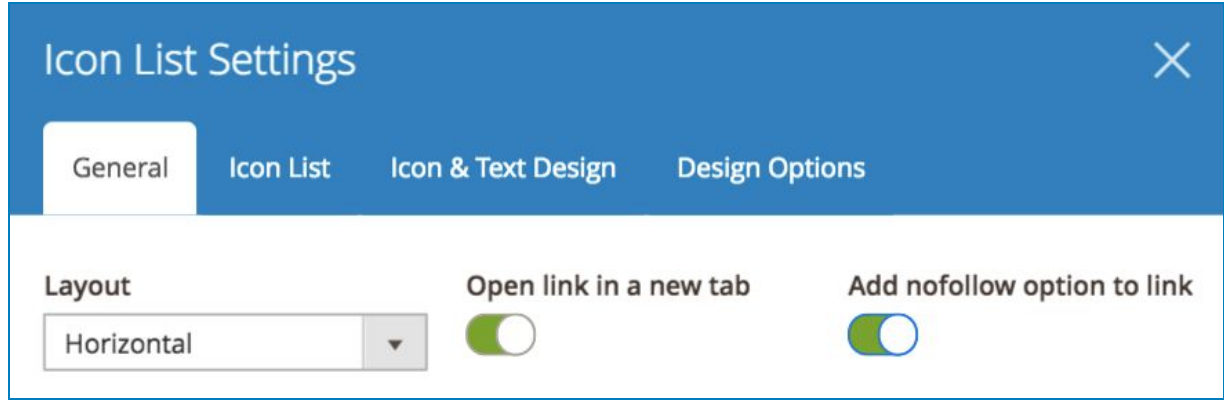

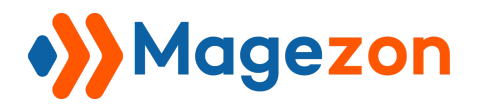

### 2.2 Icon List Tab

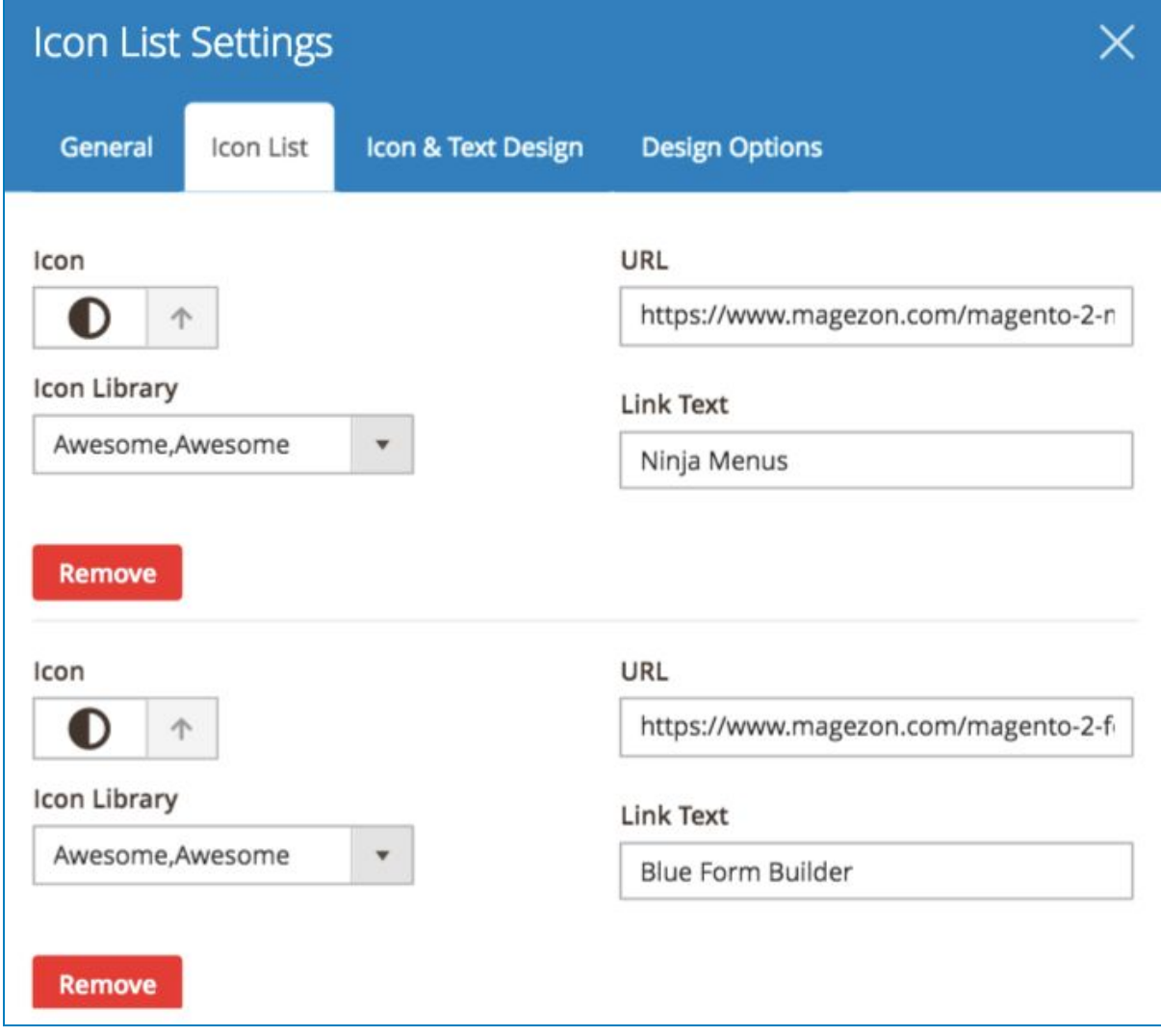

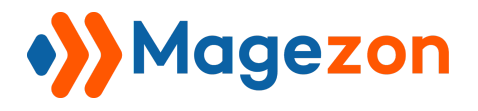

## 2.3 Icon & Text Design

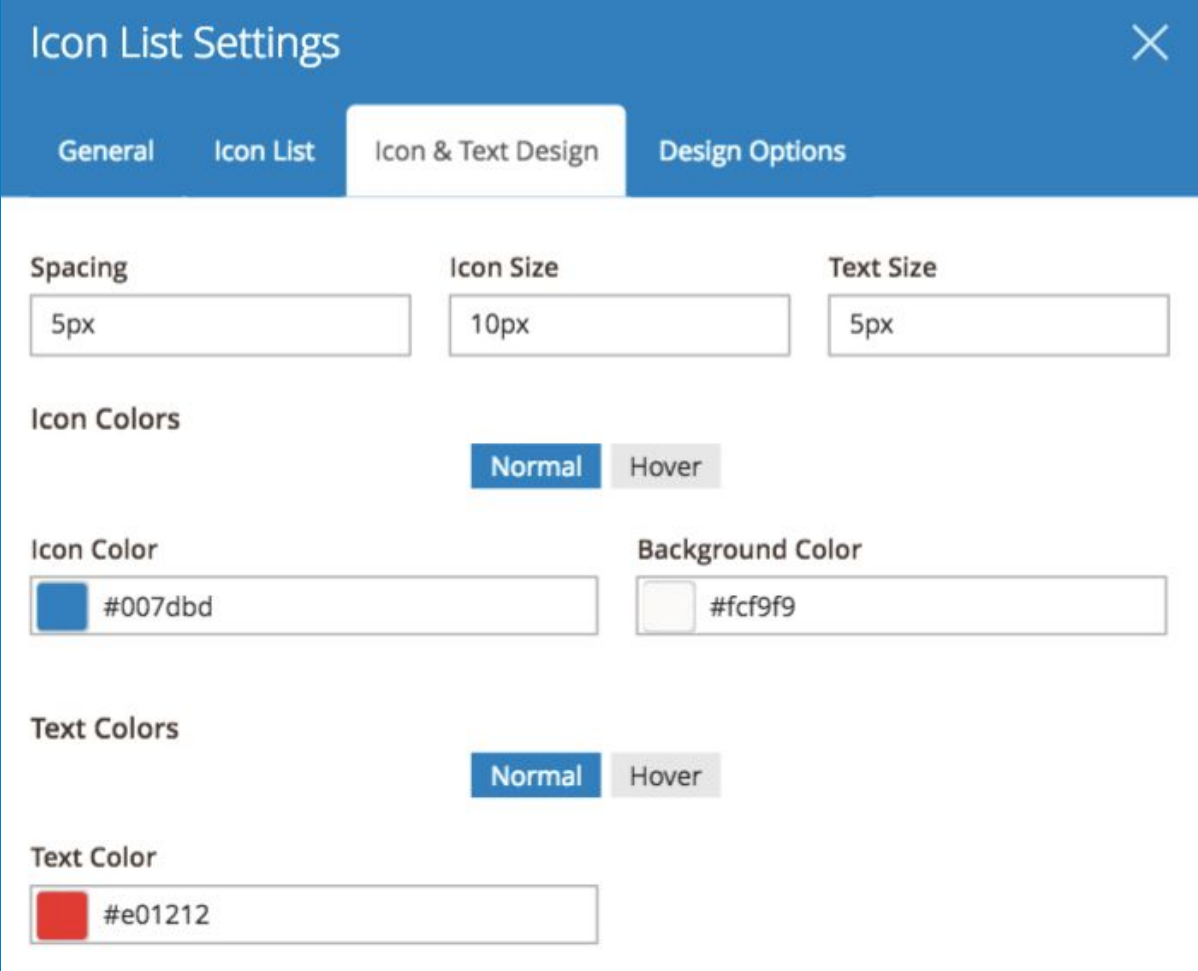

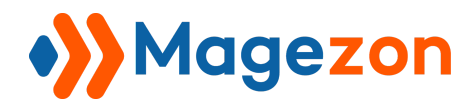

Then the result:

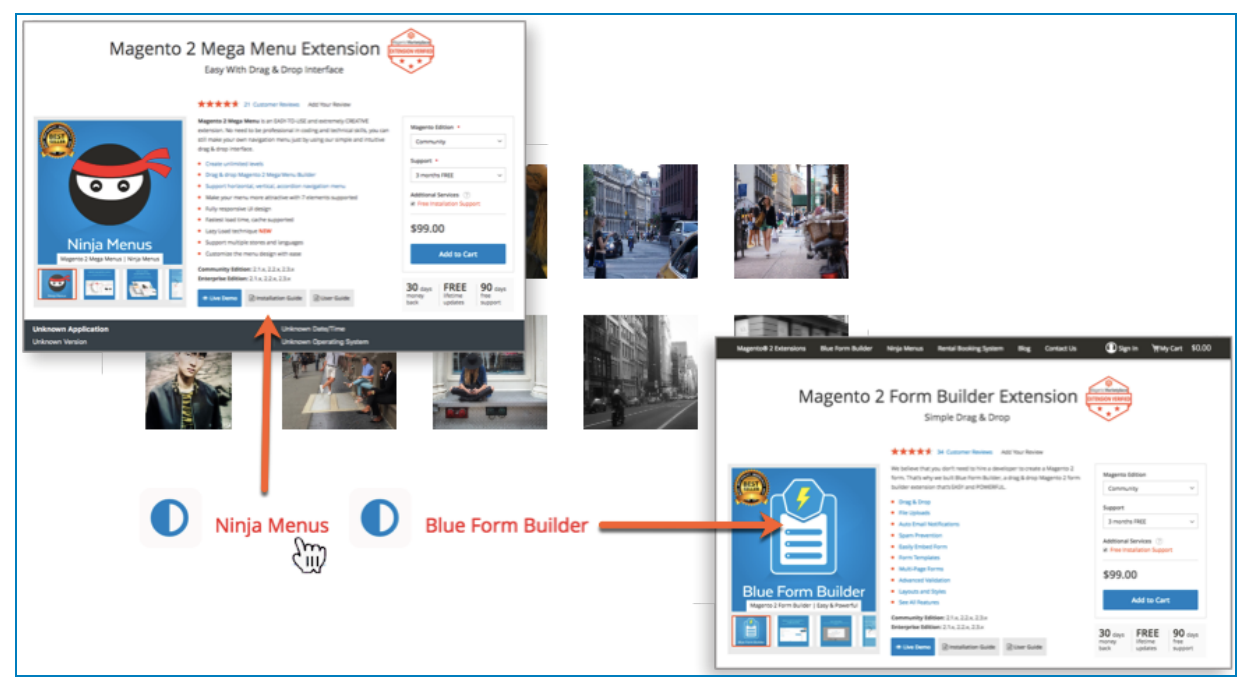

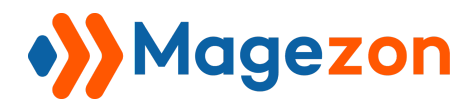

3. Message Box

### 3.1 General Tab

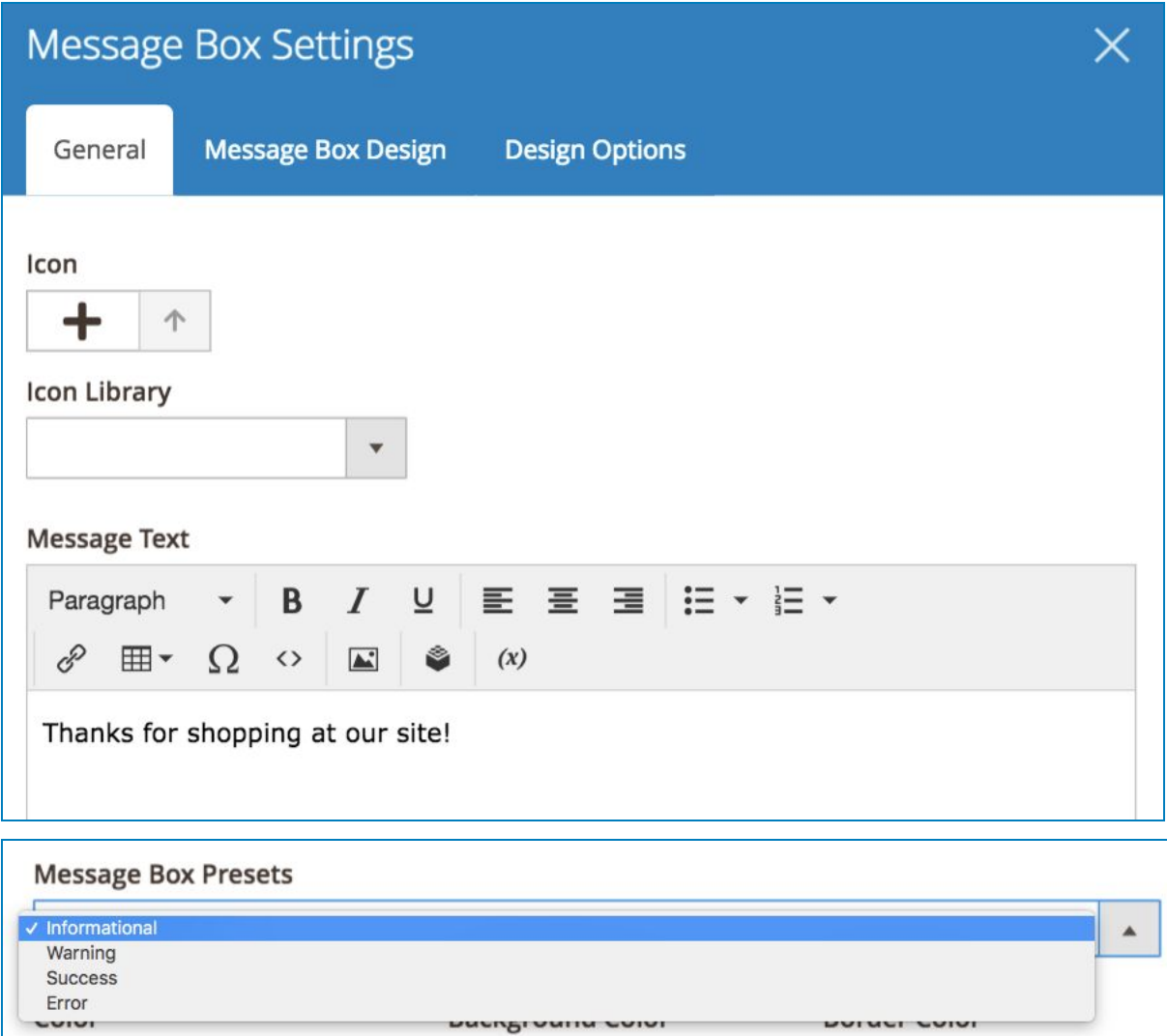

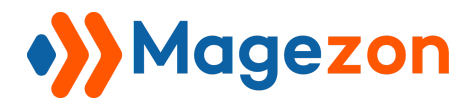

### 3.2 Message box design tab

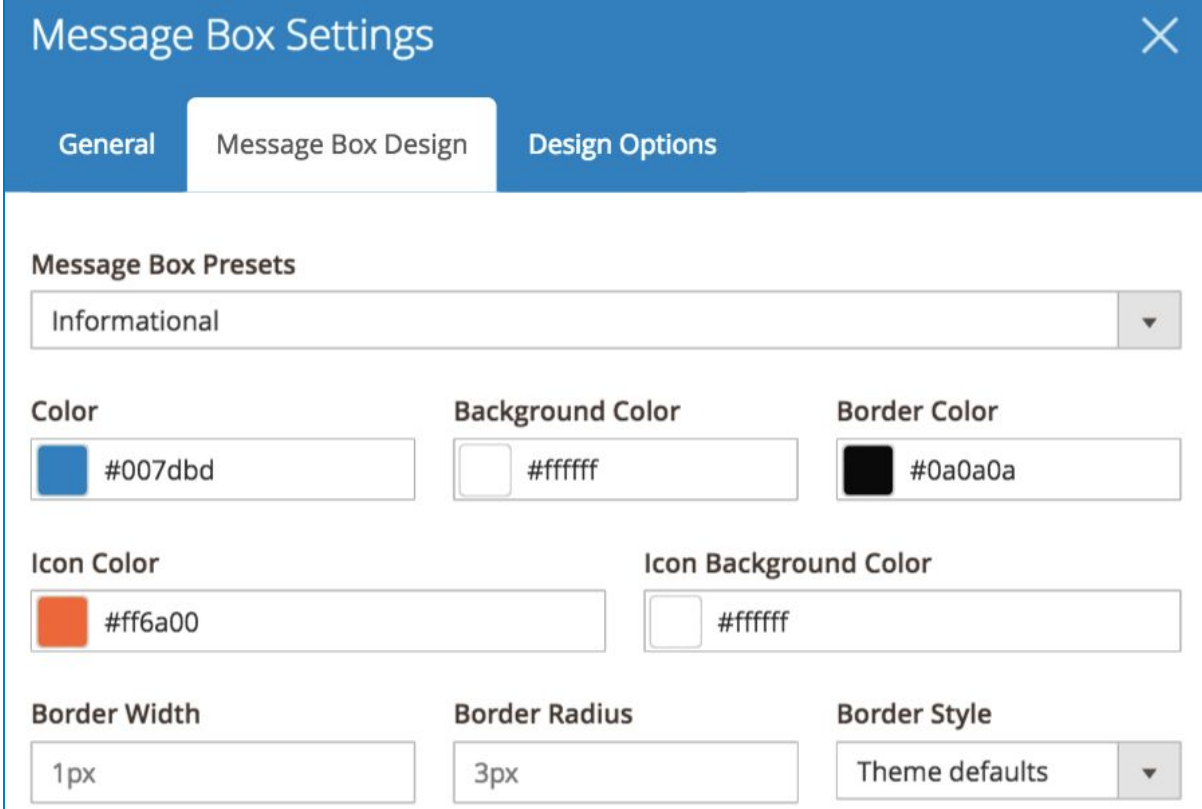

#### And the result:

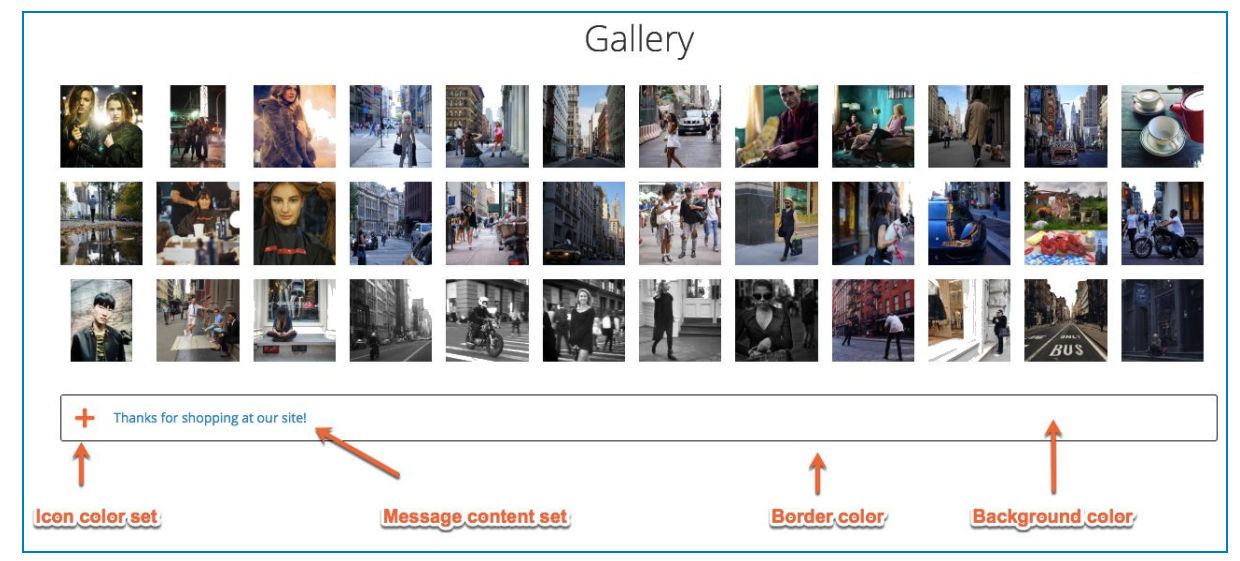

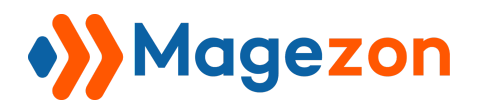

## 4. Progress Bar

### 4.1 General Tab

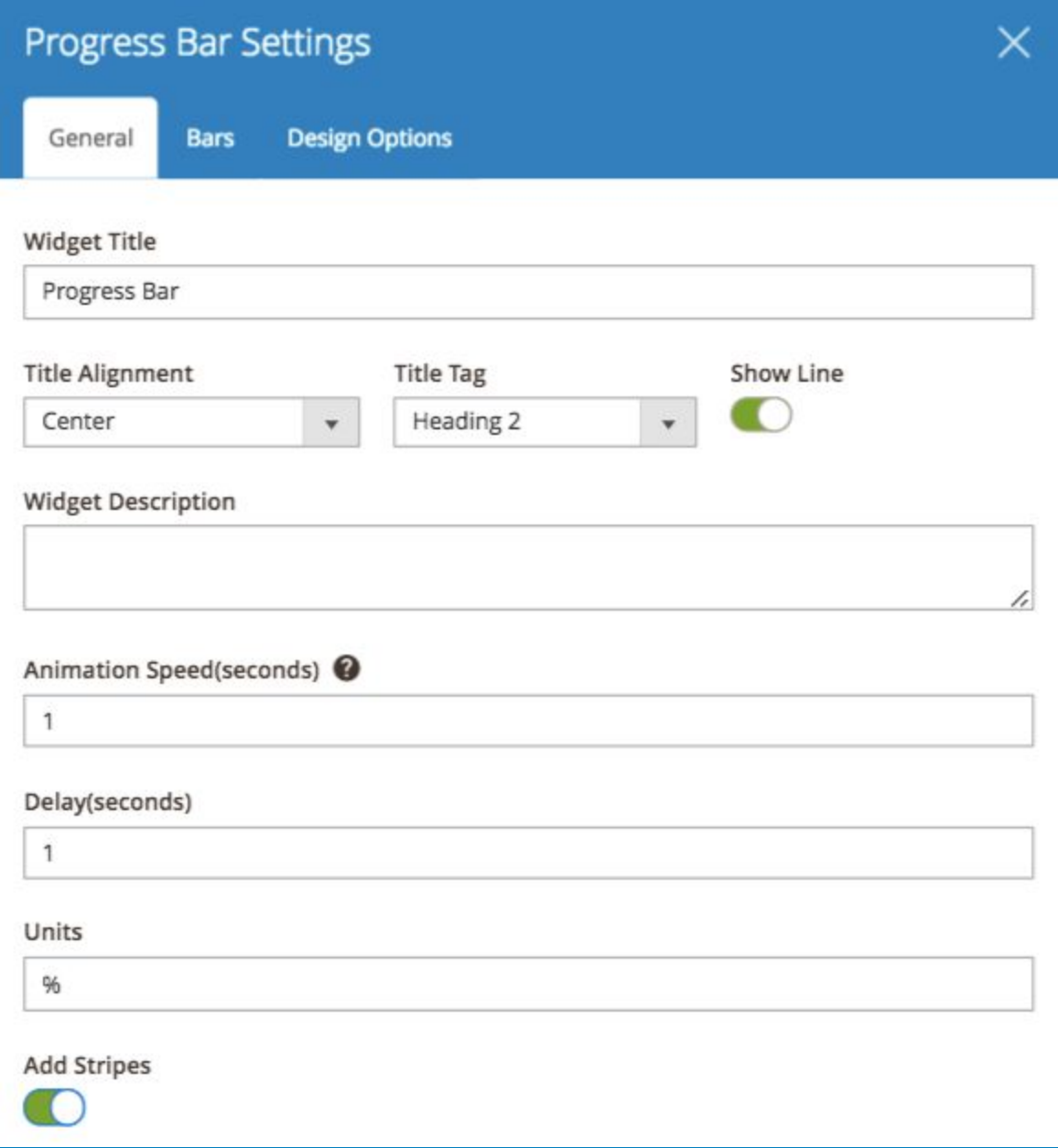

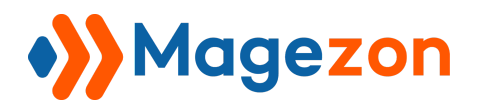

### 4.2 Bar Tab

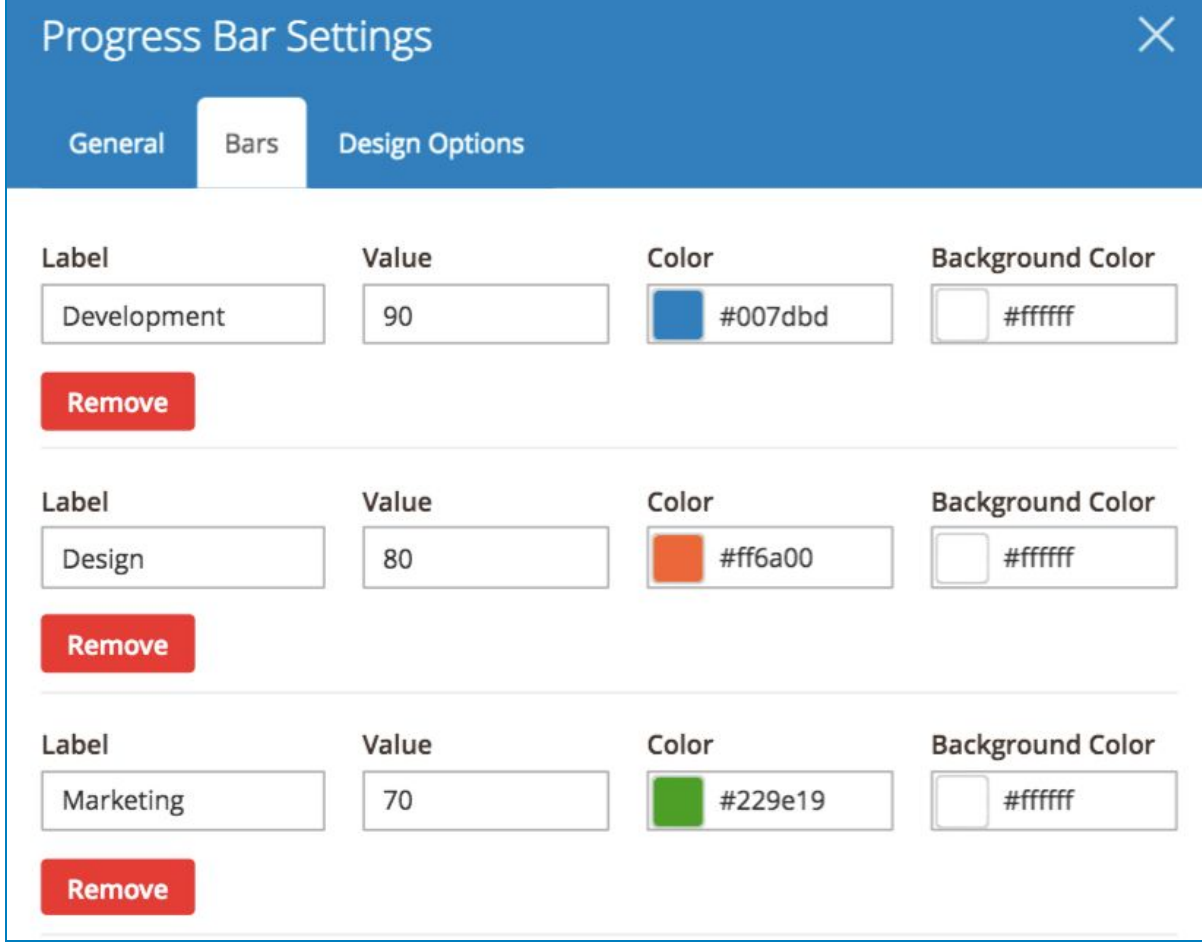

And the result be like:

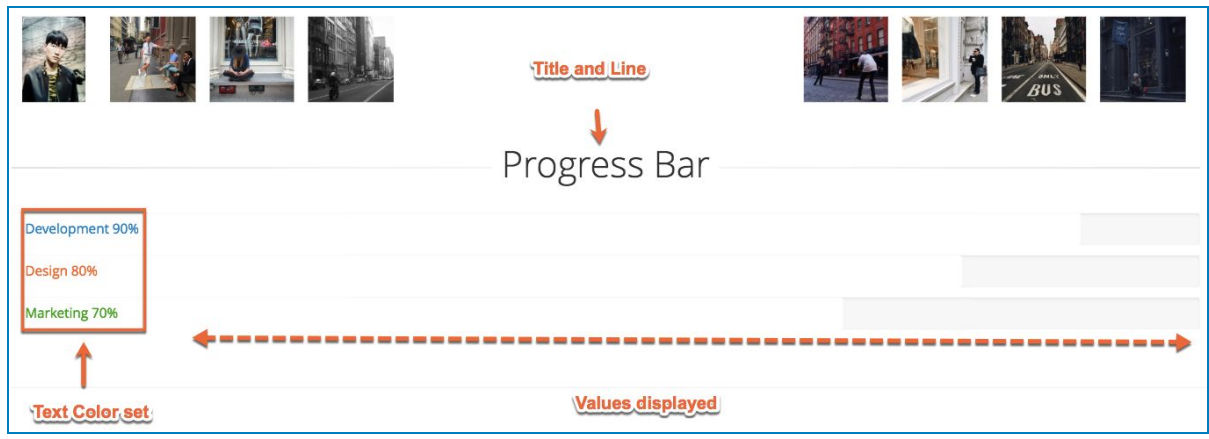

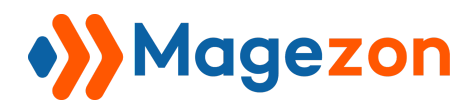

5. Number Counter

## 5.1 General Tab

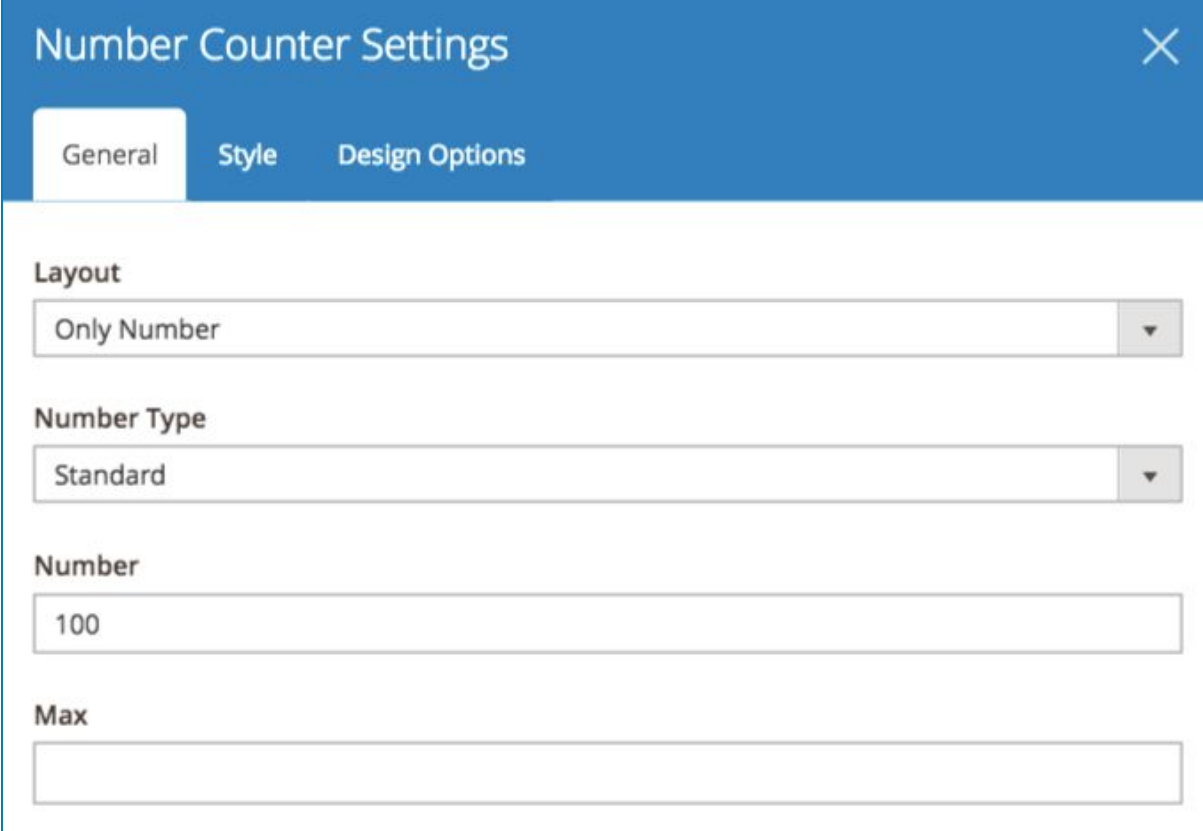

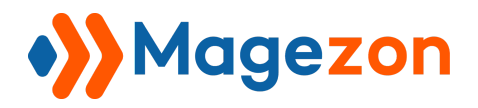

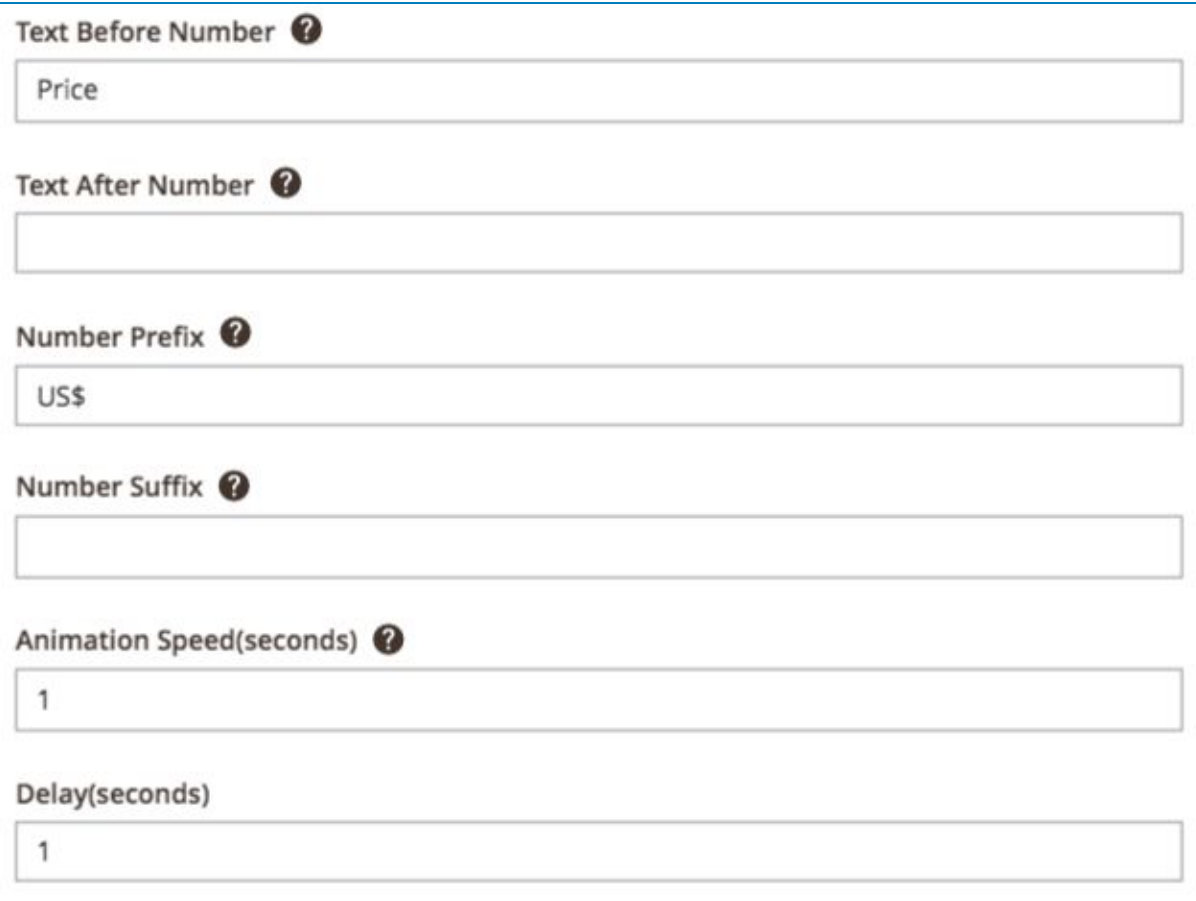
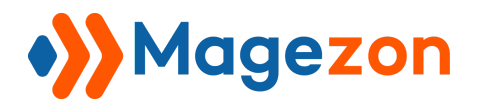

### 5.2 Style Tab

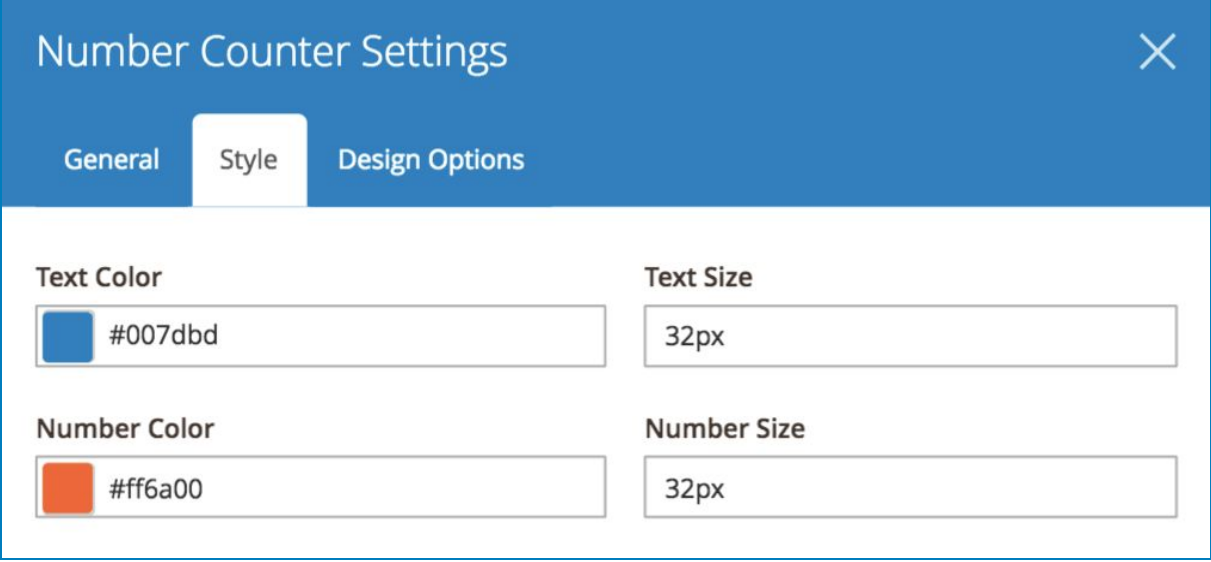

#### And the result will look like this

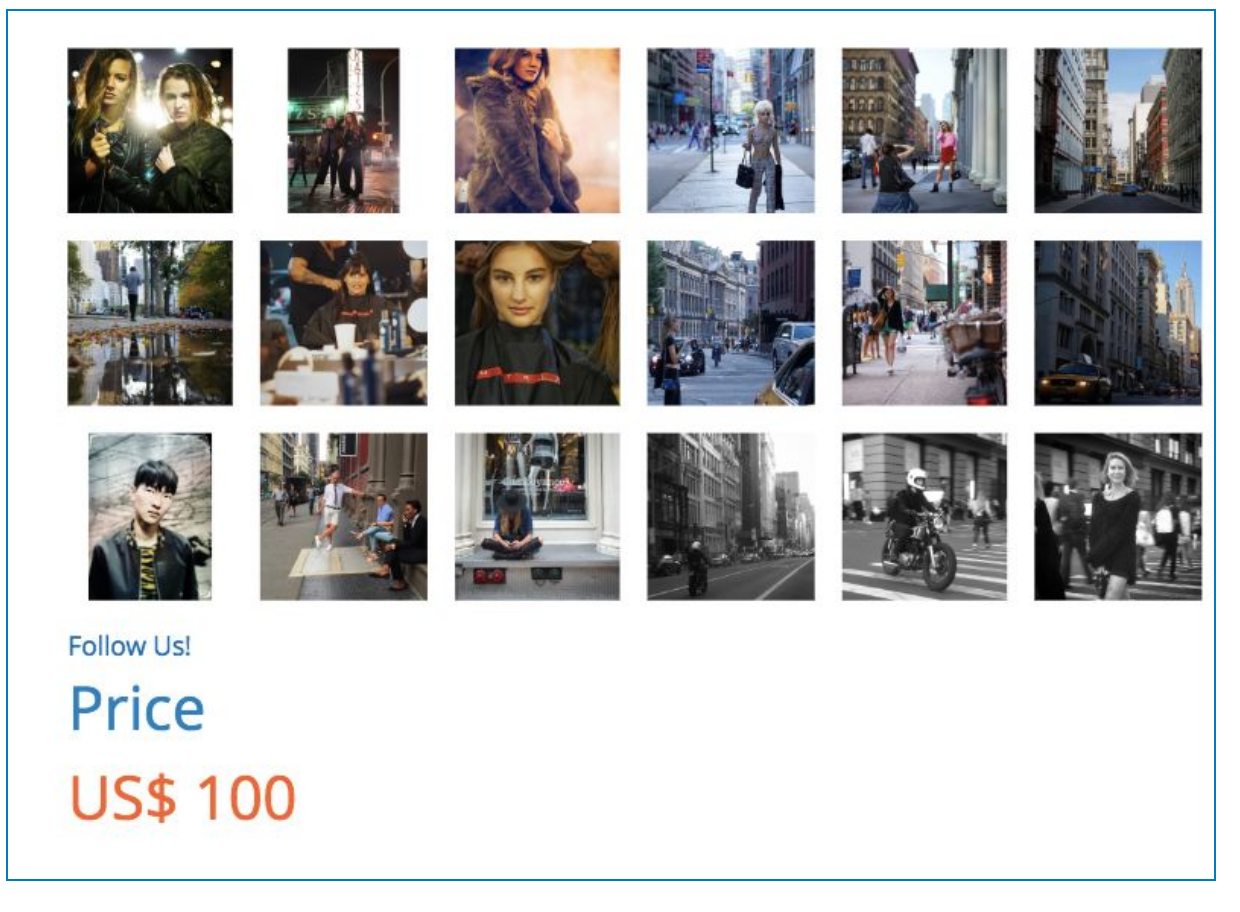

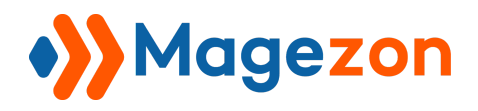

### 6. Countdown

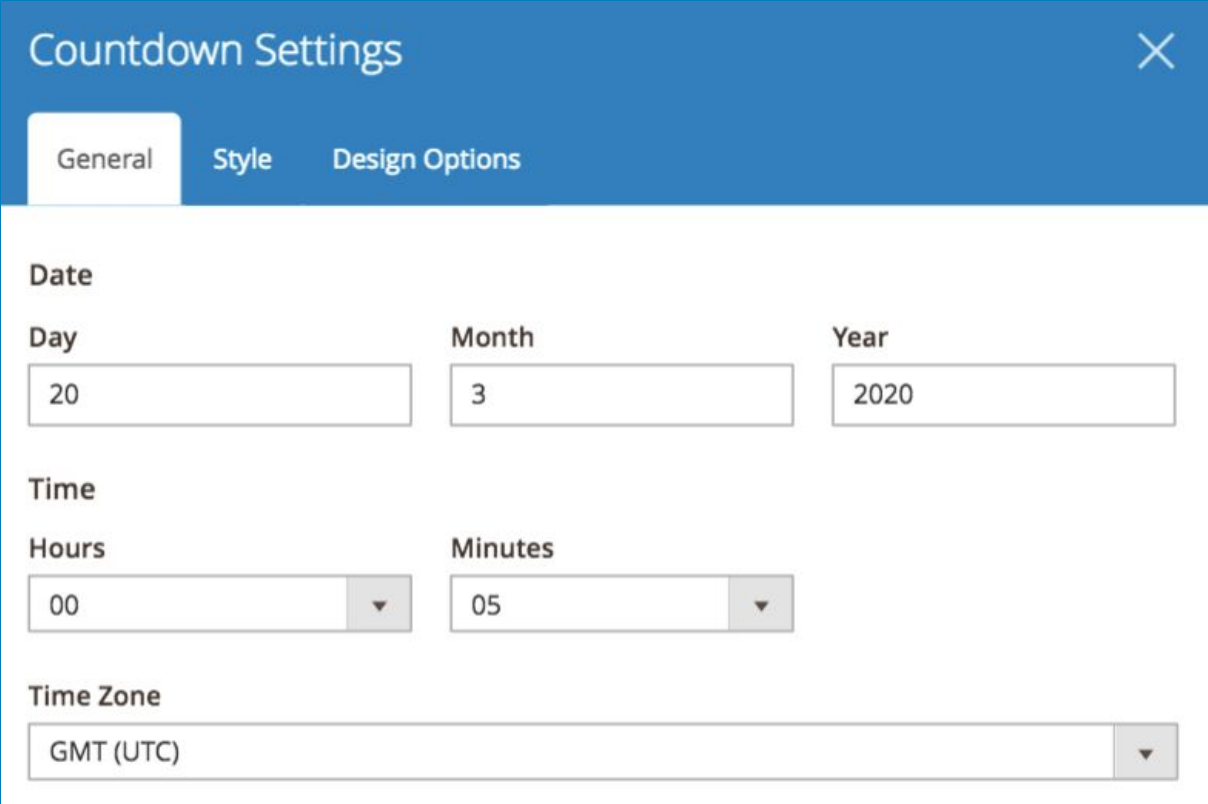

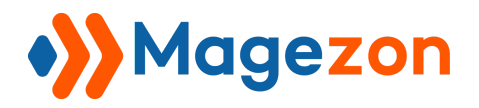

## 6.2 Style Tab

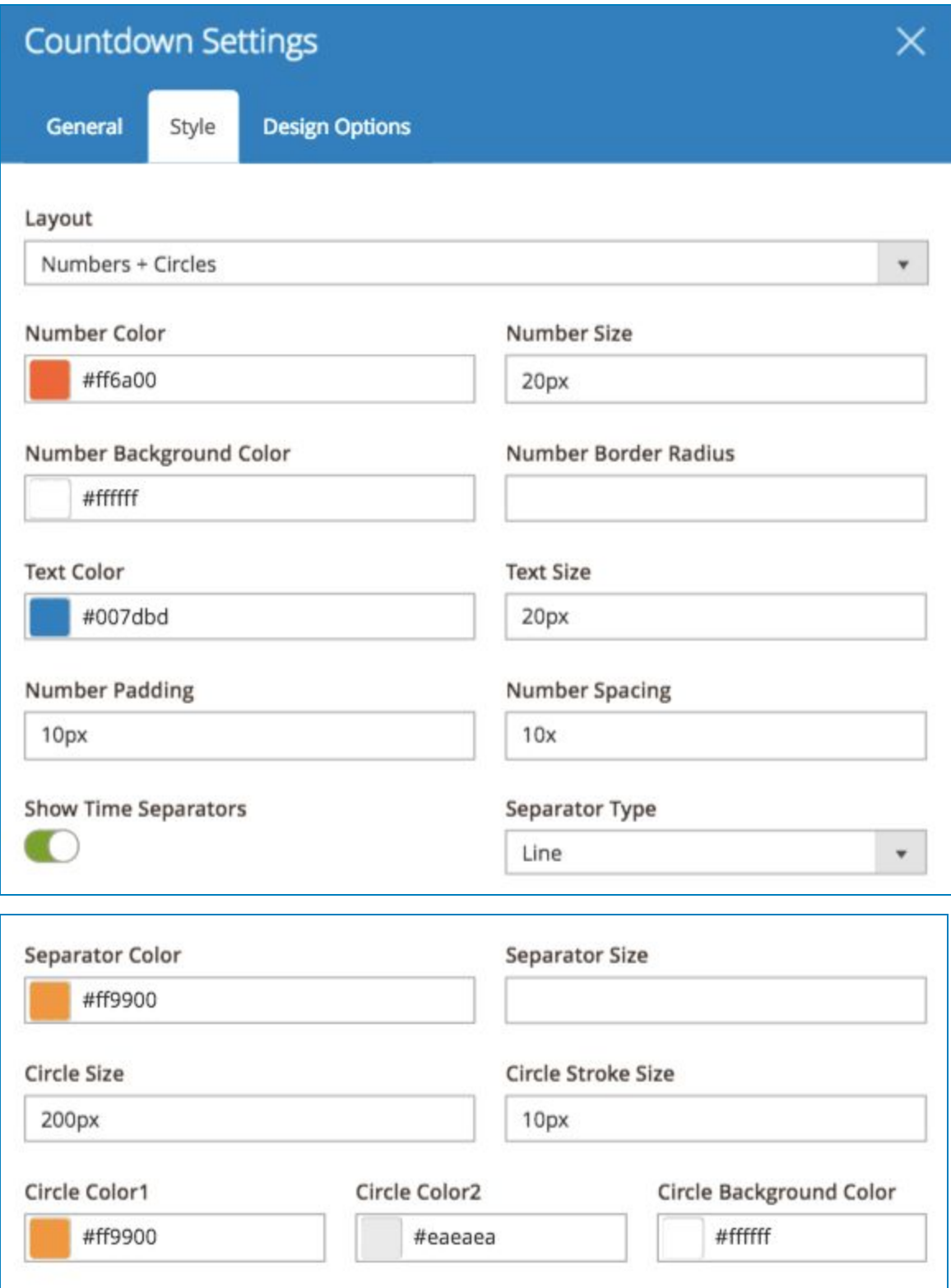

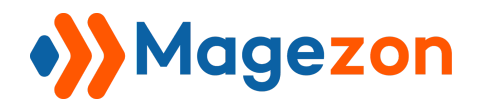

And here is the result:

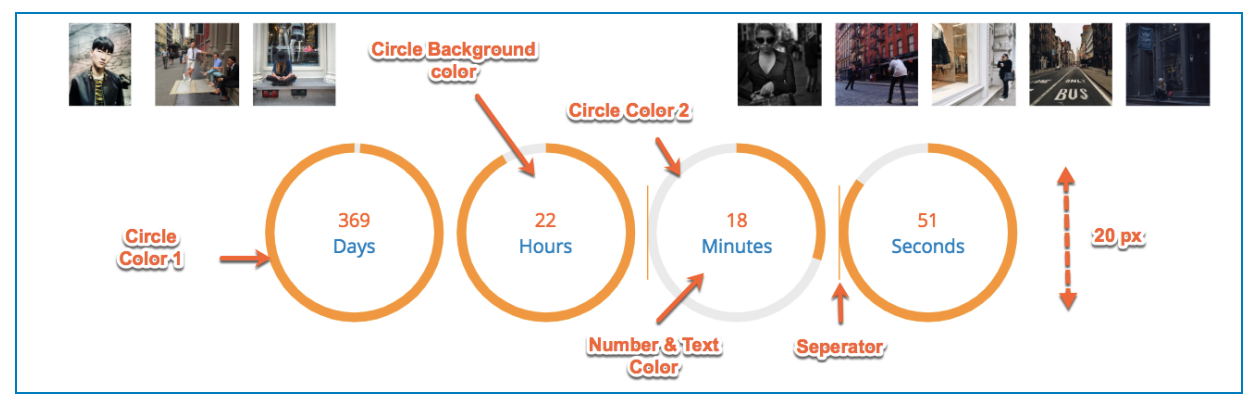

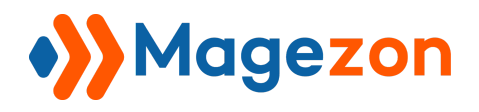

## 7. Flip Box

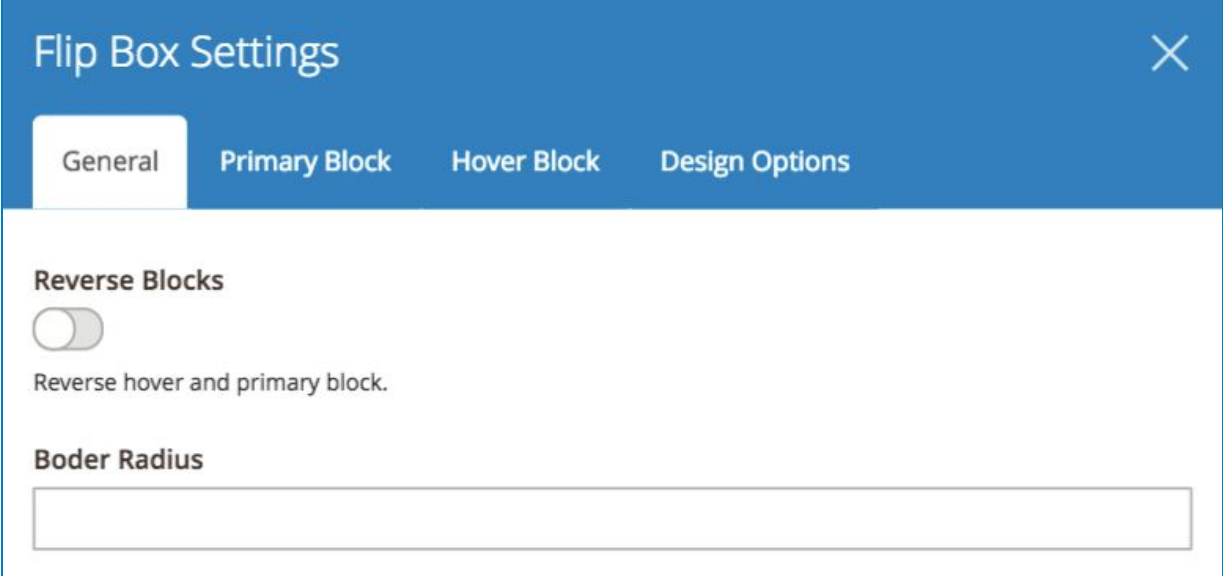

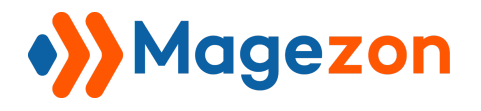

## 7.2 Primary Block Tab

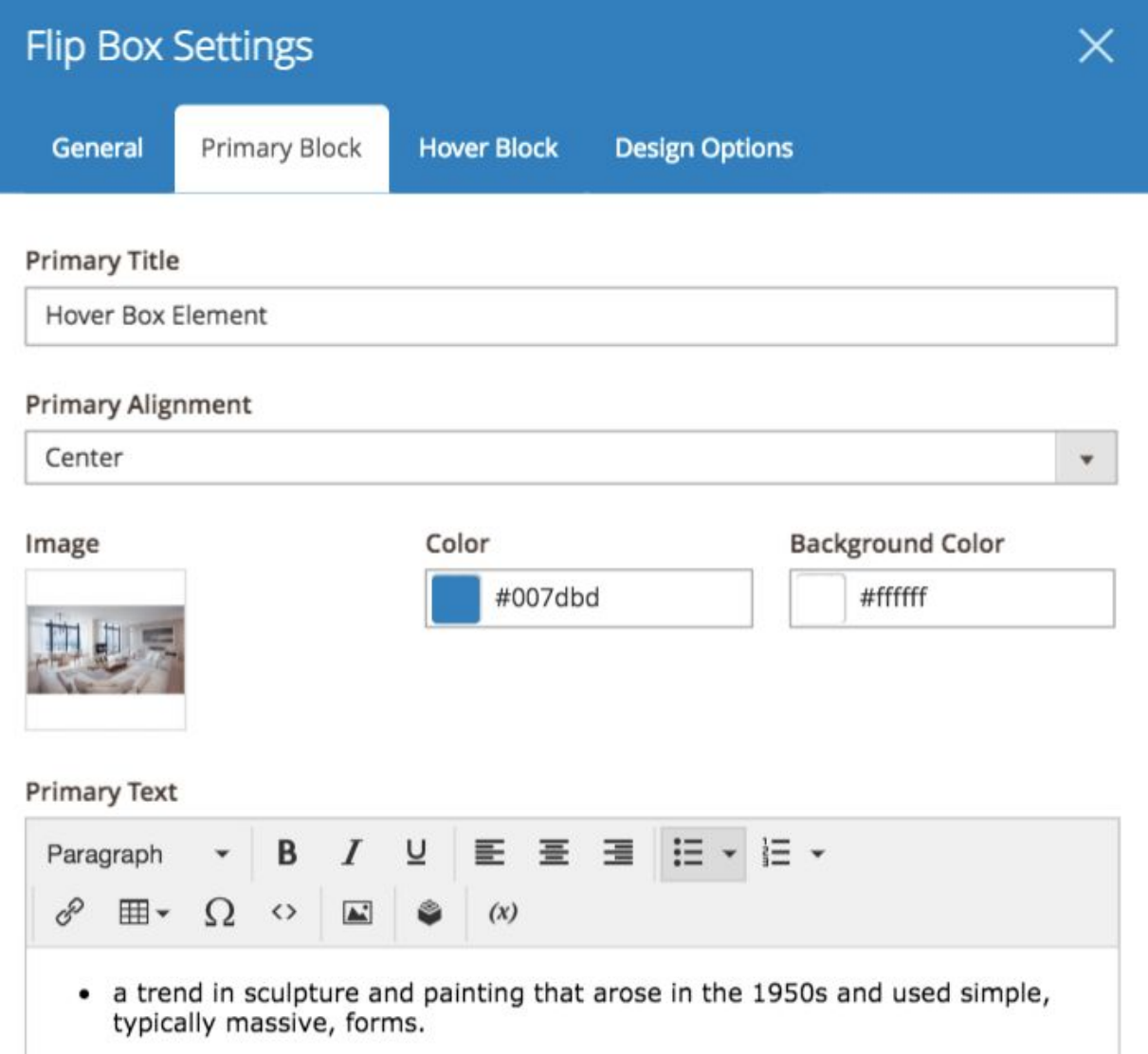

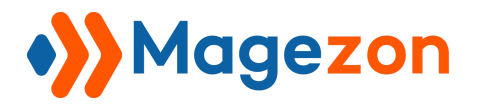

### 7.3 Hover Block Tab

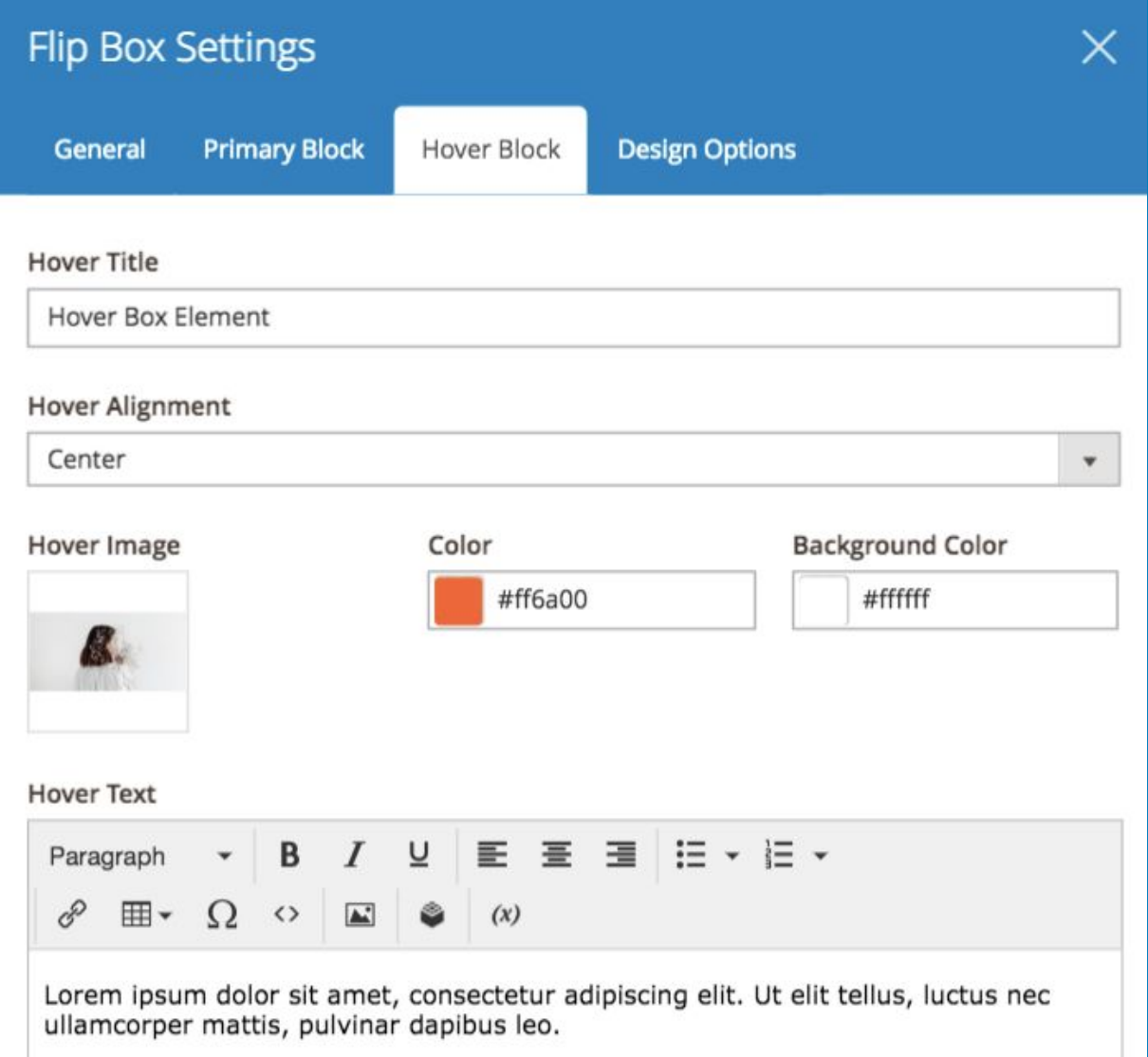

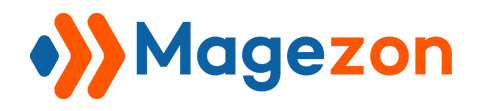

And the result be like:

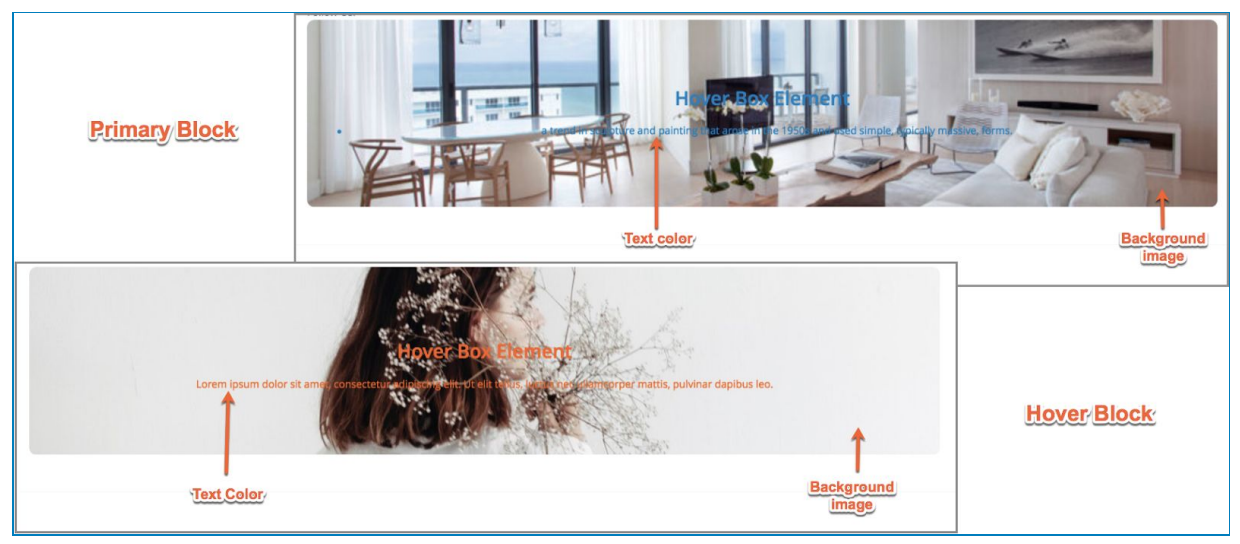

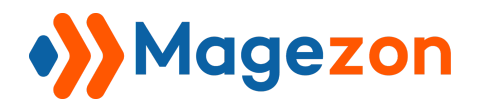

8. Pricing Table

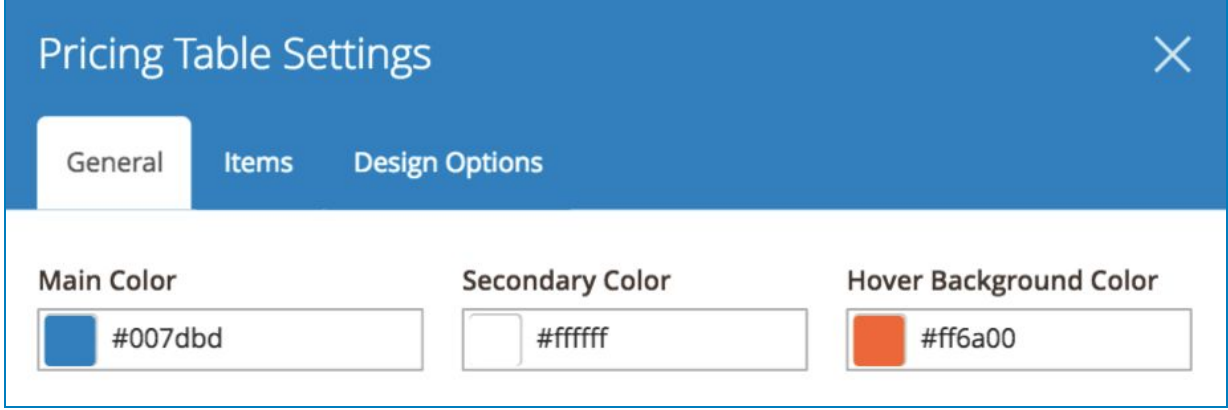

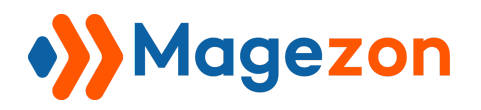

## 8.2 Items Tab

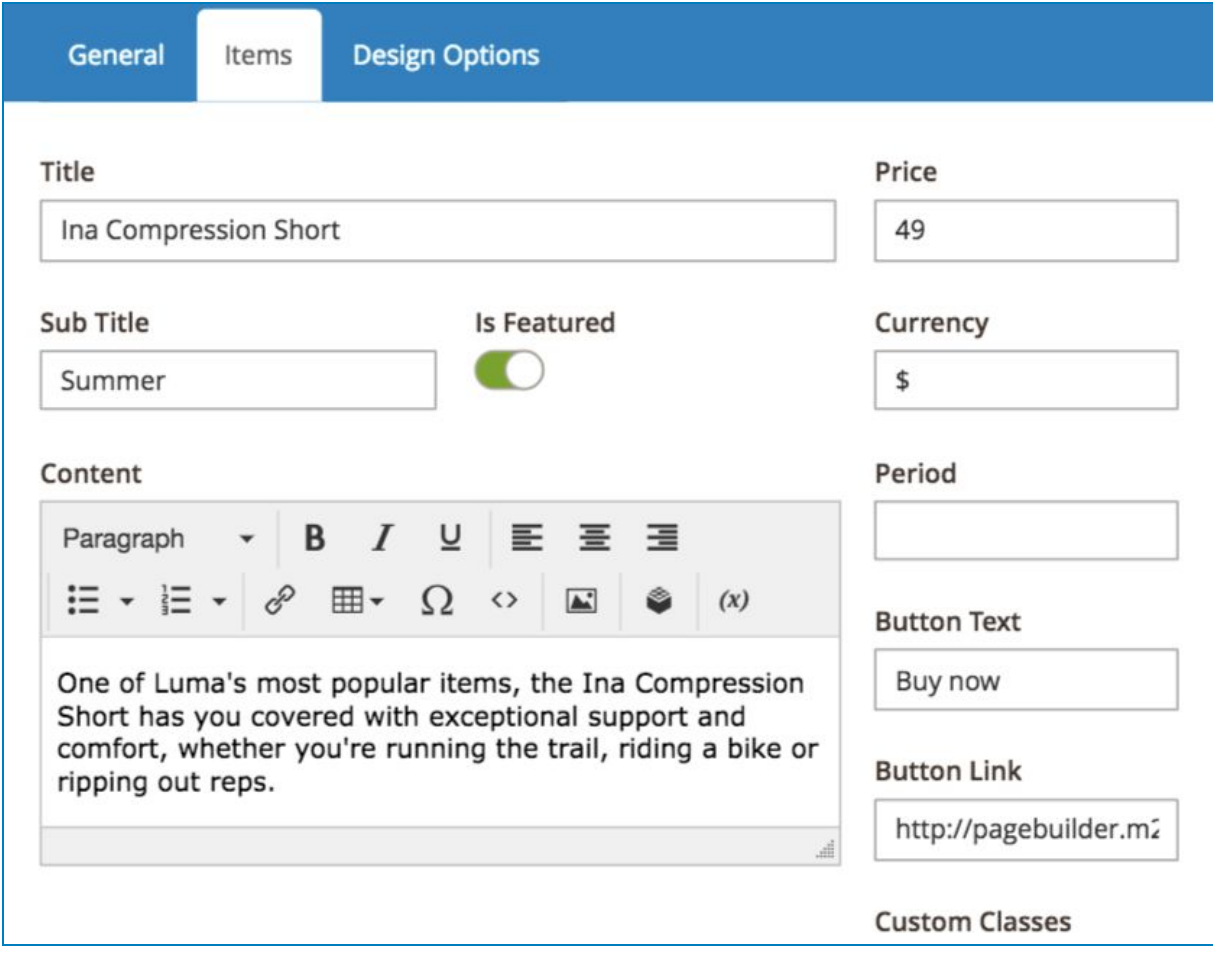

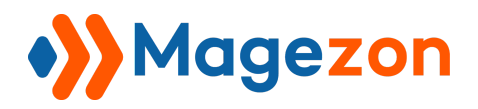

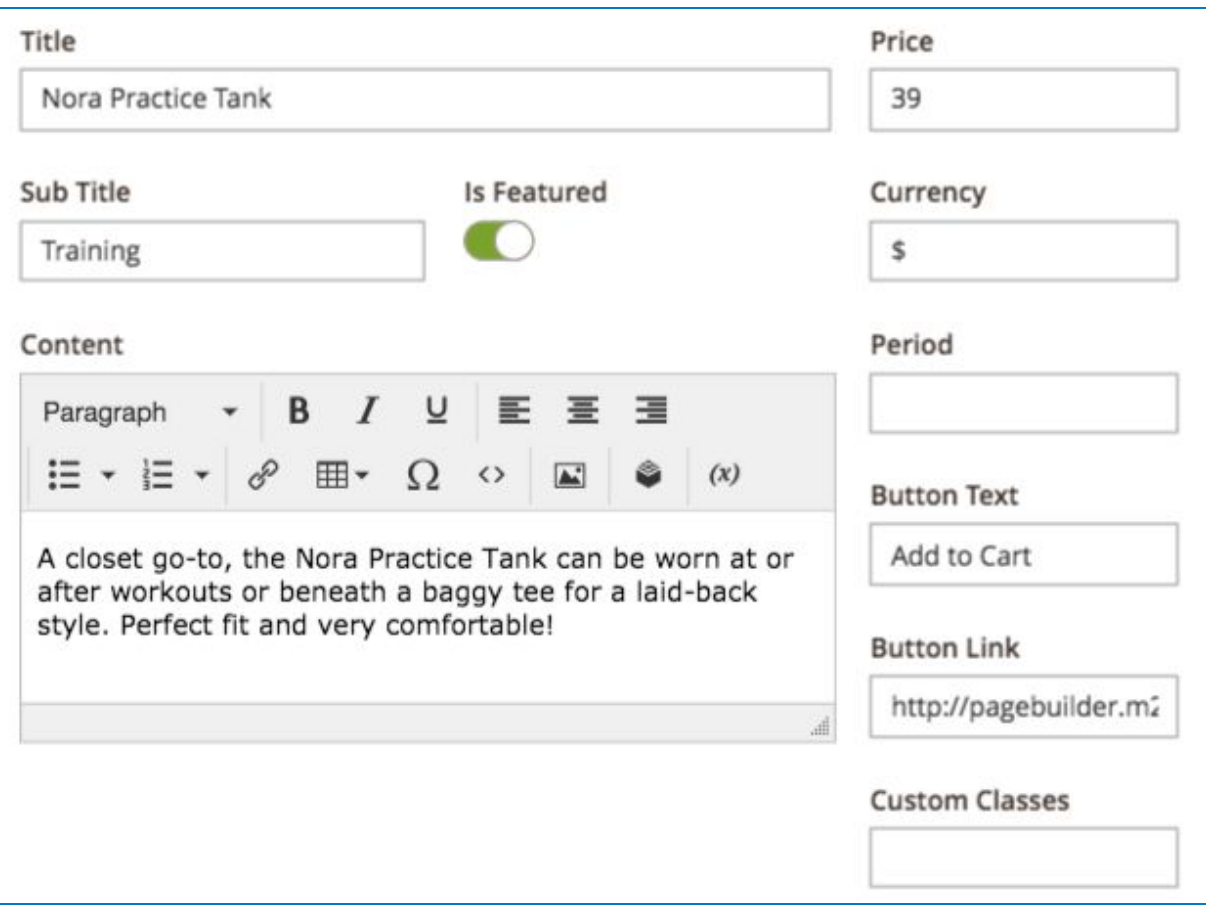

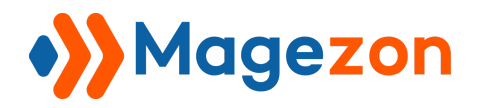

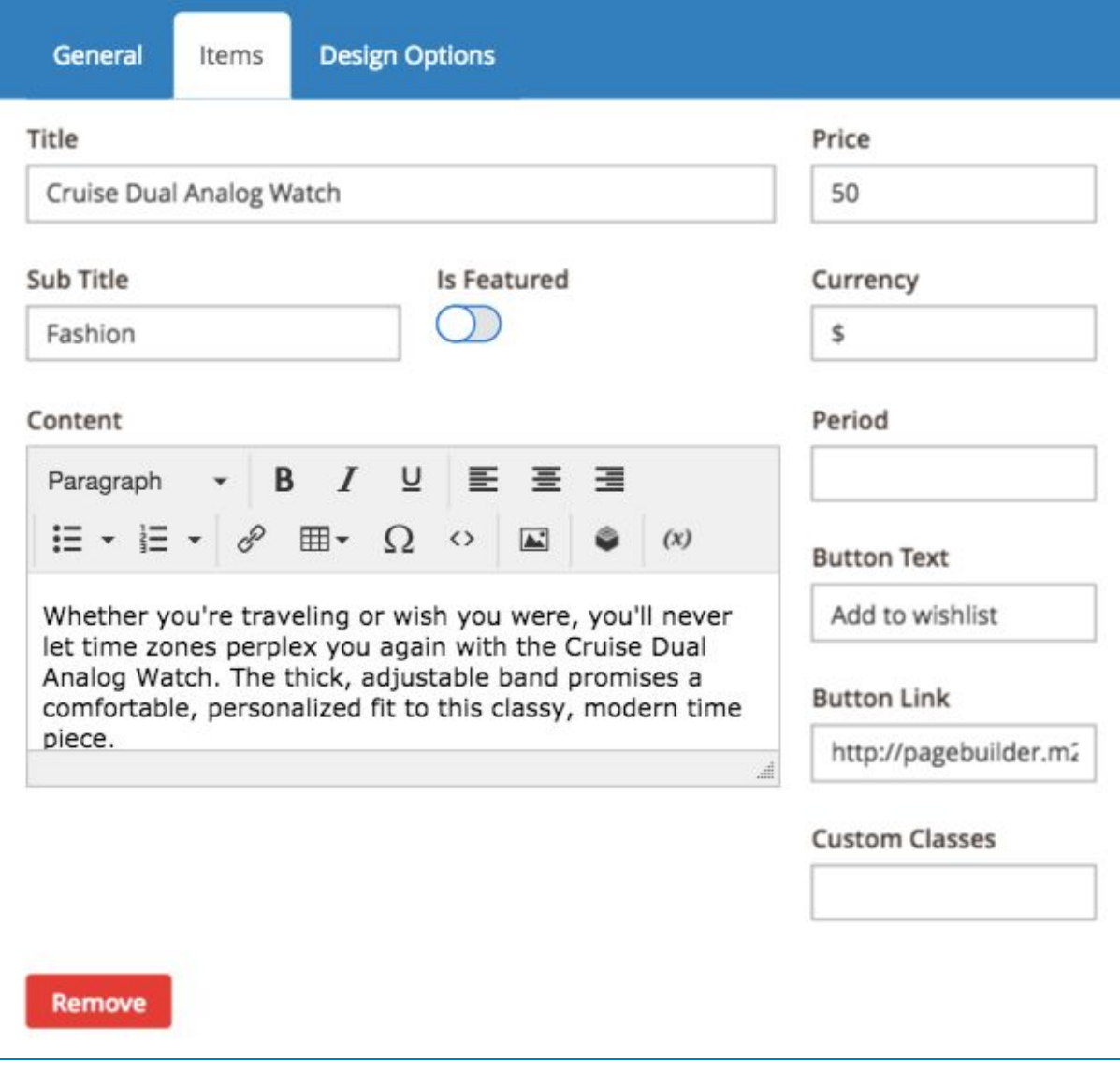

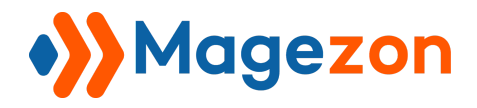

#### And the result be like:

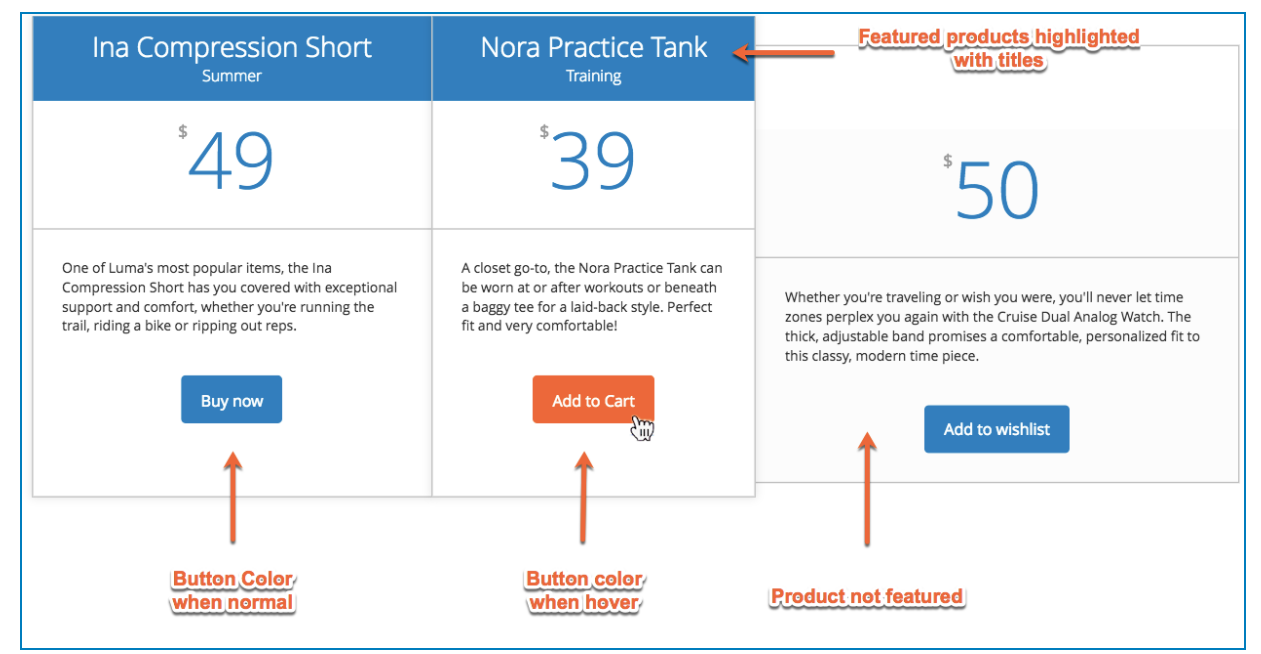

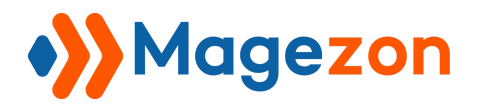

## 9. Call to Action

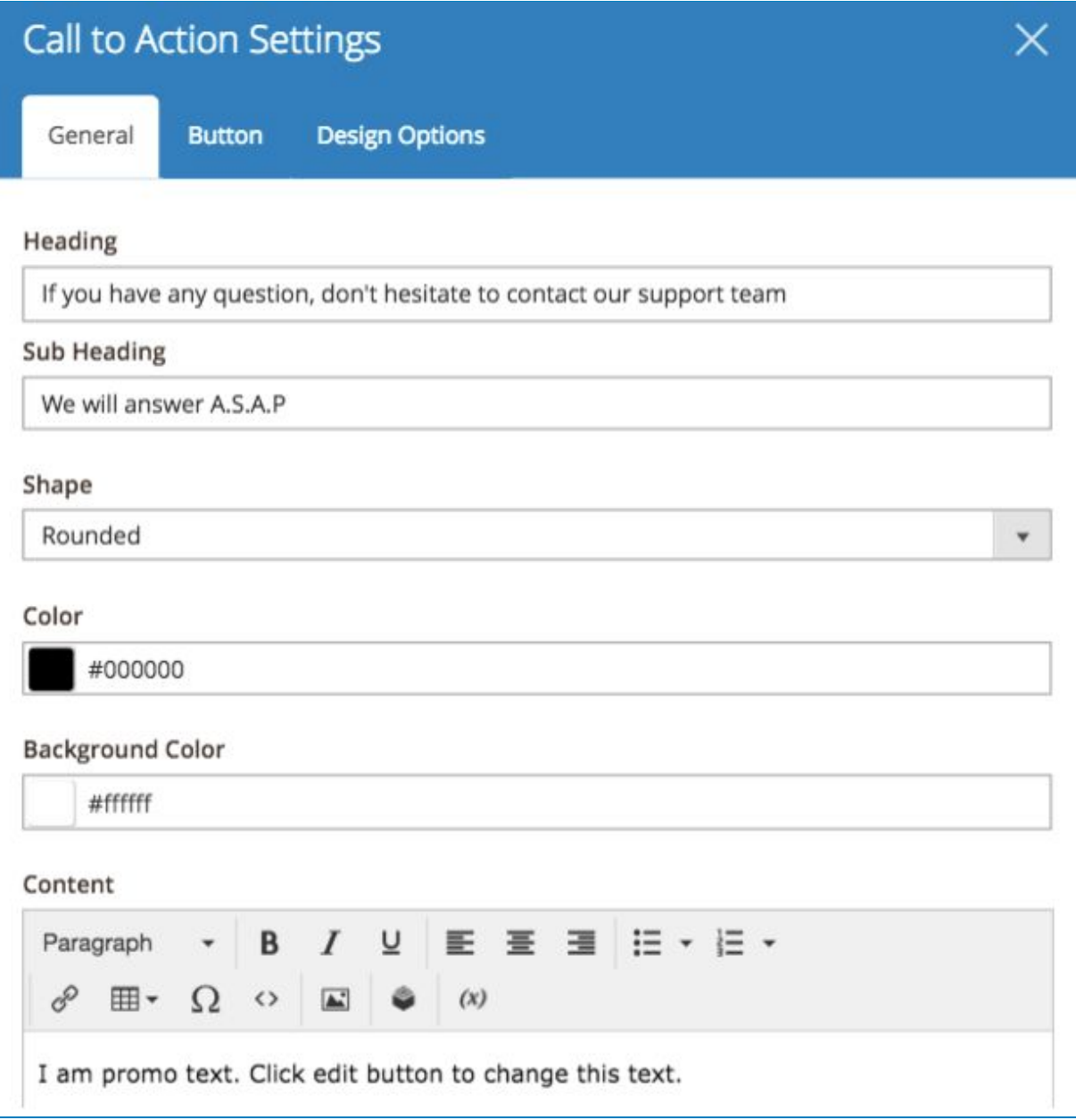

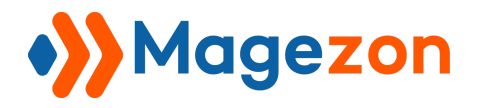

### 9.2 Button Tab

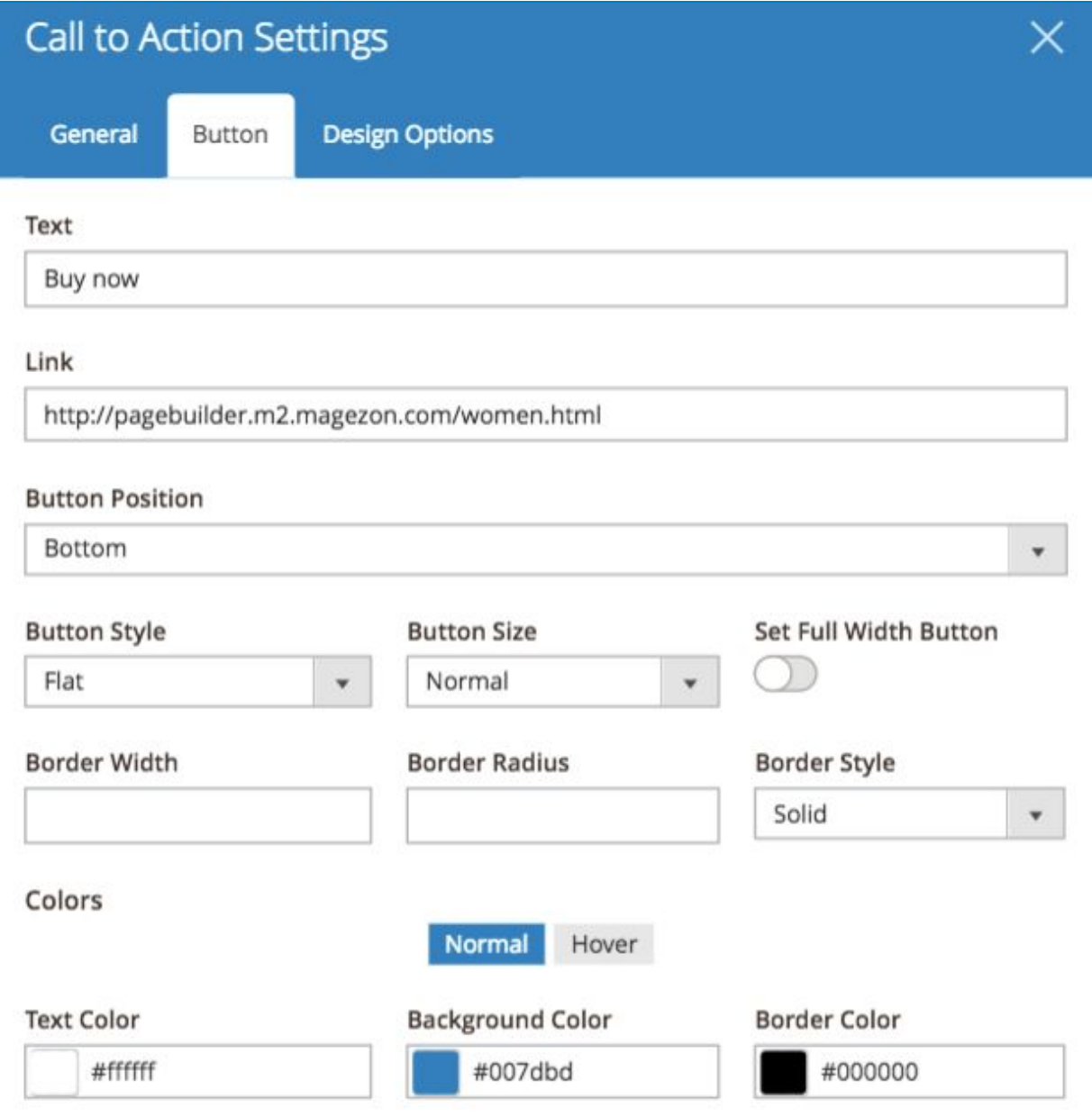

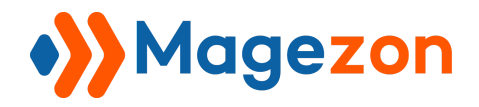

And the result be like:

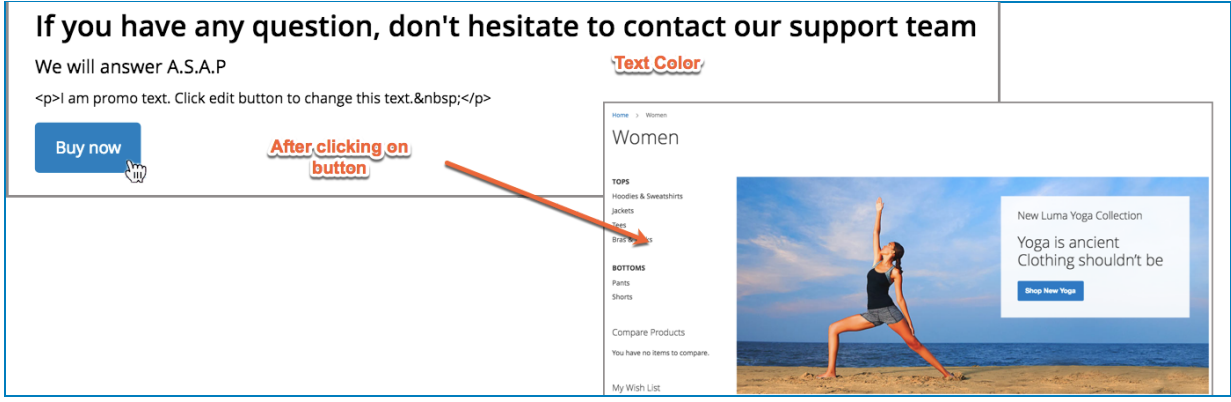

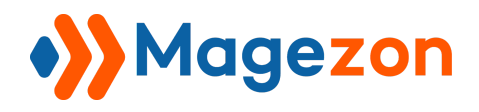

### 10. Testimonials

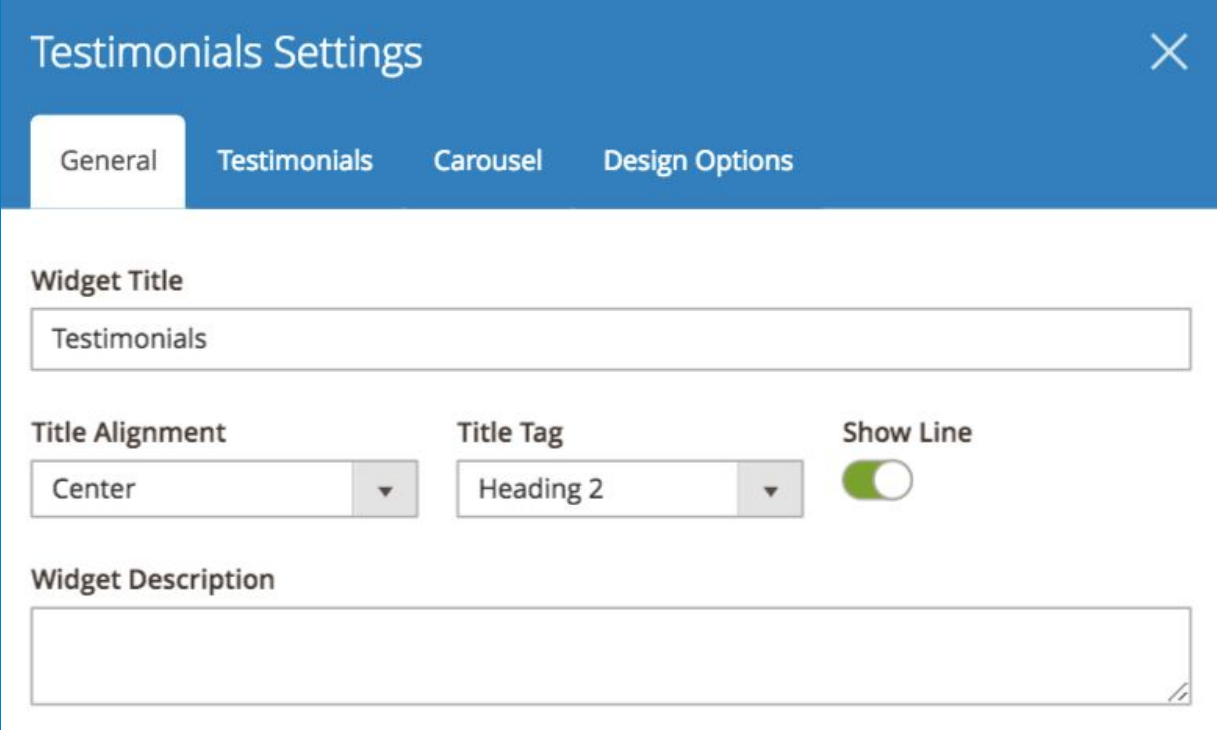

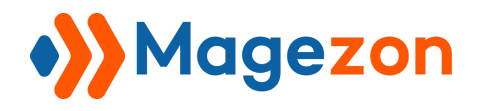

### 10.2 Testimonials Tab

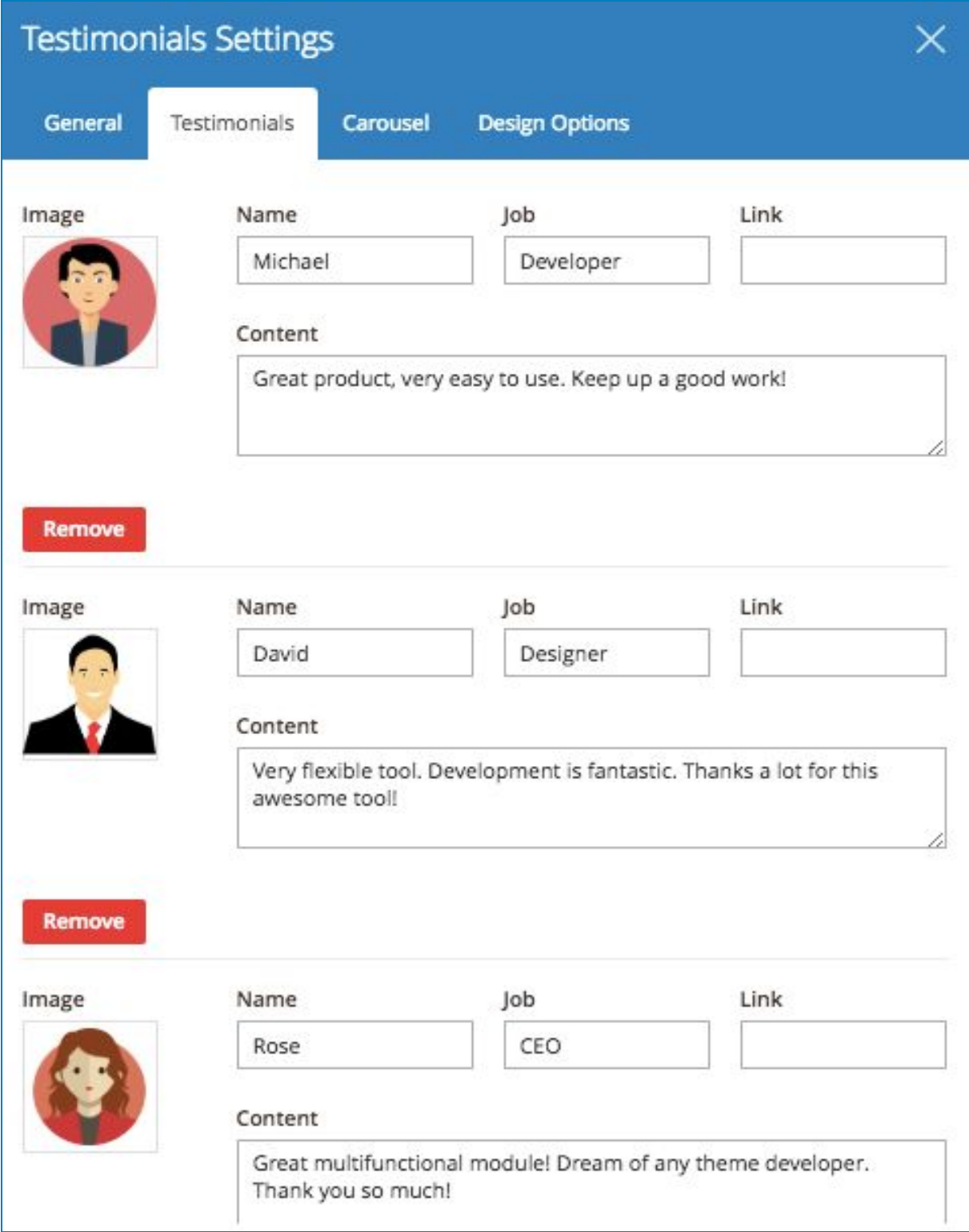

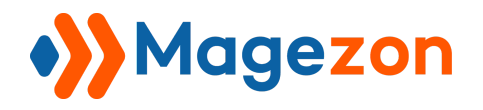

### 10.3 Carousel Tab

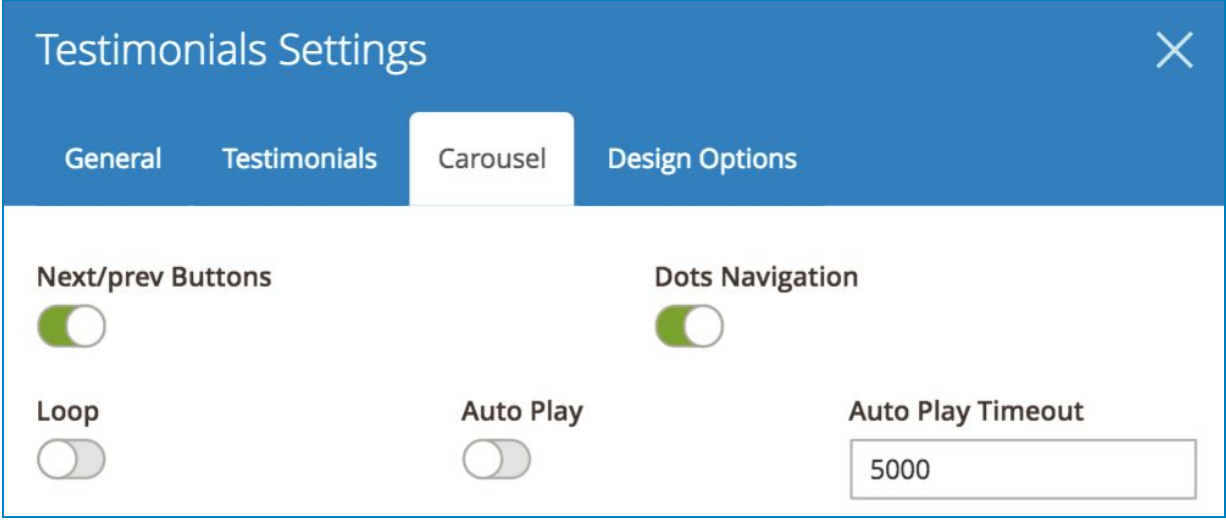

#### And this is how it look in the storefront:

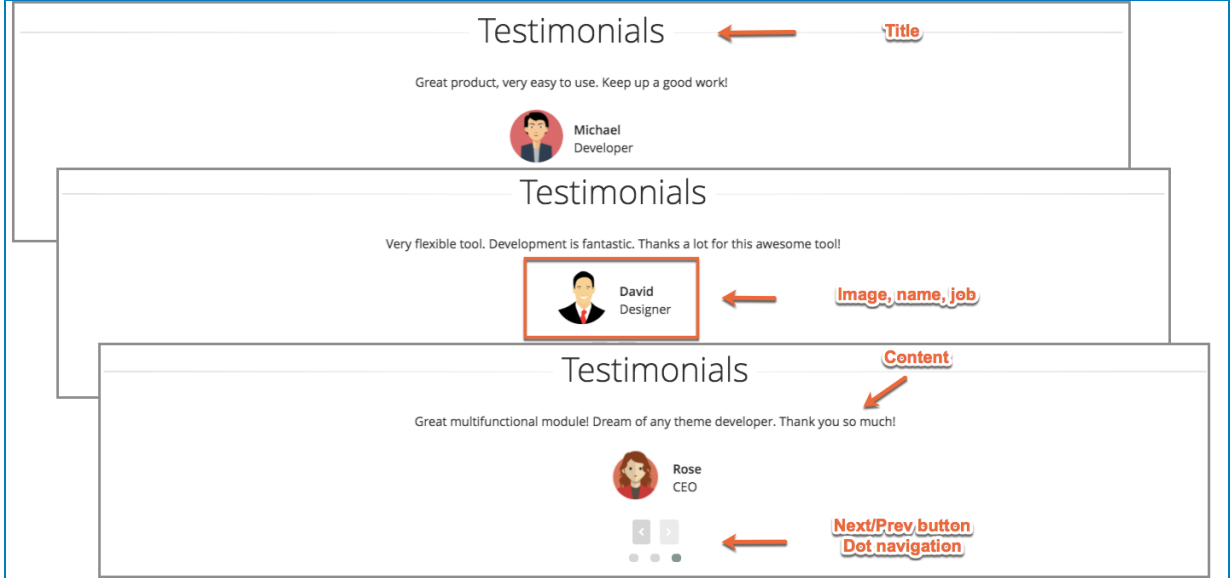

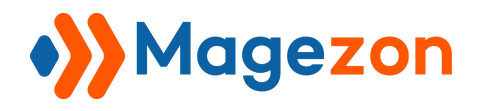

## 11. Raw HTML

Send your customers some messages like this

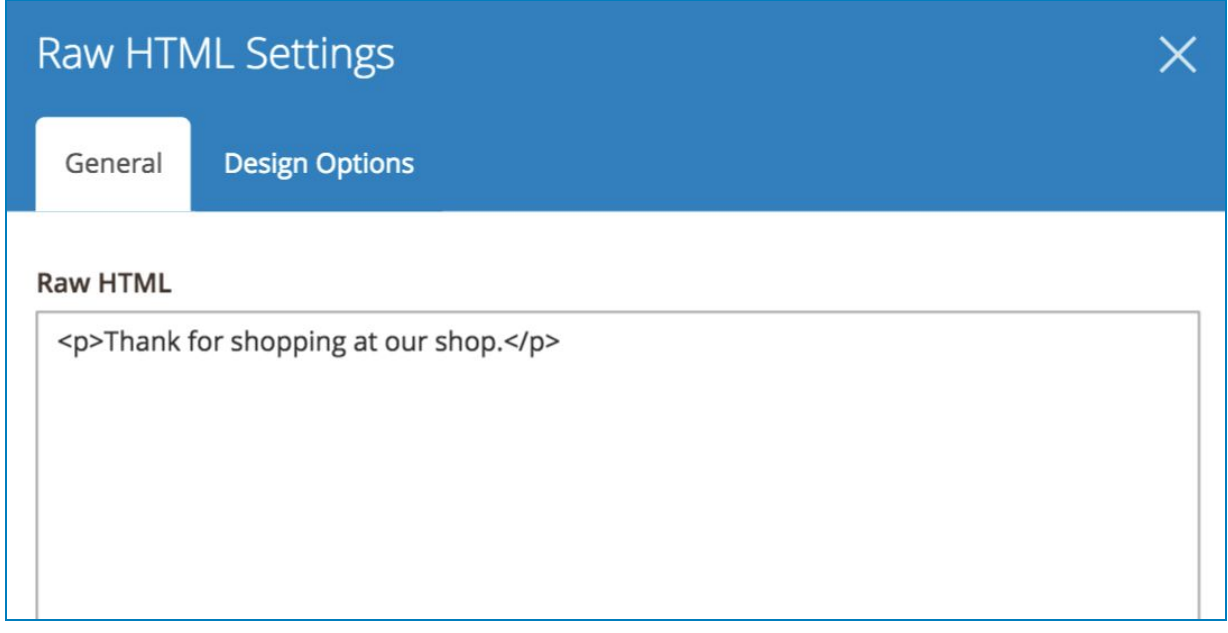

And here's how it looks in the storefront:

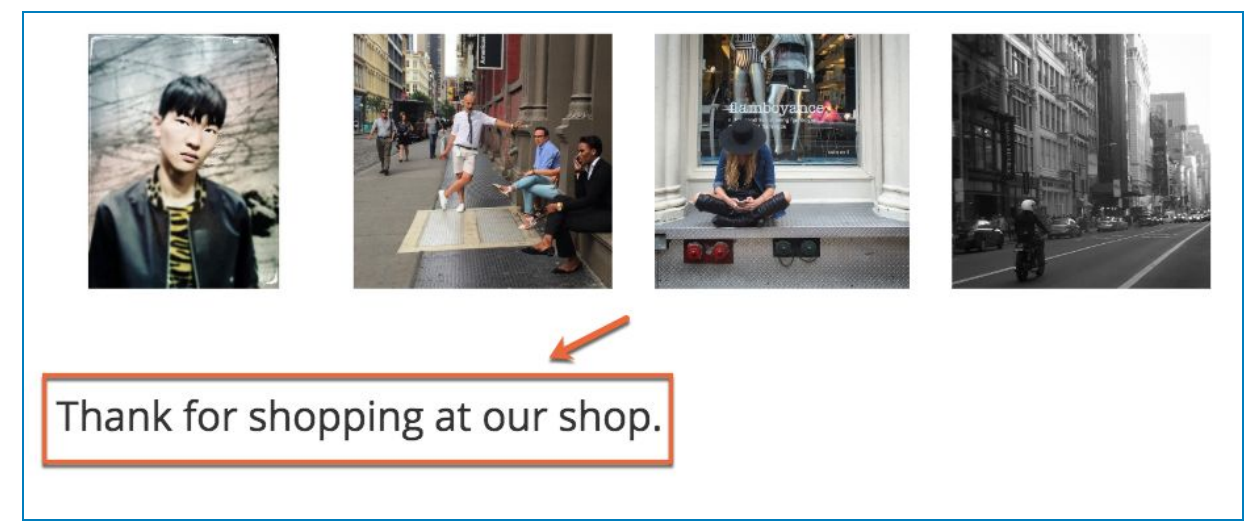

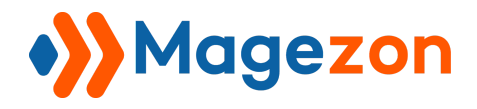

## 12. Raw JS

This element let you put a text in any block of your site using JavaScript code (included)

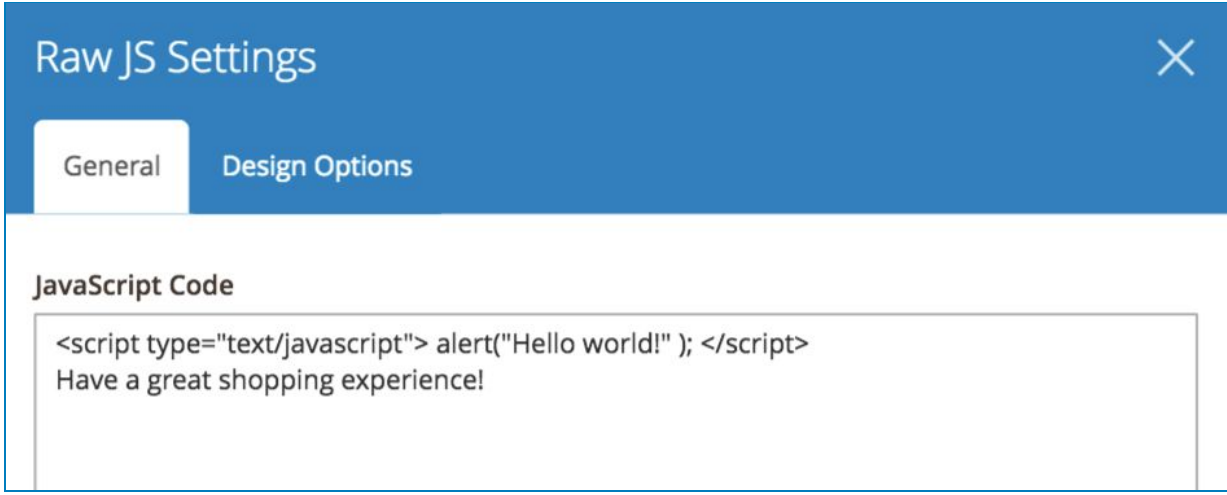

And the result:

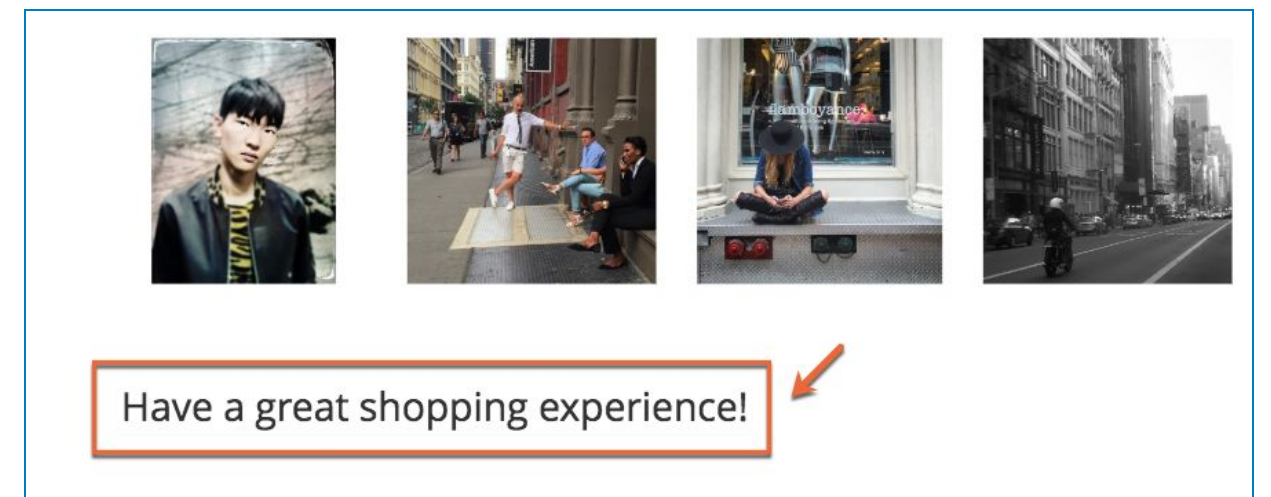

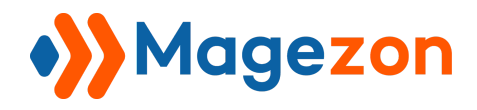

### 13. Site Logo

Insert the site logo is now easier than ever. Switch the button to green.

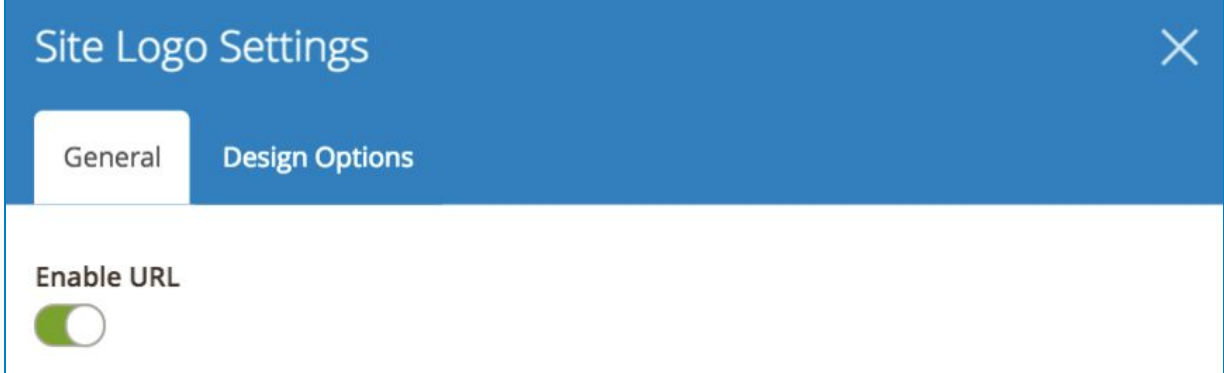

And the result be like:

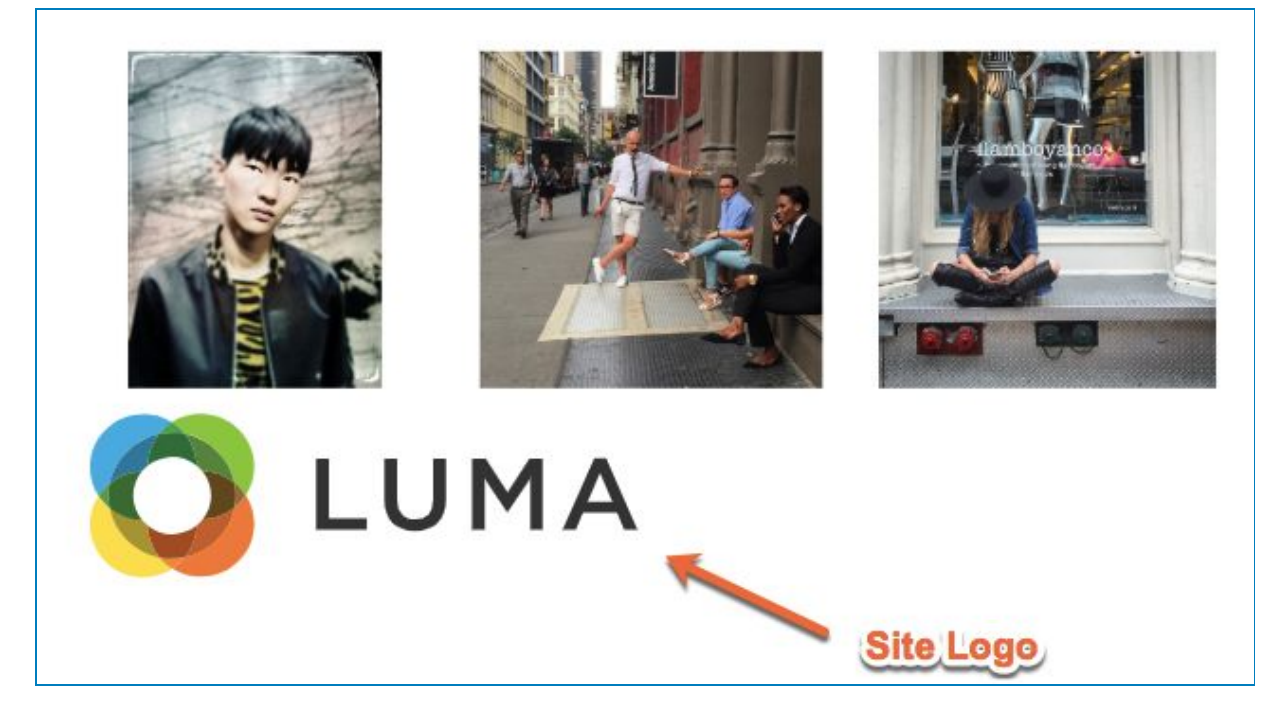

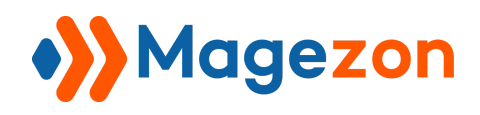

# IX) Support

If you have any questions or need any support, feel free to contact us. We will get back to you within 24 hours since you submit your support request.

- Email us at [support@magezon.com](mailto:support@magezon.com).
- Submit a [ticket](https://magezon.ticksy.com/).
- Contact us through Skype: support@magezon.com.